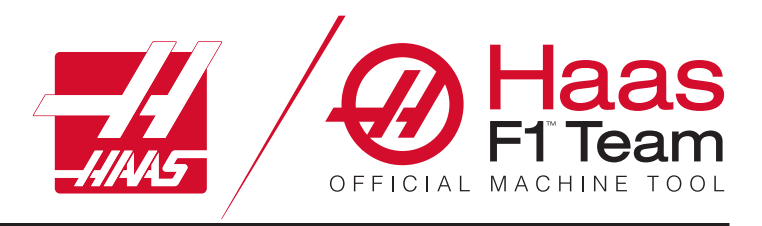

# **Manuale dell'operatore del fresatrice 2023**

# **Caratteristiche e funzioni di una macchina CNC per fresatrice.**

- 1.1 Introduzione /**2**
- 2.1 Informazioni legali /**12**
- 3.1 Sicurezza /**17**
- 4.1 Pannello di comando /**31**
- 5.1 Display del controllo /**43**
- 6.1 Gestione periferiche /**61**
- 7.1 Funzione touchscreen /**70**
- 8.1 Predisposizione del pezzo /**76**
- 9.1 Cambio utensile a ombrello /**84**
- 10.1 SMTC /**87**
- 11.1 Funzionamento /**95**
- 12.1 Programmazione /**102**
- 13.1 Macros /**114**
- 14.1 Icone di controllo /**141**
- 15.1 Maniglia di avanzamento a distanza /**147**
- 16.1 Opzioni di programmazione /**155**
- 17.1 Codici G /**163**
- 18.1 Codici M /**177**
- 19.1 Impostazioni /**179**
- 20.1 Altre apparecchiature /**187**

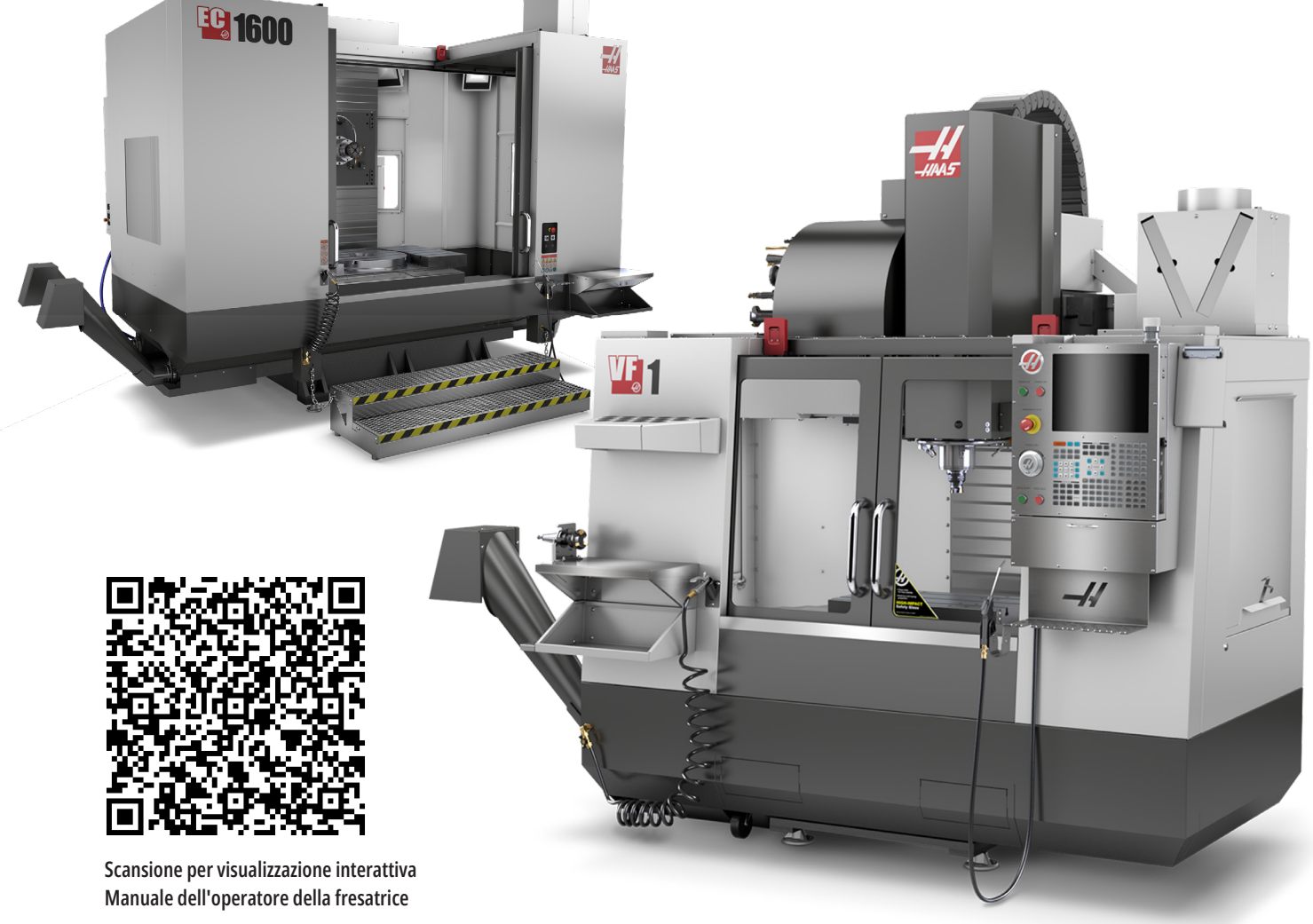

Manuale dell'operatore della fresatrice 2023 | **1 Traduzione delle istruzioni originali**

# **Funzioni della fresatrice verticale (vista frontale)**

Le seguenti figure mostrano alcune funzioni standard e opzionali della fresatrice verticale Haas. Queste figure sono solo delle rappresentazioni; l'aspetto della propria macchina potrebbe variare a seconda del modello e delle opzioni installate.

- 1. Cambio utensile montato a lato (opzionale)
- 2. Porta automatica (opzionale)
- 3. Gruppo mandrino
- 4. Quadro di controllo elettrico
- 5. Illuminazione (2X)
- 6. Controlli della finestra
- 7. Vassoio di stoccaggio
- 8. Pistola pneumatica
- 9. Tavola di lavoro anteriore
- 10. Contenitore trucioli
- 11. Morsa portautensili
- 12. Convogliatore trucioli (opzionale)
- 13. Vassoio utensili
- 14. Illuminazione ad alta intensità (2X) (opzionale)
- A. Cambio utensile ad ombrello (non illustrato)
- B. Pannello di comando
- C. Gruppo mandrino

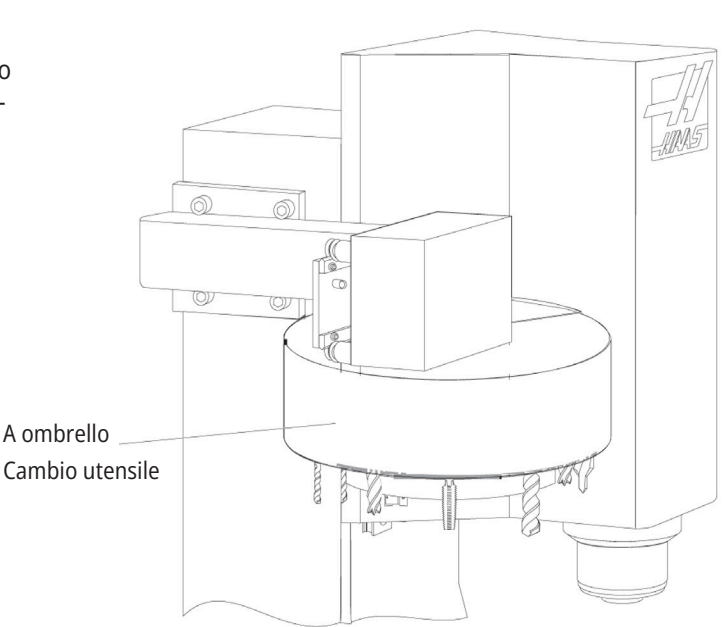

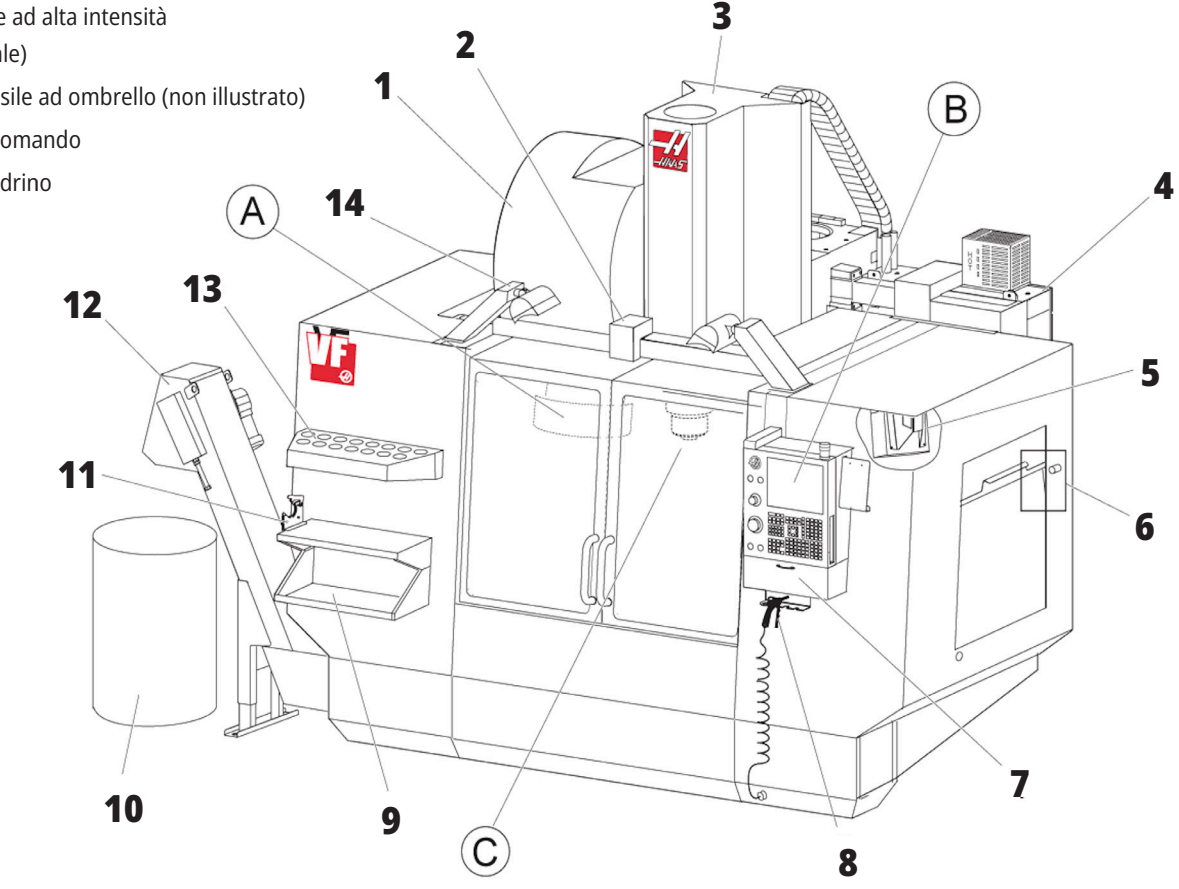

# **Pannello di comando**

- 1. Appunti
- 2. Lampeggiatore di funzionamento
- 3. Tasto Hold to Run [Tenere premuto per l'esecuzione] (se installato)
- 4. Supporto maniglia della morsa
- 5. Sportello accesso stoccaggio a ribalta
- 6. Vassoio utensili
- 7. Lista di riferimento dei codici G e M
- 8. Manuale dell'operatore e dati di assemblaggio (memorizzati internamente)
- 9. Maniglia di avanzamento a distanza

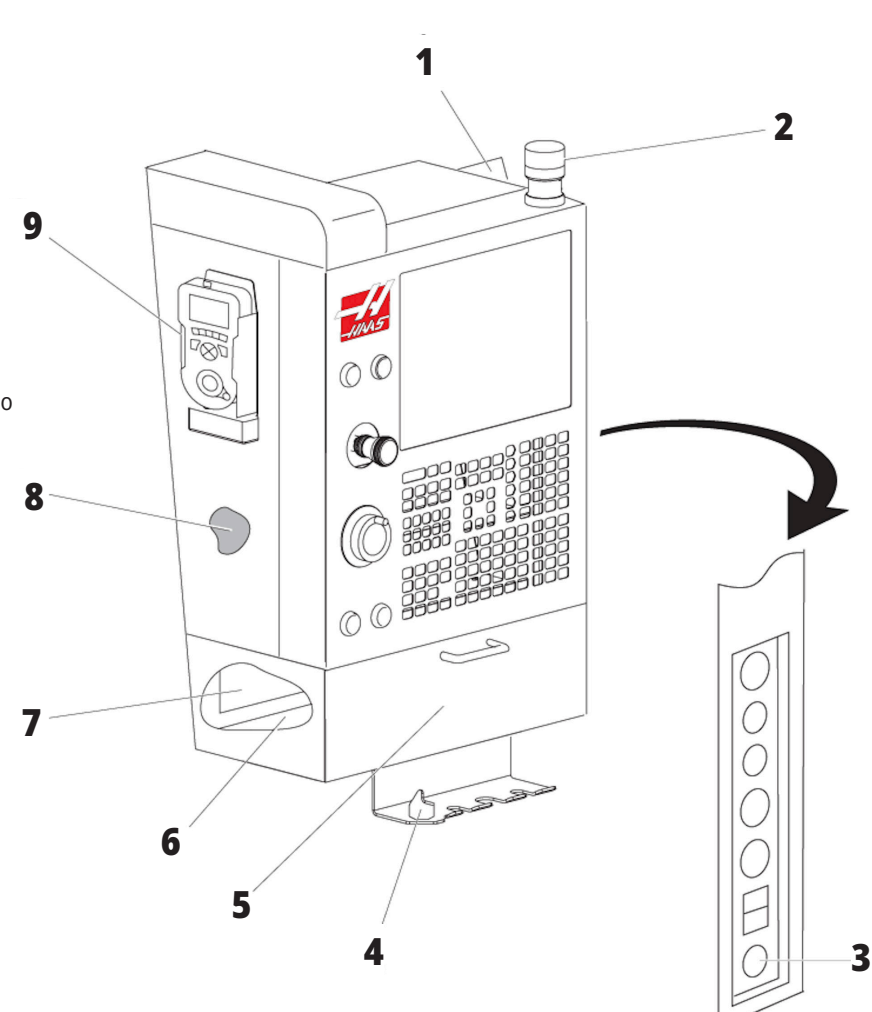

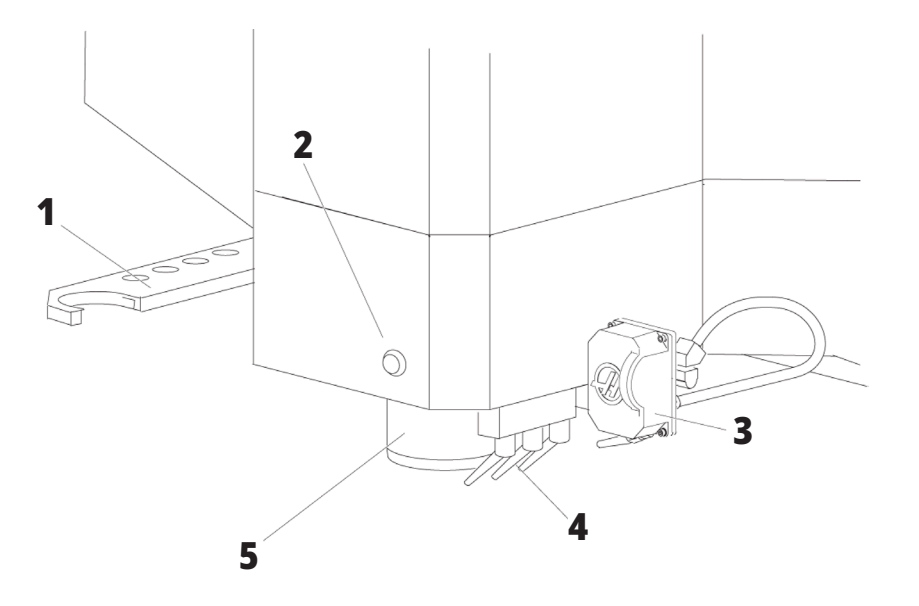

# **Gruppo mandrino**

- 1. Doppio braccio SMTC (se installato)
- 2. Tasto di rilascio utensile
- 3. Refrigerante programmabile (opzionale)
- 4. Ugelli refrigerante
- 5. Mandrino

# **Funzioni della fresatrice verticale (vista posteriore)**

- 1. Piastra dati
- 2. Interruttore di circuito principale
- 3. Ventola del comando vettoriale (funziona a intermittenza)
- 4. Cabina di controllo
- A A Connettori elettrici
- B Gruppo serbatoio del refrigerante (rimovibile)
- C Pannello laterale della cabina di controllo elettrico
- D Modulo accorpato di lubrificazione dell'aria (CALM)

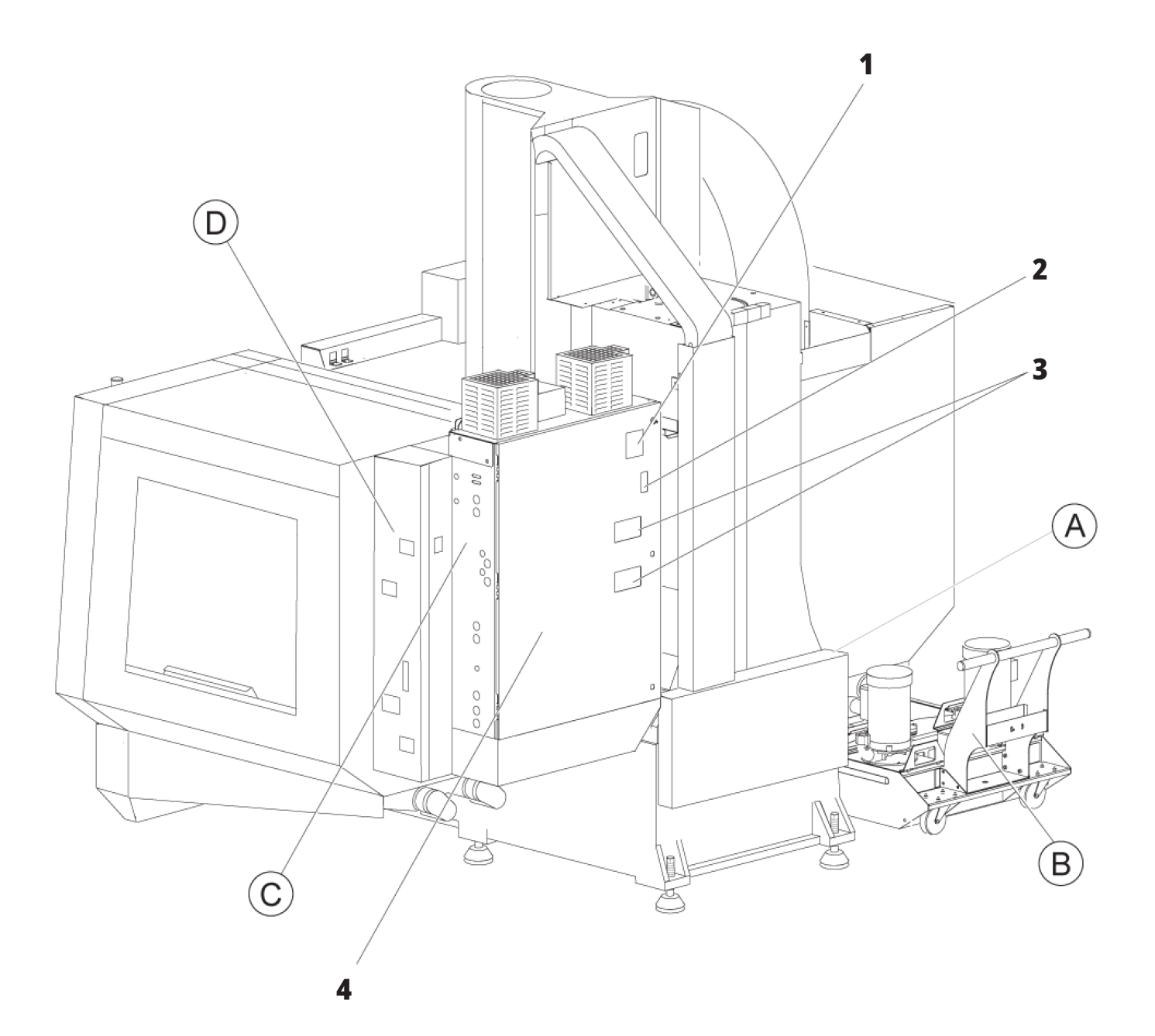

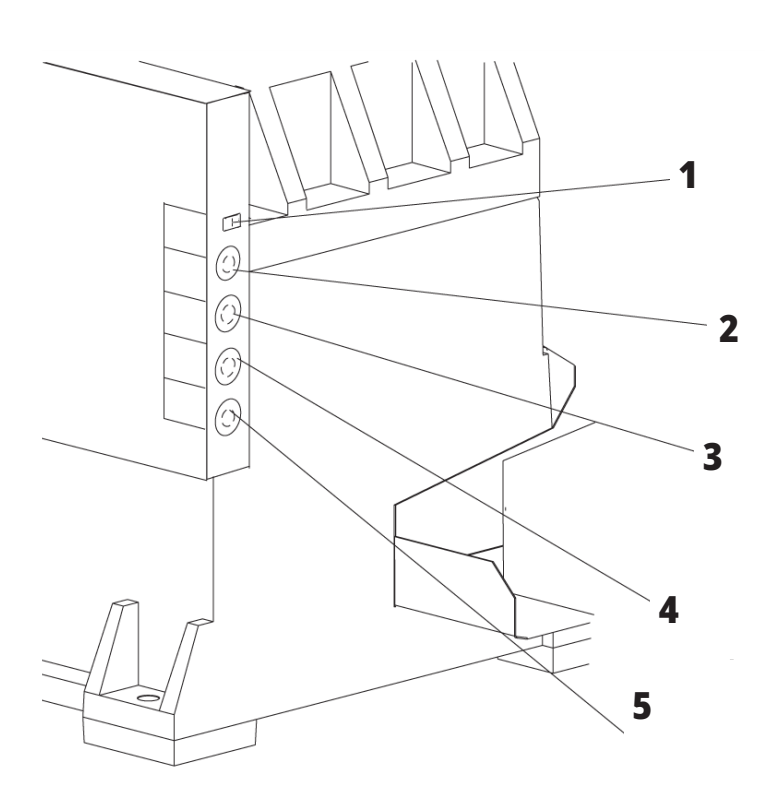

# **A Connettori elettrici**

- 1. Sensore di livello del refrigerante
- 2. Refrigerante (opzionale)
- 3. Refrigerante ausiliario (opzionale)
- 4. Lavaggio (opzionale)
- 5. Convogliatore (opzionale)

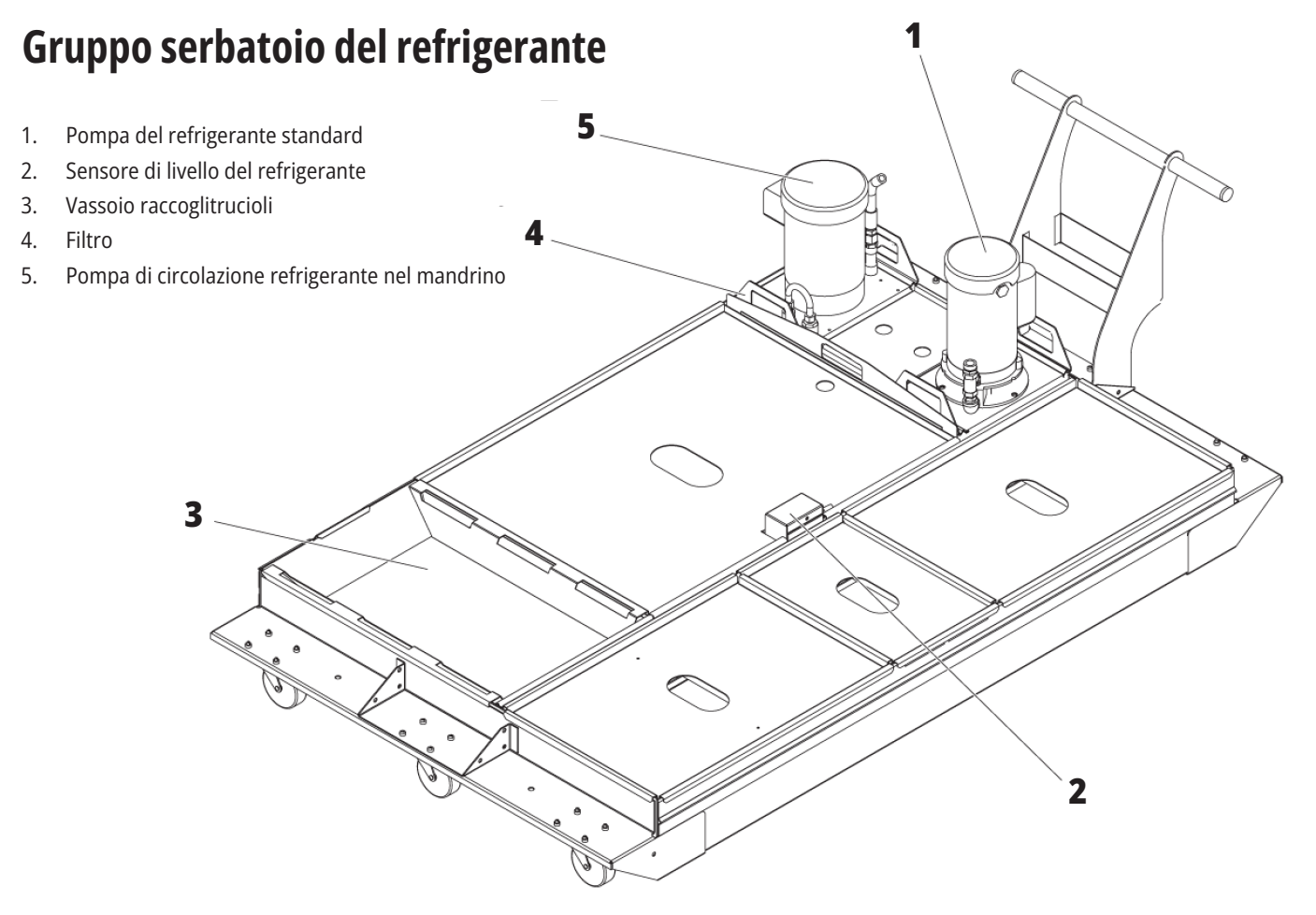

# **Pannello laterale della cabina di controllo elettrico**

**1**

 **2 3**

 **4 5 6**

- 1. Ethernet (opzionale)
- 2. Scala asse A (opzionale)
- 3. Scala asse B (opzionale)
- 4. Alimentazione asse A (opzionale)
- 5. Encoder asse A (opzionale)
- 6. Alimentazione asse B (opzionale)
- 7. Encoder asse B (opzionale)
- 8. 115 VAC a 0,5 A

 $\bigcirc$ 

 $\bigcirc$ 

 $\circ$ 

# **Modulo accorpato di lubrificazione dell'aria (CALM)**

- 1. Solenoide dell'olio per lubrificazione minimale
- 2. Manometro pressione dell'aria
- 3. Valvola di rilascio dell'aria
- 4. Fornitura d'aria della tavola rotante
- 5. Separatore aria/acqua
- 6. Valvola di intercettazione dell'aria
- 7. Solenoide di scarico
- 8. Porta presa d'aria
- 9. Serbatoio di lubrificazione del mandrino
- 10. Vetro di controllo lubrificazione del mandrino (2)
- 11. Serbatoio dell'olio per lubrificazione assi
- 12. Manometro pressione dell'aria

**NOTA:** Sugli adesivi all'interno della porta di accesso si trovano ulteriori dettagli

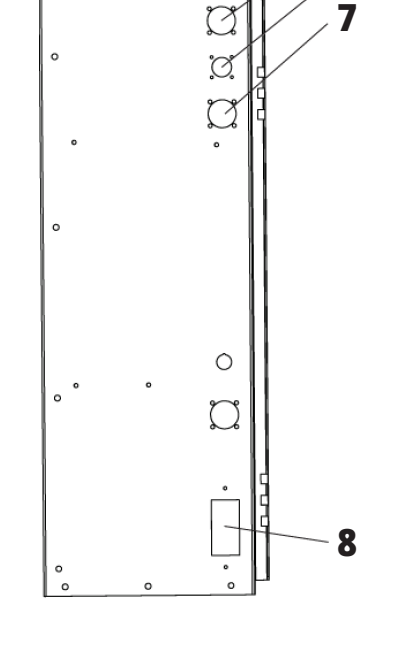

 $\heartsuit$ 

 $\heartsuit$ 

 $\widetilde{\mathcal{C}}$ 

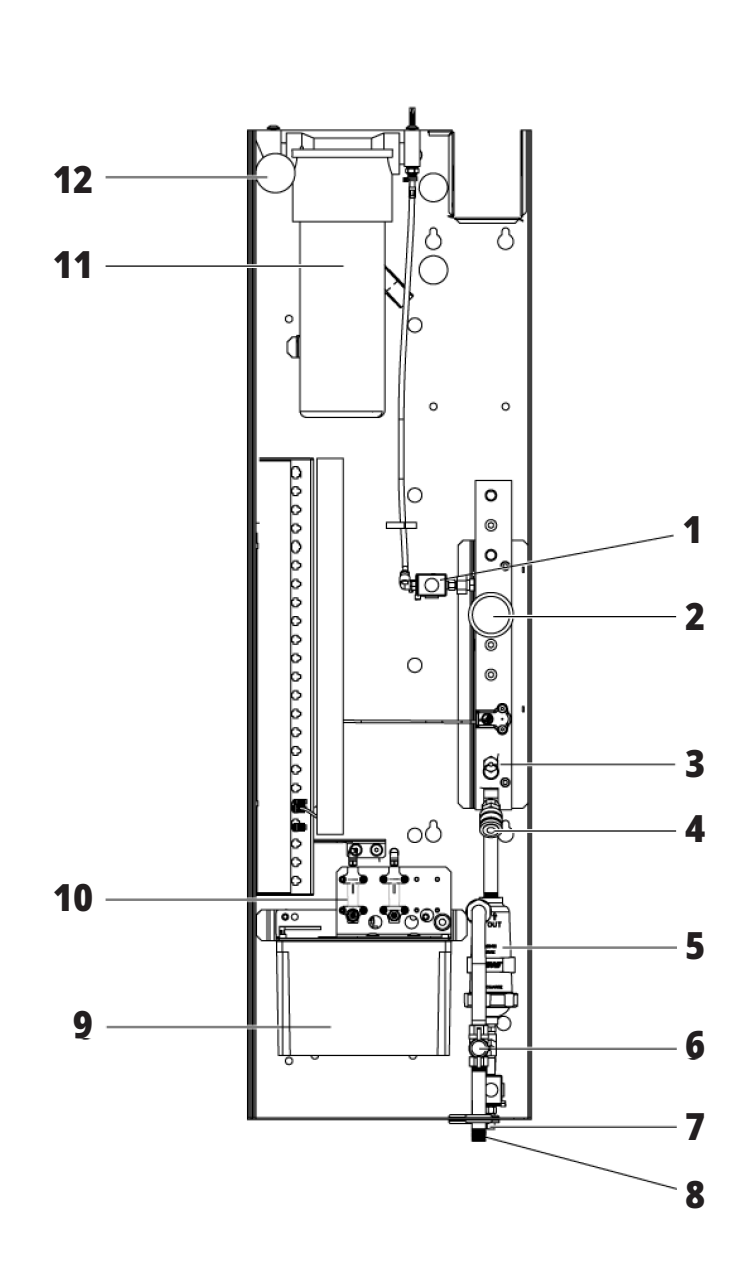

# **Panoramica dell'EC-400 ed EC500**

Le seguenti figure mostrano alcune funzioni standard e opzionali della fresatrice orizzontale EC-400 ed EC-500. Ci sono alcune funzioni in comune con la fresatrice verticale.

**NOTA:** Queste figure sono solo delle rappresentazioni; l'aspetto della macchina potrebbe variare a seconda del modello e delle opzioni installate.

#### **Funzioni della fresatrice orizzontale (EC-400/EC-500, vista frontale)**

- 1. Errore interruttore di arresto di emergenza della stazione di carico
- 2. Pistola pneumatica
- 3. Morsa portautensili
- 4. Tavola anteriore
- 5. Gabbia utensili
- 6. Pensile di comando
- 7. Cabina elettrica
- 8. Filtri del refrigerante
- 9. Cambio utensile montato a lato

#### **Funzioni della fresatrice orizzontale (EC-400/EC-500, vista sinistra posteriore)**

- 1. Pannello di lubrificazione
- 2. Convogliatore trucioli
- 3. Sportello di accesso cambio utensile
- 4. Arresto di emergenza del cambio utensile
- 5. Rabbocco olio idraulico

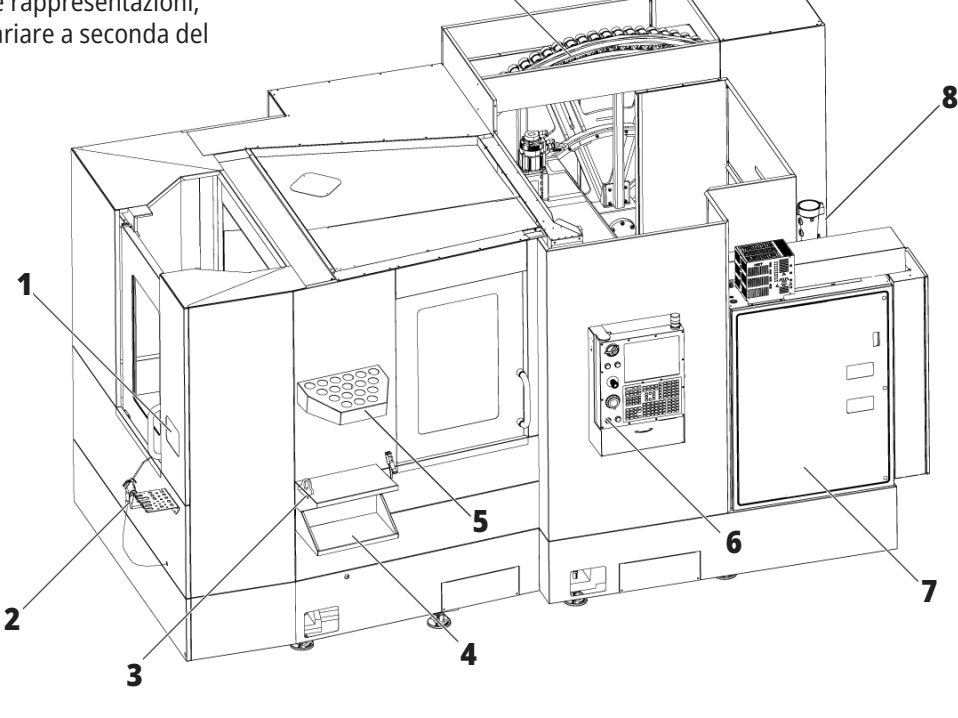

**9**

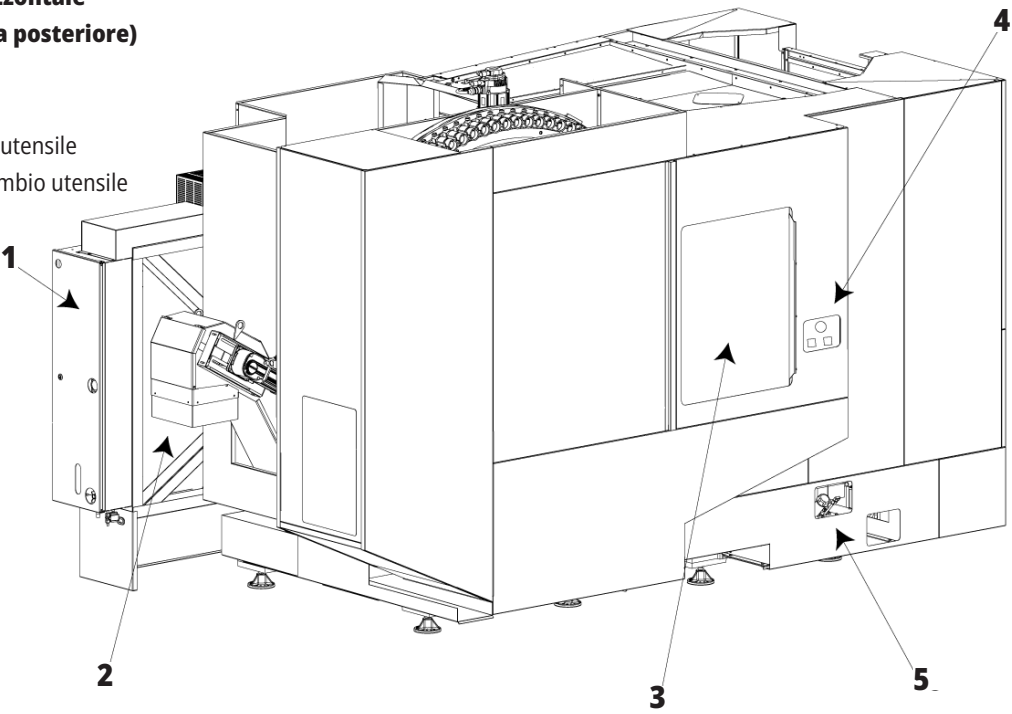

# **Panoramica dell'EC-400PP**

Le seguenti figure mostrano alcune funzioni standard e opzionali della fresatrice orizzontale EC-400PP. Ci sono alcune funzioni in comune con la fresatrice verticale.

**NOTA:** Queste figure sono solo delle rappresentazioni; l'aspetto della macchina potrebbe variare a seconda del modello e delle opzioni installate. Per informazioni più dettagliate sulle macchine pallet pool, vedere il Manuale dell'operatore del pallet pool.

- 1. Gruppo pallet pool
- 2. Arresto emergenza pallet pool
- 3. Stazione di carico pallet pool
- 4. Pistola pneumatica
- 5. Tavola anteriore
- 6. Gabbia utensili
- 7. Pensile di comando
- 8. Cabina elettrica
- 9. Pannello di lubrificazione
- 10. Filtri del refrigerante
- 11. Cambio utensile montato a lato
- 12. Arresto di emergenza del cambio utensile
- 13. Rabbocco olio idraulico
- 14. Gruppo slitta del pallet pool

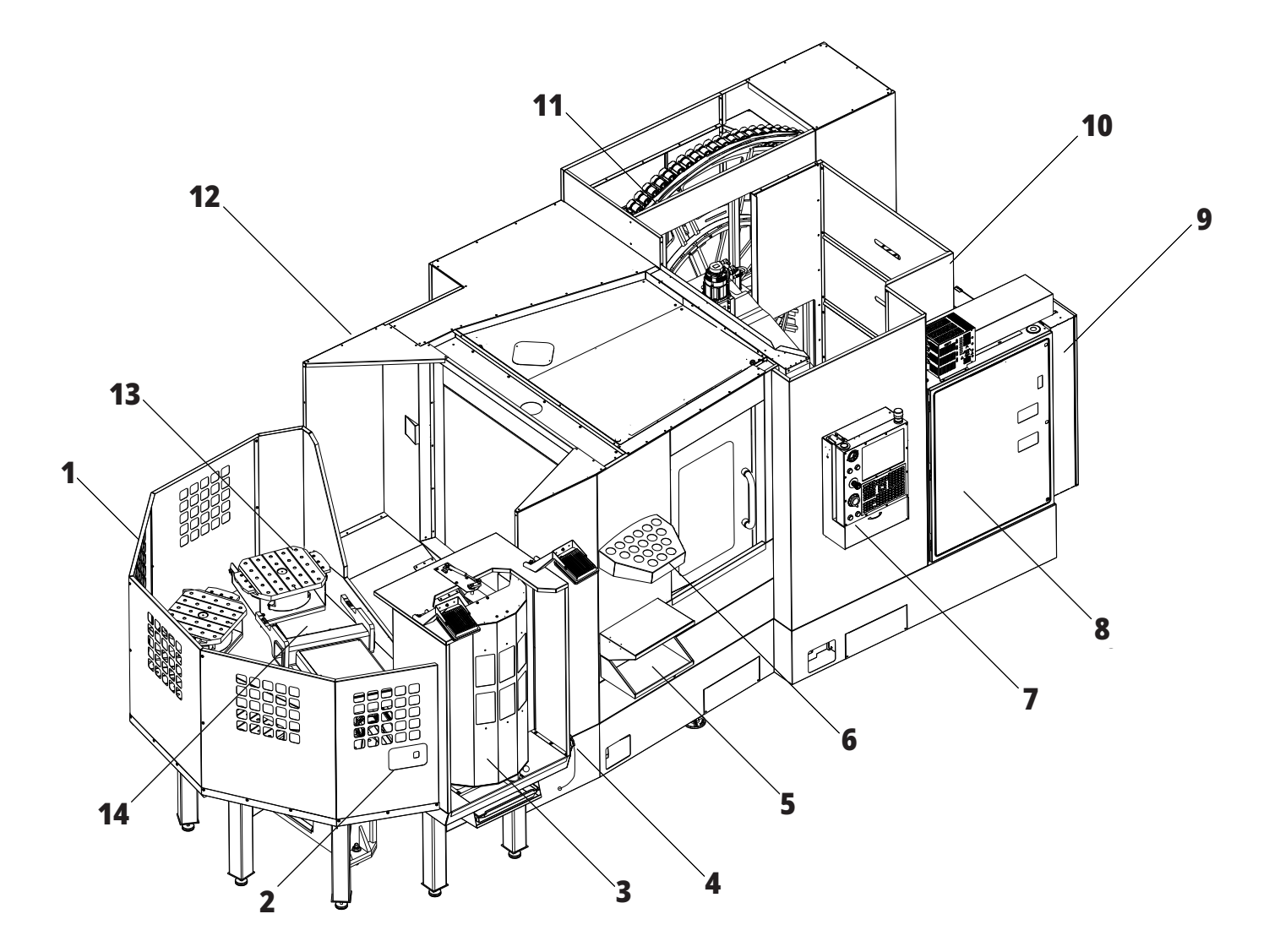

# **Panoramica dell'EC-1600**

Le seguenti figure mostrano alcune funzioni standard e opzionali della fresatrice orizzontale EC-1600. Ci sono alcune funzioni in comune con la fresatrice verticale.

**NOTA:** Queste figure sono solo delle rappresentazioni; l'aspetto della macchina potrebbe variare a seconda del modello e delle opzioni installate.

- 1. Cambio utensile montato a lato (SMTC)
- 2. Pensile di comando
- 3. Modulo accorpato di lubrificazione dell'aria (CALM)
- 4. Quadro di controllo elettrico
- 5. Porta di accesso al mandrino dell'operatore
- 6. Vassoio utensili
- 7. Tavola di lavoro anteriore
- 8. Porte di accesso al lavoro
- 9. Supporto della pistola pneumatica
- 10. Gruppo serbatoio del refrigerante (rimovibile)
- 11. Doppio convogliatore trucioli
- 12. Impianto di scarico dell'involucro (opzionale)
- A Controllo del rotante
- B Scalini di accesso al lavoro
- C Controlli ATC secondario

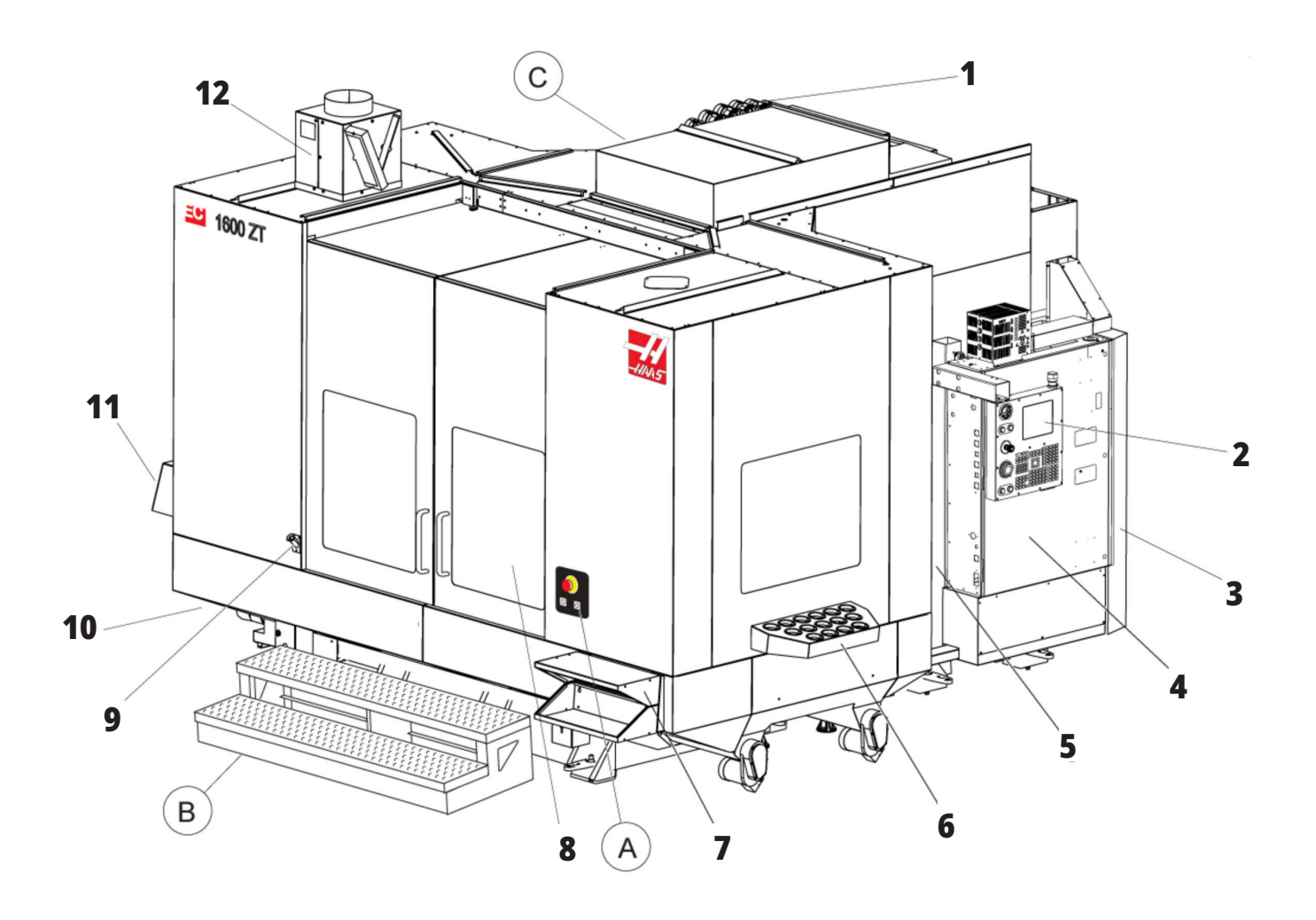

# **A Controllo del rotante**

- 1. Pulsante dell'arresto di emergenza
- 2. Opzionale
- 3. Opzionale
- 4. Opzionale
- 5. Tasto di indexaggio rotante

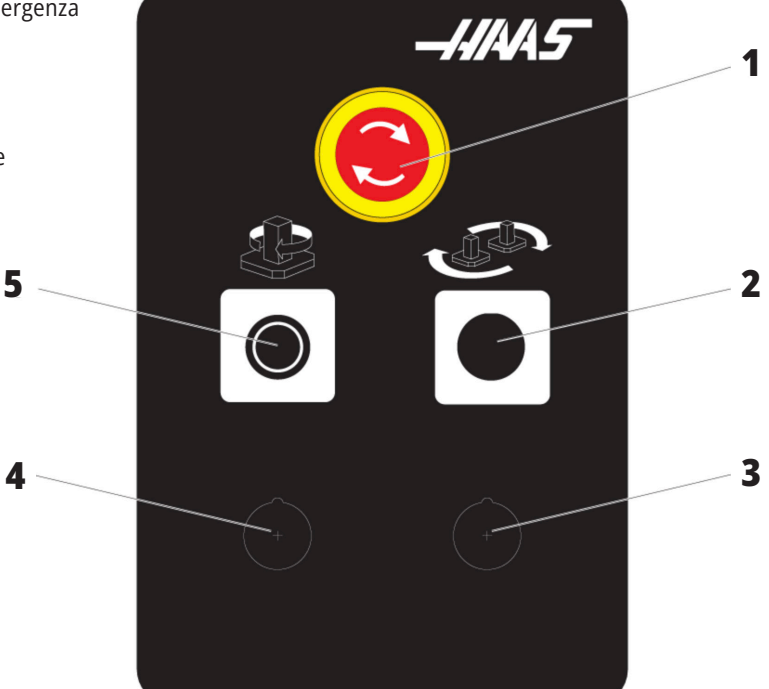

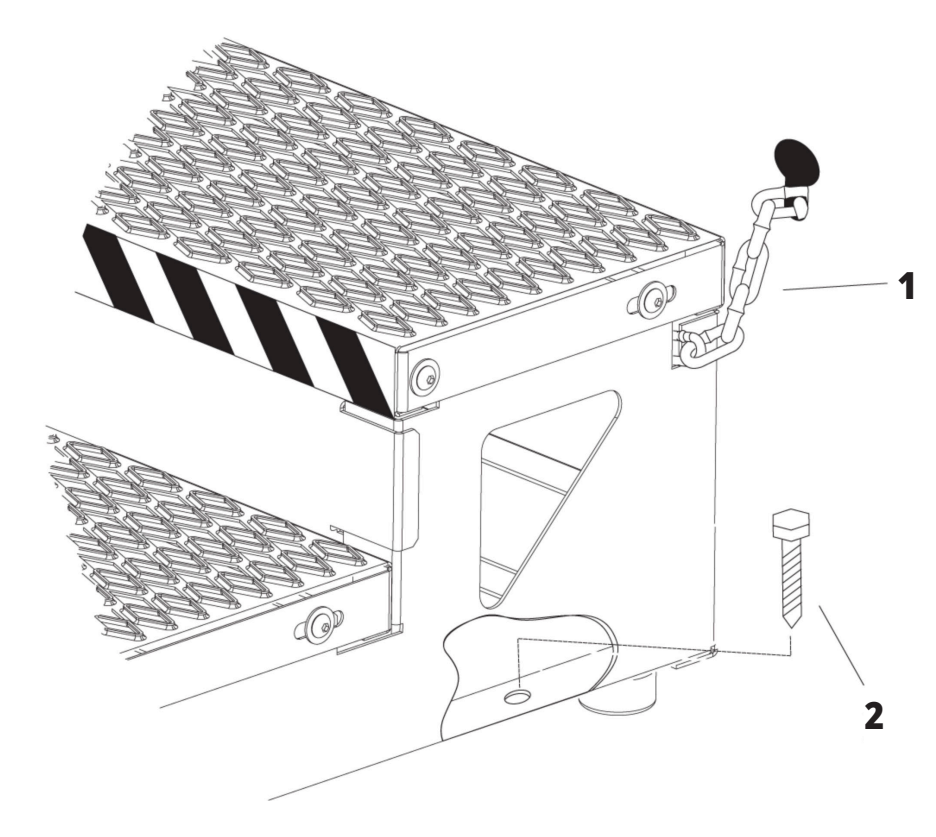

# **B Scalini di accesso al lavoro**

- 1. Catena fino all'involucro
- 2. Bullone di ancoraggio al pavimento
- 3. Fissare la piattaforma di lavoro con catene sull'involucro o bulloni sul pavimento.

# **C) Controlli ATC secondario**

- 1. Pulsante ATC secondario avanti
- 2. Interruttore cambio utensile manuale/automatico (attiva/disattiva pulsanti [1] e [4])
- 3. Pulsante dell'arresto di emergenza
- 4. Pulsante ATC secondario indietro

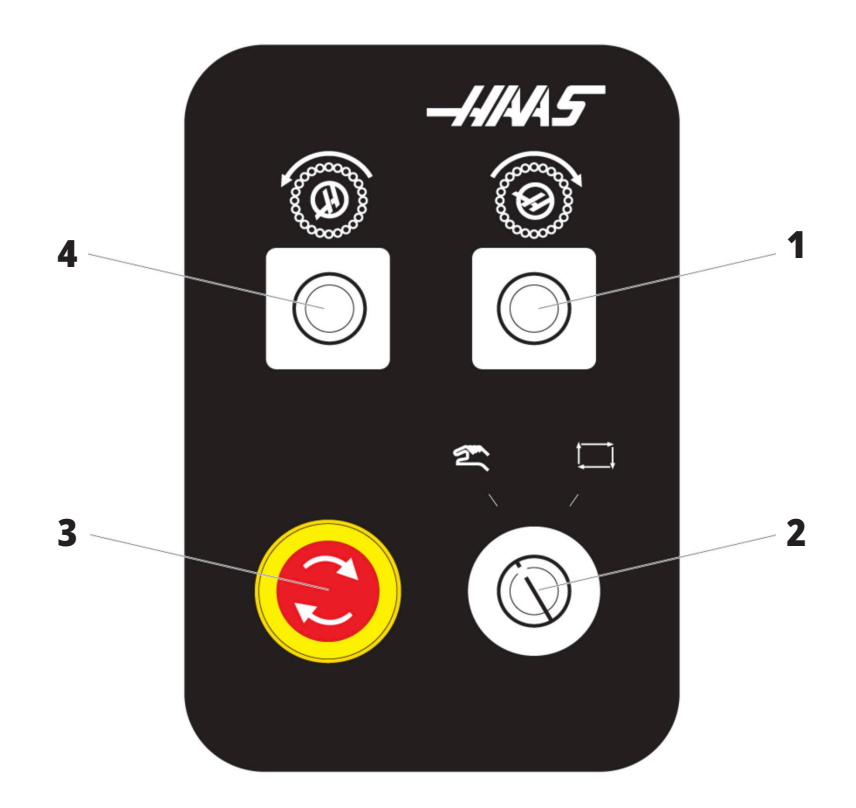

### **1.4 | SPECIFICHE DELLA FRESATRICE ORIZZONTALE**

# **Specifiche della fresatrice orizzontale**

Per la serie di fresatrici orizzontali - Specifiche tecniche, eseguire la scansione dei codici QR di preinstallazione.

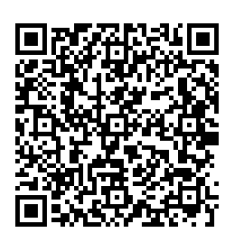

**EC-400/CONO 40 - SPECIFICHE DI PRE-INSTALLAZIONE**

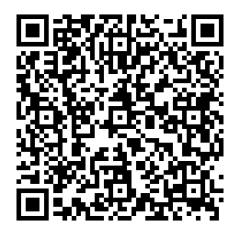

**EC-1600 - SPECIFICHE DI PRE-INSTALLAZIONE**

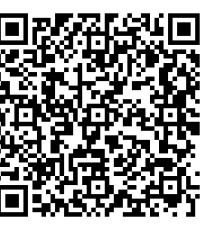

**EC-500/CONO 40 - SPECIFICHE DI PRE-INSTALLAZIONE**

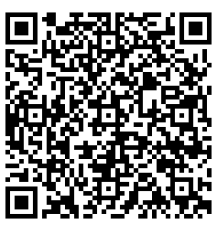

**EC-1600ZT - SPECIFICHE DI PRE-INSTALLAZIONE**

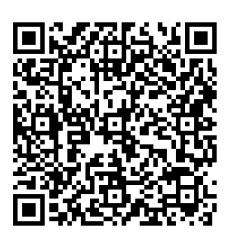

**EC-500/CONO 50 - SPECIFICHE DI PRE-INSTALLAZIONE**

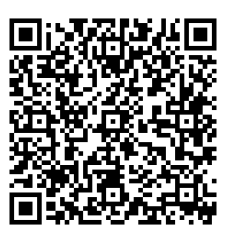

**EC-1600ZT-5AX - SPECIFICHE DI PRE-INSTALLAZIONE**

# **Informazioni sul copyright**

Tutti i diritti riservati. Nessuna parte di questa pubblicazione può essere riprodotta, memorizzata in un sistema di recupero dati o trasmessa, in qualsiasi forma o con qualunque mezzo, meccanico, elettronico, tramite fotocopie, registrazioni o in altro modo, senza l'autorizzazione scritta di Haas Automation, Inc. Non ci assumiamo nessuna responsabilità in merito all'uso delle informazioni contenute nel presente documento. Inoltre, poiché Haas Automation si impegna a migliorare costantemente i suoi prodotti di alta qualità, le informazioni contenute in questo manuale sono soggette a modifiche senza preavviso. Abbiamo preso tutte le precauzioni necessarie nel corso della preparazione di questo manuale; nondimeno, Haas Automation non si assume alcuna responsabilità per eventuali errori o omissioni, e non ci assumiamo nessuna responsabilità per i danni derivanti dall'uso delle informazioni contenute in questa pubblicazione.

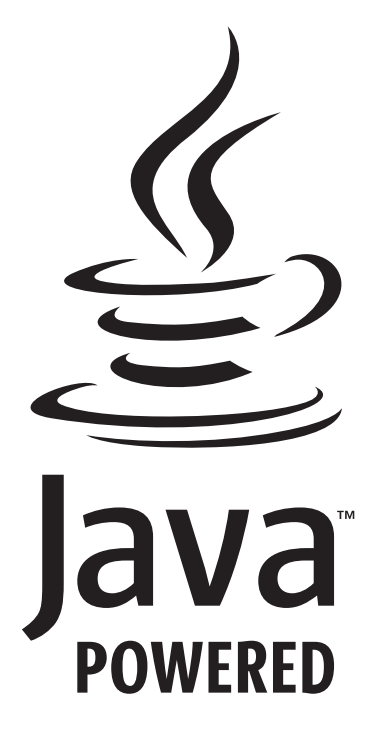

# **Con tecnologia Java**

Questo prodotto usa la tecnologia Java di Oracle Corporation. Si richiede di riconoscere che Oracle è proprietaria del marchio registrato Java e di tutti i relativi marchi registrati Java nonché di accettare di conformarsi alle linee guida sui marchi commerciali all'indirizzo

#### **WWW.ORACLE.COM/US/LEGAL/THIRD-PARTY-TRADEMARKS/INDEX.HTML.**

Qualsiasi ulteriore distribuzione dei programmi Java (non inclusa in questa macchinari/macchina) è soggetta a un Contratto di licenza per l'utente con Oracle giuridicamente vincolante. Qualsiasi utilizzo delle funzioni commerciali a fini di produzione richiede una licenza separata di Oracle.

# **Certificato di garanzia limitata**

**Haas Automation, Inc. Copertura dell'attrezzatura CNC di Haas Automation, Inc.**

**In vigore a partire dall'1 settembre 2010**

Haas Automation Inc. ("Haas" o "Produttore") fornisce una garanzia limitata per tutte le nuove fresatrici, centri di tornitura e macchine rotanti (congiuntamente, "Macchine CNC") e loro componenti (eccetto quelli elencati qui sotto nella sezione Limiti ed esclusioni della garanzia) ("Componenti") fabbricati da Haas e venduti da Haas o dai suoi distributori autorizzati come descritto nel presente Certificato. La garanzia espressa in questo Certificato è una garanzia limitata, è la sola garanzia del Produttore ed è soggetta ai termini e condizioni di questo Certificato.

#### **Copertura limitata della garanzia**

Ciascuna macchina CNC e i suoi componenti (congiuntamente "Prodotti Haas") sono garantiti dal Produttore in caso di difetti dovuti al materiale o alla lavorazione. Questa garanzia viene fornita solo all'utente finale della macchina CNC (il "Cliente"). Il periodo di validità della presente garanzia limitata è di un (1) anno. Il periodo di garanzia inizia alla data di installazione della macchina CNC presso le strutture del Cliente. Il Cliente può acquistare un'estensione del periodo di garanzia da un distributore autorizzato Haas (una "Estensione della garanzia"), in qualsiasi momento durante il primo anno di possesso.

#### **Solo riparazione o sostituzione**

La sola responsabilità del produttore e l'esclusivo rimedio del cliente, ai sensi di questa garanzia, in relazione a ogni e qualsiasi prodotto Haas, saranno limitati alla riparazione o sostituzione del prodotto Haas difettoso, a discrezione del Produttore.

#### **Esclusioni dalla garanzia**

Questa garanzia è la sola ed esclusiva garanzia del Produttore ed sostituisce tutte le altre garanzie di qualunque tipo o natura, esplicite o implicite, scritte od orali, comprese, a titolo puramente esemplificativo, qualsiasi garanzia implicita di commerciabilità, di idoneità a un particolare utilizzo o altre garanzie di qualità o prestazioni o non violazione. Tutte queste garanzie di qualunque tipo sono con il presente escluse dal Produttore e sempre con il presente atto il Cliente rinuncia alle stesse.

#### **Limiti ed esclusioni della garanzia**

I componenti soggetti a usura durante la lavorazione normale e nel tempo, compresi, a puro titolo esemplificativo, la vernice, le rifiniture delle finestre, le lampadine, le tenute, gli eccentrici, le

guarnizioni, il sistema di evacuazione dei trucioli (es. evacuatori, piani inclinati per trucioli), le cinghie, i filtri, i rulli delle porte, i nottolini del cambio utensile, ecc., sono esclusi da questa garanzia. Per conservare la garanzia, si devono osservare e documentare le procedure di manutenzione specificate dal Produttore. Questa garanzia è nulla se il Produttore determina che (i) qualsiasi Prodotto Haas è stato soggetto a manovre errate, uso improprio, abuso, negligenza, incidenti, installazione scorretta, manutenzione errata, stoccaggio improprio o un utilizzo e un'applicazione non corretti, incluso l'uso di refrigeranti inadatti o altri fluidi, (ii) qualsiasi Prodotto Haas è stato riparato o manutenuto impropriamente dal Cliente, da personale tecnico non autorizzato o da una persona non autorizzata, (iii) il Cliente o qualsiasi altra persona ha apportato o tentato di apportare delle modifiche a qualsiasi Prodotto Haas senza la previa autorizzazione scritta del Produttore, e/o (iv) qualsiasi Prodotto Haas è stato usato per qualsiasi uso non commerciale (come ad esempio un uso personale o domestico). Questa garanzia non copre danni o difetti dovuti a influenze esterne o faccende ragionevolmente al di fuori del controllo del Produttore, compresi, a puro titolo esemplificativo, furto, vandalismo, incendio, condizioni climatiche (come pioggia, alluvioni, vento, fulmini o terremoti) o atti di guerra o terrorismo.

Senza limitare il carattere generale delle esclusioni e delle limitazioni descritte in questo Certificato, la garanzia non contempla nessuna garanzia che qualsiasi Prodotto Haas sia conforme con le specifiche di produzione di qualunque persona o con altri requisiti, o che il funzionamento di qualsiasi Prodotto Haas sia senza interruzioni o senza errori. Il Produttore non si assume alcuna responsabilità per l'utilizzo di qualsiasi Prodotto Haas da parte di qualunque persona, e il Produttore non sarà responsabile di alcun difetto di progettazione, produzione, funzionamento, prestazioni o altro per qualunque Prodotto Haas, fatte salve le condizioni di riparazione e sostituzione contemplate nella garanzia di cui sopra.

# **Certificato di garanzia limitata (cont.)**

#### **Limite di responsabilità e danni**

Il Produttore non sarà responsabile nei confronti del cliente o di qualsiasi altra persona per qualsiasi danno o richiesta di indennizzo compensativo, incidentale, consequenziale, punitivo, speciale o altro in azioni per violazione contrattuale o fatto illecito o secondo qualche altro argomento di natura legale o basato sul principio di equità, derivante o relativo a qualsiasi prodotto Haas, ad altri prodotti o servizi offerti dal produttore, distributore autorizzato, tecnico dell'assistenza o altro rappresentante autorizzato del produttore (congiuntamente, "rappresentante autorizzato"), o al guasto di pezzi o prodotti realizzati usando un prodotto Haas, anche se il produttore o il rappresentante autorizzato erano stati avvisati della possibilità di tali danni: danni o richieste di indennizzo che includono, senza limitazioni, perdite di profitti, perdite di dati o perdite di prodotti, perdite di reddito, perdite di utilizzo, costi del tempo di fermo, andamento degli affari, qualsiasi danno ad attrezzatura, edifici o altre proprietà di qualsiasi persona, e qualsiasi danno che potrebbe essere stato causato da un malfunzionamento di qualsiasi prodotto Haas. Tutti questi danni e richieste di indennizzo sono esclusi dal Produttore e il Cliente rinuncia a qualsiasi diritto sugli stessi. La sola responsabilità del Produttore e l'esclusivo rimedio del Cliente, per tali danni e richieste di indennizzo per qualsiasi motivo di qualunque genere, saranno limitati solamente alla riparazione o sostituzione del Prodotto Haas difettoso soggetto a questa garanzia, a discrezione del produttore.

Il Cliente ha accettato le limitazioni e restrizioni espresse dal presente Certificato, compresi, a puro titolo esemplificativo, la limitazione del suo diritto di recuperare i danni come parte di un accordo con il Produttore o il suo Rappresentante autorizzato. Il Cliente comprende e accetta che il prezzo dei Prodotti Haas sarebbe maggiore se si richiedesse al Produttore di assumersi la responsabilità per danni e richieste di indennizzo oltre l'ambito di questa garanzia.

#### **Intero accordo**

Questo Certificato sostituisce ogni e qualsiasi altro accordo, promessa, dichiarazione o garanzia sia orale che per iscritto, fra le parti o da parte del Produttore riguardo alla materia in oggetto del presente Certificato, e contiene tutti gli intendimenti e accordi tra le parti o con il Produttore in relazione a questo argomento. Il Produttore con il presente rifiuta esplicitamente qualsiasi altro accordo, promessa, dichiarazione o garanzia, sia orale che per iscritto, in aggiunta a o in contrasto con qualsiasi termine o condizione del presente Certificato. Nessun termine o condizione espresso del presente Certificato potrà essere modificato o emendato eccetto che tramite un accordo scritto firmato da entrambi, il Produttore e il Cliente. Fatto salvo quanto indicato in precedenza, il Produttore onorerà un'Estensione della garanzia solo nella misura in cui si prolunga per il periodo di garanzia applicabile.

#### **Trasferibilità**

Questa garanzia può essere trasferita dal Cliente originale a un altra parte se la macchina CNC viene venduta tramite vendita privata prima della fine del periodo di garanzia, a patto che venga inviata una notifica scritta al Produttore e che questa garanzia non sia scaduta al momento della cessione. Il cessionario di questa garanzia sarà soggetto a tutti i termini e condizioni di questo Certificato.

#### **Varie**

Questa garanzia sarà regolata dalle leggi dello Stato della California senza l'applicazione delle regole in conflitto con la legge. Ogni e qualsiasi controversia derivante da questa garanzia sarà soggetta alla giurisdizione competente di un tribunale situato a Ventura County, Los Angeles County od Orange County, California. Qualsiasi termine o clausola di questo Certificato che non sia valida o applicabile in qualsiasi situazione di qualunque giurisdizione non influenzerà la validità o applicabilità dei rimanenti termini e clausole del presente o la validità o applicabilità del termine o clausola illecita in qualsiasi altra situazione di qualunque altra giurisdizione.

# **Policy relativa alla soddisfazione del cliente**

#### Gentile cliente Haas,

La tua piena soddisfazione e il tuo interesse sono estremamente importanti, sia per Haas Automation Inc. che per il distributore Haas (HFO) da cui hai acquistato la macchina. Normalmente, il tuo HFO è in grado di risolvere rapidamente qualsiasi problema relativo alle transazioni commerciali o al funzionamento della tua attrezzatura.

Tuttavia, se la soluzione di tali questioni non dovesse soddisfarti completamente, dopo averne parlato con un membro della direzione dell'HFO, con il direttore generale o con il proprietario dell'HFO direttamente, ti preghiamo di attenerti alle seguenti procedure:

Contattare il Centro Servizio Clienti della Haas Automation chiamando il numero 805-988-6980. Per permetterci di risolvere il vostro problema nel più breve tempo possibile, vi preghiamo di avere a portata di mano le seguenti informazioni:

- Ragione sociale, indirizzo e numero di telefono della tua azienda
- Modello e numero di serie della macchina
- Nome dell'HFO e nome del tuo ultimo contatto presso l'HFO
- La natura della richiesta

Se desideri scrivere alla Haas Automation, utilizza questo indirizzo:

**Haas Automation, Inc. U.S.A. 2800 Sturgis Road Oxnard CA 93030 Att: Customer Satisfaction Manager e-mail: customerservice@HaasCNC.com**

Dopo che avrai contattato il Centro Servizio Clienti di Haas Automation, faremo il possibile per collaborare con te e con il tuo HFO per risolvere velocemente i problemi. La nostra esperienza ci ha dimostrato che una buona relazione Cliente-Distributore-Produttore contribuisce al successo di tutte le parti coinvolte.

#### **INTERNAZIONALE:**

**Haas Automation, Europe Mercuriusstraat 28, B-1930 Zaventem, Belgio e-mail: customerservice@HaasCNC.com**

**Haas Automation, Asia No. 96 Yi Wei Road 67, Waigaoqiao FTZ Shanghai 200131 P.R.C. e-mail: customerservice@HaasCNC.com**

# **Feedback del cliente**

Se avete dubbi o domande su questo manuale dell'operatore, siete pregati di contattarci sul nostro sito, www.HaasCNC.com. Usare il collegamento "Contact Us" (Contattaci) e spedire i commenti al Customer Advocate.

# **Dichiarazione di conformità**

#### **Prodotto: Fresatrice (Verticale e Orizzontale)\***

\*Includendo tutte le opzioni installate dalla fabbrica o nel campo da un Haas Factory Outlet (HFO) certificato

#### **Fabbricato[i] da:**

Haas Automation, Inc. 2800 Sturgis Road, Oxnard, CA 93030 805-278-1800

Attestiamo, sotto la nostra esclusiva responsabilità, che i prodotti elencati qui sopra a cui si riferisce la presente dichiarazione, rispettano i regolamenti definiti nella Direttiva CE per i centri di lavorazione:

Direttiva Macchine 2006/42/CE Direttiva sulla compatibilità elettromagnetica 2014/30/UE Direttiva sulla bassa tensione 2014/35/CE

#### **Standard aggiuntivi:**

EN 12417:2001+A2:2009 EN 60204-1:2018 EN ISO 13849-1:2015 ISO 10218:1-2:2011 (if robot included) RoHS2: CONFORMITÀ(2011/65/UE) per esenzione secondo la documentazione del produttore.

#### **Esente per:**

- Utensili industriali fissi di grandi dimensioni.
- Piombo come elemento di lega nell'acciaio, alluminio e rame.
- Cadmio e suoi componenti in contatti elettrici.

#### **Persona autorizzata a compilare il fascicolo tecnico:**

Kristine De Vriese Telefono: +32 (2) 4272151

**Indirizzo:** Haas Automation Europe Mercuriusstraat 28 B-1930 Zaventem Belgio

CANADA: In qualità di costruttori dell'apparecchiatura originale, dichiariamo che i prodotti elencati sono conformi alle direttive definite dalle Pre-Start Health and Safety Reviews, sezione 7 della Regulation 851 del Occupational Health and Safety Act con riferimento alle disposizioni e agli standard relativi ai macchinari in ambito industriale.

Inoltre il presente documento soddisfa il requisito della notifica per iscritto ai fini dell'esenzione dall'ispezione di Pre-Start per i macchinari elencati come definito nelle Ontario Health and Safety Guidelines, PSR Guidelines del novembre 2016. La PSR Guideline accetta la notifica per iscritto della conformità agli standard applicabili da parte del costruttore dell'apparecchiatura come requisito di esenzione dal Pre-Start Health e dal Safety Review.

Tutte le macchine utensili CNC Haas sono contrassegnate dal marchio ETL Listed che ne certifica la conformità allo standard statunitense previsto per gli equipaggiamenti elettrici di macchinari industriali (NFPA 79) e all'equivalente canadese (CAN/CSA C22.2 nº 73). I marchi ETL Listed e cETL Listed sono concessi ai prodotti che hanno superato con successo i test di Intertek Testing Services (ITS), un'alternativa a Underwriters' Laboratories.

HAAS Automation è stata testata per la conformità alle disposizioni stabilite dalla norma ISO 9001: 2015. Ambito della registrazione: progettazione e produzione di macchine utensili CNC e accessori, produzione di lamiere. Le condizioni di mantenimento di questo certificato di registrazione sono stabilite nelle Politiche di registrazione ISA 5.1. La registrazione viene concessa subordinatamente al fatto che l'organizzazione mantenga la conformità alla norma specificata. La validità di questa certificazione dipende dai continui audit di sorveglianza.

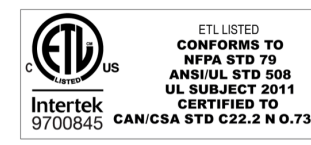

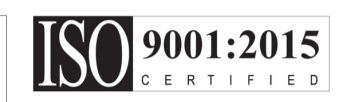

### **Note di sicurezza**

**Attenzione: Solo il personale autorizzato e qualificato può gestire quest'attrezzatura. Si deve sempre agire in conformità con il manuale dell'operatore, gli adesivi di sicurezza, le procedure di sicurezza e le istruzioni per un funzionamento sicuro della macchina. Il personale non qualificato rappresenta un pericolo per sé e per la macchina.**

**IMPORTANTE: Non utilizzare la macchina prima di aver letto tutte le avvertenze, precauzioni e istruzioni.**

**ATTENZIONE:** I programmi campione in questo manuale sono stati collaudati per quanto concerne la precisione, ma sono usati solo a fini illustrativi. I programmi non definiscono utensili, offset o materiali. Non descrivono il serraggio dei pezzi o altre attrezzature di fissaggio. Se si decide di eseguire un programma campione, lo si deve fare in modalità grafica. Seguire sempre delle pratiche di lavorazione sicure quando si esegue un programma con cui non si ha familiarità.

Tutte le macchine CNC presentano dei pericoli derivanti da utensili da taglio rotanti, cinghie e pulegge, elettricità ad alta tensione, rumore e aria compressa. Quando si usano delle macchine CNC e i loro componenti, si devono sempre seguire le precauzioni di sicurezza fondamentali per ridurre il rischio di lesioni personali e danni meccanici. L'area di lavoro deve essere adeguatamente illuminata per permettere una visione chiara e un'operazione sicura della

macchina. Ciò include l'area di lavoro dell'operatore e tutte le aree della macchina a cui si possa accedere durante la manutenzione o la pulizia. L'illuminazione adeguata è responsabilità dell'operatore.

Gli utensili da taglio, il serraggio dei pezzi, il pezzo da lavorare e il refrigerante sono di competenza e controllo di Haas Automation Inc. Tutti questi pericoli potenziali ad esso associati (spigoli vivi, osservazioni relative ai sollevamenti pesanti, composizione chimica, ecc) e il fatto di intraprendere l'azione appropriata sono di responsabilità dell'utente (DPI, formazione, ecc).

La pulizia della macchina è necessaria durante l'uso normale e prima di manutenzione o riparazione. L'attrezzatura opzionale è disponibile per favorire la pulizia di fori, convogliatori trucioli e evacuatori trucioli a coclea. L'uso sicuro di questa attrezzatura richiede formazione e può richiedere l'impiego di DPI appropriati ed è responsabilità dell'utente.

Il presente manuale dell'operatore serve come guida di riferimento e non costituisce la sola fonte di formazione. La formazione completa dell'operatore è fruibile presso i distributori autorizzati Haas.

# **Riassunto dei tipi di operazione delle Macchina utensili di Haas Automation**

Le fresatrici CNC Haas sono progettate per il taglio e la sagomatura di metalli e di altri materiali duri. Sono polivalenti per natura e la lista di tutti questi materiali e di queste tipologie di taglio è infinita. Quasi tutte le operazioni di taglio e sagomatura vengono effettuate da un utensile rotante montato su un mandrino. La rotazione della fresatrice non è necessaria. Alcune operazioni di taglio necessitano di liquido refrigerante. Quel refrigerante può essere anche opzionale in base al tipo di taglio.

Le operazioni delle fresatrici Haas sono divise in tre aree. Essi sono: Operazioni, Manutenzione e Service. Operazioni e Manutenzione devono essere effettuate da un operatore della macchina che sia formato e qualificato. Il Manuale dell'operatore contiene alcune delle informazioni necessarie per il funzionamento della macchina. Tutte le altre operazioni della macchina vengono considerate come Service. Il Service deve essere effettuato solo da personale di servizio specificatamente formato.

### **3.1 | FRESATRICE - SICUREZZA**

#### **L'operazione di questa macchina consiste nelle seguenti:**

**1. Predisposizione della macchina**

La predisposizione della macchina viene effettuato per impostare inizialmente utensili, offset e fissaggi dei pezzi per effettuare una funzione ripetitiva che in seguito viene chiamata operazione della macchina. Alcune funzioni di predisposizione della macchina possono essere effettuate a porta aperta, ma sono limitate a "Hold to Run" ("Tenere premuto per l'esecuzione").

### **2. Macchina funzionante in modalità automatica**

L'operazione automatica inizia con Cycle-Start (Avvio ciclo) e può essere effettuata solo a porte chiuse.

#### **3. Carico e scarico dei materiali (pezzi) da parte dell'operatore**

Il carico e lo scarico dei pezzi è ciò che precede e segue un funzionamento automatico. Questa operazione deve essere effettuata a porte aperte e tutti i movimenti automatici della macchina si arrestano quando la porta è aperta.

#### **4. Carico e scarico degli utensili da taglio da parte dell'operatore**

Il carico e lo scarico degli utensili vengono eseguiti meno spesso rispetto alla predisposizione. È spesso necessario quando un utensile è diventato usurato e deve essere sostituito.

#### **La Manutenzione consiste solo nelle seguenti:**

#### **1. Rabbocco e mantenimento delle condizioni del refrigerante**

Il rabbocco del refrigerante e il mantenimento della concentrazione del refrigerante sono necessari a intervalli regolari. Si tratta di una funzione normale dell'operatore e viene effettuata sia da una posizione sicura al di fuori dell'involucro di lavoro oppure con le porte aperte e la macchina in arresto.

#### **2. Aggiunta dei lubrificanti**

A intervalli regolari è necessario aggiungere lubrificanti per mandrino e assi. Questi intervalli accadono spesso a distanza di mesi o anni. Si tratta di una funzione normale dell'operatore e viene effettuata sempre da una posizione sicura al di fuori dell'involucro di lavoro.

#### **3. Rimozione dei trucioli dalla macchina**

La rimozione dei trucioli è necessaria a intervalli dettati dal tipo di lavorazione effettuata. Si tratta di una funzione normale dell'operatore. Viene effettuata a porte aperte e tutte le operazioni della macchina vengono fermate.

#### **Il Service consiste solo nelle seguenti:**

**1. Riparazione di una macchina non correttamente funzionante**

Qualsiasi macchina che non operi correttamente necessita di riparazione effettuata dal personale formato in fabbrica. Non si tratta mai di una funzione normale dell'operatore. Non viene considerato manutenzione. Le istruzioni di installazione e service vengono fornite separatamente dal Manuale dell'operatore.

#### **2. Spostamento, disimballaggio e installazione della macchina**

Le macchine Haas vengono spedite presso la sede di un utente quasi pronte per l'uso. Nonostante questo, richiedono comunque una persona del service formata per il completamento dell'installazione. Le istruzioni di installazione e service vengono fornite separatamente dal Manuale dell'operatore.

#### **3. Imballaggio della macchina**

L'imballaggio della macchina per la spedizione necessita del medesimo materiale di imballaggio fornito da Haas nella spedizione originale. L'imballaggio necessita di una persona del service formata per il completamento dell'installazione. Le istruzioni di spedizione vengono fornite separatamente dal Manuale dell'operatore.

#### **4. Disattivazione, smantellamento e smaltimento**

La macchina non deve essere smontata per la spedizione; può essere spostata integralmente nello stesso modo in cui è stata installata. La macchina può essere restituita al distributore del produttore per lo smaltimento; il produttore accetta qualsiasi/tutti i componenti che possono essere riciclati secondo la Direttiva 2002/96/CE.

#### **5. Smaltimento di fine vita**

Lo smaltimento di fine vita deve essere conforme alle leggi e ai regolamenti vigenti nella regione in cui si trova la macchina. Questa è una responsabilità congiunta del proprietario e del venditore della macchina. L'analisi del rischio non compete a questa fase.

# **Leggere prima di utilizzare**

**PERICOLO: Non entrare mai nell'area di lavorazione mentre la macchina è in moto, o in qualsiasi momento in cui si potrebbero verificare dei movimenti della macchina. Si possono subire gravi lesioni o la morte. Si potrebbero verificare dei movimenti quando l'alimentazione è inserita e la macchina non è in un arresto di emergenza [EMERGENCY STOP].**

#### **Sicurezza di base:**

- Questa macchina può causare gravi lesioni personali.
- Questa macchina è controllata automaticamente e può avviarsi in qualsiasi momento.
- Consultare le leggi e i regolamenti locali sulla sicurezza prima di utilizzare la macchina. Contattare il proprio distributore se ci sono domande sulle questioni relative alla sicurezza.
- Il proprietario della macchina ha la responsabilità di verificare che tutte le persone coinvolte nell'installazione e utilizzo della macchina conoscano completamente le istruzioni sul funzionamento e sicurezza fornite con la macchina, PRIMA dello svolgimento di qualsiasi operazione. La responsabilità finale per la sicurezza è del proprietario della macchina e degli individui che utilizzano la macchina.
- Usare delle protezioni appropriate per occhi e orecchi durante l'utilizzo della macchina.
- Utilizzare guanti appropriati per rimuovere il materiale lavorato e per pulire la macchina.
- Sostituire immediatamente le finestre se sono danneggiate o graffiate seriamente.
- Tenere le finestre laterali bloccate durante il funzionamento (se disponibili).

#### **Sicurezza elettrica:**

- La potenza elettrica deve soddisfare le specifiche richieste. Tentare di avviare la macchina da qualsiasi altra fonte elettrica può provocare seri danni e renderà nulla la garanzia.
- Il quadro elettrico dovrebbe essere chiuso e la chiave e i lucchetti sulla cabina di controllo dovrebbero essere sempre chiusi, eccetto durante l'installazione e la manutenzione. In queste occasioni, solo gli elettricisti qualificati dovrebbero avere accesso al quadro. Se l'interruttore principale è acceso, c'è alta tensione nel quadro elettrico (comprese le schede di circuito e i circuiti logici) e alcuni componenti funzionano a temperature elevate. Si richiede quindi la massima cautela. Una volta installata la macchina, la cabina di controllo deve essere

chiusa a chiave, con la chiave disponibile solo per il personale di servizio qualificato.

- Non si deve reimpostare l'interruttore di circuito finché il motivo del guasto non è stato esaminato e compreso. Solo il personale qualificato della Haas dovrebbe individuare i problemi e riparare i macchinari Haas stessi.
- Non premere [POWER UP] sul pannello di comando prima di aver installato completamente la macchina.

#### **Sicurezza di funzionamento:**

**PERICOLO: Per evitare lesioni, verificare che il mandrino abbia smesso di girare prima di aprire gli sportelli. In caso di perdita di potenza, il mandrino impiegherà molto più tempo per fermarsi.**

- Non utilizzare la macchina se le porte non sono chiuse e gli interblocchi non funzionano correttamente.
- Verificare l'eventuale presenza di pezzi e utensili danneggiati prima di usare la macchina. Qualsiasi pezzo o utensile danneggiato deve essere riparato correttamente o sostituito dal personale autorizzato. Non utilizzare la macchina se uno qualsiasi dei componenti sembra non funzionare correttamente.
- Gli utensili da taglio rotanti possono provocare gravi lesioni. Quando un programma è in esecuzione, la tavola di fresatura e il mandrino possono muoversi rapidamente in qualsiasi momento.
- I pezzi bloccati in maniera scorretta e lavorati ad alte velocità/avanzamenti possono essere espulsi e possono forare l'involucro. La lavorazione di pezzi fuori misura o fissati parzialmente non è sicura.

**ATTENZIONE: La chiusura manuale o automatica degli sportelli dell'armadio è un potenziale punto di schiacciamento. Con la porta automatica, la porta può essere programmata per chiudersi automaticamente oppure premendo il pulsante di apertura/chiusura della porta sul pensile dell'operatore. Durante la chiusura manuale o automatica, evitare di mettere mani o appendici nella porta.**

#### **Liberazione di persona intrappolata nella macchina:**

- Nessuna persona dovrebbe mai trovarsi all'interno della macchina durante l'operazione.
- Nel caso improbabile in cui una persona rimanga intrappolata all'interno della macchina, bisogna premere immediatamente il tasto emergency stop (arresto di emergenza) e liberare la persona.

• Se la persona è costretta o ingarbugliata, la macchina deve essere spenta; successivamente, è possibile muovere gli assi della macchina applicando una grande forza esterna nella direzione richiesta per liberare la persona.

#### **Ripristino da un inceppamento o blocco:**

- Del convogliatore trucioli Seguire le istruzioni di pulizia sul sito Haas Service (andare a www.haascnc.com e fare clic sulla scheda Assistenza). Se necessario, chiudere le porte e invertire il convogliatore in modo che il pezzo o il materiale inceppato sia accessibile, e rimuoverlo.
- Utilizzare l'attrezzatura di sollevamento oppure ottenere assistenza per sollevare pezzi pesanti o complessi.
- Di un utensile e un pezzo/materiale Chiudere le porte, premere [RESET] per azzerare gli eventuali allarmi mostrati. Fare avanzare l'asse in modo che l'utensile e il materiale siano liberi.
- Del cambio utensile automatico/dell'utensile e del mandrino - Premere [RECOVER] e seguire le istruzioni sullo schermo.
- Se gli allarmi non si ripristinano oppure se non si è in grado di pulire un blocco, contattare il proprio Haas Factory Outlet (HFO) per ricevere assistenza.

#### **Seguire queste linee guida quando si lavora con la macchina:**

- Funzionamento normale Tenere la porta chiusa e le protezioni al loro posto (per macchine non chiuse) mentre la macchina è in funzione.
- Carico e scarico dei pezzi Un operatore apre la porta, completa il compito, chiude la porta e quindi preme [CYCLE START] (Avvio ciclo) [facendo partire i movimenti automatici].
- Predisposizione lavorazione Una volta completato la predisposizione, ruotare la chiave di predisposizione per bloccare la modalità predisposizione e rimuovere la chiave.
- Manutenzione / pulizia macchina Premere [EMERGENCY STOP] (Arresto di emergenza) o spegnere [POWER OFF] la macchina prima di entrare all'interno dell'involucro.

#### **Ispezione periodica delle funzioni di sicurezza della macchina:**

- Ispezione del meccanismo di interblocco della porta per montaggio e funzionalità perfetti.
- Ispezione delle finestre di sicurezza e dell'involucro per verificare la presenza di eventuali danni o perdite.
- Verificare che tutti i pannelli dell'involucro siano in posizione.

#### **Ispezione interblocco di sicurezza porta:**

- Ispezionare l'interblocco della porta, verificare che la chiave dell'interblocco della porta non sia piegata, allineata in modo errato e che tutti i dispositivi di fissaggio siano installati.
- Ispezionare l'interblocco stesso della porta per eventuali segni di ostruzione o allineamento errato.
- Sostituzione immediata dei componenti del sistema di interblocco della porta che non soddisfa questo criterio.

#### **Verifica dell'interblocco di sicurezza dello sportello:**

• Con la macchina in modalità di funzionamento, chiudere la porta della macchina, operare il mandrino a 100 RPM, spingere la porta e verificare che la porta non si apra.

#### **ISPEZIONE E COLLAUDO DI INVOLUCRI E VETRI DI SICUREZZA DELLA MACCHINA: Ispezione di routine:**

• Eseguire un'ispezione visiva dell'involucro e del vetro di sicurezza per verificare l'eventuale presenza di segni di distorsione, rottura o altro danno.

Sostituire le finestre Lexan dopo 7 anni oppure se sono danneggiate o molto graffiate.

- Tenere tutti i vetri di sicurezza e le finestre della macchina puliti per permettere la visualizzazione corretta della macchina durante le operazioni.
- Si dovrebbe eseguire un'ispezione visiva quotidiana dell'involucro della macchina per verificare che tutti i pannelli siano in posizione.

#### **Verifica dell'involucro della macchina:**

• Non è necessaria alcuna verifica dell'involucro della macchina.

### **3.3 | FRESATRICE - LIMITI MACCHINA**

### **Limiti ambientali della macchina**

Questa tabella elenca i limiti ambientali per un funzionamento sicuro:

Limiti ambientali (solo uso interno)

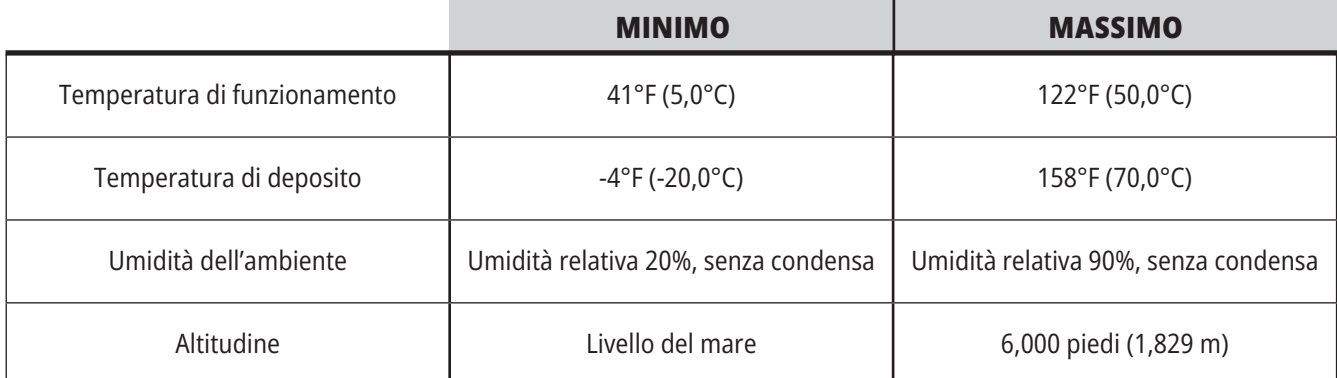

#### **Attenzione: Non utilizzare la macchina in ambienti esplosivi (sostanze particellari e/o vapori esplosivi).**

**Macchina con Pacchetto Robot Haas**

L'ambiente macchina e robot è destinato a essere un'officina o un'installazione industriale. L'illuminazione dell'officina è responsabilità dell'utente.

# **Limiti acustici della macchina**

**ATTENZIONE: Prendere delle precauzioni per impedire danni all'udito a causa del rumore della macchina/lavorazione. Indossare protezioni per l'udito, modificare l'applicazione di taglio (utensili, velocità mandrino, velocità asse, fissaggio dei pezzi, traiettoria programmata) per ridurre il rumore e/o limitare l'accesso all'area della macchina durante il taglio.**

I livelli normali di rumore presso la posizione dell'operatore durante l'operazione normale sono:

- Le misure del livello di pressione del suono **ponderate A** saranno pari a 69,4 dB o inferiori.
- I livelli di pressione del suono istantanei **ponderati C** saranno pari a 78,0 dB o inferiori.
- **• LwA** (livello di potenza del suono ponderato A) saranno pari a 75,0 dB o inferiori.

**NOTA:** I livelli di rumore attuali durante il taglio di un materiale dipendono molto dalla scelta del materiale da parte dell'utente, dagli utensili di taglio, da velocità e avanzamenti, dal serraggio dei pezzi e da altri fattori. Questi fattori sono specifici per applicazione e vengono controllati dall'utente, non da Haas Automation Inc

# **Funzionamento non presidiato**

Le macchine CNC Haas completamente chiuse sono state progettate per funzionare in modalità non presidiata; tuttavia, i procedimenti di lavorazione non possono considerarsi sicuri se privi di monitoraggio.

Il proprietario dell'officina ha la responsabilità di predisporre le macchine in modo sicuro e di usare le tecniche di lavorazione maggiormente consigliate. Inoltre ha la responsabilità di gestire l'andamento di questi metodi. Si deve monitorare il processo di lavorazione per prevenire danni, lesioni o decessi dovuti a condizioni rischiose.

Per esempio, se c'è il materiale rischio di incendio a causa del materiale in lavorazione, allora si deve installare un sistema anti-incendio adeguato per ridurre il rischio di danni al personale, alle attrezzature e all'edificio. Contattare uno specialista per installare gli strumenti di monitoraggio prima di lasciare le macchine non presidiate in funzione.

VF 1

**CALLE** 

 $\overline{\mathbf{v}}$ 

Di particolare importanza è il fatto di selezionare attrezzature di monitoraggio che possano rilevare immediatamente un problema ed eseguire l'azione appropriata senza nessun intervento umano.

# **Limitazioni modalità Funzionamento/Setup**

Tutte le macchine CNC Haas sono munite di serratura sulle porte dell'operatore, e di un pulsante sul lato del pensile per bloccare e sbloccare la modalità di setup. Generalmente, lo stato (bloccato o sbloccato) della modalità di setup influenza il funzionamento della macchina con gli sportelli aperti.

Il più delle volte, la modalità Setup dovrebbe essere bloccata (pulsante in posizione verticale, posizione di blocco). In modalità bloccata, le porte dell'involucro sono chiuse a chiave durante l'esecuzione di un programma CNC, la rotazione del mandrino o il movimento degli assi. Le porte si sbloccano automaticamente quando la macchina non esegue nessun ciclo. Con la porta aperta molte funzioni della macchina non sono disponibili.

Quando è sbloccata, la modalità Setup consente a un macchinista esperto maggiori possibilità di accesso per la predisposizione dei lavori. In questa modalità, il comportamento della macchina dipende dal fatto che le porte siano aperte o chiuse. Il prospetto che segue riassume le modalità e le funzioni concesse.

**NOTA:** Tutte queste condizioni seguono assumendo che la porta sia aperta e rimanga aperta prima, durante e dopo le azioni.

**PERICOLO:** Non tentare di escludere le funzioni di sicurezza. Facendolo si rende la macchina non sicura e si annulla la garanzia.

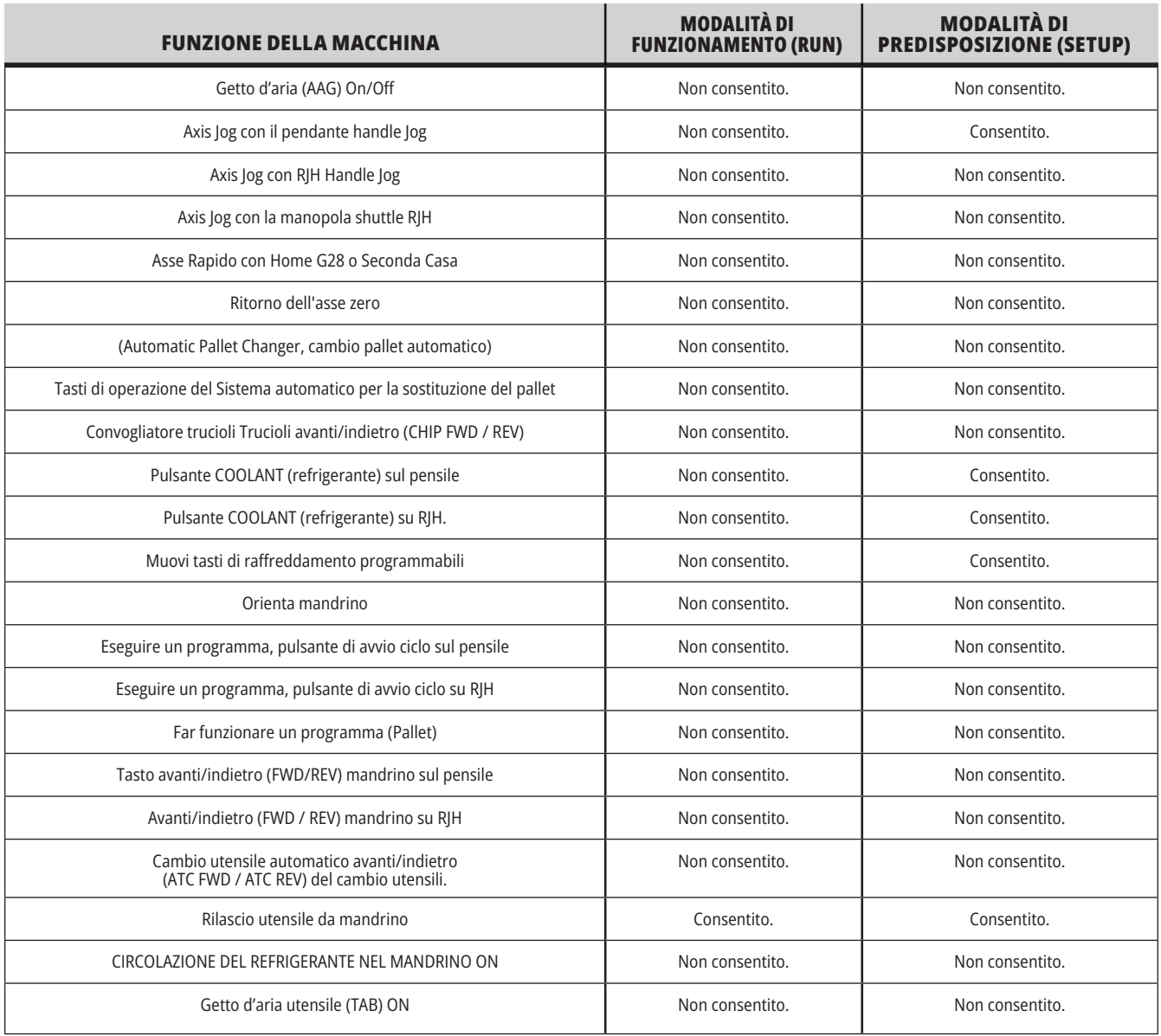

### **3.6 | FRESATRICE - CELLE ROBOT**

# **CELLE ROBOT**

Una macchina in una cella robotizzata può eseguire un programma con porta aperta, indipendentemente dalla posizione del tasto Run/Setup (Funzionamento/ Predisposizione). Mentre la porta è aperta, la velocità del mandrino è limitata ai giri/min più bassi come da limite aziendale oppure come da Impostazione 292, Limite velocità mandrino porta aperta. Se la porta è aperta mentre i giri/min del mandrino sono oltre al limite, il mandrino decelererà fino al limite dei giri/min. Con la chiusura della porta si rimuove il limite e vengono ripristinati i giri/min programmati.

Questa condizione con la porta aperta viene permessa solo quando un robot comunica con la macchina CNC. Solitamente, tra il robot e la macchina CNC c'è un'interfaccia che si occupa della sicurezza di entrambe le macchine.

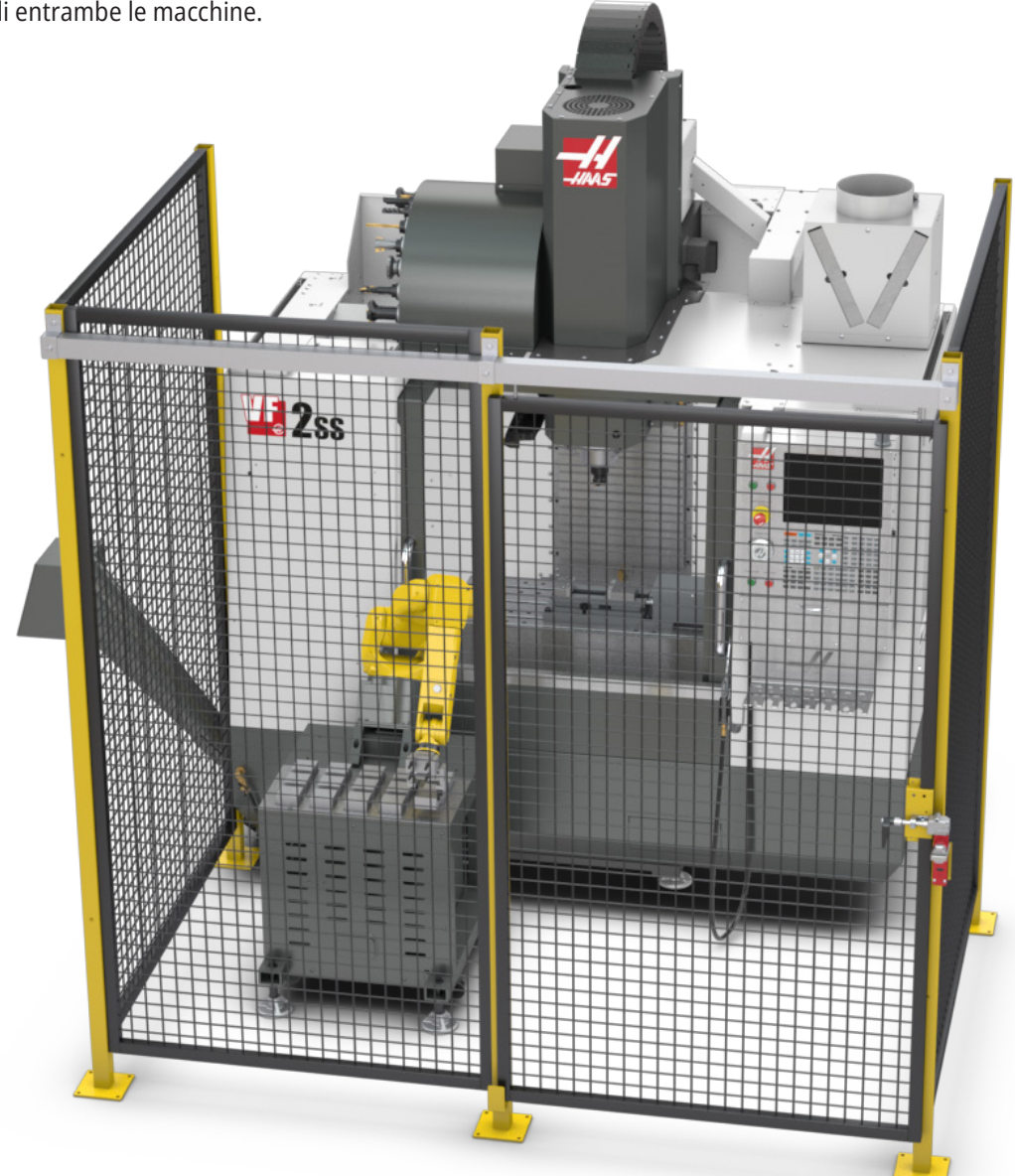

### **3.7 | FRESATRICE - ESTRAZIONE DELLE POLVERI NEBULIZZATE/EVACUAZIONE DELL'INVOLUCRO**

# **Estrazione delle polveri nebulizzate/Evacuazione dell'involucro**

Alcuni modelli sono dotati di collegamento per un impianto di estrazione condensa da attaccare alla macchina.

Esiste inoltre un impianto di scarico dell'involucro che aiuta a tenere le particelle nebulizzate fuori dall'involucro della macchina.

La responsabilità di decidere se e quale tipo di estrattore di condensa sia meglio per l'applicazione è solo del titolare/ dell'operatore.

Il proprietario/l'operatore si assume tutta la responsabilità per l'installazione dell'impianto di estrazione delle polveri nebulizzate.

# **Limite di sicurezza del mandrino**

A partire dalla versione software 100.19.000.1100 è stato aggiunto al controllo un limite di sicurezza del mandrino.

Questa funzione visualizza un messaggio di avviso quando viene premuto il pulsante [FWD] or [REV] e la velocità del mandrino comandata precedentemente è superiore al parametro Velocità massima manuale mandrino. Premere [ENTER] per andare alla velocità mandrino comandata precedentemente o premere [CANCEL] per annullare l'azione.

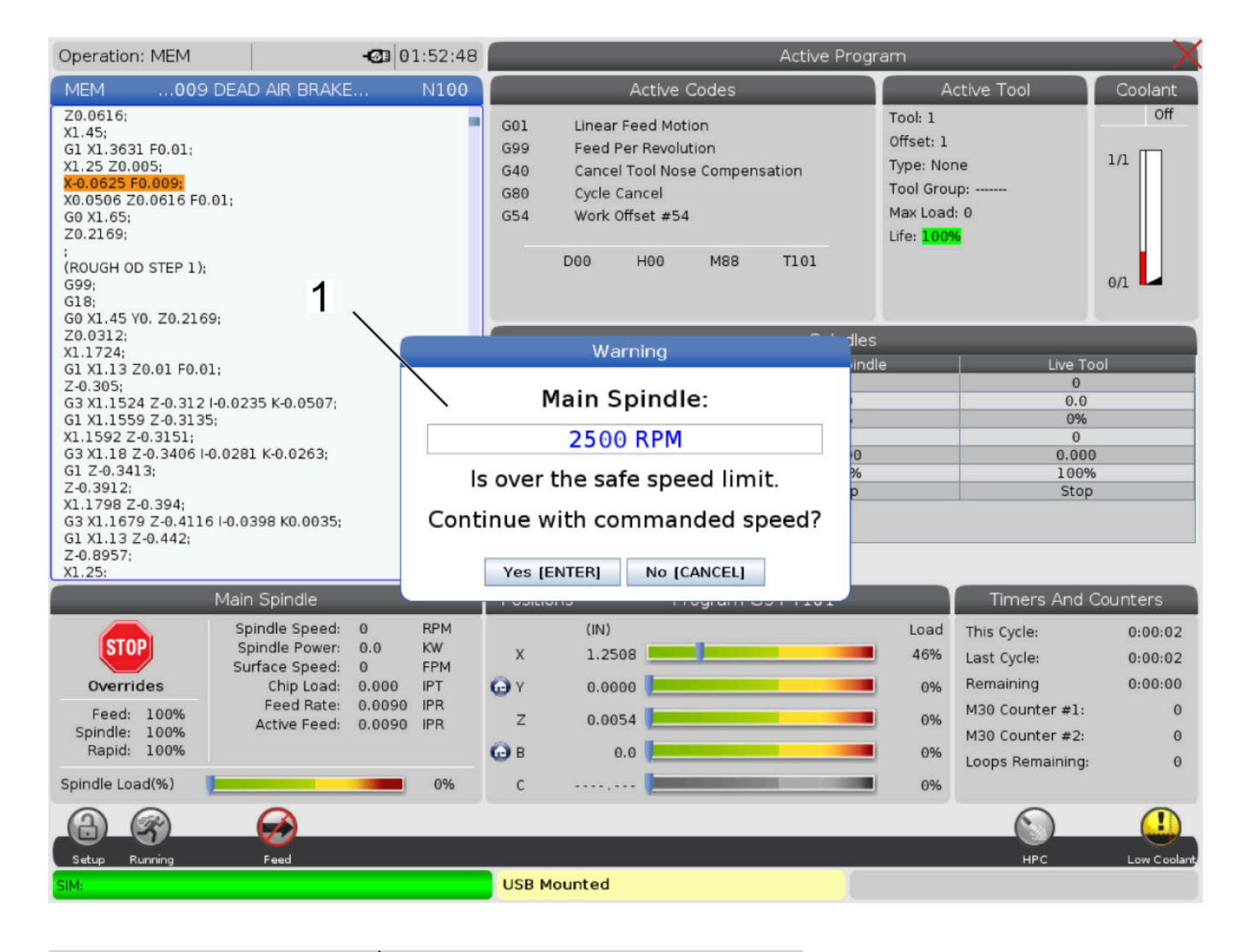

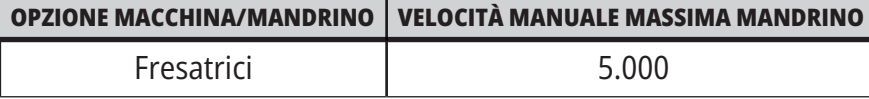

NOTA: Questi valori non possono essere modificati.

# **Modifiche alla macchina**

Haas Automation, Inc. non è responsabile di danni causati da modifiche effettuate dall'utente sulla macchina(e) Haas con parti di ricambio o kit non prodotti o venduti dalla Haas Automation, Inc. L'uso di tali parti di ricambio o kit potrebbe rendere nulla la garanzia.

Alcune parti di ricambio o kit prodotti o venduti dalla Haas Automation, Inc. sono installabili dall'utente. Se si decide di installare autonomamente queste parti di ricambio o kit, assicurarsi di leggere completamente le istruzioni di installazione provviste.

Prima di iniziare, accertarsi di comprendere la procedura e come va eseguita in modo sicuro. In caso di dubbi sulla propria abilità di completare la procedura, contattare il proprio Haas Factory Outlet (HFO) per assistenza.

# **Refrigeranti scorretti**

Il refrigerante è una parte importante di molte lavorazioni. Quando viene usato e manutenuto correttamente, il refrigerante può migliorare la finitura dei pezzi, estendere la durata degli utensili e proteggere i componenti della macchina da ruggine e altri danni. I refrigeranti scorretti, tuttavia, possono causare dei danni significativi alla macchina.

Tali danni potrebbero rendere nulla la garanzia, ma possono anche introdurre delle condizioni rischiose nell'officina. Per esempio, delle perdite di refrigerante attraverso delle guarnizioni danneggiate potrebbero creare un rischio di scivolamento.

**Un uso scorretto del refrigerante include, ma non è limitato a, questi punti:**

- Non utilizzare acqua normale. Questo causa la formazione di ruggine nella macchina.
- Non usare refrigeranti infiammabili.
- Non usare oli minerali non diluiti o "puri". Questi oli danneggiano le guarnizioni e i tubi di gomma in tutta la macchina. Se si usa un sistema di lubrificazione minimale per lavorazioni quasi a secco, usare solo gli oli raccomandati.

Il refrigerante della macchina deve essere solubile in acqua, a base di olio sintetico, o un refrigerante/lubrificante a base sintetica.

**NOTA:** Assicurarsi di mantenere la propria miscela di refrigerante per tenere il refrigerante concentrato a livelli accettabili. Miscele di refrigerante non mantenute correttamente possono permettere ai componenti della macchina di fare la ruggine. Il danno della ruggine non è coperto da garanzia.

Chiedere al proprio HFO o distributore di refrigeranti se ci sono domande sullo specifico refrigerante che si prevede di usare.

### **3.11 | FRESATRICE - ADESIVI DI SICUREZZA**

# **Adesivi di sicurezza**

La fabbrica Haas colloca degli adesivi sulle macchine per comunicare velocemente dei possibili rischi. Se gli adesivi sono danneggiati o usurati, o se sono necessari degli altri adesivi per evidenziare un punto particolare relativo alla sicurezza, contattare il proprio Haas Factory Outlet (HFO).

**NOTA:** Non alterare o rimuovere mai gli adesivi o simboli di sicurezza.

Assicurarsi di acquisire una buona familiarità con i simboli sugli adesivi di sicurezza. I simboli sono stati progettati in modo da comunicare velocemente il tipo di informazioni che offrono:

- **• Triangolo giallo** Descrive un rischio.
- **• Cerchio rosso con barra trasversale** Descrive un'azione vietata.
- **• Cerchio verde** Descrive un'azione consigliata.
- **• Cerchio nero** Offre informazioni sulla macchina o su operazioni secondarie.

Esempio di simboli degli adesivi di sicurezza:

#### **[1] Descrizione del rischio, [2] Azione vietata, [3] Azione consigliata.**

Sulla macchina si possono trovare altri adesivi, a seconda del modello e delle opzioni installate. Accertarsi di leggere e comprendere questi adesivi.

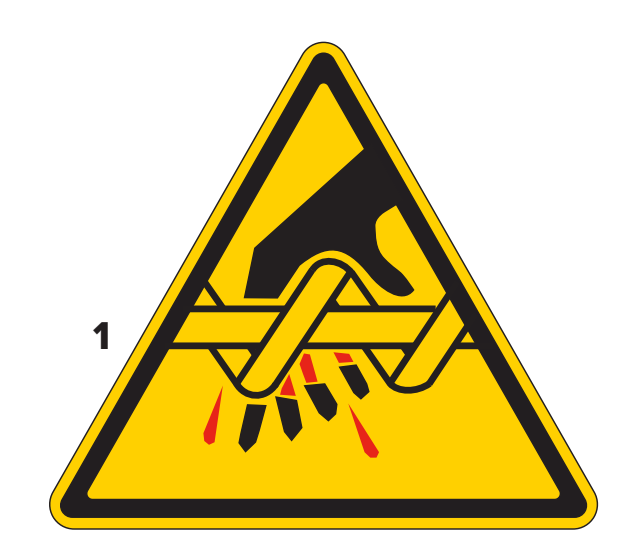

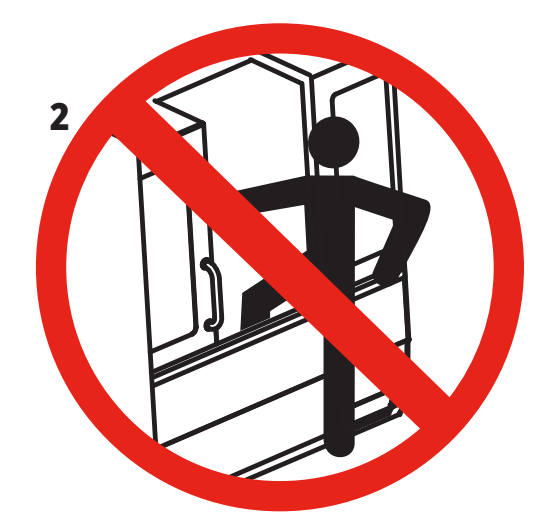

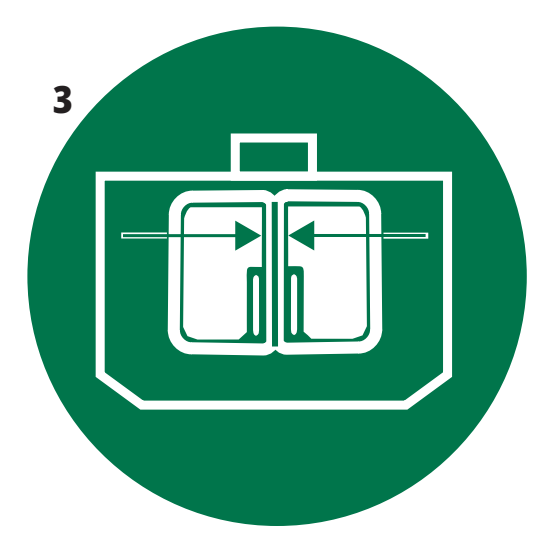

### **3.11 | FRESATRICE - ADESIVI DI SICUREZZA**

#### **Simboli di rischio – Triangoli gialli Simboli delle azioni vietate –**

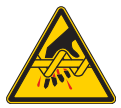

Le parti mobili possono intrappolare, schiacciare, tagliare e si può rimanere impigliati nelle stesse.

Tenere tutte le parti del corpo lontane dalle parti della macchina quando si muovono, oppure ogni volta in cui si potrebbero verificare dei movimenti. Si potrebbero verificare dei movimenti quando l'alimentazione è inserita e la macchina non è in un arresto di emergenza **[EMERGENCY STOP].**

Fissare i vestiti allentati, i capelli, ecc.

Ricordarsi che i dispositivi controllati automaticamente potrebbero avviarsi in qualsiasi momento.

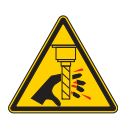

Non toccare nessuno strumento rotante.

Tenere tutte le parti del corpo lontane dalle parti della macchina quando si muovono, oppure ogni volta in cui si potrebbero verificare dei movimenti. Si potrebbero verificare dei movimenti quando l'alimentazione è inserita e la macchina non è in un arresto di emergenza **[EMERGENCY STOP].**

Gli utensili affilati e i trucioli potrebbero facilmente lacerare la pelle.

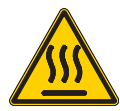

Il Regen viene utilizzato dall'azionamento mandrino per dissipare la potenza in eccesso e diventerà caldo.

Prestare sempre attenzione nei pressi del Regen.

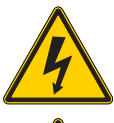

Sulla macchina sono presenti componenti ad alta tensione che possono causare scosse elettriche.

Prestare sempre attenzione nei pressi dei componenti ad alta tensione.

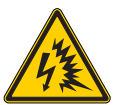

Sulla macchina sono presenti componenti ad alta tensione che possono causare scosse elettriche.

Fare attenzione a evitare di aprire gli armadi elettrici a meno che i componenti non siano diseccitati o non siano indossati dispositivi di protezione individuale adeguati. I valori nominali degli archi elettrici sono riportati sulla targhetta.

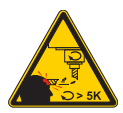

Gli utensili lunghi sono pericolosi, specialmente con velocità del mandrino superiori a 5000 RPM. Gli utensili potrebbero rompersi ed essere espulsi dalla macchina.

Ricordarsi che gli involucri della macchina servono a contenere il refrigerante e i trucioli. Gli involucri potrebbero non fermare degli utensili rotti o dei pezzi scagliati via.

Controllare sempre la predisposizione e gli utensili prima di iniziare la lavorazione.

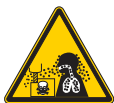

Le operazioni di lavorazione possono creare trucioli, polvere o particelle nebulizzate pericolosi. Questo è in funzione dei materiali che si sta tagliando, del fluido di lavorazione dei metalli e degli utensili da taglio utilizzati, nonché delle velocità/degli avanzamenti di lavorazione.

Spetta al proprietario/all'operatore della macchina decidere se sono necessari dispositivi di protezione personale come maschere protettive o un respiratore e anche se sia necessario un sistema di estrazione delle polveri nebulizzate.

Alcuni modelli sono dotati di collegamento per un sistema di estrazione delle polveri nebulizzate. Leggere e comprendere sempre i Fogli dati sulla sicurezza (SDS) per i materiali dei pezzi da lavorare, gli utensili da taglio e il fluido per la lavorazione dei metalli.

#### **Altre informazioni sulla sicurezza**

**IMPORTANTE: Sulla macchina si possono trovare altri adesivi, a seconda del modello e delle opzioni installate. Accertarsi di leggere e comprendere questi adesivi.**

# **Cerchi rossi con barra trasversale**

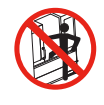

Non entrare nell'involucro della macchina quando è in grado di effettuare dei movimenti automatici.

Quando si deve entrare nell'involucro per completare delle azioni, premere [EMERGENCY STOP] (Arresto di emergenza) o spegnere la macchina. Mettere un cartellino di sicurezza sul pannello di comando per avvisare le persone che ci si trova all'interno della macchina, e che non devono accendere la macchina né utilizzarla.

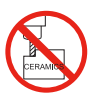

Non lavorare le ceramiche.

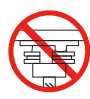

Non tentare di caricare degli utensili quando gli innesti del mandrino non sono allineati con le fessure nella flangia a V del portautensili.

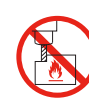

Non lavorare materiali infiammabili. Non usare refrigeranti infiammabili. I materiali infiammabili sotto forma di particelle o vapori potrebbero diventare esplosivi.

Gli involucri della macchina non sono progettati per contenere le esplosioni o spegnere gli incendi.

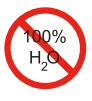

Non usare acqua pura come refrigerante. Questo causerà la formazione di ruggine nei componenti della macchina.

Usare sempre un refrigerante anti-ruggine concentrato assieme all'acqua.

#### **Simboli delle azioni vietate – Cerchi rossi con barra trasversale**

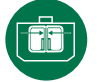

Tenere chiuse le porte della macchina.

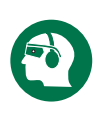

Indossare sempre degli occhiali di sicurezza o delle maschere protettive quando ci si trova vicino a una macchina. I detriti diffusi nell'aria potrebbero causare danni agli occhi. Nei pressi della macchina indossare sempre una protezione uditiva. Il rumore prodotto dalla macchina può superare i 70 dBA.

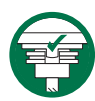

Assicurarsi che gli innesti del mandrino siano allineati correttamente con le fessure nella flangia a V del portautensili.

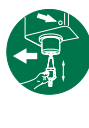

Prendere nota della posizione del tasto di rilascio dell'utensile. Premere questo pulsante solo quando si sta sostenendo l'utensile. Alcuni utensili sono molto pesanti. Maneggiare gli utensili con attenzione; usare entrambe le mani e fare in modo che qualcuno prema il tasto di rilascio dell'utensile.

#### **Simboli informativi – Cerchi neri**

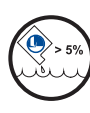

Mantenere la concentrazione consigliata di refrigerante. Una miscela di refrigerante "povera" (meno concentrato di quanto consigliato) potrebbe non prevenire efficacemente la formazione di ruggine nei componenti della macchina.

Una miscela di refrigerante "ricca" (più concentrato di quanto consigliato) è uno spreco di concentrato di refrigerante senza benefici aggiuntivi rispetto alla concentrazione consigliata.

### **4.1 | FRESATRICE - PANNELLO DI COMANDO**

# **Panoramica del pannello di comando**

Il pensile di comando è l'interfaccia principale con la macchina Haas. Qui si programmano ed eseguono i propri progetti di lavorazione CNC. Questa sezione di orientamento sul pensile di comando descrive le varie sezioni del pensile:

- **• Pannello frontale del pensile**
- **• Lato destro, superiore e inferiore del pensile**
- **• Tastiera**
- **• Tasti funzione/cursore**
- **• Tasti/Modalità display**
- **• Tasti numerici/alfabetici**
- **• Tasti di avanzamento a intermittenza/sovrascrittura**

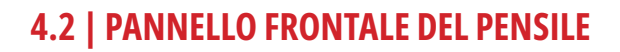

# **Controlli pannello frontale**

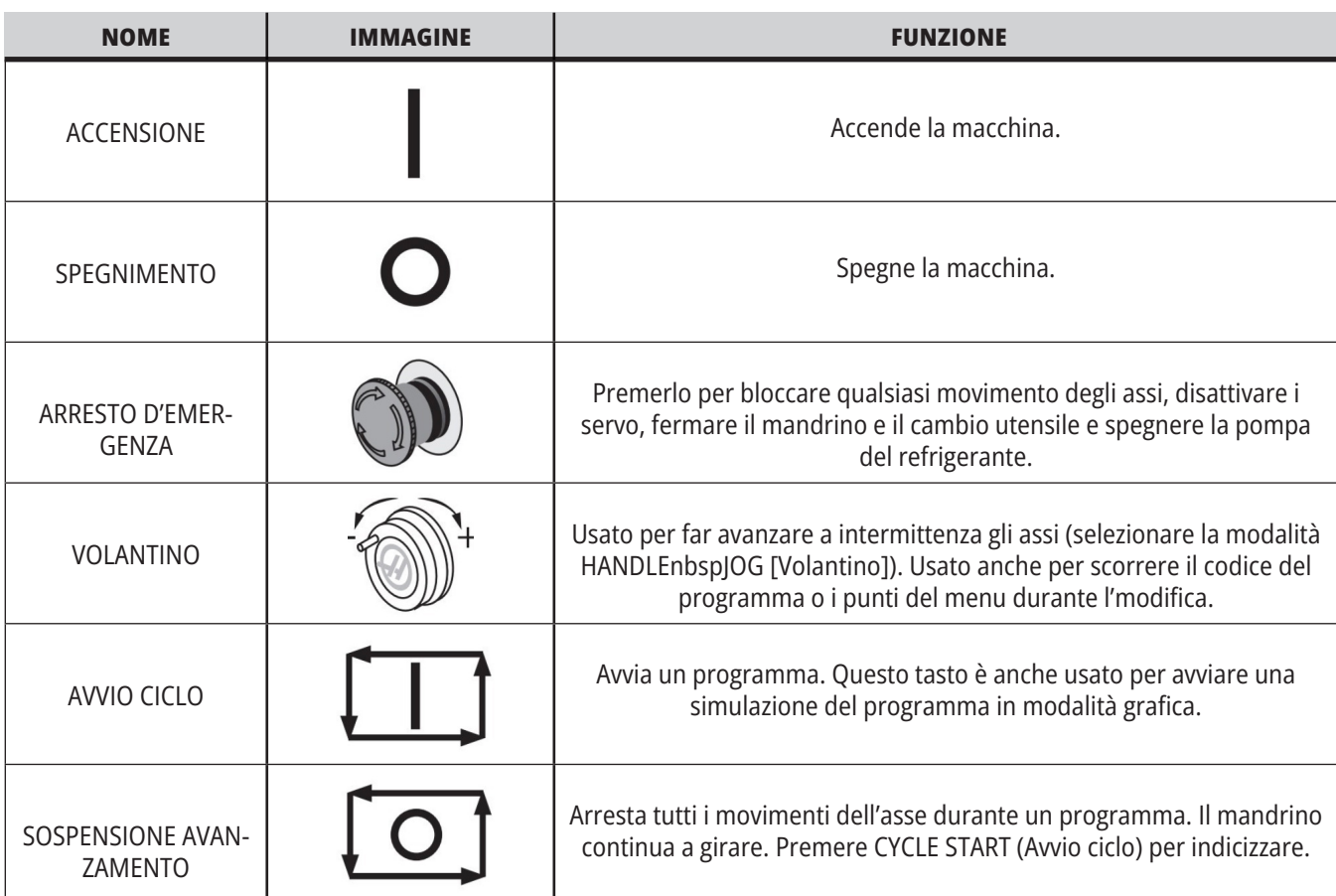

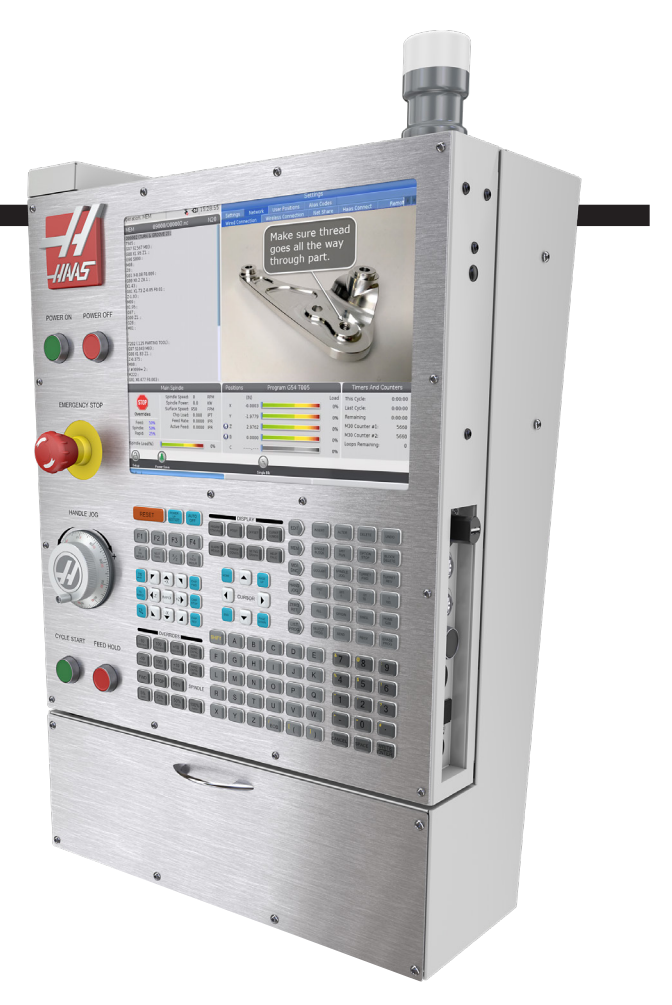

### **4.2 | FRESATRIC PANNELLO FRONTALE DEL PENSILE**

# **Pannelli del lato destro e della parte superiore del pensile**

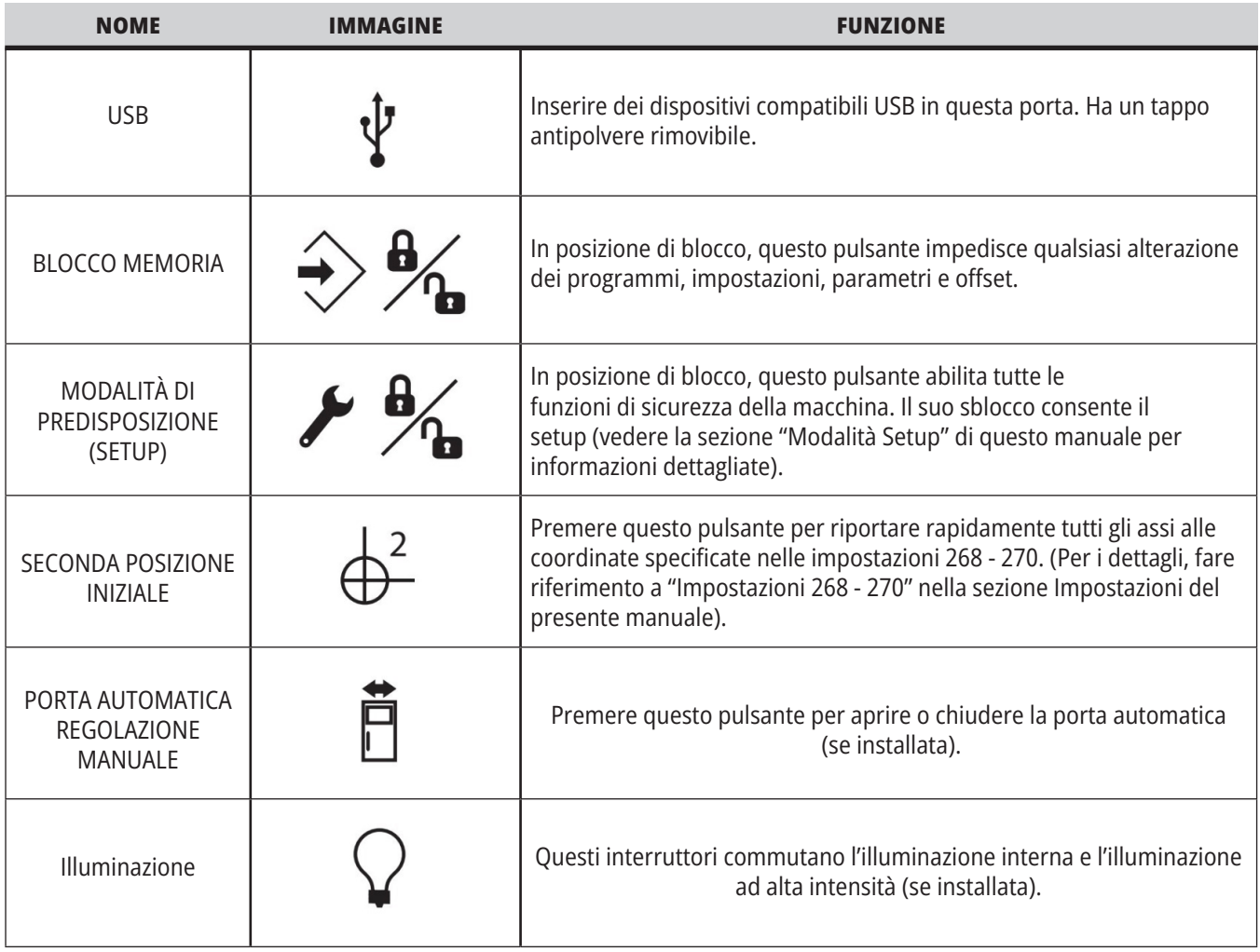

# **Pannello superiore del pensile**

#### **LAMPEGGIANTE**

Fornisce una rapida conferma visiva dello stato corrente della macchina. Ci sono cinque stati diversi del lampeggiatore:

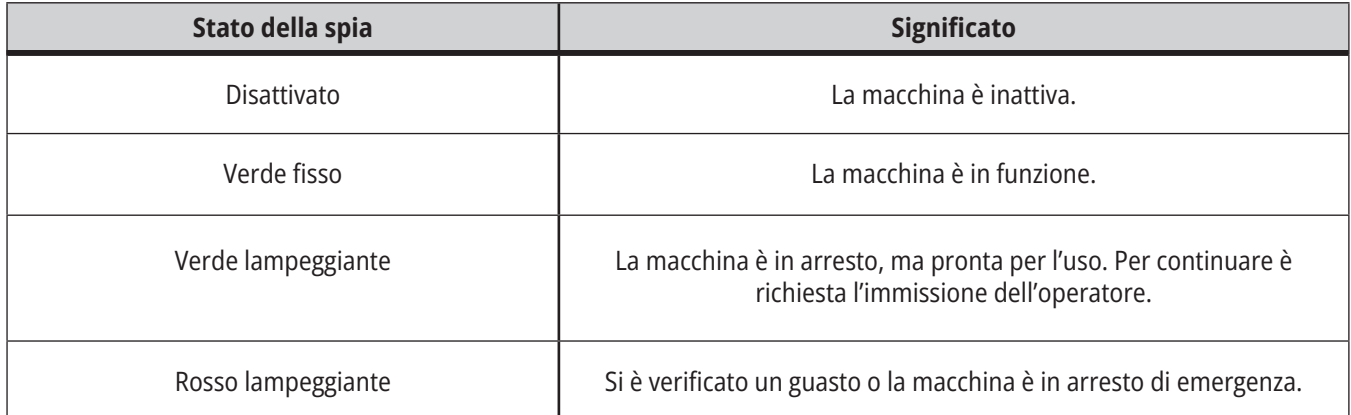

### **4.3 | FRESATRICE - TASTIERA**

# **Tastiera**

I tasti della tastiera sono raggruppati nelle seguenti aree funzionali:

- **1. Funzione**
- **2. Cursore**
- **3. Display**
- **4. Modalità**
- **5. Numerici**
- **6. Alfabetici**
- **7. Avanzamento a intermittenza**
- **8. Regolazioni manuali**

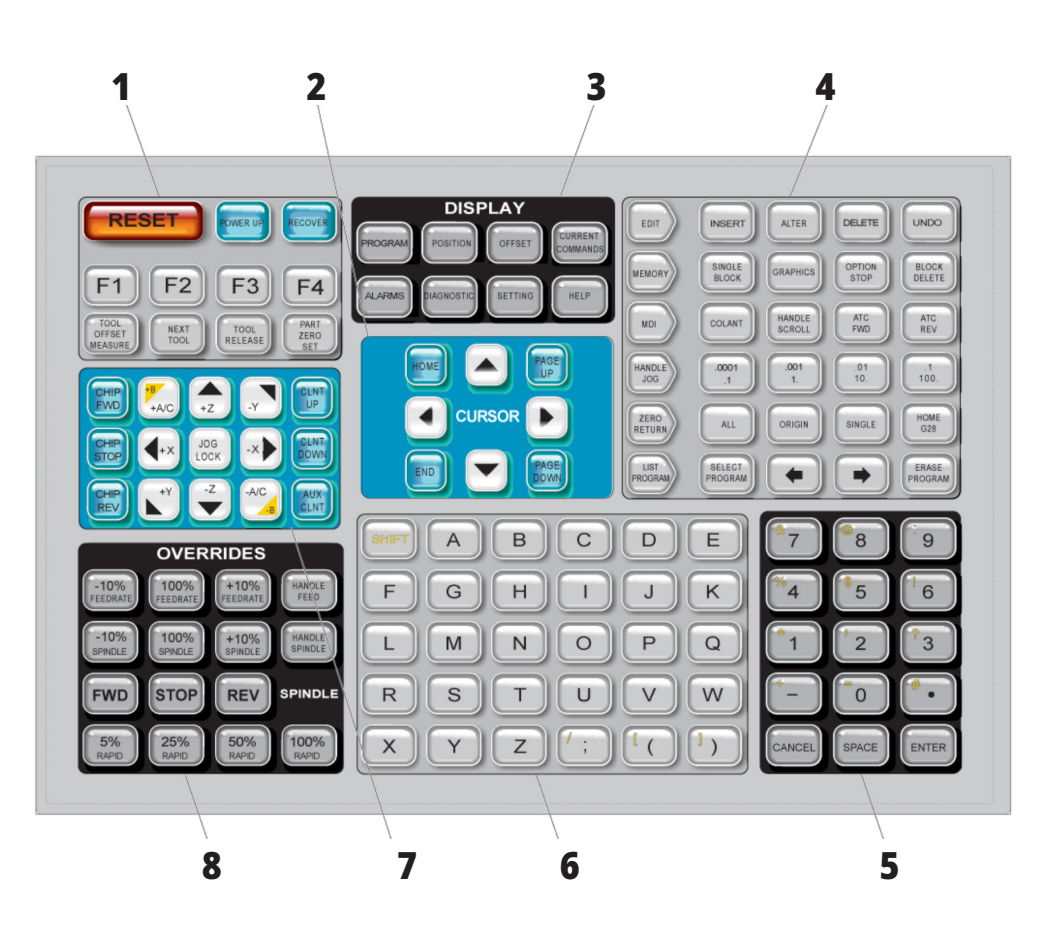

# **Immissione di simboli speciali**

Alcuni simboli speciali non sono sulla tastiera.

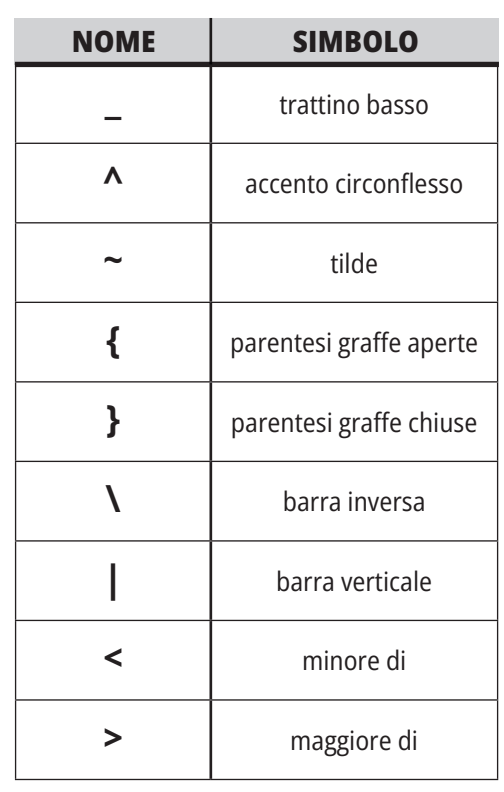

Eseguire questi passi per immettere i simboli speciali:

- 1. Premere LIST PROGRAMS (Lista programmi) e selezionare un dispositivo di archiviazione.
- 2. Premere F3.
- 3. Selezionare Simboli speciali e premere ENTER (Invio).
- 4. Inserire un numero per copiare il simbolo associato alla barra di INGRESSO.

Per esempio, per cambiare il nome di una directory a **MY\_DIRECTORY:**

- 1. Evidenziare il nome della directory che si desidera modificare.
- 2. Digitare MY.
- 3. Premere F3.
- 4. Selezionare SIMBOLI SPECIALI e premere ENTER (Invio).
- 5. Premere 1.
- 6. Digitare DIRECTORY.
- 7. Premere F3.
- 8. Selezionare RINOMINA e premere ENTER (Invio).

# **Tasti funzione**

Elenco dei tasti funzione e di come funzionano

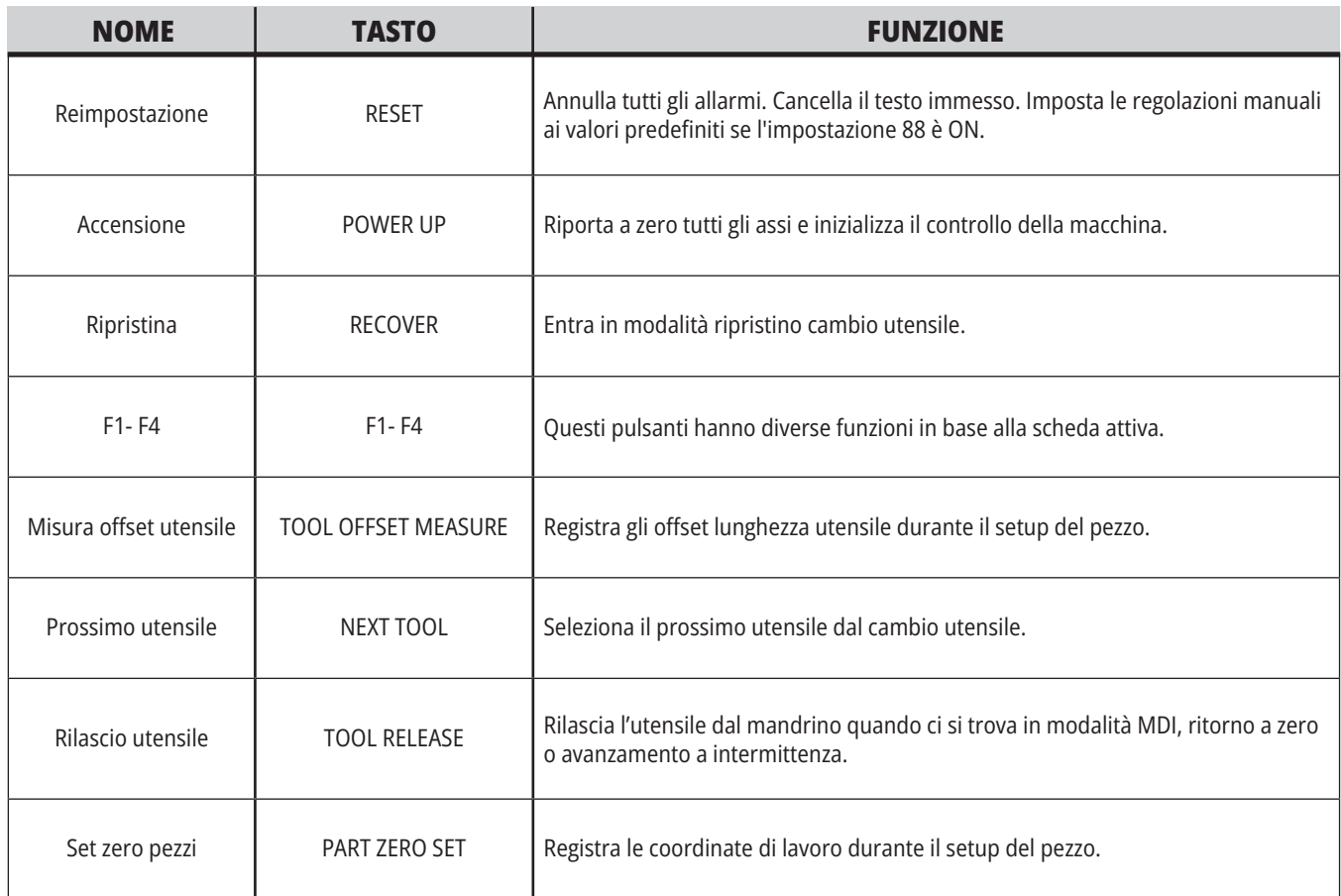

# **Tasti cursore (frecce)**

I tasti cursore permettono di spostarsi tra i campi di dati, di scorrere i programmi e navigare nei menu a schede.

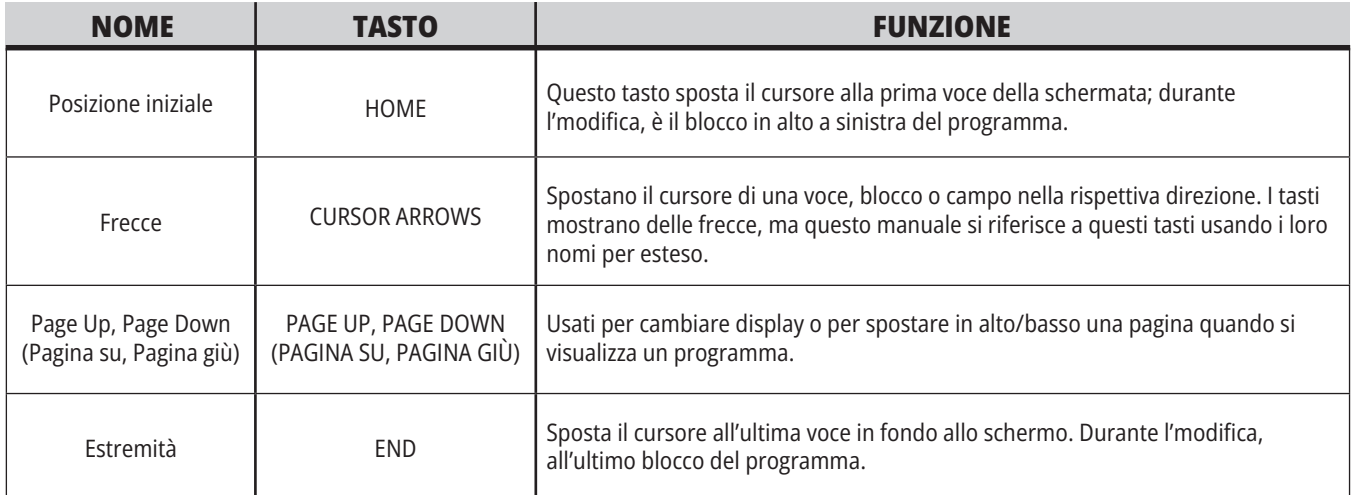

# **4.5 | FRESATRICE - TASTI/MODALITÀ DISPLAY**

# **Tasti display**

Si usano i tasti del display per vedere i display della macchina, le informazioni operative e le pagine di supporto.

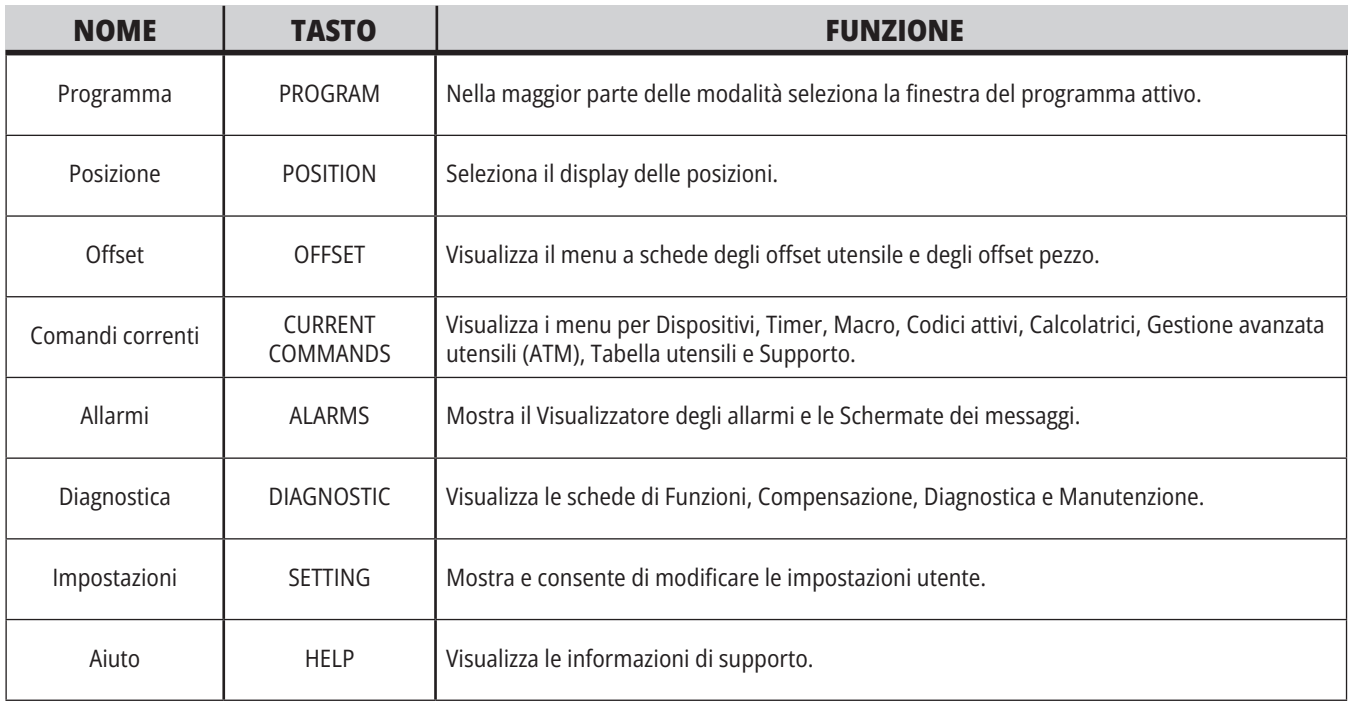

# **Tasti modalità**

I tasti modalità modificano lo stato operativo della macchina. Ciascun tasto modalità è a forma di freccia e punta alla riga dei tasti che eseguono le funzioni connesse a tale modalità. La modalità corrente è sempre visualizzata nella parte in alto a sinistra dello schermo, nel display Modalità:tasti.

**NOTA:** EDIT e LIST PROGRAMS (Lista programmi) possono funzionare anche come tasti di display in cui è possibile accedere agli editor dei programmi e alla gestione periferiche senza cambiare la modalità della macchina. Per esempio, mentre la macchina esegue un programma, si può usare la gestione periferiche (LIST PROGRAMS) o l'editor in background (EDIT) senza arrestare il programma.

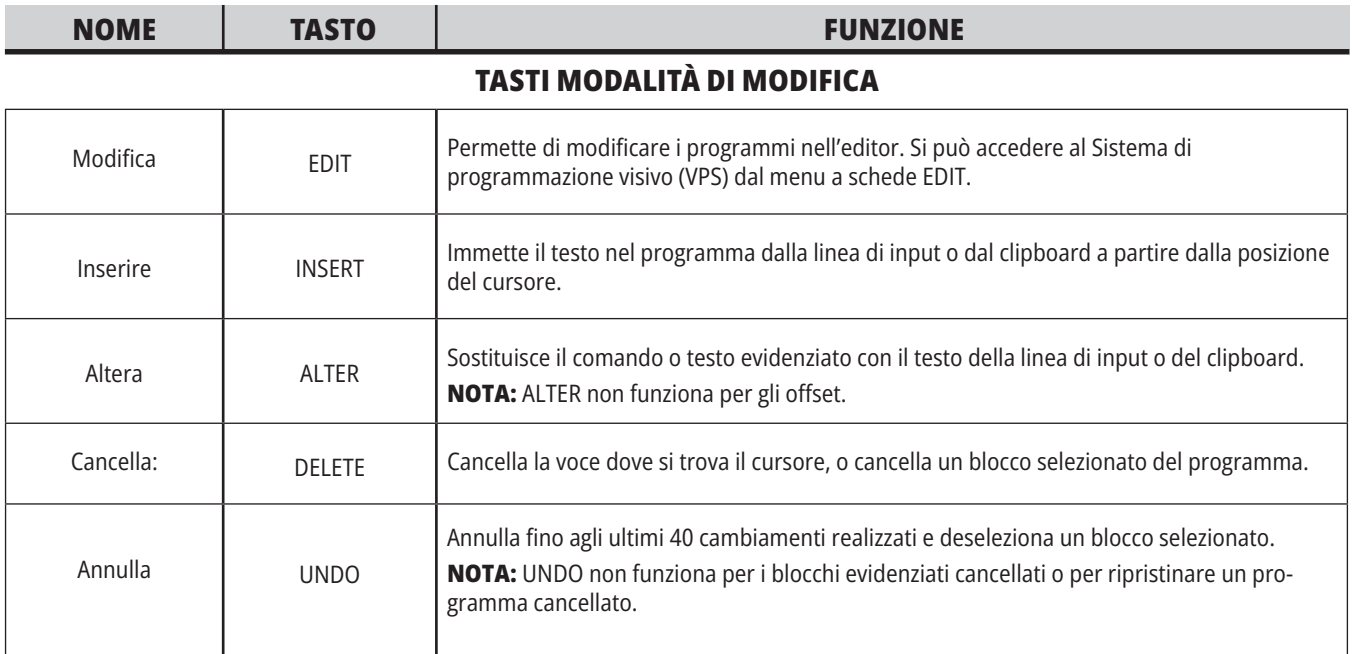

#### **TASTI MODALITÀ DI MEMORIA**

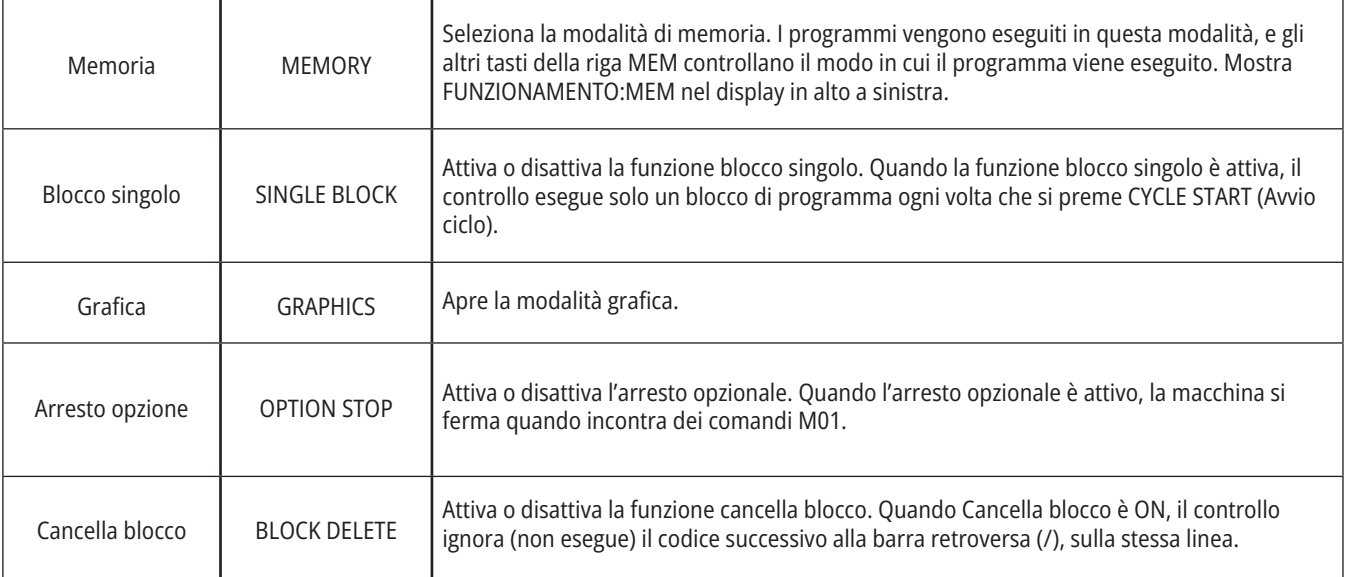
### **4.5 | FRESATRICE - TASTI/MODALITÀ DISPLAY**

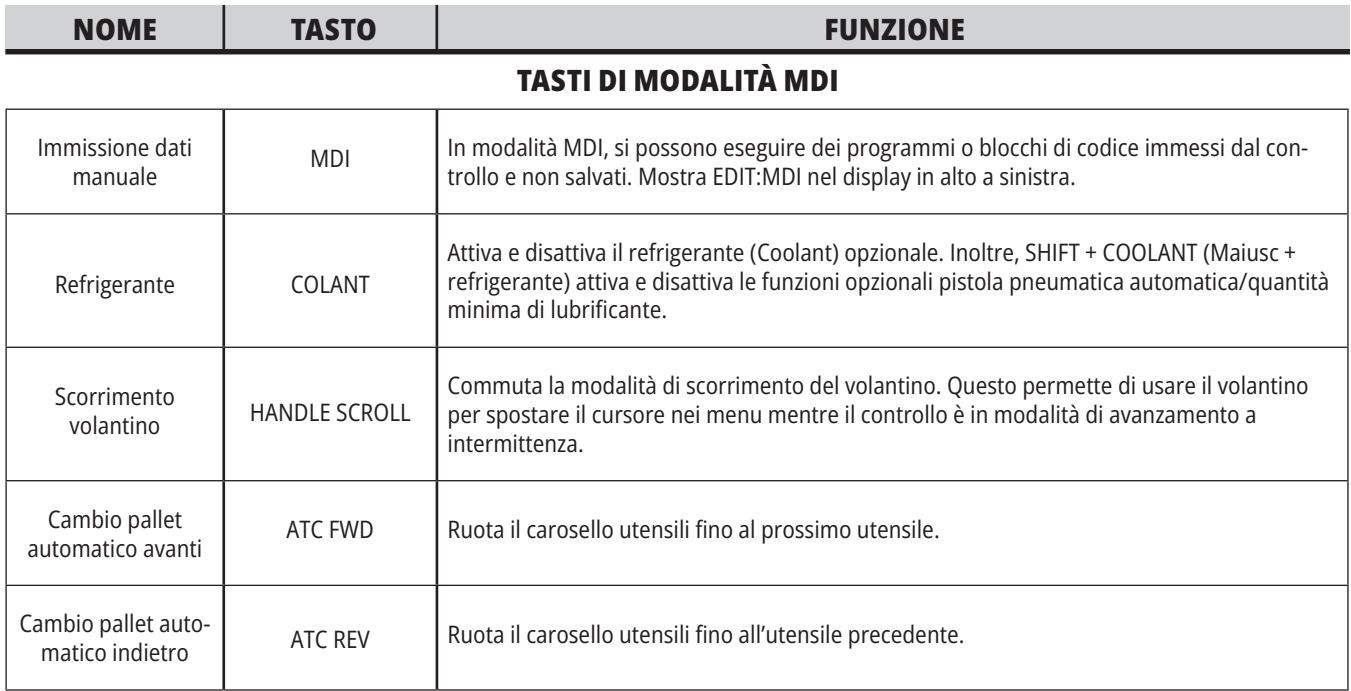

#### **TASTI DELLA MODALITÀ DI AVANZAMENTO A INTERMITTENZA**

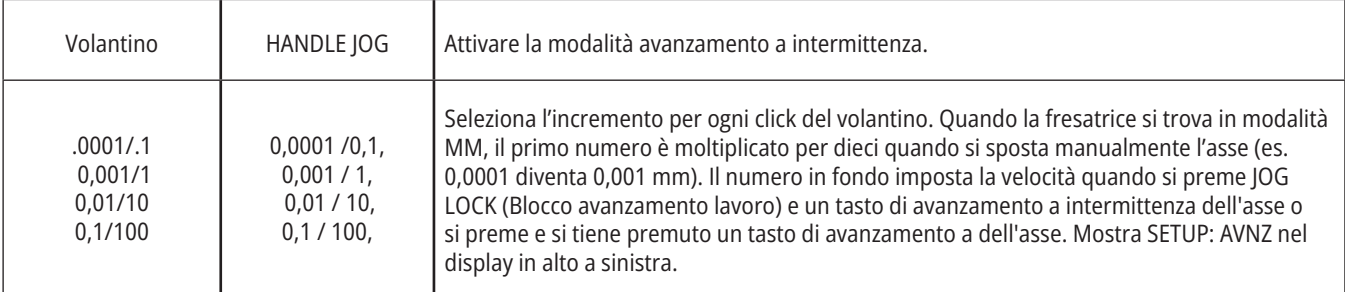

#### **TASTI MODALITÀ RITORNO A ZERO**

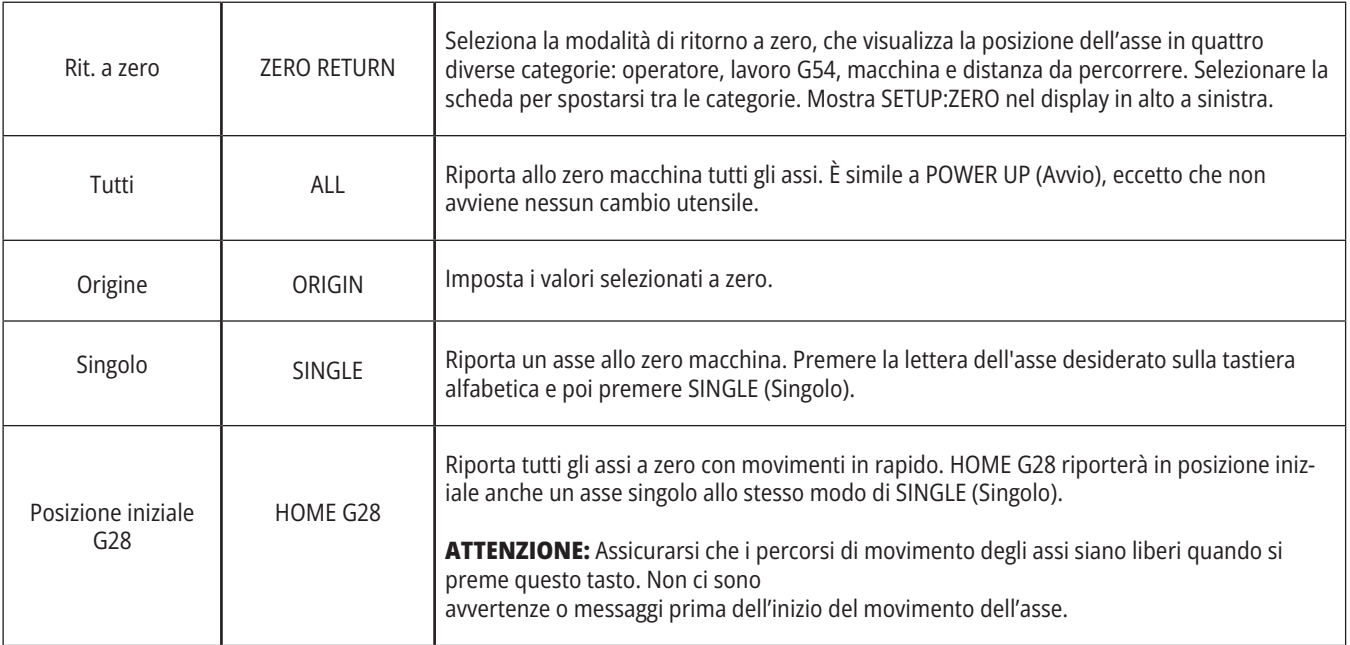

## **4.5 | FRESATRICE - TASTI/MODALITÀ DISPLAY**

# **Tasti modalità (continua)**

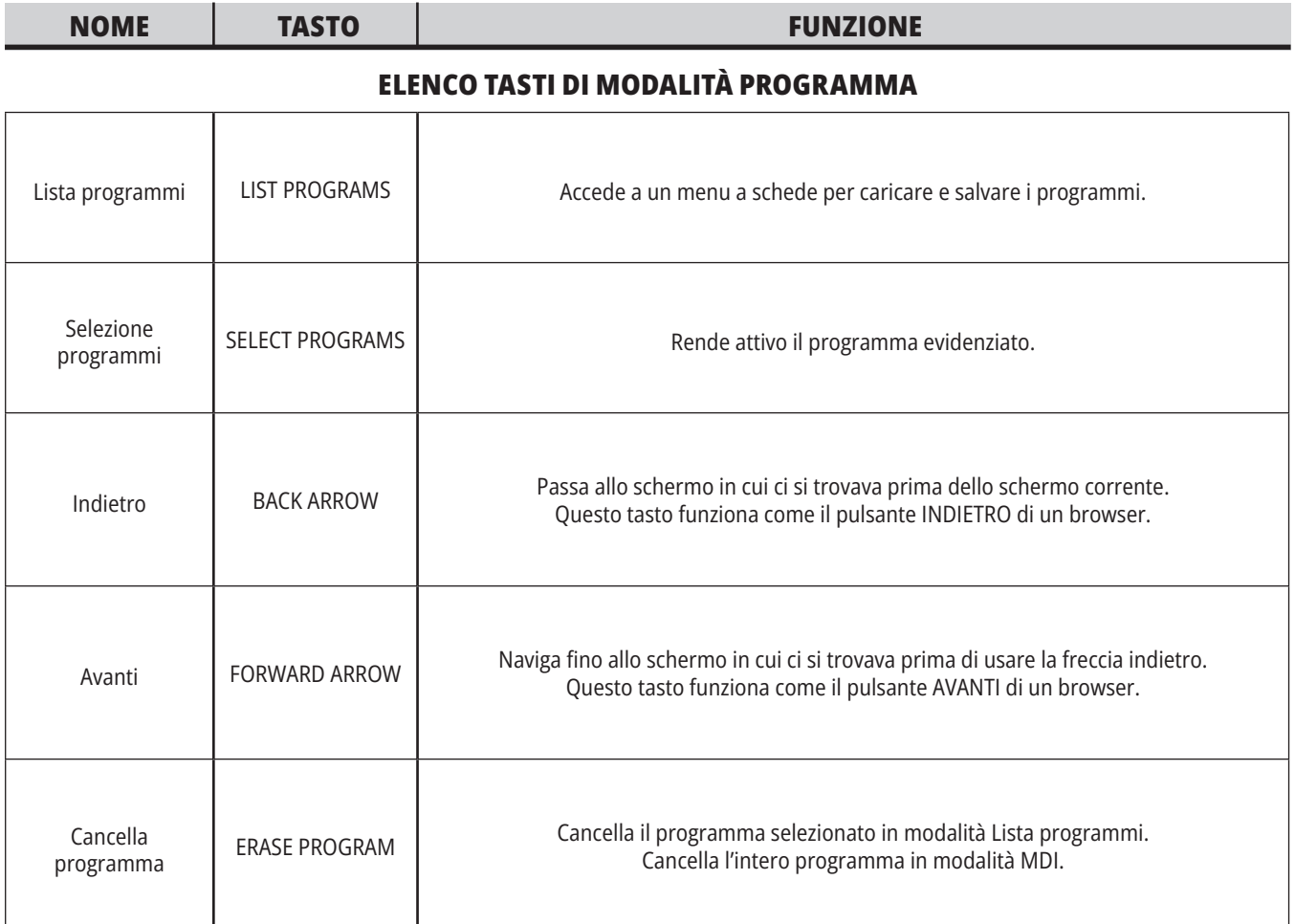

## **Tasti numerici**

Usare i tasti numerici per inserire i numeri e alcuni caratteri speciali (stampati in giallo sul tasto principale). Premere SHIFT per immettere i caratteri speciali.

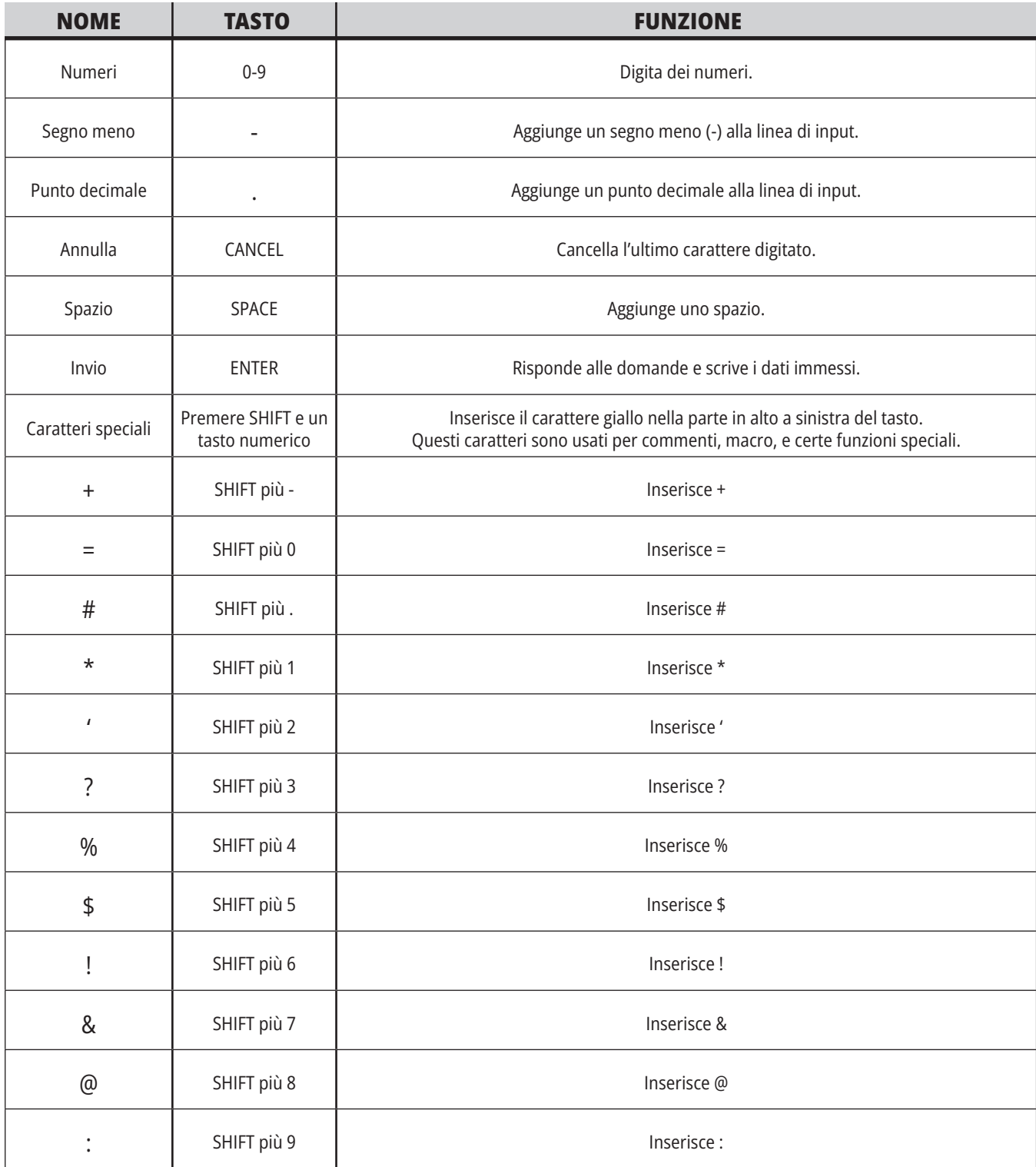

## **Tasti alfabetici**

Usare i tasti alfabetici per inserire le lettere dell'alfabeto e alcuni caratteri speciali (stampati in giallo sul tasto principale). Premere SHIFT per immettere i caratteri speciali.

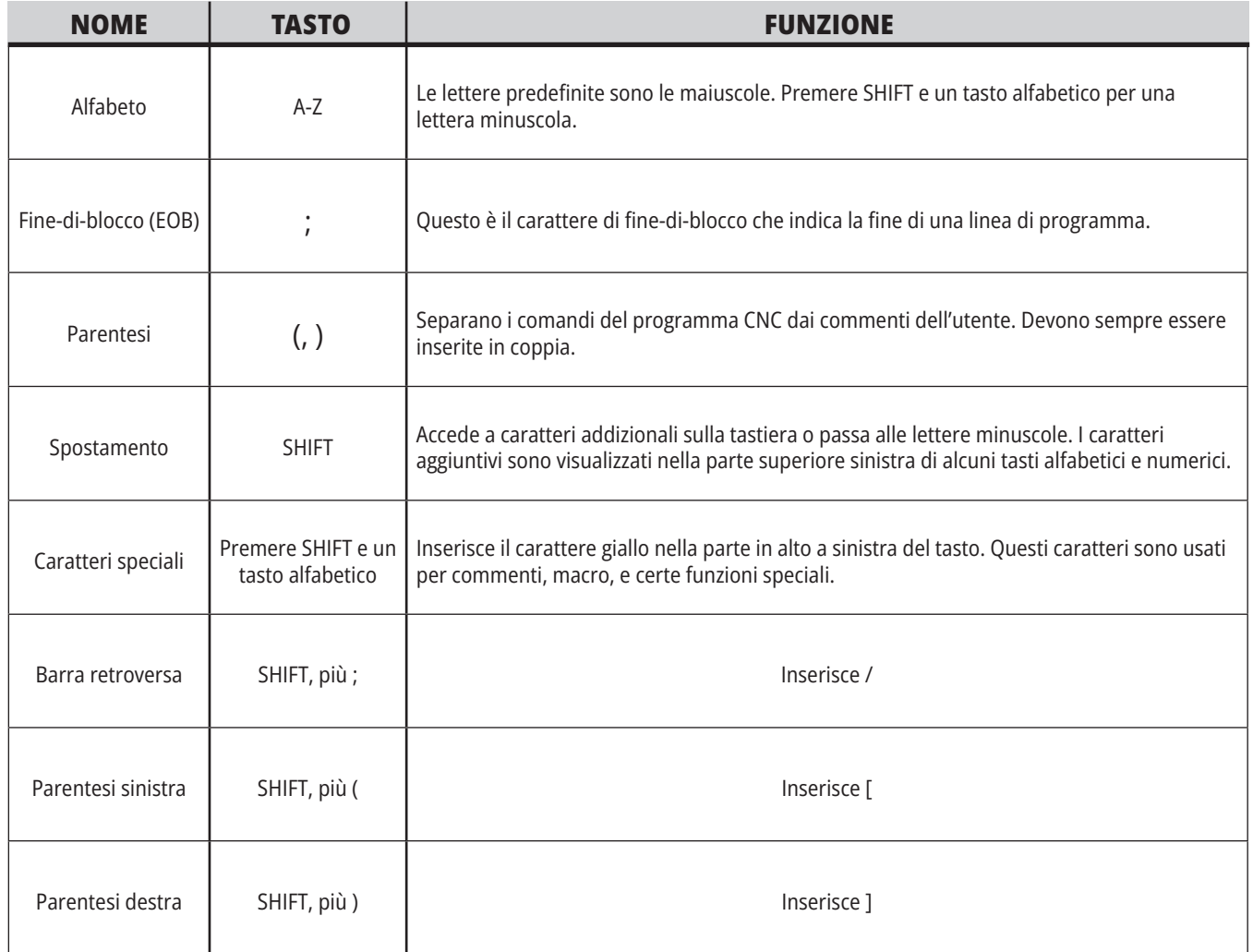

#### **4.7 | FRESATRICE - TASTI DI AVANZAMENTO A INTERMITTENZA/SOVRASCRITTURA**

# **Tasti di impulso**

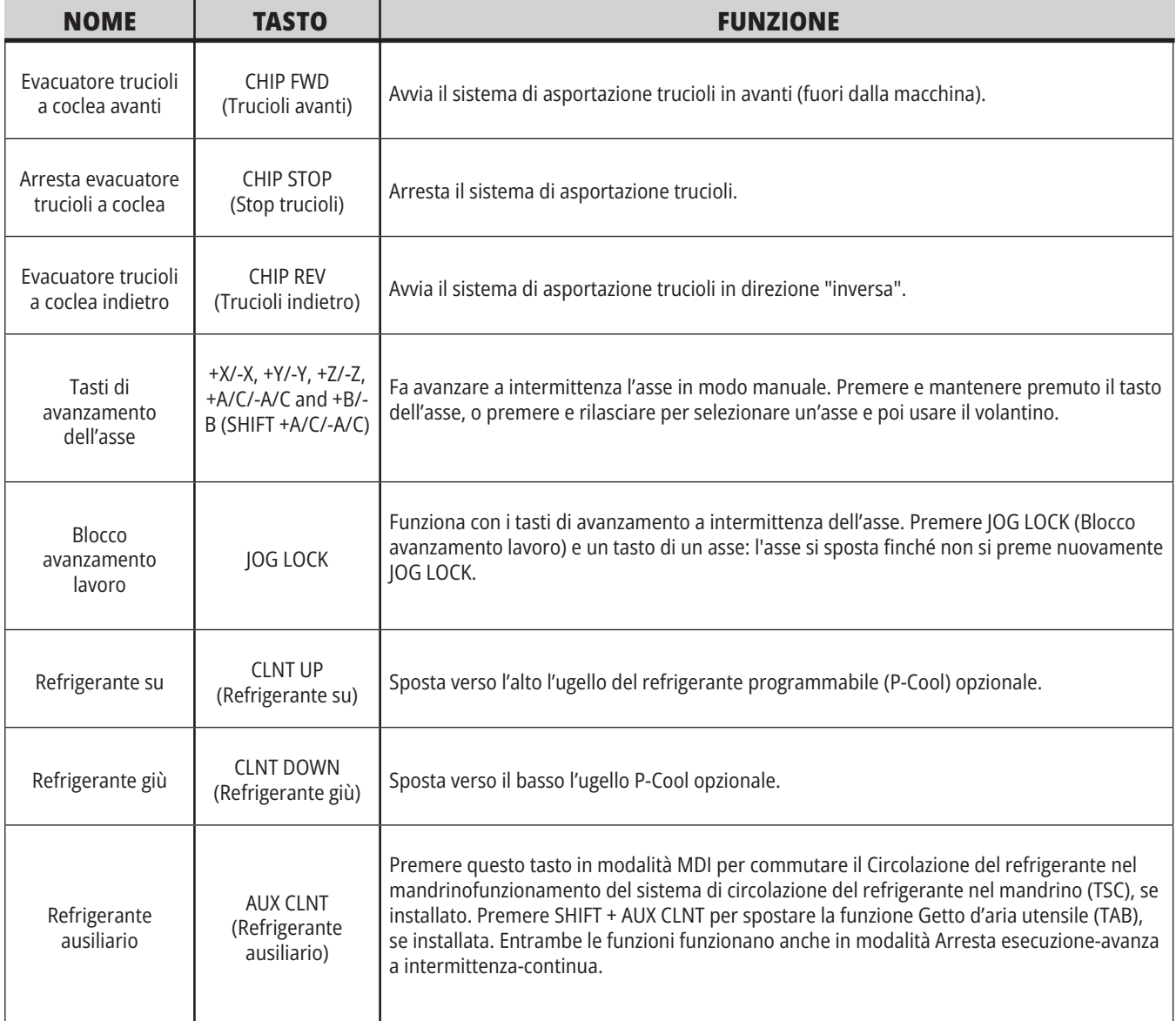

## **Tasti di superamento**

Le regolazioni manuali permettono di regolare temporaneamente le velocità e gli avanzamenti nel programma. Per esempio, si possono rallentare gli avanzamenti in rapido mentre si collauda un programma, o regolare le velocità di avanzamento per provare i suoi effetti sulla finitura del pezzo, ecc.

Si possono usare le impostazioni 19, 20 e 21 per disattivare le regolazioni manuali di velocità di avanzamento, mandrino e avanzamenti in rapido, rispettivamente.

Il tasto FEED HOLD (Sospensione avanzamento) funziona come una regolazione manuale che arresta i movimenti in rapido e gli avanzamenti quando lo si preme. FEED HOLD (Sospensione avanzamento) arresta anche le operazioni di cambio utensile e i timer pezzo, ma non i cicli di maschiatura e i timer di pausa.

Premere CYCLE START (Avvio ciclo) per continuare dopo un FEED HOLD (Sospensione avanzamento). Quando la

modalità Setup è sbloccata, anche l'interruttore dello sportello sull'involucro ha un risultato simile, ma mostra Door Hold (Arresto sportello) quando lo sportello è aperto. Quando lo sportello viene chiuso, il controllo si trova in Feed Hold (Sospensione avanzamento) e si deve premere CYCLE START (Avvio ciclo) per continuare. Door Hold (Arresto sportello) e FEEDnbspHOLD (Sospensione avanzamento) non fermano nessuno degli assi ausiliari.

Si può regolare manualmente l'impostazione del refrigerante standard premendo il tasto COOLANT (Refrigerante). La pompa del refrigerante resta accesa o spenta fino al prossimo codice M o alla prossima azione dell'operatore (vedere l'impostazione 32).

Usare le impostazioni 83, 87 e 88 per fare in modo che i comandi M30 e M06 o RESET (Reimpostazione), rispettivamente, riportino i valori regolati manualmente alle impostazioni predefinite.

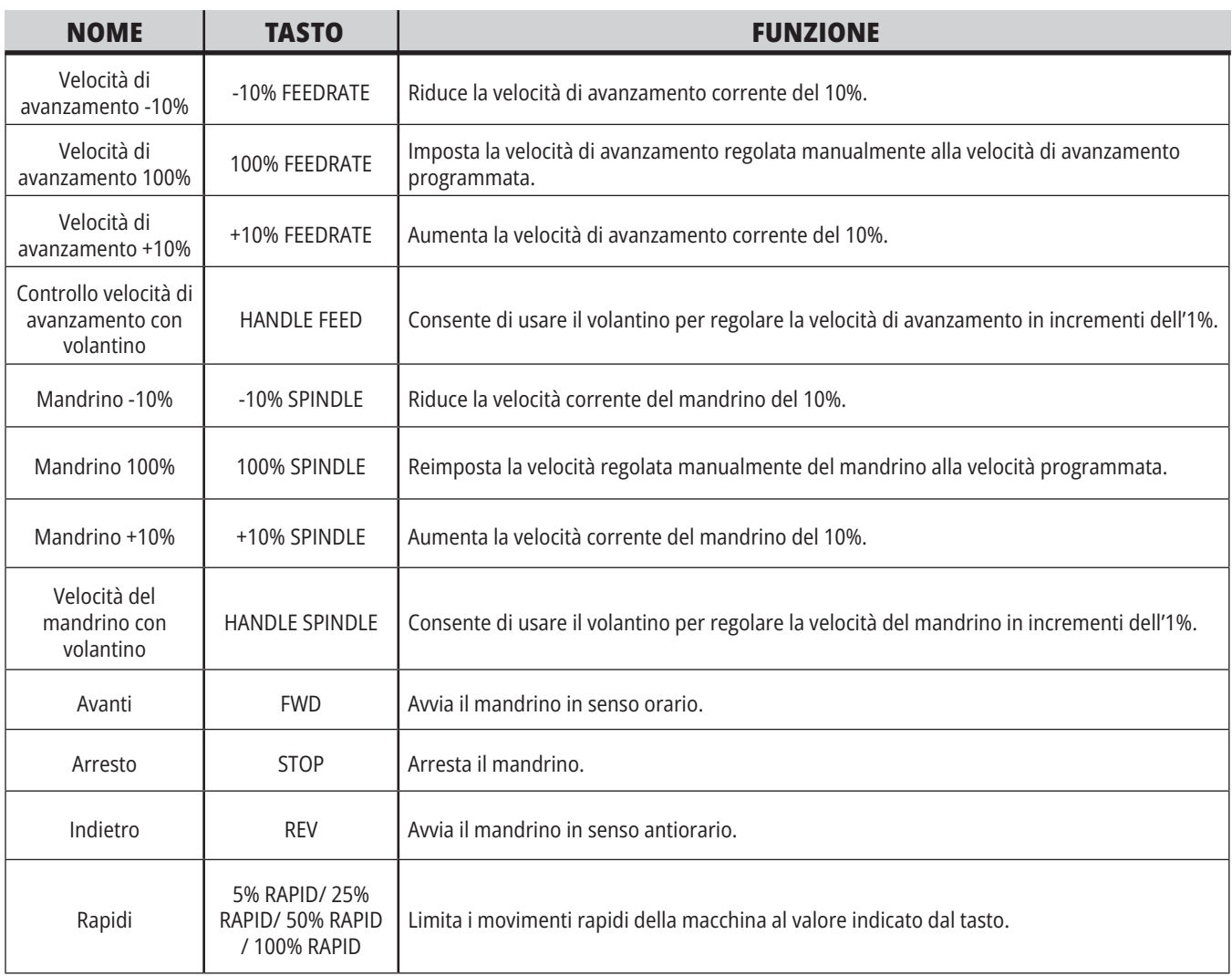

#### **5.1 | FRESATRICE - PANORAMICA DEL DISPLAY DI CONTROLLO**

## **Display del controllo**

Il display del controllo è organizzato in finestre che variano a seconda delle varie macchine e modalità del display.

Layout di base display del controllo in modalità Funzionamento:Mem (mentre un programma è in esecuzione)

- 1. Modalità, Rete e Barra di stato del tempo
- 2. Display dei programmi
- 3. Display principale (la dimensione varia)/Programma/Offset/Comandi Correnti/Impostazioni/Grafica/ Editor/VPS/Help
- 4. Codici attivi
- 5. Utensile attivo
- 6. Refrigerante
- 7. Timer, contatori/Gestione utensili
- 8. Stato allarmi
- 9. Barra di stato del sistema
- 10. Posizione display/caricamento asse
- 11. Barra di immissione
- 12. Barra delle icone
- 13. Stato del mandrino

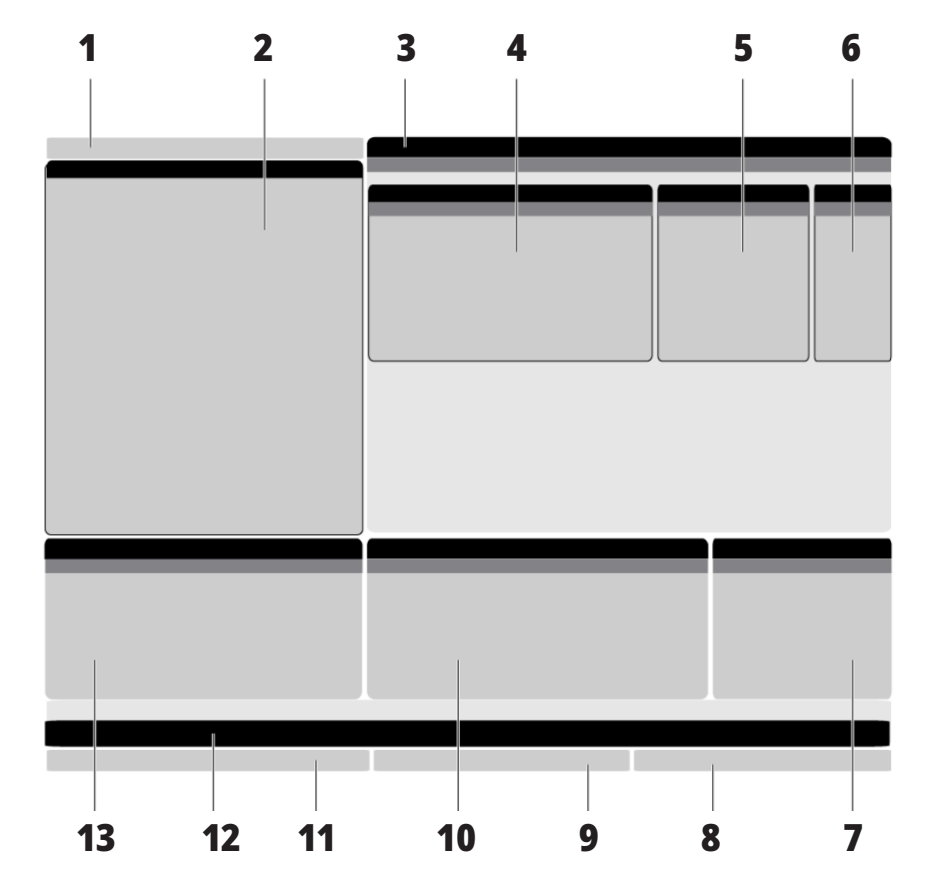

La finestra attiva ha uno sfondo bianco. È possibile lavorare sui dati di una finestra solo quando è attiva, e c'è solo una finestra attiva alla volta. Per esempio, se si seleziona la scheda Offset utensile, la tabella viene visualizzata su uno sfondo bianco. A quel punto si possono apportare dei cambiamenti ai dati. Nella maggior parte dei casi, è possibile cambiare la finestra attiva con i tasti del display.

#### **5.1 | FRESATRICE - PANORAMICA DEL DISPLAY DI CONTROLLO**

#### **Navigazione di base del menu a schede**

Il controllo Haas usa dei menu a schede per varie modalità e display. I menu a schede raggruppano i dati correlati in un formato di facile accesso. Per navigare in questi menu:

1. Premere un tasto di display o di modalità.

La prima volta che si accede ad un menu a schede, la prima scheda (o sottoscheda) è attiva. Il cursore evidenziatore si trova nella prima opzione disponibile nella scheda.

- 2. Usare le frecce o il HANDLE JOG (Volantino) per spostare il cursore nella scheda attiva.
- 3. Per scegliere un'altra scheda nello stesso menu, premere nuovamente il tasto di display o di modalità.

**NOTA:** Se il cursore si trova in cima allo schermo del menu, si può anche premere la freccia UP (Su) per selezionare una scheda differente.

La scheda corrente diventa inattiva.

4. Usare le frecce per evidenziare una scheda o una sottoscheda, e premere la freccia DOWN per usare la scheda.

**NOTA:** Non si possono rendere attive le schede nel display a schede POSIZIONI.

5. Premere un altro tasto di display o di modalità per lavorare in un menu a schede differente.

## **Barra di immissione**

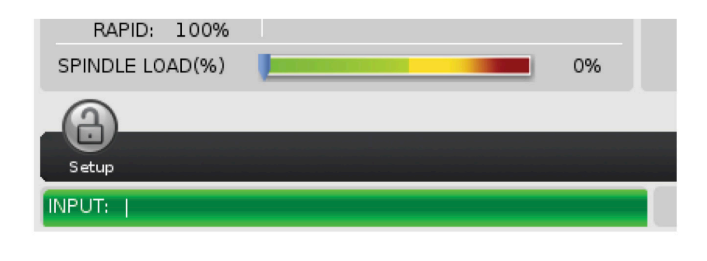

La barra di immissione è la sezione di inserimento dati situata nell'angolo inferiore sinistro della schermata. Qui appaiono i dati immessi man mano che vengono digitati.

### **Modalità, Rete e Barra di stato del tempo**

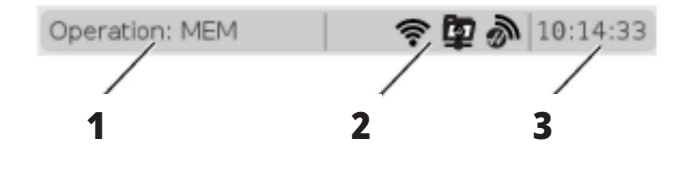

Questa barra di stato si trova nella parte alta a sinistra dello schermo ed è divisa in tre sezioni: modalità, rete e ora.

La barra di stato di Modalità, Rete e Ora mostra [1] la modalità corrente della macchina, [2] le icone di stato della rete, e [3] il tempo attuale.

## **Modalità, Tasto di accesso e Modalità di display**

#### **MODALITÀ [1]**

Il controllo Haas organizza le funzioni della macchina secondo tre modalità: Setup, Edit e Funzionamento. Ogni modalità mostra sullo schermo tutte le informazioni necessarie per eseguire le operazioni in tale modalità. Per esempio, in modalità Setup, si può accedere alla tabella offset pezzo, alla tabella offset utensile e alle informazioni

sulla posizione. La modalità di modifica fornisce accesso all'editor del programma e ai sistemi opzionali come la programmazione visiva (VPS) (che include la tastatura intuitiva wireless (WIPS)). La modalità di funzionamento include la modalità di memoria (MEM) in cui si eseguono i programmi.

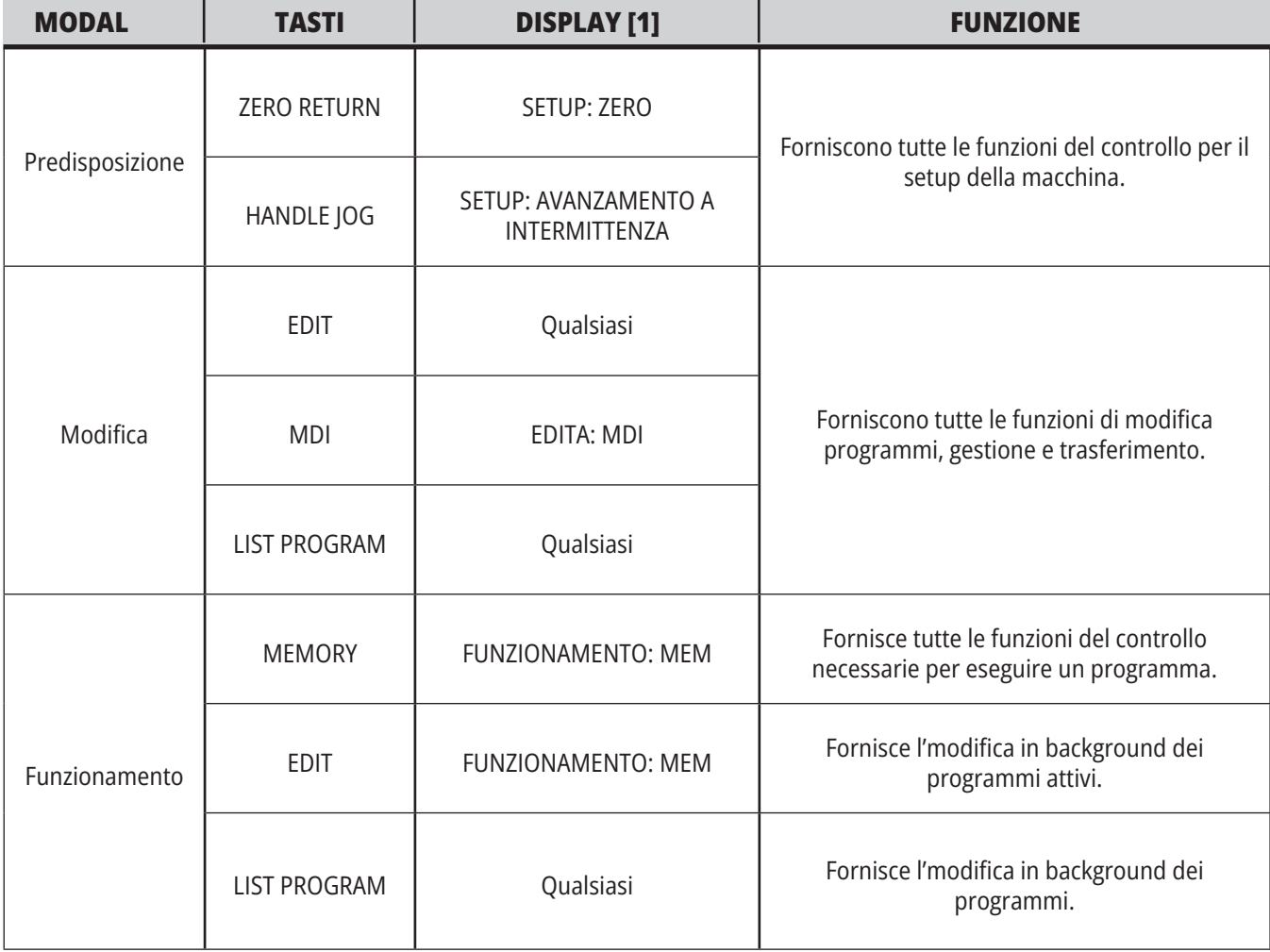

#### **5.1 | FRESATRICE - PANORAMICA DEL DISPLAY DI CONTROLLO**

### **Rete**

Qualora sia stata installata una rete sul proprio Controllo di ultima generazione, le icone della partizione del centro dati della barra conferiscono lo stato della rete. Vedere la tabella per conoscere i significati delle icone di rete.

## **Schermata impostazioni**

Premere SETTING (Impostazioni) e selezionare la scheda IMPOSTAZIONI. Le impostazioni modificano il comportamento della macchina; vedere la sezione "Impostazioni" per una descrizione più dettagliata.

# **Display del refrigerante**

Il livello del refrigerante è indicato nella parte superiore destra dello schermo in modalità FUNZIONAMENTO:MEM.

La prima riga indica se il refrigerante è ON oppure OFF.

La prossima riga mostra il numero di posizione del rubinetto del refrigerante programmabile (P-COOL) opzionale. Le posizioni vanno da 1 a 34. Se l'opzione non è installata, non appare nessun numero di posizione.

Nell'indicatore del refrigerante, una freccia nera mostra il livello del refrigerante. 1/1 significa pieno e 0/1 vuoto. Per evitare problemi nel flusso di refrigerante, mantenere il livello del refrigerante sopra la gamma rossa. Questo controllo viene visualizzato anche in modalità DIAGNOSTICA nella scheda MISURATORI.

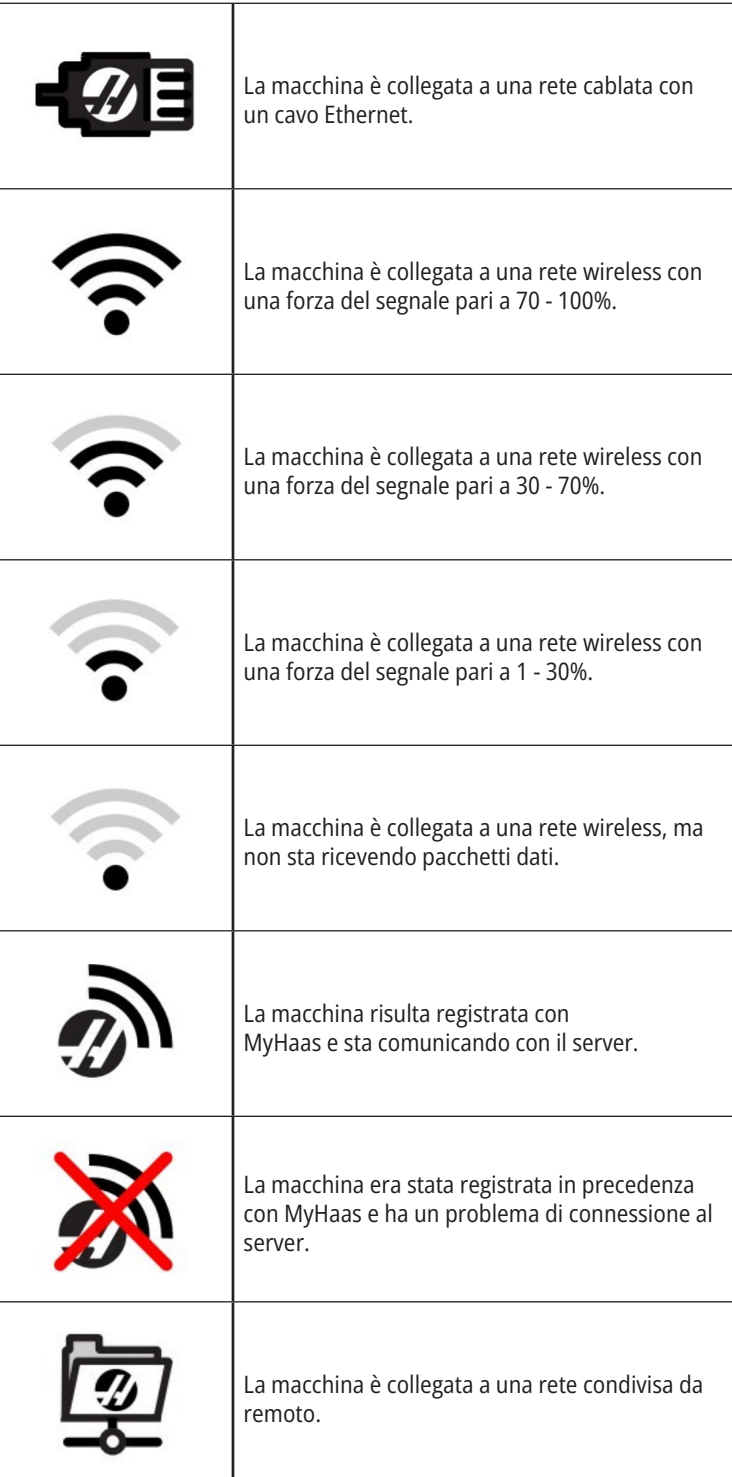

## **Schermata relativa alla posizione**

Il display delle posizioni mostra le posizioni correnti degli assi in relazione a quattro punti di riferimento (lavoro, distanza da percorrere, macchina e operatore). In qualsiasi modalità, premere POSITION (Posizione) e usare le frecce

per accedere ai vari punti di riferimento visualizzati nelle schede. L'ultima scheda del display mostra tutti i punti di riferimento in un'unica schermata.

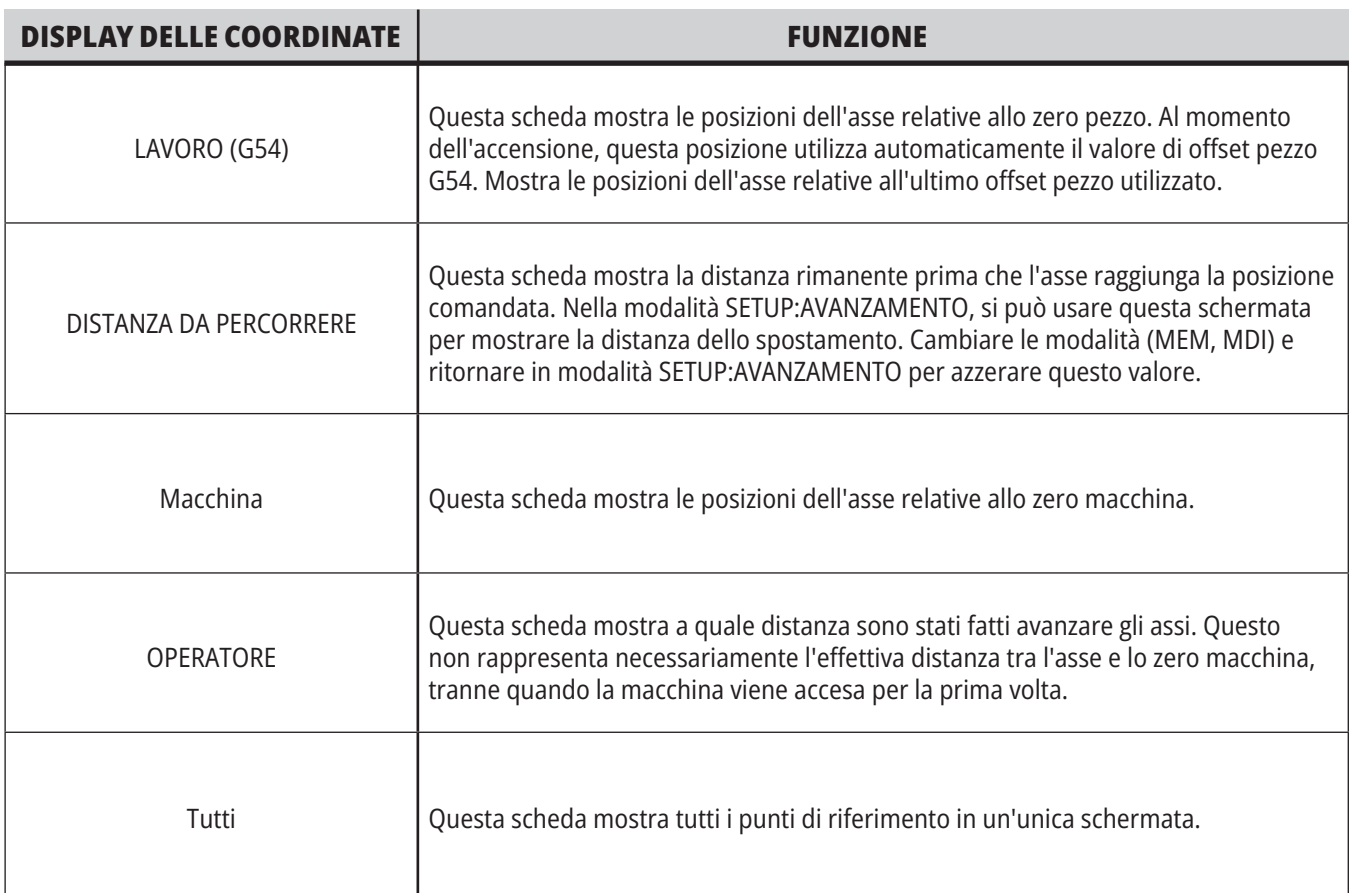

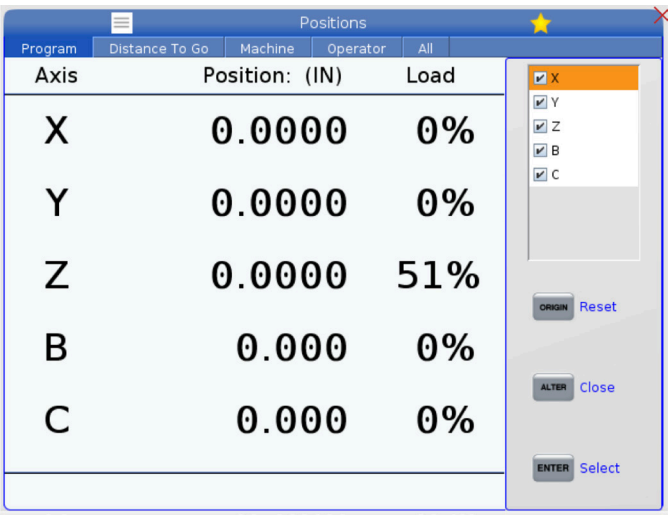

#### **Selezione dell'asse nel display**

È possibile aggiungere o rimuovere gli assi nei display delle posizioni. Quando una scheda del display è attiva, premere ALTER (Modifica).

La finestra di selezione dell'asse nel display appare dal lato destro dello schermo.

Utilizzare le frecce per evidenziare un asse, e premere INVIO per passare alla modalità on e off sul display. Le posizioni nel display mostreranno gli assi che presentano una spunta.

Premere ALTER (Modifica) per chiudere il selettore dell'asse nel display.

**NOTA:** È possibile visualizzare un massimo di (5) assi.

## **Schermata OFFSET**

Per accedere alle tabelle degli offset, premere OFFSET e selezionare la scheda UTENSILE o la scheda LAVORO.

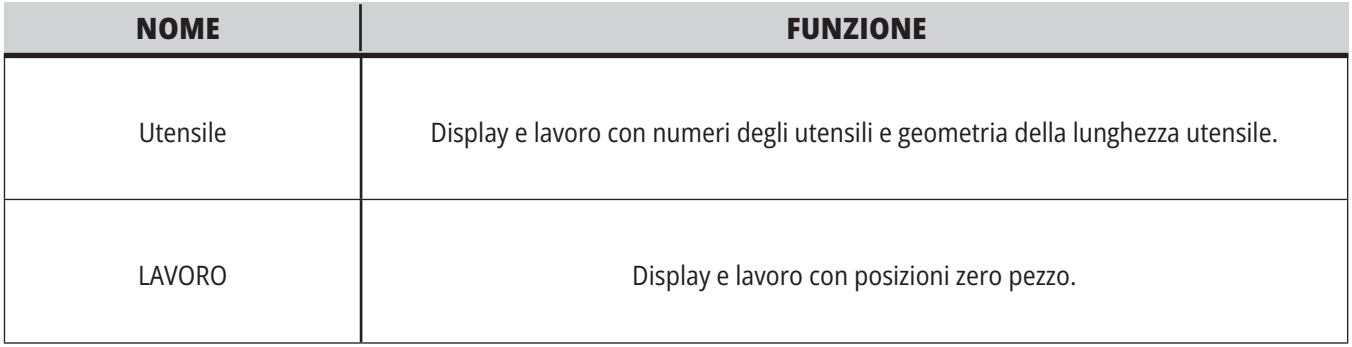

## **Comandi correnti**

Questa sezione descrive le pagine dei comandi correnti e i tipi di dati che mostrano. Le informazioni della maggior parte di queste pagine compaiono anche in altre modalità.

Premere CURRENT **COMMANDS** (Comandi Correnti) per accedere al menu a schede dei display dei comandi correnti disponibili.

**Dispositivi -** La scheda in questa pagina mostra i dispositivi hardware sulla macchina che si possono comandare manualmente. Ad esempio, si può estendere e ritratte manualmente il raccoglipezzi o il braccio della sonda. È inoltre possibile ruotare manualmente il mandrino in senso orario o antiorario ai giri/min desiderati.

**Display dei timer**-Questa pagina mostra:

- La data e l'ora attuali.
- Il tempo di funzionamento totale.
- Il tempo di inizio ciclo totale.
- Il tempo di avanzamento totale.
- Contatori M30. Ogni volta che il programma trova un comando M30, entrambi i contatori vengono incrementati di uno.
- Display delle variabili macro.

Questi timer e contatori possono essere letti anche nella sezione in basso a destra del display nelle modalità FUNZIONAMENTO:MEM, SETUP:ZERO e EDIT:MDI.

**Display delle macro -** Questa pagina mostra una lista delle variabili macro e dei loro valori. Il controllo aggiorna queste variabili mentre il programma è in corso. È possibile modificare le variabili in questa visualizzazione.

**Codici attivi -** Questa pagina elenca i codici attivi del programma. Una versione ridotta di questo display è inclusa nelle schermate delle modalità FUNZIONAMENTO:MEM e EDIT:MDI. Inoltre, se si preme PROGRAM (Programma) in qualsiasi modalità di funzionamento, si visualizzano i codici del programma attivo.

**Gestione avanzata degli utensili -** Questa pagina contiene le informazioni usate dal controllo per prevedere la durata dell'utensile. Qui si possono creare e gestire i gruppi di utensili, e si può inserire la percentuale massima di carico utensile prevista per ogni utensile.

Per altre informazioni, vedere la sezione di gestione avanzata degli utensili nel capitolo "Funzionamento" di questo manuale.

**Calcolatrice -** Questa pagina contiene le calcolatrici standard, di fresatura/tornitura e maschiatura.

**Supporti -** Questa pagina contiene il lettore multimediale.

## **Dispositivi - Meccanismi**

La pagina mostra i possibili componenti e opzioni della macchina. Selezionare il meccanismo elencato utilizzando le frecce SU e GIÙ per maggiori informazioni su operazione e utilizzo. Le pagine forniscono istruzioni dettagliate sulle funzioni dei componenti

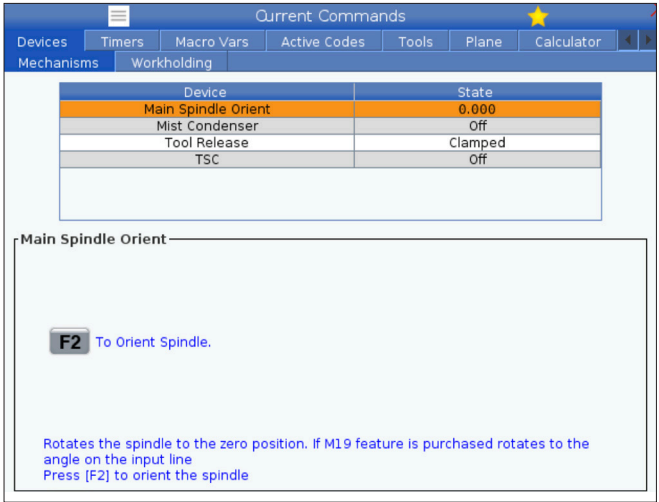

della macchina, suggerimenti rapidi e collegamenti ad altre pagine per aiutarti a conoscere e utilizzare la tua macchina.

- Selezionare la scheda Dispositivi nel menu.
- Selezionare i meccanismi che si vogliono utilizzare.

L'opzione mandrino principale permette di ruotare il mandrino in senso orario o antiorario al valore giri/min desiderato. Il valore massimo giri/min è limitato dalle impostazioni massimo giri/min della macchina.

- Utilizzare le frecce per muoversi da un campo ad un altro.
- Inserire i giri/min desiderati per ruotare il mandrino e premere F2.
- Tenere premuto F3 per ruotare il mandrino in senso orario. Tenere premuto F4 per ruotare il mandrino in senso antiorario. Quando si rilascia il tasto, il mandrino si arresta.

### **Dispositivi - Serraggio dei pezzi**

A partire dalla versione software **100.20.000.1110**, è stata aggiunta una scheda di serraggio dei pezzi al controllo per supportare più dispositivi di serraggio dei pezzi. Il controllo supporterà le morse elettriche [1], Idraulica [2] e pneumatica [3] Haas.

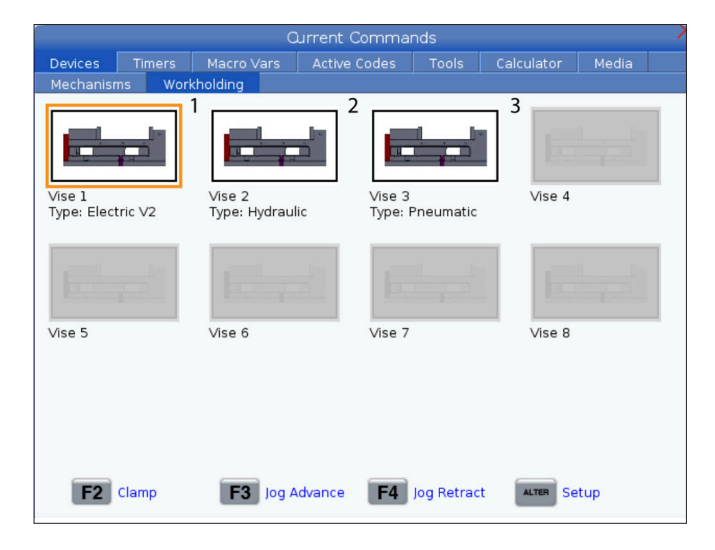

La macchina supporta fino a 3 pedali ciascuno commutando rispettivamente Morsa1 Morsa2 e Morsa3. Se si dispone di un unico pedale, sarà necessario abilitare la Vise1 alla morsa che si desidera sia azionata dal pedale.

**NOTA:** La morsa elettrica viene utilizzata sui sistemi Caricatore di pezzi automatico fresatrice e Robot, ma può anche essere utilizzata come prodotto autonomo.

È possibile attivare fino a 8 dispositivi di serraggio dei pezzi.

Per accedere alla pagina Serraggio dei pezzi premere Comandi correnti e passare a **Dispositivi > Serraggio dei pezzi.**

Dalla scheda di visualizzazione del serraggio dei pezzi sarà possibile:

•Configurazione dei dispositivi di serraggio dei pezzi

- •Abilitazione e disabilitazione dei dispositivi di serraggio dei pezzi
- •Blocco e sblocco

•Avanzamento/retrazione a intermittenza (solo morse elettriche)

#### **5.4 | FRESATRICE - COMANDI CORRENTI**

#### **Regolazione dell'ora**

Seguire questa procedura per regolare la data o l'ora.

- 1. Selezionare la pagina Timer in Comandi Correnti.
- 2. Usare le frecce per evidenziare il campo Data:, Ora: o Fuso orario.
- 3. Premere **[EMERGENCY STOP].**
- 4. Nel campo Data:, digitare la nuova data secondo il formato **MM-GG-AAAA**, inclusi i trattini.
- 5. Nel campo Ora:, digitare la nuova ora secondo il formato **HH:MM**, inclusi i due punti (:). Premere **[SHIFT]** e 9 per digitare i due punti (:).
- 6. Nel campo Fuso orario:, premere **[ENTER]** per selezionarlo dall'elenco dei fusi orari. Nella finestra a scomparsa, si possono digitare dei termini di ricerca per restringere la lista. Per esempio, digitare per trovare Pacific Standard Time (Ora standard del Pacifico). Evidenziare il fuso orario che si desidera usare.
- 7. Premere **[ENTER]**.

#### **Reimpostare timer e contatori**

Si possono reimpostare i timer delle funzioni di accensione, avvio ciclo e avanzamento con taglio. Si possono anche reimpostare i contatori M30.

- 1. Selezionare la pagina Timer in Comandi Correnti.
- 2. Usare le frecce per evidenziare il nome del timer o contatore che si desidera reimpostare.
- 3. Premere ORIGIN (Origine) per reimpostare il timer o contatore.

**suggerimento:** Si possono reimpostare i contatori M30 in modo indipendente per tener traccia dei pezzi finiti in due modi differenti; per esempio, pezzi finiti in un turno e totale dei pezzi finiti.

### **Comandi correnti - Codici attivi**

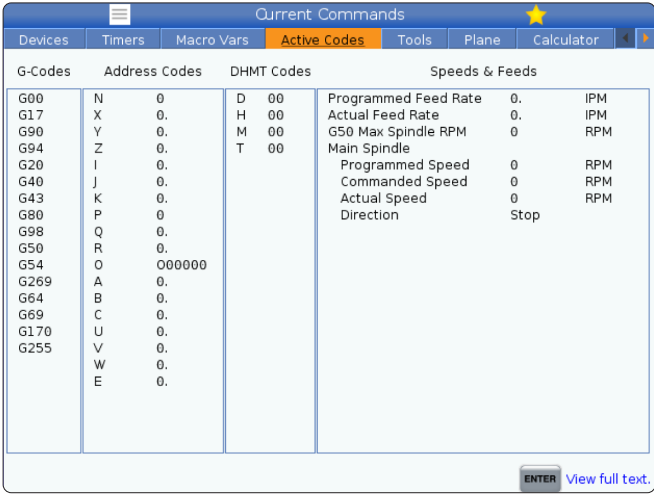

Questo display fornisce informazioni in tempo reale di sola lettura sui codici attualmente attivi nel programma; in particolare,

- i codici che definiscono il tipo di movimento corrente (avanzamento rapido vs avanzamento lineare vs avanzamento circolare)
- Posizionamento assoluto rispetto a incrementale
- compensazione utensile (sinistra, destra o spenta)
- ciclo fisso attivo e offset pezzo.

Questo display offre anche i Dnn, Hnn, Tnn attivi, e il codice M più recente. Se un allarme è attivo, mostra velocemente l'allarme attivo invece dei codici attivi.

#### **5.4 | FRESATRICE - COMANDI CORRENTI**

### **Utensili - Tabella utensili**

Questa sezione descrive come usare la tabella incavi utensili per inviare al controllo le informazioni sugli utensili.

Per accedere alla tabella tasca utensili, premere CURRENT COMMANDS (Comandi Correnti) e scegliere la scheda Tabella utensili.

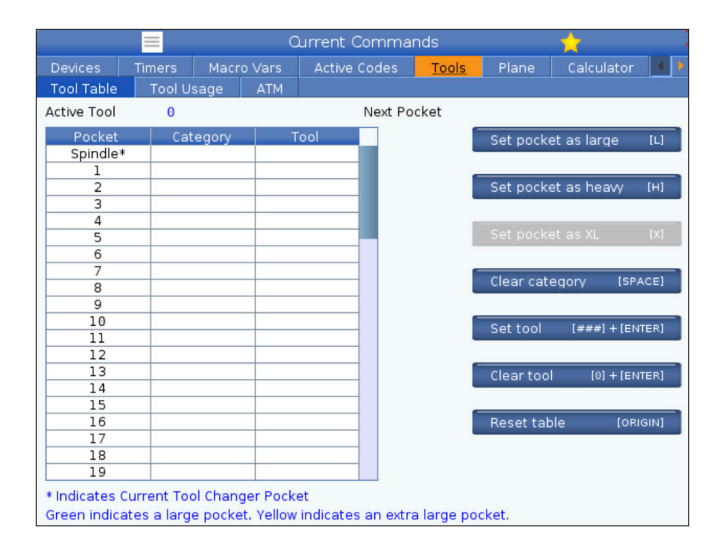

**Utensile attivo**: indica il numero dell'utensile installato nel mandrino.

**Tasca attiva** - mostra il prossimo numero di tasca.

Impostare la tasca come Grande [L] - Utilizzare questo indicatore quando un utensile grande possiede un diametro superiore a 3" per macchine cono 40 e superiore a 4" per macchine cono 50. Scorrere fino alla tasca di interesse e premere L per impostare l'indicatore.

**Attenzione:** Non si può collocare un utensile grande nel cambio utensile se uno o entrambi gli incavi adiacenti contengono già degli utensili. Facendolo si causa uno schianto del cambio utensile. Gli utensili grandi devono avere gli incavi adiacenti vuoti. Tuttavia, gli utensili grandi possono condividere tasche contigue vuote.

Impostare la **tasca come pesante [H]** - Usare questa bandiera quando un utensile a cono 40 di diametro pesante (4 lb o superiore), piccolo o pesante o cono 50 (12 lb o superiore) è caricato nel mandrino. Scorrere fino alla tasca di interesse e premere H per impostare l'indicatore.

Impostare la **tasca come XL [X]** - Utilizzare questo indicatore quando sono necessari due tasche adiacenti su ciascun lato dell'utensile. Scorrere fino alla tasca di interesse e premere X per impostare l'indicatore.

**NOTA:** Questa opzione viene visualizzata solo se la macchina è cono 50.

**Cancellare categoria [Spazio]** - Evidenziare lo strumento desiderato e premere SPAZIO per cancellare il flag.

**Impostare utensile [###] + [**Invio]- Evidenziare l'incavo desiderato e digitare il numero utensile + Invio per impostare il numero utensile desiderato.

**NOTA:** Non si può assegnare un numero utensile a più di un incavo. Se si inserisce un numero utensile già definito nella tabella tasca utensili, si ottiene l'errore (Numero non valido).

**Cancellare l'utensile [0] + [**Invio]- Evidenziare l'incavo desiderato e premere 0 + Invio per cancellare il numero dell'utensile.

**Ripristina tavola [Origine] -** Premere ORIGINE con il cursore al centro della colonna per usare il menu ORIGINE. Questo menu consente quanto segue:

**Sequenza di tutti gli incavi** - Rende sequenziali i numeri di tutti gli utensili in base alla loro posizione negli incavi, iniziando da 1.

**Azzera tutte le tasche** - Rimuove i numeri degli utensili da tutti i numeri delle tasche.

**Azzera segnali categoria** - Rimuove tutti i titoli della categoria da tutti gli utensili.

**\*** Indica l'incavo corrente del cambio utensile.

## **Utensili - Utilizzo degli utensili**

La scheda **Uso utensile** contiene informazioni sugli utensili utilizzati in un programma. Questo display fornisce informazioni su ogni utensile utilizzato in un programma e statistiche su ogni volta che è stato utilizzato. Inizia a raccogliere informazioni quando l'utente avvia il programma principale e a cancellare le informazioni quando soddisfano i codici M99, M299, M199.

Premere CURRENT COMMANDS (Comandi Correnti) per accedere alla schermata Tool Usage (Utilizzo utensile), quindi andare a Tools (Strumenti) e quindi alla scheda Tool Usage (Utilizzo utensile).

**Ora di inizio** - Quando l'utensile è stato inserito nel mandrino.

**Tempo totale** - Il tempo totale in cui l'utensile è rimasto nel mandrino.

**Tempo di avanzamento** - Tempo di utilizzo dell'utensile.

**Load% (Carico%)** - Il carico massimo del mandrino durante l'utilizzo di un utensile.

**NOTA:** Questo valore viene recuperato ogni secondo. Il carico effettivo rispetto a quello registrato può variare.

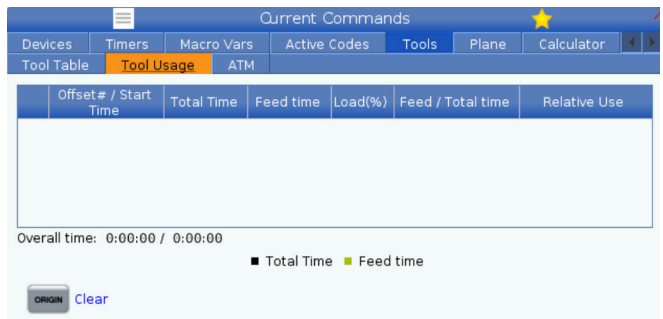

**Tempo di avanzamento/totale**: rappresentazione grafica del tempo di avanzamento dell'utensile nel tempo totale.

#### **Innesto:**

- Barra nera: l'utilizzo degli strumenti rispetto ad altri strumenti.
- Barra grigia Questa barra mostra per quanto tempo l'utensile è stato utilizzato in questo utilizzo in relazione ad altri utilizzi.

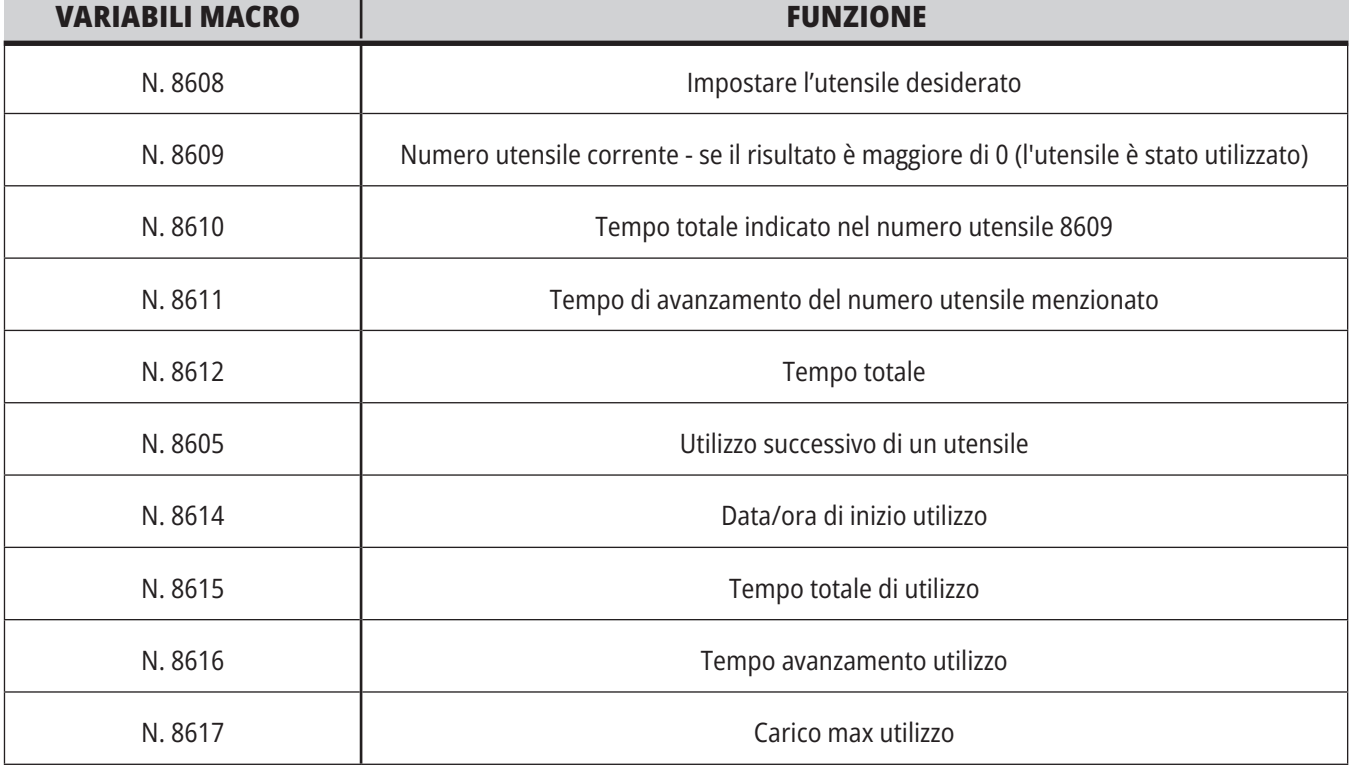

**Interfaccia macro** È possibile utilizzare queste variabili macro per impostare e raccogliere i dati di utilizzo dell'utensile.

## **Utensili - ATM**

**La gestione avanzata degli utensili (ATM)** consente all'utente di impostare e accedere ad utensili duplicati per lo stesso lavoro o serie di lavori.

L'ATM classifica gli utensili doppi o di riserva in gruppi specifici. Nel programma si specifica un gruppo di utensili anziché un singolo utensile. L'ATM tiene traccia dell'utilizzo dell'utensile in ogni gruppo di utensili e lo confronta con i limiti definiti dall'utente. Quando un utensile raggiunge un limite, il controllo lo considera "scaduto". La prossima volta che il programma richiama quel gruppo di utensili, il controllo sceglie un utensile non scaduto dal gruppo.

- Quando un utensile scade:
- La spia lampeggia.
- L'ATM mette l'utensile scaduto nel gruppo EXP

I gruppi di utensili che contengono quell'utensile vengono visualizzati con uno sfondo rosso.

#### **LIMITI CONSENTITI**

Questa tabella fornisce i dati su tutti i gruppi dell'utensile corrente, inclusi i gruppi predefiniti e quelli specificati dall'utente. TUTTO è un gruppo predefinito che elenca tutti gli utensili del sistema. EXP è un gruppo predefinito che elenca tutti gli utensili scaduti. L'ultima riga della tabella mostra tutti gli utensili che non sono assegnati ai gruppi di utensili. Usare le frecce o END (Fine) per spostare il cursore sulla riga e vedere questi utensili.

Per ogni gruppo di utensili della tabella LIMITI CONSENTITI, si definiscono i limiti che determinano quando un utensile scade. I limiti si applicano a tutti gli utensili assegnati al gruppo. Questi limiti influenzano ogni utensile del gruppo.

Le colonne della tabella dei LIMITI CONSENTITI sono:

**GRUPPO –** Visualizza il numero di identificazione del gruppo utensili. Questo è il numero utilizzato per specificare il gruppo di utensili in un programma.

**EXP # -** Indica quanti utensili del gruppo sono scaduti. Se si evidenzia la riga TUTTO, si vedrà una lista di tutti gli utensili scaduti in tutti i gruppi.

**ORDINE -** Specifica l'utensile da usare per primo. Se si seleziona ORDINATI, l'ATM usa gli utensili in ordine di numero utensile. Si può anche fare in modo che l'ATM usi automaticamente l'utensile PIÙ NUOVO o PIÙ VECCHIO del gruppo.

**USO** - Il numero massimo di volte in cui il controllo può usare un utensile prima che scada.

**FORI** - Il numero massimo di fori che un utensile può realizzare prima di scadere.

**AVVISO** - Il valore minimo della durata rimanente dell'utensile nel gruppo, prima che il controllo generi un messaggio di avviso.

**CARICO** - Il limite di carico consentito prima che il controllo esegua l'AZIONE specificata nella prossima colonna.

**AZIONE -** L'azione automatica da intraprendere quando un utensile raggiunge la percentuale massima di carico utensile. Evidenziare nel riquadro l'azione da cambiare, e premere ENTER. Usare le frecce UP (Su) e DOWN (giù) per selezionare l'azione automatica nel menu a tendina (ALLARME, SOSP.AVN, BEEP, AVN AUT., UTNS SUCC).

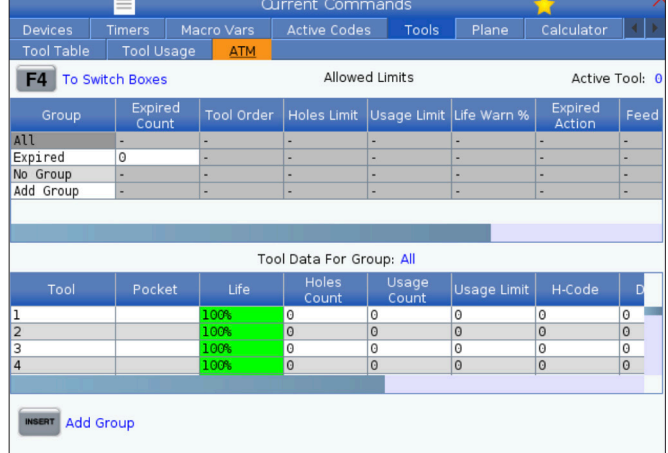

Per usare l'ATM, premere CURRENT COMMANDS, (Comandi Correnti) e selezionare ATM nel menu a schede. La finestra dell'ATM ha due sezioni: Limiti consentiti e Dati utensile.

**AVANZAMENTO** - Il periodo di tempo totale, in minuti, in cui l'utensile può essere in fase di avanzamento.

**TEMPO TOTALE** - Il periodo di tempo totale, in minuti, in cui il controllo può usare un utensile.

#### **DATI UTENSILE**

Questa tabella fornisce informazioni su ogni utensile in un gruppo. Per visualizzare un gruppo, evidenziarlo nella tabella LIMITI CONSENTITI, e premere F4.

**UTENSILE#** - Mostra i numeri degli utensili usati nel gruppo.

**DURATA -** La percentuale di durata di funzionamento rimanente di un utensile. Viene calcolata dal controllo CNC usando i dati reali dell'utensile e i limiti consentiti che l'operatore ha inserito per il gruppo.

**USO** - Il numero di volte totale in cui un programma ha usato l'utensile (numero di cambi utensile).

**FORI** - Il numero di fori che l'utensile ha perforato/maschiato/alesato.

**CARICO** - Il carico massimo, in percentuale, esercitato sull'utensile.

**LIMITE** - Il carico massimo consentito per l'utensile

**AVANZAMENTO** - Il tempo, in minuti, in cui l'utensile si è trovato in fase di avanzamento.

**TOTALE** - Il tempo totale, in minuti, in cui l'utensile è stato usato.

**CODICE H -** Il codice di lunghezza utensile da usare per l'utensile. Può essere modificato solo se l'impostazione 15 è impostata a OFF.

**CODICE D** - Il codice del diametro da usare per l'utensile.

**NOTA:** Per impostazione predefinita, i codici H e D della Gestione avanzata degli utensili sono impostati con lo stesso valore del numero utensile aggiunto al gruppo.

#### **5.4 | FRESATRICE - COMANDI CORRENTI**

#### **Piano**

**La scheda Piano** consente alle macchine con un mandrino cardanico di definire piani personalizzati per l'avanzamento a intermittenza.

La scheda Piano può essere utilizzata insieme a un'esecuzione G268 in un programma o dalla compilazione dei campi obbligatori.

Ciascuno dei campi obbligatori contiene un testo di aiuto nella parte inferiore della tabella.

Per accedere alla modalità avanzamento a intermittenza del piano, digitare "**PJ**" seguito da **[HAND JOG]**.

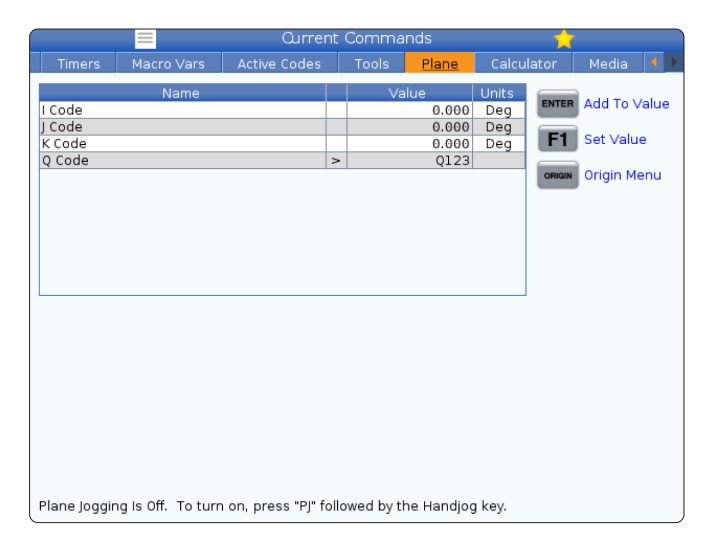

## **Calcolatrice**

La scheda Calcolatrice include le calcolatrici per le funzioni matematiche di base, di fresatura e maschiatura.

- Selezionare la scheda Calcolatore nel menu Comandi correnti.
- Selezionare la scheda Calcolatrice che si vuole utilizzare: standard, di fresatura o di maschiatura.

La calcolatrice standard ha funzioni identiche a quelle di una calcolatrice desktop semplice, con operazioni disponibili come addizione, sottrazione, moltiplicazione e divisione, nonché radice quadrata e percentuale. La calcolatrice permette di trasferire in modo semplice le operazioni e i risultati alla linea di immissione, in modo che si possano inserire tali dati nei programmi. È inoltre possibile trasferire i risultati nelle calcolatrici di fresatura e maschiatura.

Usare i tasti numerici per digitare gli operandi nella calcolatrice.

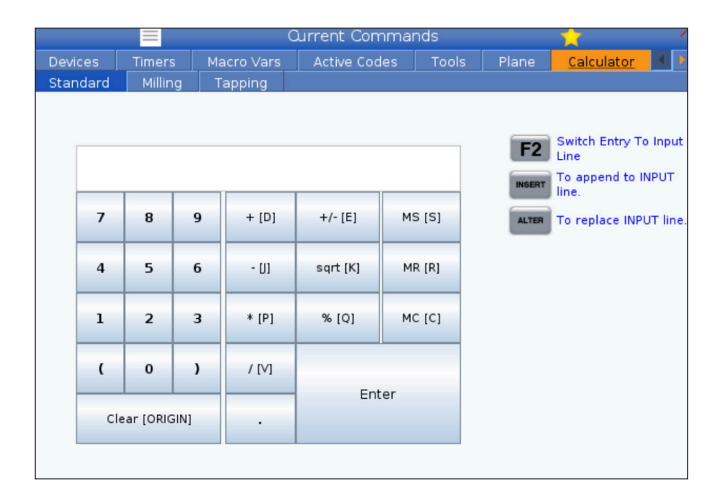

## **Calcolatrice (continua)**

Per inserire un operatore aritmetico, usare il tasto alfabetico che appare tra parentesi quadre vicino all'operatore che si desidera inserire. Questi tasti sono:

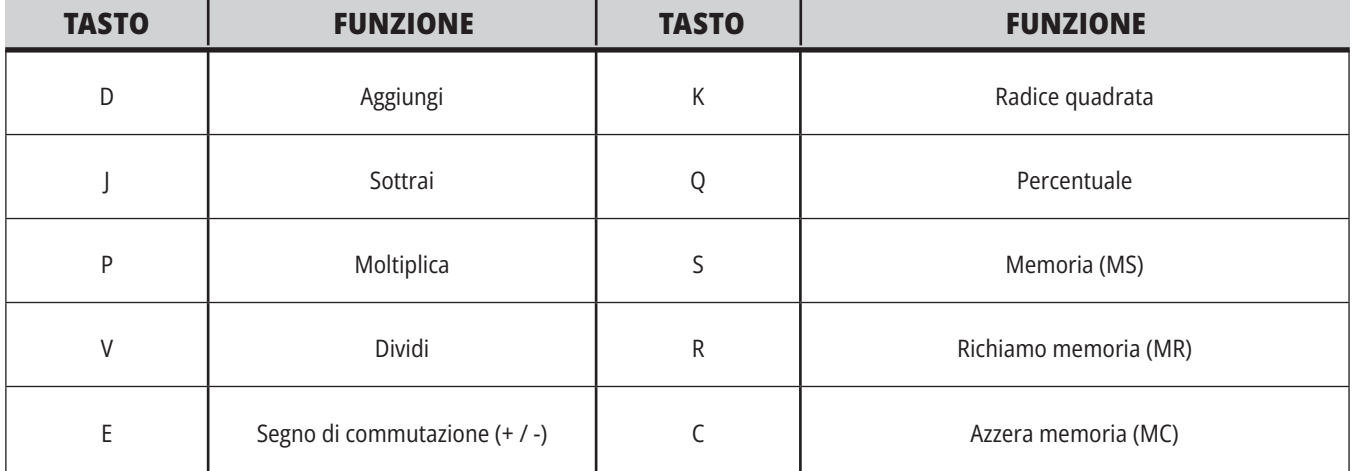

Dopo avere inserito i dati nel campo di immissione della calcolatrice, è possibile:

**NOTA:** Queste opzioni sono disponibili per tutte le calcolatrici.

- Premere ENTER per ottenere il risultato dell'operazione.
- Premere INSERTE per aggiungere i dai o il risultato alla fine della linea di immissione.
- Premere ALTER per spostare i dati o il risultato alla linea di immissione. Questo sovrascrive i contenuti correnti della linea di immissione.
- Premere ORIGIN per ripristinare la calcolatrice.

Tenere i dati o il risultato nel campo di immissione della calcolatrice e selezionare una scheda calcolatrice diversa. I dati nel campo di immissione della calcolatrice rimangono disponibili per il trasferimento in altre calcolatrici.

#### **5.4 | FRESATRICE - COMANDI CORRENTI**

### **Calcolatrice di fresatura/tornitura**

La calcolatrice di fresatura/tornitura permette di calcolare automaticamente i parametri di lavorazione in base alle informazioni date. Dopo avere inserito sufficienti informazioni, la calcolatrice mostra automaticamente i risultati nei campi rilevanti. Questi campi sono marcati da un asterisco (\*).

- Utilizzare le frecce per muoversi da un campo ad un altro.
- Digitare i valori noti nei campi appropriati. È inoltre possibile premere F3 per copiare un valore dalla calcolatrice standard.
- Nei campi Materiale pezzo e Materiale utensile, utilizzare le frecce DESTRA e SINISTRA per scegliere tra le opzioni disponibili.
- Quando i valori calcolati sono oltre la gamma consigliata per il pezzo da lavorare e il materiale dell'utensile, appaiono evidenziati in giallo. Inoltre, quando tutti i campi della calcolatrice contengono dati (calcolati o inseriti), la calcolatrice di fresatura mostra la potenza consigliata per l'operazione.

# **Calcolatrice di maschiatura**

La calcolatrice di maschiatura permette di calcolare automaticamente i parametri di maschiatura basati sulle informazioni date. Dopo avere inserito sufficienti informazioni, la calcolatrice mostra automaticamente i risultati nei campi rilevanti. Questi campi sono marcati da un asterisco (\*).

- Utilizzare le frecce per muoversi da un campo ad un altro.
- Digitare i valori noti nei campi appropriati. È inoltre possibile premere F3 per copiare un valore dalla calcolatrice standard.
- Quando la calcolatrice ha sufficienti informazioni, inserisce i valori calcolati nei campi appropriati.

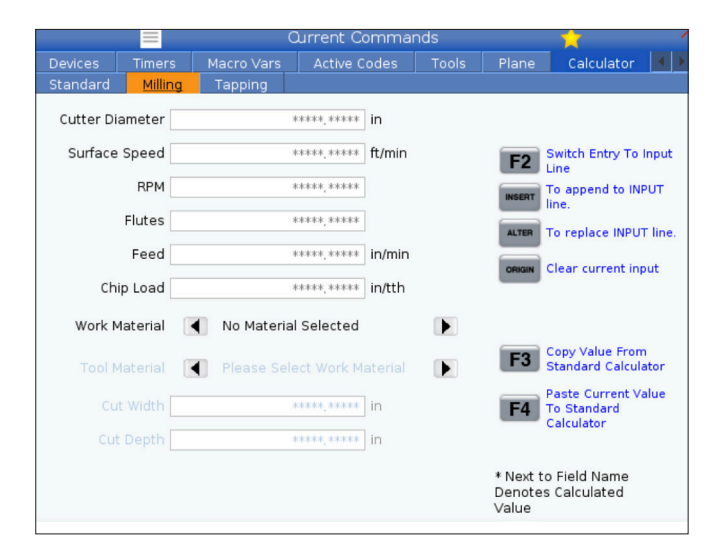

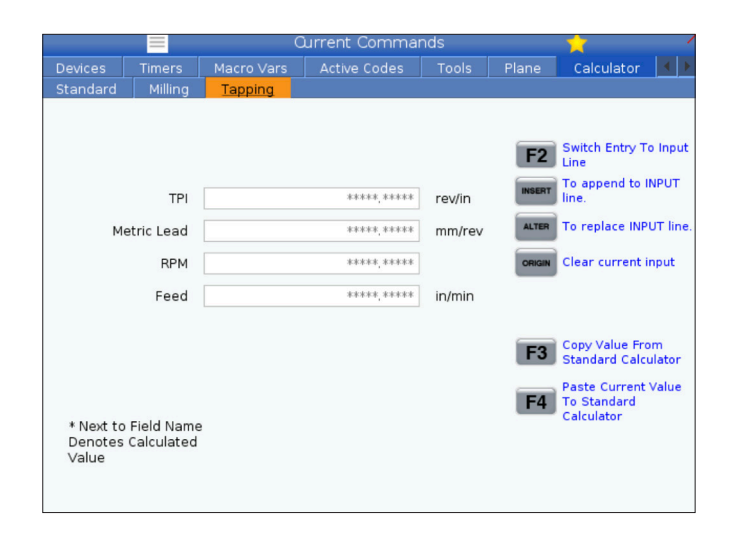

## **Display del supporto**

M130 permette di visualizzare un video con audio e immagini fisse durante l'esecuzione programmi. Ecco alcuni esempi di come utilizzare questa funzione:

Fornitura di riferimenti visivi e istruzioni di lavoro durante l'esecuzione di un programma

Fornitura di immagini per aiutare l'ispezione di un pezzo presso determinati punti di un programma

Procedure di dimostrazione con video

Il formato del comando corretto è M130(file.xxx), dove .xxx è il nome del file, più la traiettoria, se necessario. È inoltre possibile aggiungere un secondo commento tra parentesi, che appaia come un commento nella finestra del supporto.

Ad esempio: M130(Rimuovere i bulloni di sollevamento prima di avviare l'operazione 2)(Dati utente/Supporti personali/loadOp2.png);

**NOTA:** M130 utilizza le impostazioni di ricerca del sottoprogramma, Impostazioni 251 e 252 nello stesso modo di M98. Si può anche utilizzare il comando nell'editor per inserire facilmente un codice M130 che comprende il percorso file. Vedere pagina 67 per altre informazioni.

\$FILE Permette di visualizzare un video con audio e immagini fisse all'esterno dell'esecuzione programmi.

Il formato del comando corretto è ( \$FILE file.xxx), dove .xxx è il nome del file, più la traiettoria, se necessario. È inoltre possibile aggiungere un commento tra la prima parentesi e il simbolo del dollaro, che appaia come un commento nella finestra del supporto.

Per visualizzare il file multimediale, evidenziare il blocco in modalità memoria e premere Invio. Il blocco di visualizzazione supporto \$FILE verrà ignorato come commenti durante l'esecuzione programmi.

Ad esempio: (Rimuovere i bulloni di sollevamento prima di avviare l'operazione 2)(Dati utente/Supporti personali/ loadOp2.png);

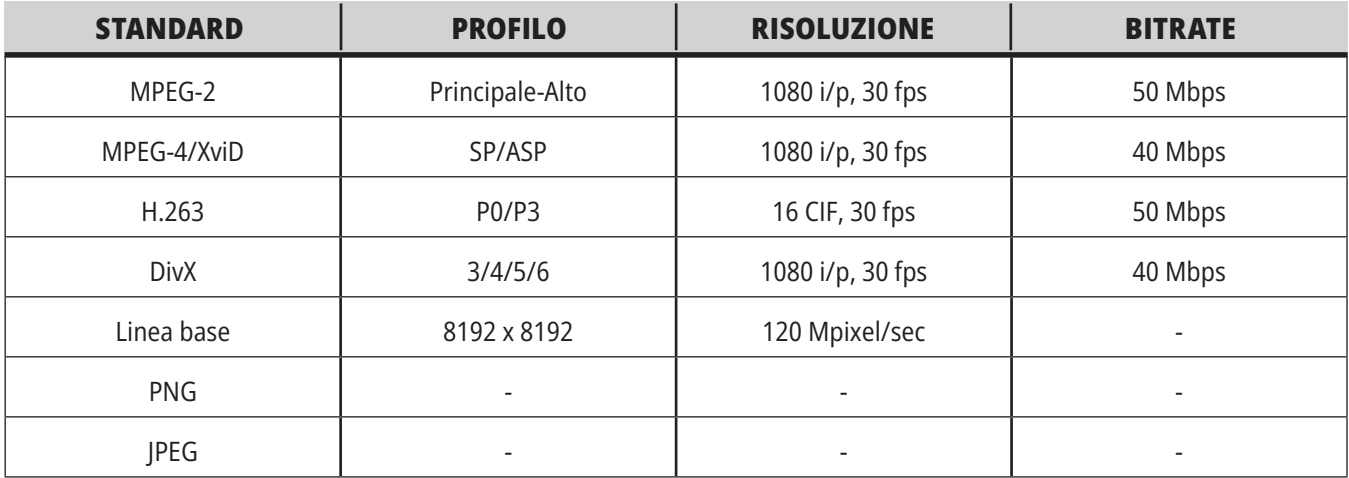

**NOTA:** Per tempi di caricamento più rapidi, utilizzare file con dimensioni pixel divisibili per 8 (la maggior parte delle immagini digitali non modificate hanno queste impostazioni predefinite) e una risoluzione massima di 1920 x 1080.

Il proprio supporto appare nella scheda Media sotto i Comandi correnti. Il supporto viene mostrato fino a che il successivo M130 mostra un file diverso, o M131 rimuove i contenuti della scheda media.

Ad esempio: (Rimuovere i bulloni di sollevamento prima di avviare l'operazione 2)(Dati utente/Supporti personali/ loadOp2.png);

## **Display allarmi e messaggi**

Usare questo display per maggiori informazioni sugli allarmi della macchina quando si verificano, per vedere l'intero storico degli allarmi della macchina, per cercare le definizioni degli allarmi che potrebbero verificarsi, per mostrare lo storico dell'utilizzo della tastiera.

Premere ALLARMI e selezionare una scheda del display:

La schermata ALLARMI ATTIVI mostra gli allarmi che attualmente influenzano il funzionamento della macchina. Usare PAGE UP (Pagina su) e PAGE DOWN (Pagina giù) per vedere gli altri allarmi attivi.

La scheda MESSAGGI mostra la pagina dei messaggi. Il testo inserito in questa pagina rimane anche quando si spegne la macchina. Lo si può usare per lasciare messaggi e informazioni al prossimo operatore della macchina, ecc.

La scheda STORICO DEGLI ALLARMI mostra la lista degli allarmi che di recente hanno influenzato il funzionamento della macchina. È anche possibile cercare un numero di allarme o un testo di allarme. Per fare questo, digitare il numero di allarme o il testo desiderato e premere F1.

La scheda VISUALIZZATORE ALLARME mostra la descrizione dettagliata di tutti gli allarmi. È anche possibile cercare un numero di allarme o un testo di allarme. Per fare questo, digitare il numero di allarme o il testo desiderato e premere F1.

La scheda STORICO TASTI mostra gli ultimi 2000 azionamenti di tasti della tastiera.

Ad esempio: (Rimuovere i bulloni di sollevamento prima di avviare l'operazione 2)(Dati utente/Supporti personali/ loadOp2.png);

## **Aggiungi messaggi**

Si può salvare un messaggio nella scheda MESSAGGI. Il messaggio rimane finché non viene rimosso o cambiato, anche se si spegne la macchina.

- 1. Premere ALARMS (Allarmi), selezionare la scheda MESSAGGI, e premere la freccia DOWN (Giù).
- 2. Digitare il messaggio. Premere CANCEL (Annulla) per correggere all'indietro e cancellare. Premere DELETE (Cancella) per cancellare un'intera linea. Premere ERASE PROGRAM (Cancella programma) per cancellare tutto il messaggio.

### **Manutenzione**

**È disponibile una nuova scheda Compensazione termica** in Manutenzione della scheda Diagnostica rilasciata nella versione software **100.21.000.1130**.

Questa scheda ha due opzioni per passare da una versione con indicatore semplice a una vista più dettagliata.

**NOTA:** Per il momento, questa scheda è puramente a scopo informativo.

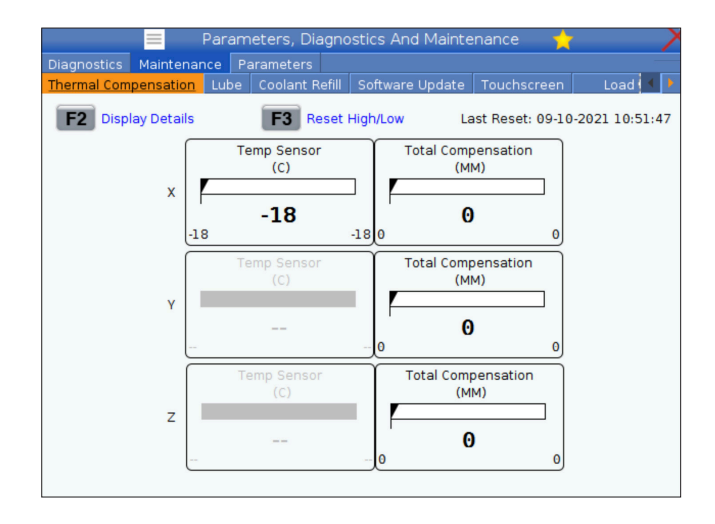

## **Gestione periferiche (List Program)**

Si utilizza la gestione periferiche (List Program [Lista programmi]) per accedere, salvare e gestire i dati del controllo CNC e di altre periferiche collegate al controllo. Si può anche usare la gestione periferiche per caricare e trasferire dei programmi tra dispositivi, impostare il programma attivo ed eseguire il backup dei dati della macchina.

Nel menu a schede in cima al display, la gestione periferiche (LIST PROGRAM [Lista programmi]) mostra solo i dispositivi di memoria disponibili. Per esempio, se non c'è un dispositivo di memoria USB connesso al pensile di comando, il menu a schede non visualizza la scheda USB. Per ulteriori informazioni sulla navigazione dei menu a schede, vedere il Capitolo 5.1.

La gestione periferiche (LIST PROGRAM [Lista programmi]) mostra i dati disponibili in una struttura a directory. Nella root del controllo CNC si trovano i dispositivi di memoria disponibili in un menu a schede. Ogni dispositivo potrebbe contenere molte combinazioni di directory e file, con molti livelli di profondità. È simile alla struttura di file che si trova nei comuni sistemi operativi dei personal computer.

## **Funzionamento di gestione periferiche**

Premere LIST PROGRAM (Lista programmi) per accedere alla gestione periferiche. Il display iniziale della gestione periferiche mostra i dispositivi di memoria disponibili in un menu a schede. Questi dispositivi possono includere la memoria della macchina, la directory dei dati dell'utente, i dispositivi di memoria USB connessi al controllo e i file disponibili nella rete collegata. Selezionare la scheda di un dispositivo per lavorare con i file di quel dispositivo.

Esempio della schermata iniziale di gestione periferiche:

- [1] Schede dispositivo disponibili,
- [2] Casella di ricerca,
- [3] Tasti funzione,
- [4] Display file,
- [5] Commenti sul file (disponibile solo in Memoria).

Usare le frecce per navigare nella struttura della directory:

- Usare le frecce UP (Su) e DOWN (Giù) per evidenziare e interagire con un file o una directory nella root o directory corrente.
- Le root e le directory hanno un carattere a forma di freccia verso destra (>) nella colonna all'estrema destra del display dei file. Usare la freccia RIGHT (Destra) per aprire la root o directory selezionata. Il display mostra quindi i contenuti di tale root o directory.
- Usare la freccia LEFT (Sinistra) per tornare alla root o directory precedente. Il display mostra quindi i contenuti di tale root o directory
- Il messaggio DIRECTORY CORRENTE sopra il display dei file indica dove ci si trova nella struttura a directory; per esempio: MEMORIA/CLIENT 11/ NUOVI PROGRAMMI mostra che ci si trova nella sottodirectory NUOVI PROGRAMMI all'interno della directory CLIENTE 11 della MEMORIA.

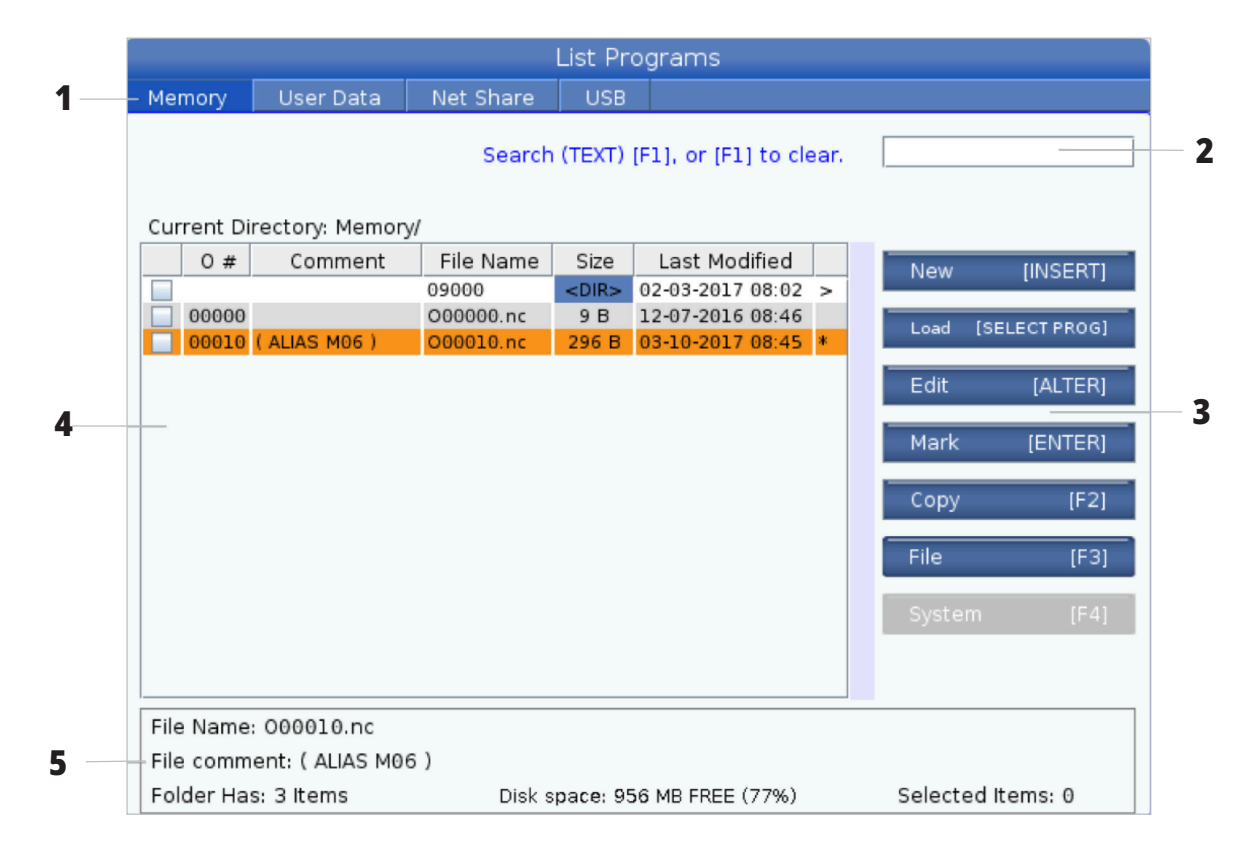

# **Colonne di display file**

Quando si apre una root o directory con la freccia RIGHT (Destra), il display dei file mostra un elenco di file e directory in quella directory. Ogni colonna nel display contiene le informazioni sui file o directory nell'elenco.

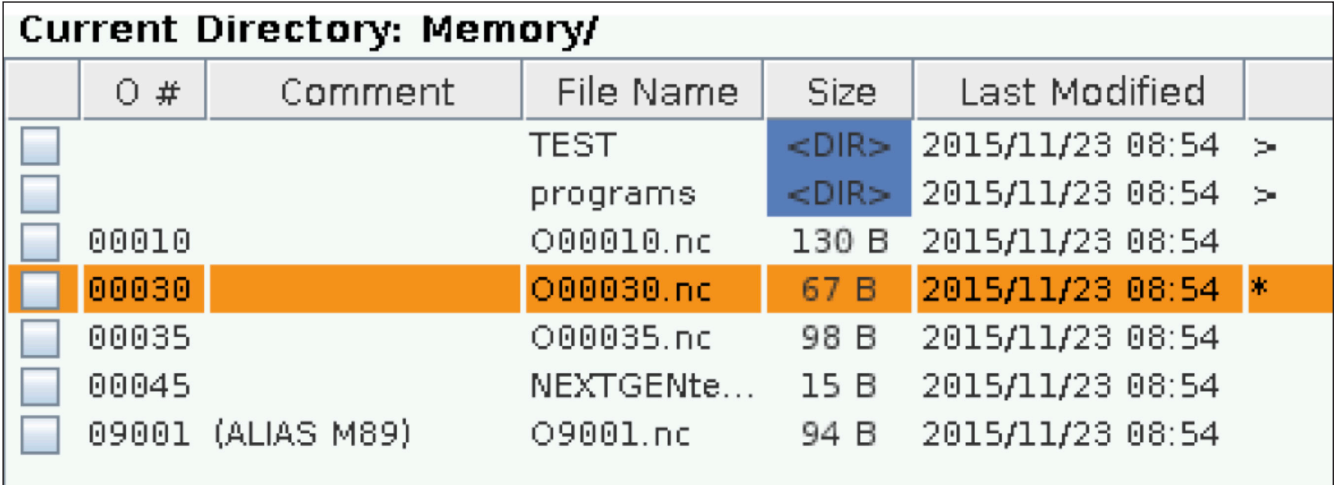

Le colonne sono:

- **• Casella di controllo per selezione file (nessuna etichetta):** Premere ENTER (Invio) per mettere e togliere il segno di spunta della casella. Un segno di spunta nella casella indica che il file o directory sono selezionati per delle operazioni su più file (di solito copia o cancellazione).
- **• Numero O programma (O #):** Questa colonna elenca i numeri di programma dei programmi nella directory. La lettera "O" è omessa nei dati della colonna. Disponibile solo nella scheda di memoria.
- **• Commento sul file (Commento):** Questa colonna elenca il commento opzionale sul programma che appare nella prima linea del programma stesso. Disponibile solo nella scheda di memoria.
- **• Nome del file (Nome file):** Questo è un nome opzionale usato dal controllo quando si copia il file in un dispositivo di memoria diverso dal controllo. Per esempio, se si copia il programma O00045 su un dispositivo USB, il nome file nella directory USB è NEXTGENtest.nc.

**• Dimensioni (dimensioni):** Questa colonna mostra lo spazio di archiviazione occupato dal file. In questa colonna, le directory nell'elenco sono indicate da  $<$ DIR $>$ .

**NOTA:** Questa colonna è nascosta per impostazione predefinita, premere il tasto F3 e selezionare Mostra dettagli file per visualizzare questa colonna.

**• Data dell'ultima modifica (Ultima modifica):** Questa colonna mostra l'ultima data e ora in cui il file è stato modificato. Il formato è AAAA/MM/GG HR:MIN.

**NOTA:** Questa colonna è nascosta per impostazione predefinita, premere il tasto F3 e selezionare Mostra dettagli file per visualizzare questa colonna.

**• Altre informazioni (nessuna etichetta):** Questa colonna offre alcune informazioni sullo stato del file. Il programma attivo ha un asterisco (\*) in questa colonna. Una lettera E in questa colonna indica che il programma si trova nell'editor del programma. Il simbolo "maggiore di" (>) indica una directory. Una lettera S indica che quella directory è parte dell'impostazione 252. Usare le frecce RIGHT (Destra) o LEFT (Sinistra) per entrare o uscire dalla directory.

## **Selezione segno di spunta**

La colonna delle caselle di controllo all'estrema sinistra del display consente di selezionare più file.

Premere ENTER (Invio) per mettere un segno di spunta nella casella di controllo di un file. Evidenziare un altro file e premere nuovamente ENTER (Invio) per mettere un segno di spunta nella casella di controllo di quel file. Ripetere questo processo finché non sono stati selezionati tutti i file che si desiderano selezionare.

Si può quindi eseguire un'operazione (solitamente una copia o cancellazione) su tutti quei file allo stesso tempo. Ogni file che appartiene alla selezione ha un segno di spunta nella casella di controllo. Quando si sceglie un'operazione, il controllo la esegue su tutti i file con un segno di spunta.

Per esempio, se si desidera copiare una serie di file dalla memoria della macchina in un dispositivo di memoria USB, si colloca un segno di spunta su tutti i file che si vogliono copiare, e si preme F2 per iniziare la copia.

Per cancellare una serie di file, si colloca un segno di spunta su tutti i file che si vogliono cancellare, e si preme DELETE (Cancella) per iniziare la cancellazione.

**NOTA:** La selezione con un segno di spunta contrassegna solamente il file per ulteriori operazioni, non rende attivo il programma.

**NOTA:** Se non sono stati selezionati più file con dei segni di spunta, il controllo esegue le operazioni solo sulla directory o file evidenziati attualmente. Se ci sono dei file selezionati, il controllo esegue le operazioni solo sui file selezionati e non sul file evidenziato, a meno che non sia selezionato anch'esso.

## **Seleziona il programma attivo**

Evidenziare un programma nella directory della memoria e premere SELECT PROGRAM (Selezione programma) per rendere attivo il programma selezionato.

Il programma attivo ha un asterisco (\*) nella colonna all'estrema destra del display dei file. Questo è il programma che viene eseguito quando si preme CYCLESTART (Avvio ciclo) in modalità FUNZIONAMENTO:MEM. Mentre è attivo, il programma è protetto dalla cancellazione.

#### **6.4 | FRESTARICE - CREAZIONE, MODIFICA, COPIA DI UN PROGRAMMA**

#### **Crea un nuovo programma**

Premere INSERT (Inserisci) per creare un nuovo file nella directory corrente. Il menu a scomparsa CREA NUOVO PROGRAMMA viene visualizzato sullo schermo:

**Menu a scomparsa Crea nuovo programma - Esempio:** [1] Campo numero "O" del programma, [2] Campo nome file, [3] Campo commento sul file.

Inserire le informazioni del nuovo programma nei campi. Il campo Numero "O" del programma è obbligatorio; i campi Nome file e Commento sul file sono opzionali. Usare le frecce UP (Su) e DOWN (Giù) per spostare il cursore tra i campi del menu.

Premere **UNDO** (Annulla operazione) in qualsiasi momento per cancellare la creazione del programma.

• Numero "O" del programma (richiesto per file creati in Memoria): Immettere un numero di programma con una lunghezza fino a (5) cifre. Il controllo aggiunge automaticamente la lettera O. Se si immette un numero inferiore a (5) cifre, il controllo aggiunge degli zeri iniziali al numero del programma per renderlo di (5) cifre; per esempio, se si immette 1, il controllo aggiunge degli zeri per trasformarlo in 00001.

**NOTA:** Non si usano numeri O09XXX quando si creano nuovi programmi. Spesso i programmi macro usano dei numeri in questa fascia, e sovrascrivendoli si potrebbe causare l'interruzione o il malfunzionamento delle funzioni della macchina.

**Nome file** (opzionale): Digitare un nome di file per il nuovo programma. Questo è il nome usato dal controllo quando si copia il programma in un dispositivo di archiviazione diverso dalla memoria.

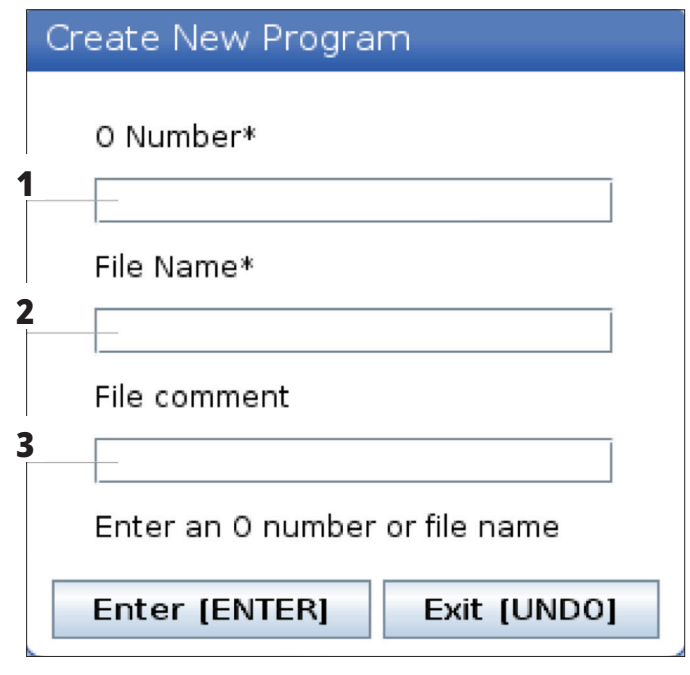

**Commento sul file** (opzionale): Digitare un titolo descrittivo per il programma. Questo titolo entra nel programma come commento nella prima linea assieme al numero O.

Premere ENTER (Invio) per salvare il nuovo programma. Se si specifica un numero "O" che esiste già nella directory corrente, il controllo invia il messaggio Esiste già un file con il Numero O nnnnn. Si desidera sostituirlo? Premere ENTER (Invio) per salvare il programma e sovrascrivere il programma esistente, o CANCEL (Annulla) per tornare al menu a scomparsa del nome di programma, o premere UNDO (Annulla operazione) per annullare.

### **Modifica un programma**

Evidenziare un programma e premere **ALTER** (Altera) per spostarlo nell'editor del programma.

Il programma è indicato da una E nella colonna all'estrema destra dell'elenco dei file quando si trova nell'editor, a meno che non sia anche il programma attivo.

Si può usare questa funzione per modificare un programma mentre il programma attivo è in esecuzione. Si può modificare il programma attivo, ma le modifiche non hanno alcun effetto finché non si salva il programma e lo si seleziona di nuovo nel menu di gestione periferiche.

#### **6.4 | FRESTARICE - CREAZIONE, MODIFICA, COPIA DI UN PROGRAMMA**

## **Copia programmi**

Questa funzione permette di copiare i programmi su un dispositivo o in un'altra directory.

Per copiare un singolo programma, evidenziarlo nell'elenco dei programmi della gestione periferiche e premere **ENTER** (Invio) per aggiungere un segno di spunta. Per copiare più programmi, mettere un segno di spunta su tutti i programmi da copiare.

Premere **F2** per avviare la copia.

Compare la finestra a scomparsa Selezione dispositivo.

Selezione dispositivo

Usare le frecce per selezionare la directory di destinazione. Con la freccia RIGHT (Destra) entrare nella directory selezionata.

Premere **ENTER** (Invio) per completare la copia, o **CANCEL** (Annulla) per tornare alla gestione periferiche.

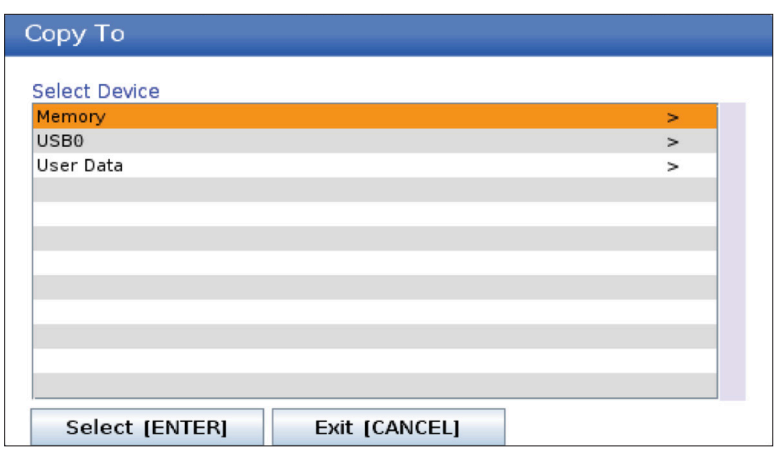

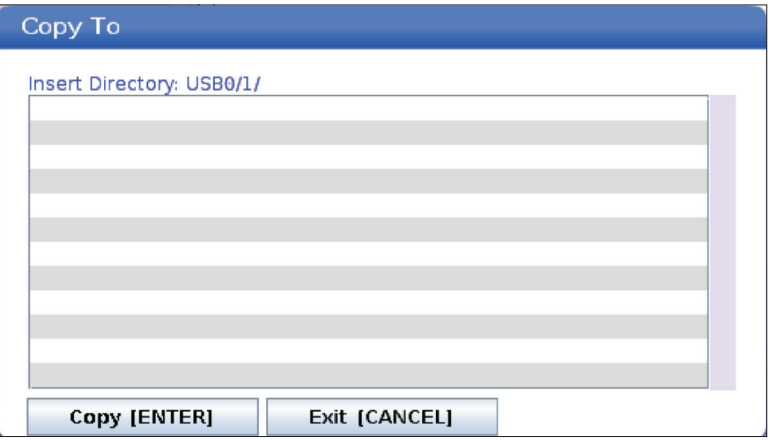

## **Crea/seleziona programmi per l'modifica**

Si utilizza la gestione periferiche (LIST PROGRAM [Lista programmi]) per creare e selezionare i programmi per l'editazione. Fare riferimento alla scheda CREA, MODIFICA, COPIA UN PROGRAMMA per creare un nuovo programma.

## **Modalità di modifica dei programmi**

Si utilizza la gestione periferiche (LIST PROGRAM [Lista programmi]) per creare e selezionare i programmi per l'editazione. Fare riferimento alla scheda CREA, MODIFICA, COPIA UN PROGRAMMA per creare un nuovo programma.

Il controllo Haas ha (2) modalità di modifica dei programmi: L'editor del programma o l'immissione di dati manuale (MDI). Si usa l'editor del programma per apportare delle modifiche ai programmi numerati archiviati in un dispositivo di memoria collegato (memoria della macchina, USB o Net Share). L'immissione di dati manuale (MDI) si usa

per inviare comandi alla macchina senza un programma formale.

Il pannello di controllo Haas ha (2) finestre di modifica del programma: La finestra Programma attivo/MDI e la finestra Genera programma. La finestra Programma attivo/ MDI si trova nella parte sinistra dello schermo, in tutte le modalità di visualizzazione. La finestra Genera programma è visualizzata solo in modalità EDIT (Modifica).

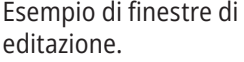

[1] Programma attivo/ Riquadro MDI,

[2] Riquadro Modifica programma,

[3] Riquadro Appunti

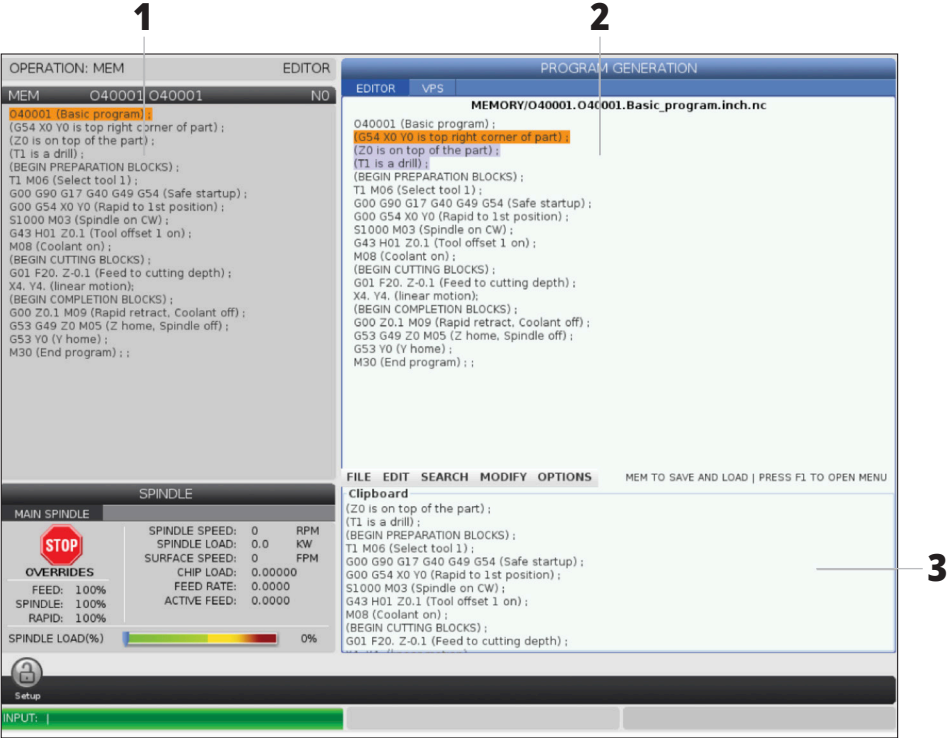

## **Modifica di base dei programmi**

Questa sezione descrive le funzioni dell'modifica di base dei programmi. Queste funzioni sono disponibili quando si modifica un programma.

#### **1) Per scrivere o apportare modifiche a un programma:**

- Per editare un programma in MDI, premere MDI. Entrare in modalità EDIT:MDI. Il programma viene visualizzato nella finestra attiva.
- Per editare un programma numerato, selezionarlo in gestione periferiche (LIST PROGRAM [Lista programmi]) e premere EDIT. Questa è la modalità EDIT:MDI. Il programma viene visualizzato nella finestra Genera programma.

#### **2) Per evidenziare il codice:**

- Usare le frecce o il volantino per spostare il cursore attraverso il programma.
- Si può interagire con delle singole parti di codice o testo (evidenziate con il cursore), un blocco di codice o più blocchi di codice (selezione blocchi). Vedere la sezione "Selezione blocchi" per ulteriori informazioni.

#### **3) Per aggiungere linee di codice al programma:**

- Evidenziare il blocco di codice dove si desidera inserire il nuovo codice.
- Digitare il nuovo codice.
- Premere INSERT (Inserisci). Il nuovo codice comparirà dopo il blocco evidenziato.

#### **4) Per sostituire il codice:**

- Evidenziare il codice che si desidera sostituire.
- Digitare il codice con cui si desidera sostituire il codice evidenziato.
- Premere ALTER (Altera). Il nuovo codice prenderà il posto del codice evidenziato.

#### **5) Per rimuovere caratteri o comandi:**

- Evidenziare il testo che si desidera cancellare.
- Premere DELETE (Cancella). Il testo evidenziato sarà eliminato dal programma.

#### **6) Premere UNDO per annullare fino a (40) delle ultime modifiche.**

**NOTA:** Non si può usare UNDO (Annulla) per invertire delle modifiche fatte, se si esce dalla modalità EDIT:EDIT.

**NOTA:** In modalità EDIT:EDIT, il controllo non salva il programma man mano che si edita. Premere MEMORY (Memoria) per salvare il programma e caricarlo nella finestra del programma attivo.

#### **6.5 | FRESTARICE - MODIFICA DEI PROGRAMMI**

## **Selezione blocchi**

Quando si edita un programma, è possibile selezionare un singolo blocco o più blocchi di codice. Quindi si possono copiare e incollare, cancellare o spostare quei blocchi con una sola operazione.

#### **Per selezionare un blocco:**

• Usare i tasti freccia per spostare il cursore sul primo o sull'ultimo blocco della propria selezione.

**NOTA:** Si può iniziare la selezione in cima o in fondo al blocco, e quindi spostarsi in alto o in basso per completare la selezione.

**NOTA:** Non è possibile includere nella selezione il blocco del nome del programma. Il controllo visualizza il messaggio CODICE PROTETTO.

- Premere F2 per iniziare la selezione.
- Usare le frecce o il volantino per espandere la selezione.
- Premere F2 per completare la selezione.

#### **Azioni con una selezione dei blocchi**

Dopo aver selezionato un testo, è possibile copiarlo e incollarlo, spostarlo o cancellarlo.

**NOTA:** In queste istruzioni si presuppone che il blocco sia già stato selezionato come descritto nella sezione "Selezione blocchi".

**NOTA:** Queste sono le azioni disponibili in MDI e nell'editor del programma. Non si può usare UNDO (Annulla operazione) per invertire queste azioni.

#### **1) Per copiare e incollare la selezione:**

- Spostare il cursore nella posizione dove si desidera inserire una copia del testo.
- Premere ENTER (Invio).

Il controllo immette una copia della selezione nella linea successiva alla posizione del cursore.

**NOTA:** Il controllo non copia il testo nel clipboard quando si usa questa funzione.

#### **2) Per spostare la selezione:**

- Muovere il cursore nella posizione in cui si desidera spostare il testo.
- Premere ALTER (Altera).

Il controllo rimuove il testo dalla posizione corrente e lo inserisce dopo la linea attuale.

#### **3) Premere DELETE (Cancella) per cancellare la selezione.**

#### **7.1 | FRESTARICE - PANORAMICA DEL TOUCHSCREEN**

### **Panoramica del touchscreen LCD**

La funzione touchscreen consente di navigare in modo più intuitivo.

**NOTA:** Se l'hardware touchscreen non viene rilevato all'accensione, una notifica 20016 apparirà nello storico degli allarmi.

#### **IMPOSTAZIONI**

381 - Abilita/Disabilita touchscreen

383- Dimensione righe tabella

396 - Tastiera virtuale abil

397 - Ritar tieni premuto

398 - Alt intest

399 - Alt scheda

403 - Scelta dim. puls. popup

### **Icone di stato del touchscreen**

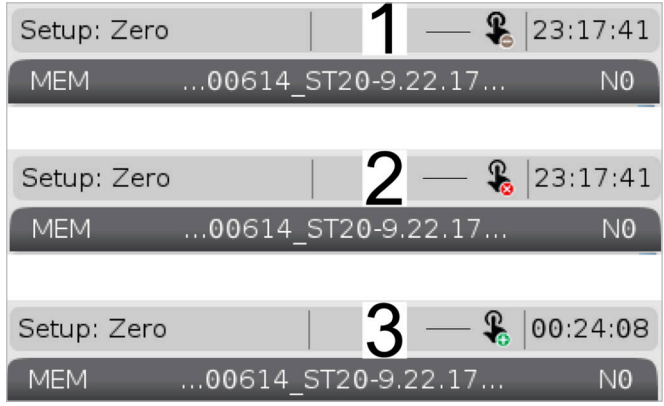

[1] Il software non supporta il touchscreen

[2] Il touchscreen è disabilitato

[3] Touchscreen abilitato

Quando il touchscreen è abilitato o disabilitato, nella parte superiore sinistra dello schermo compare un'icona.

Funzioni escluse dal touchscreen

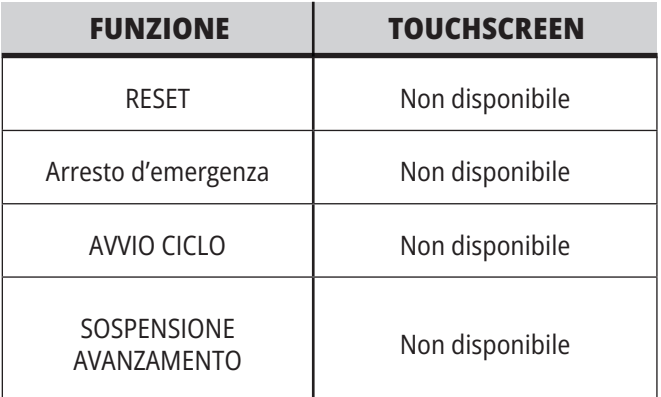

#### **7.2 | FRESTARICE - RIQUADRI DI NAVIGAZIONE**

### **Touchscreen LCD - Riquadri di navigazione**

Premere l'icona Menu[1] sullo schermo per visualizzare le icone del display [2].

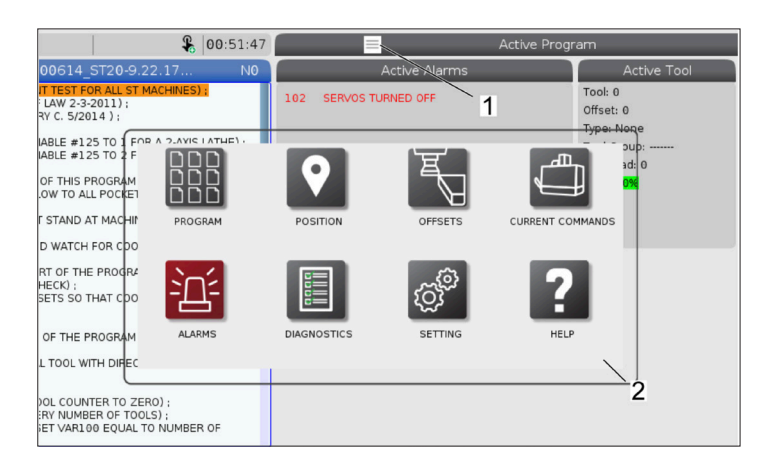

#### **Opzioni Impostazioni Icone [1].**

Tenere premuto l'icona del display per passare a una scheda specifica. Ad esempio, se si desidera andare alla pagina Rete, premere e tenere premuto il pulsante fino a quando le impostazioni delle impostazioni [3] sono mostrati.

Premere l'icona Indietro per tornare al menu principale.

Per chiudere la finestra pop-up, toccare in qualsiasi punto esterno alla finestra popup.

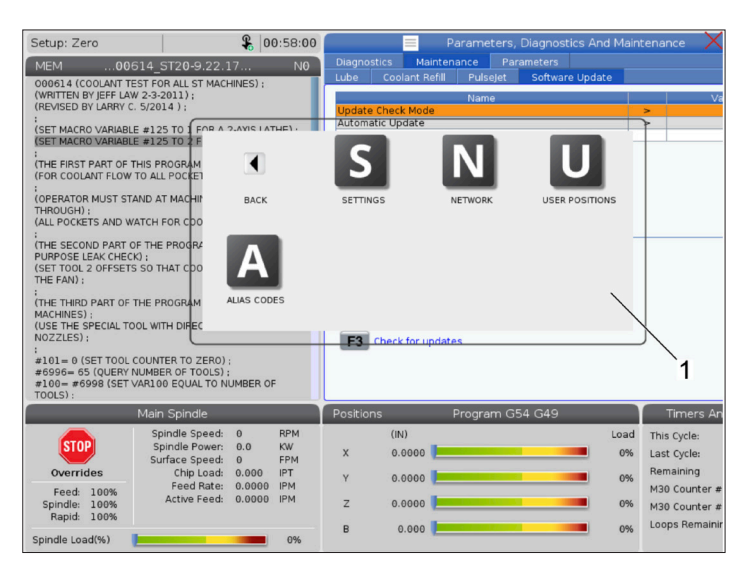

#### $901:15:25$ 0614 (COOLANY TEST FOR AL<br>RITTEN BY JEFF LAN 13-2011<br>MSED BY LARRY C12014) :<br>(SET MACRO VARIABLE #125 TO<br>(SET MACRO VARIABLE #125 TO M D Z :<br>(THE FIRST PART OF THIS PROG<br>(FOR COOLANT FLOW TO ALL PO R MUST STAND AT I THROUGH) ;<br>(ALL POCKETS AND WATCH FOR :<br>(THE SECOND PART OF THE PR(<br>PURPOSE LEAK CHECK) :<br>(SET TOOL 2 OFFSETS SO THAT , ;<br>SPECIAL TOOL WITH DI 0 (SET TOOL COUNTER TO ZERO) :<br>= 65 (QUERY NUMBER OF TOOLS) ;<br>#6998 (SET VAR100 EQUAL TO NUM  $\overline{2}$ This Cycle  $\begin{matrix} 0 \\ 0.0 \end{matrix}$  $0.000$ 0% Last Cycle  $0.00.01$ 0%  $0.0000$  $12000$  $0.000$

#### **Pannello modalità operativa**

Premere l'angolo superiore sinistro [1] della schermata per avere la finestra popup del pannello modalità operativa [2] da visualizzare.

Premere l'icona modalità per mettere la macchina in quella modalità.

#### **7.3 | FRESTARICE - CASELLE SELEZIONABILI**

## **Touchscreen LCD - Caselle selezionabili**

#### **Guida icona**

- Toccare e tenee premute le icone [1] nella parte inferiore dello schermo per vedere il significato [2] dell'icona.
- Il pop-up della guida scomparirà quando si lascia l'icona.

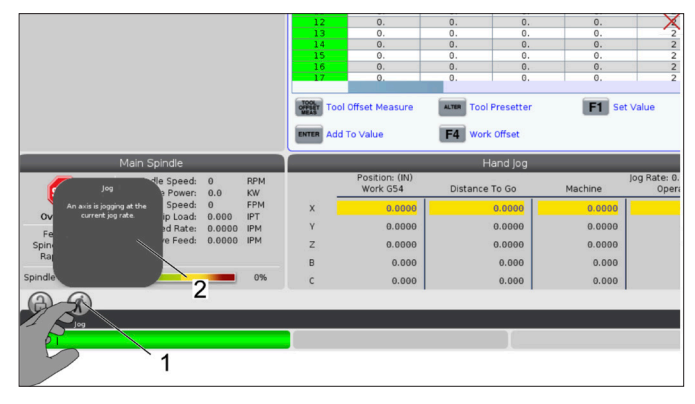

#### **Tabelle selezionabili e pulsanti funzione.**

- Campi di righe e colonne [1] sulle tabelle sono selezionabili. Per aumentare le dimensioni della riga, fare riferimento all'impostazione 383 - Dimensioni riga tabella.
- Le icone del pulsante funzione [2] che appaiono sulle caselle possono anche essere premute per utilizzare la funzione.

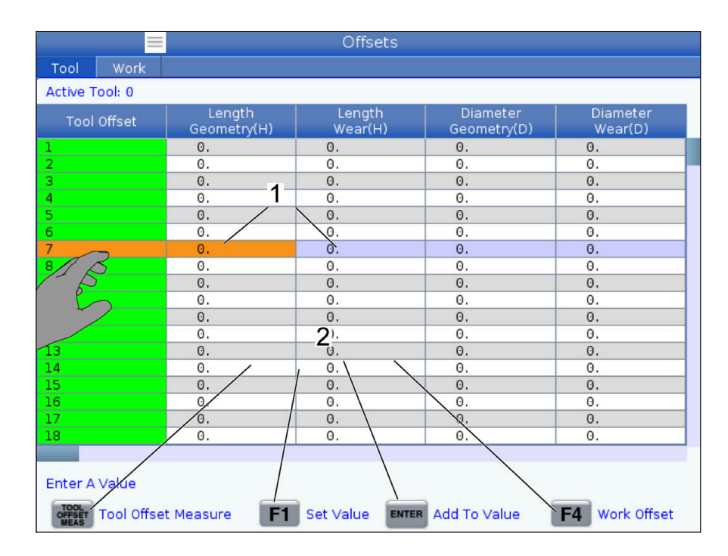

#### **Caselle del display selezionabili**

• Le caselle del display [1 - 7] sono selezionabili.

Ad esempio, se si desidera andare alla scheda Manutenzione, premere la casella del display del refrigerante [4].

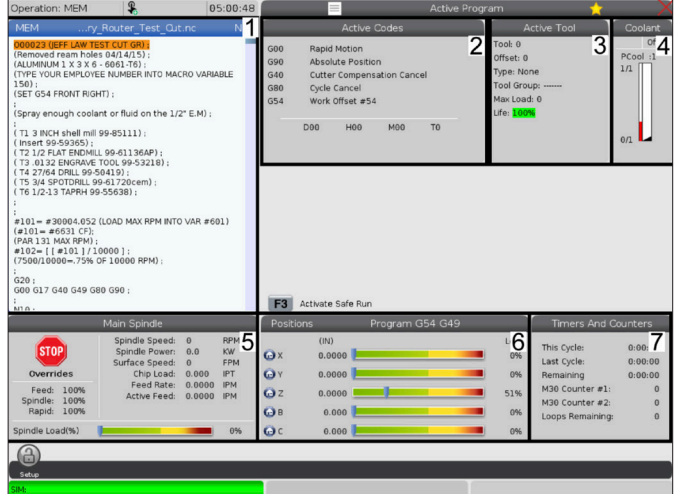
#### **7.4 | FRESTARICE - TASTIERA VIRTUALE**

#### **Touchscreen LCD - Tastiera virtuale**

La tastiera virtuale consente di inserire testo sullo schermo senza utilizzare il tastierino numerico.

Per abilitare questa funzione, impostare 396 - Tastiera virtuale attivata su On. Premere e tenere premuto qualsiasi riga di input per visualizzare la tastiera virtuale.

La tastiera può essere spostata tenendo il dito verso il basso sulla barra superiore blu e trascinandolo in una nuova posizione.

La tastiera può anche essere bloccata in posizione premendo l'icona di blocco [1].

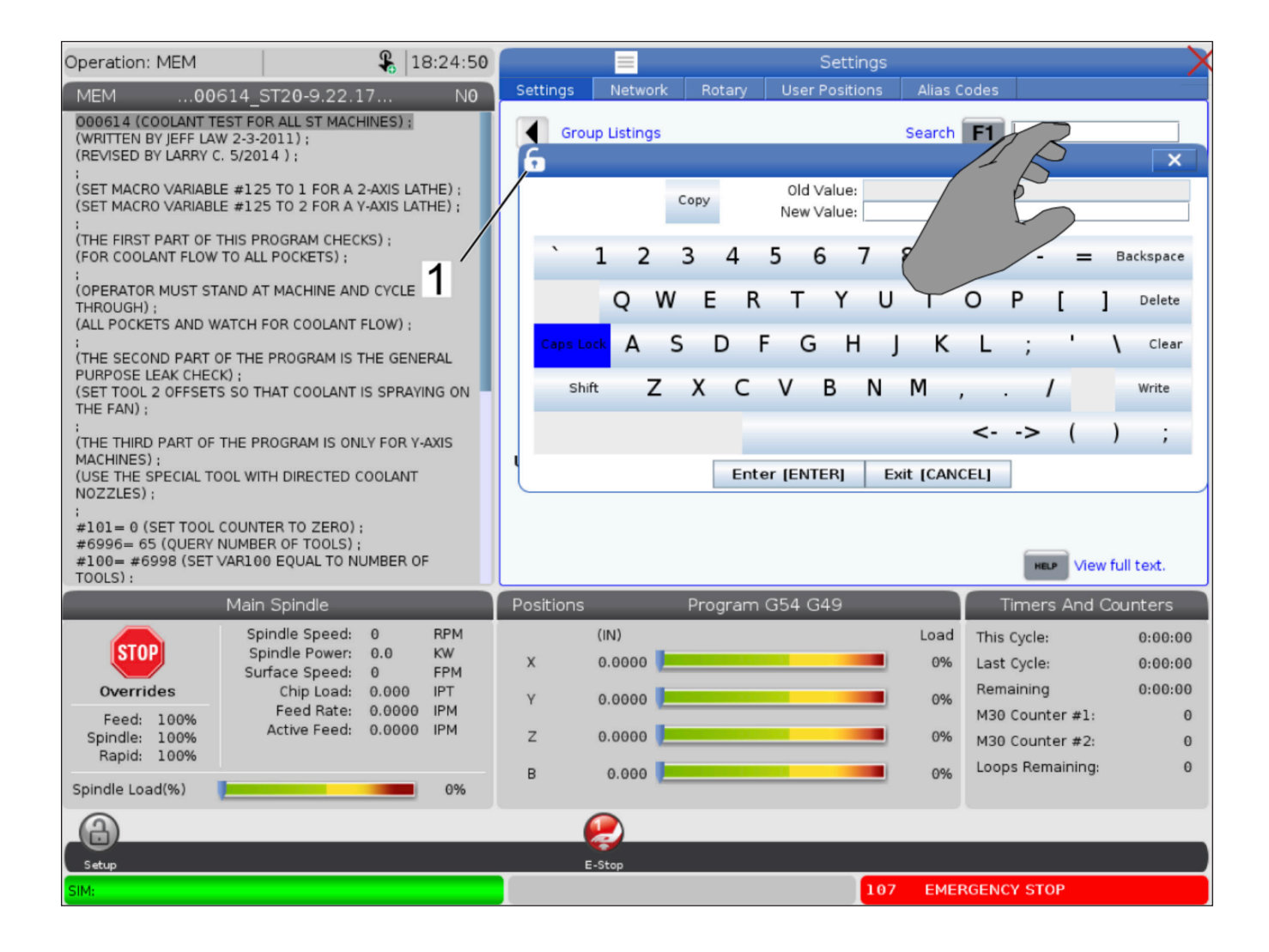

#### **7.5 | FRESTARICE - MODIFICA DEI PROGRAMMI**

## **Trascinare e rilasciare dal programma elenco**

È possibile trascinare i programmi da Elenco programmi a MEM trascinando il file [1] al display MEM.

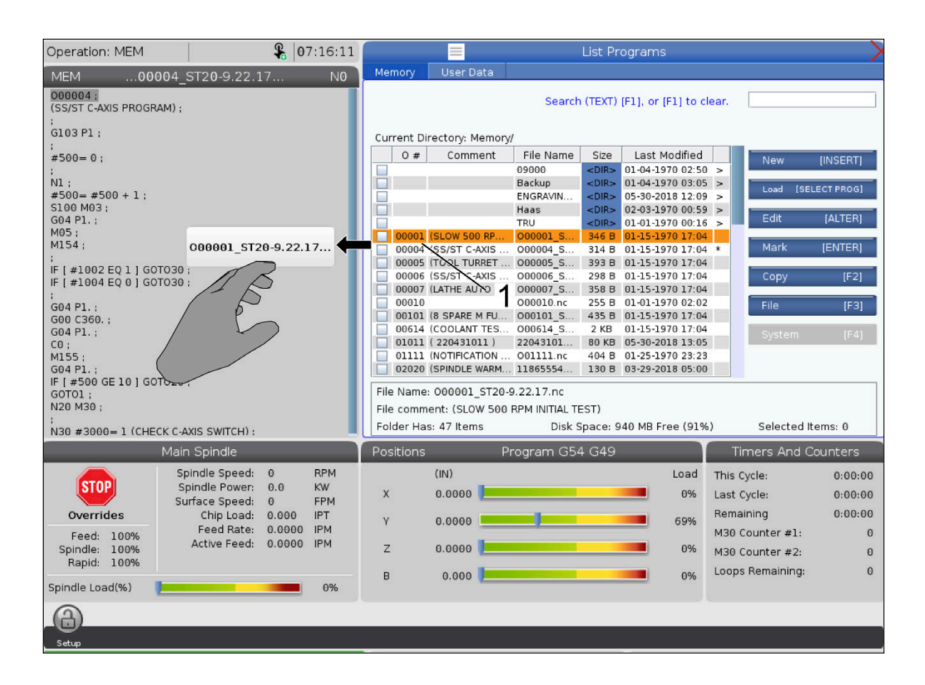

## **Copiare, tagliare e incollare le barre delle maniglie**

In modalità modifica è possibile scorrere le dita sul codice per utilizzare le barre delle maniglie per copiare, tagliare e incollare una sezione del programma.

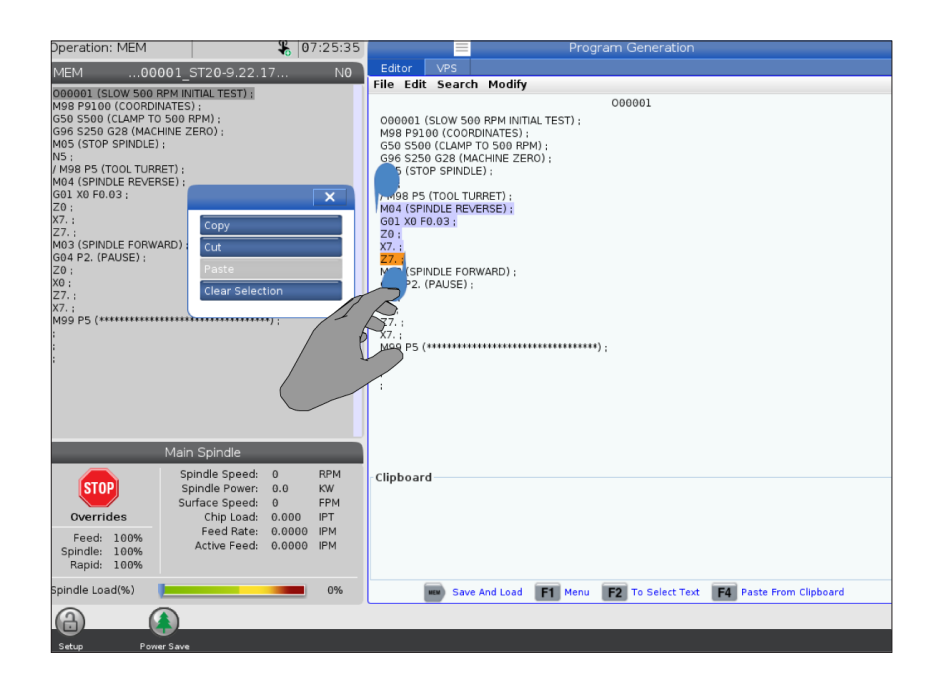

#### **7.6 | FRESTARICE - MANUTENZIONE DEL TOUCHSCREEN**

### **Touchscreen LCD - Manutenzione**

#### **Scheda Configurazione touchscreen**

Utilizzare la pagina di configurazione touchscreen per calibrare, testare e ripristinare le impostazioni predefinite. La configurazione touchscreen si trova nella sezione di manutenzione.

Premere Diagnostica per passare alla finestra di manutenzione e passare alla scheda Touchscreen.

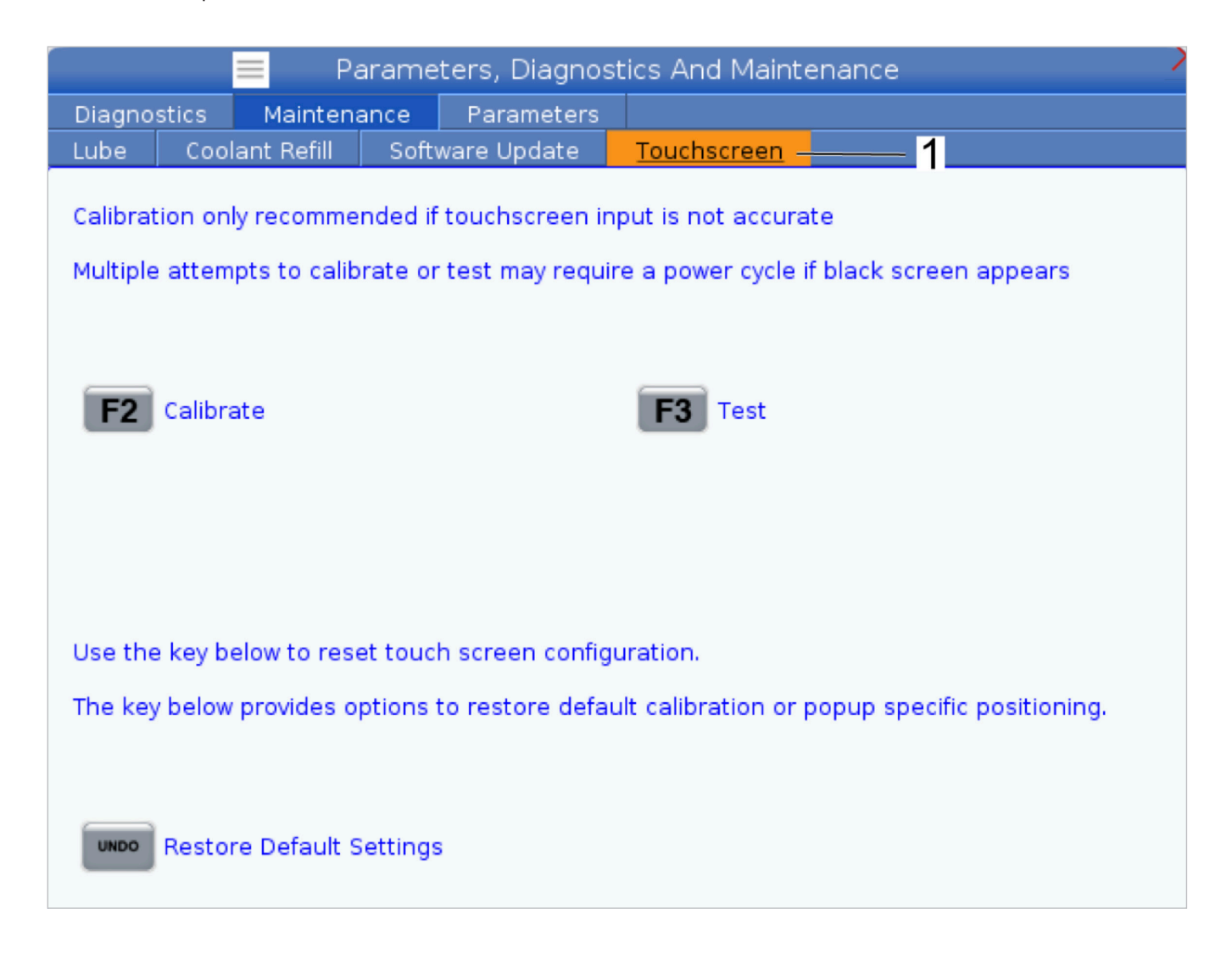

#### **8.1 | FRESTARICE - PANORAMICA PREDISPOSIZIONE DEL PEZZO**

## **Setup del pezzo**

#### Esempi di predisposizione del pezzo: **[1] Blocchetto di fissaggio, [2] Autocentrante, [3] Morsa.**

Un serraggio dei pezzi corretto è molto importante per la sicurezza e per ottenere i risultati desiderati per la lavorazione. Esistono molte opzioni di serraggio dei pezzi per differenti applicazioni. Contattare il proprio HFO o distributore di sistemi di serraggio per assistenza.

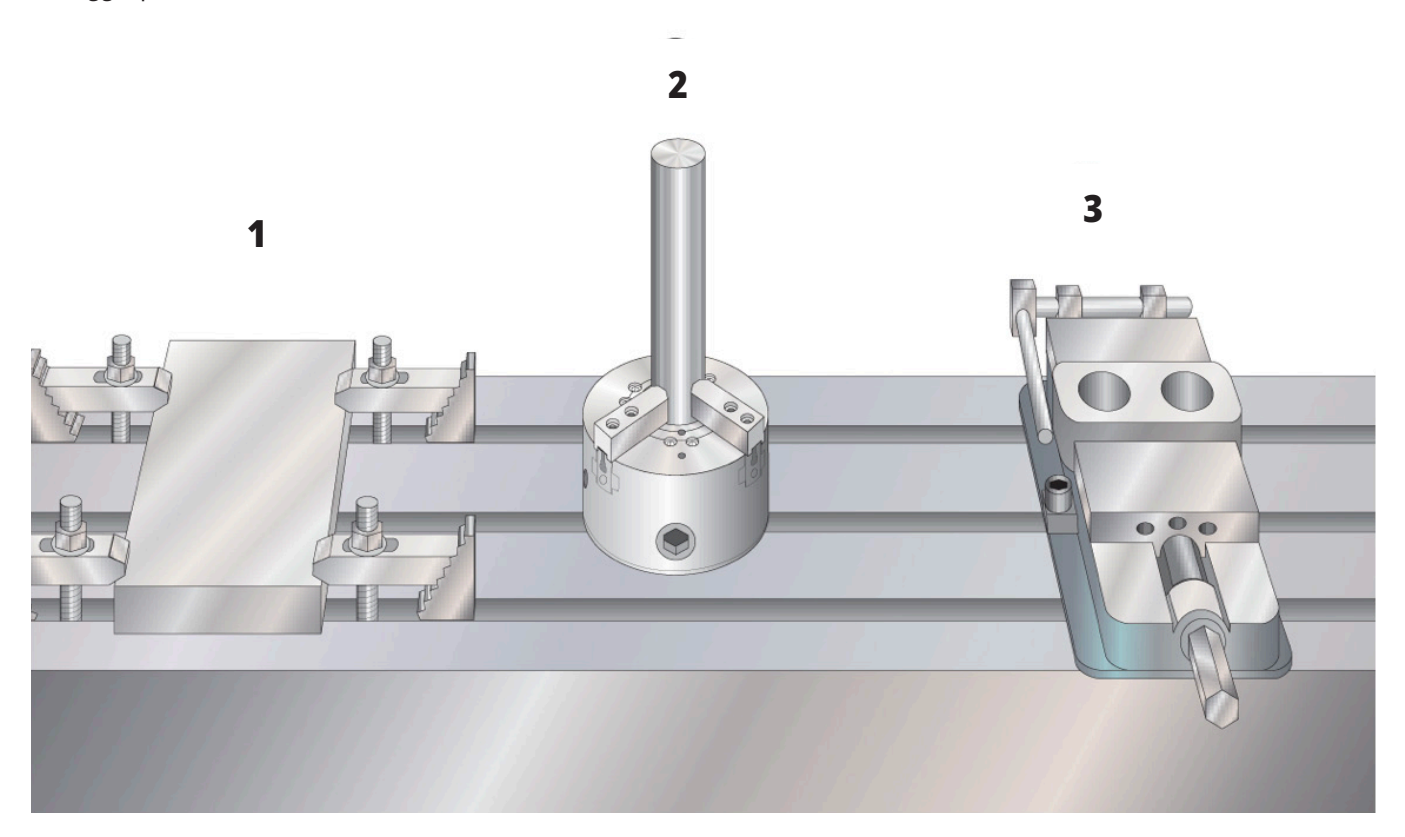

#### **8.2 | FRESATRICE - MODALITÀ DI AVANZAMENTO A INTERMITTENZA**

### **Modalità di avanzamento a intermittenza**

La modalità di avanzamento a intermittenza consente di far avanzare gli assi della macchina alla posizione desiderata. Prima di poter fare un avanzamento a intermittenza di un asse, la macchina deve stabilire la sua posizione iniziale. Il controllo esegue questo processo all'accensione della macchina.

Per attivare la modalità avanzamento a intermittenza:

- 1. Premere HANDLE JOG (VOLANTINO).
- 2. Premere l'asse desiderato (+X, -X, +Y,-Y, +Z, -Z, +A/C o  $-A/C$ ,  $+B$ ,  $o$   $-B$ ).
- 3. Esistono diversi incrementi della velocità che si possono usare nella modalità di avanzamento a intermittenza; essi sono: .0001, .001, .01 e .1. Per ogni click del volantino, l'asse si sposta della distanza definita dalla velocità di avanzamento corrente. Si può anche usare la maniglia opzionale di avanzamento a distanza (RJH) per far avanzare a intermittenza gli assi.
- 4. Premere e mantenere premuti i tasti di avanzamento a intermittenza o usare il volantino per spostare gli assi.

#### **8.3 | FRESATRICE - OFFSET UTENSILE**

## **Offset utensile**

Per lavorare un pezzo con precisione, la fresatrice deve sapere dov'è collocato il pezzo sulla tavola e la distanza dalla punta dell'utensile alla parte superiore del pezzo (offset utensile dalla posizione iniziale).

Il comportamento di offset utensile è stato modificato sulle macchine Haas nei seguenti modi:

- Per impostazione predefinita, gli offset utensile saranno sempre applicati, a meno che non sia specificato esplicitamente un offset G49/H00 (fresatura) o Txx00 (tornio).
- Sulle fresatrici, quando si verifica un cambio utensile, l'offset utensile si aggiornerà automaticamente per corrispondere al nuovo utensile. Questo comportamento esisteva già sui torni.

Premere il pulsante OFFSET per visualizzare i valori di offset utensile. Gli offset utensile possono essere inseriti manualmente o automaticamente con una sonda. L'elenco seguente mostra come funziona ciascuna impostazione di offset.

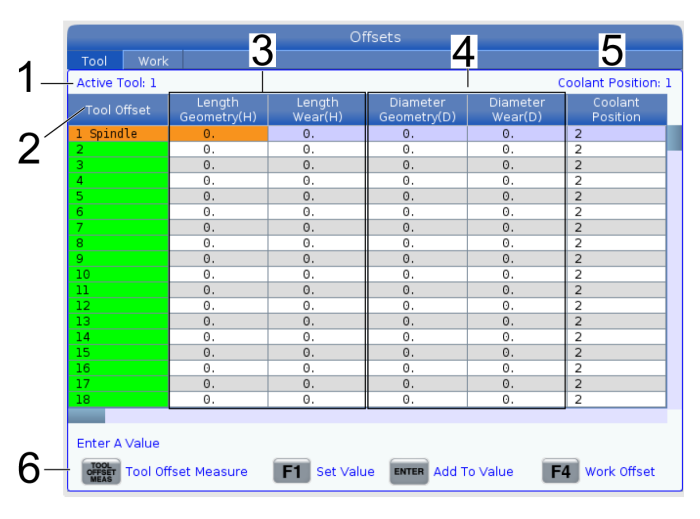

**1) Utensile attivo:** - Indica quale utensile si trova nel mandrino.

**2) Offset utensile (T**) - Questo è l'elenco degli offset utensile. È disponibile un massimo di 200 offset utensile.

#### **3) Geometria della lunghezza (H), usura della**

**lunghezza (H)** - Queste due colonne sono legate ai valori G43 (H) nel programma. Se si comanda G43 H01; dall'interno di un programma per l'utensile #1, il programma utilizzerà i valori di queste colonne.

**NOTA:** La geometria lunghezza può essere impostata manualmente o automaticamente dalla sonda.

**4**) Geometria diametro (D), Usura diametro (D) - Queste due colonne vengono utilizzate per la compensazione utensile. Se si comanda un G41 D01;

da un programma, il programma utilizzerà i valori di queste colonne.

**NOTA:** La geometria del diametro può essere impostata manualmente o automaticamente dalla sonda.

**5) Posizione refrigerante** - Utilizzare questa colonna per impostare la posizione del refrigerante per lo strumento in questa riga.

**NOTA:** Questa colonna mostra solo se si dispone dell'opzione Refrigerante programmabile.

**6)** Questi pulsanti di funzione consentono di impostare i valori di offset.

**7) Scanalature** - Quando questa colonna è impostata sul valore corretto, il controllo può calcolare il corretto valore asportazione visualizzato sullo schermo Mandrino principale. La libreria avanzamenti e velocità VPS utilizzerà anche questi valori per i calcoli.

**NOTA:** I valori impostati sulla colonna della scanalatura non influiscono sul funzionamento della sonda.

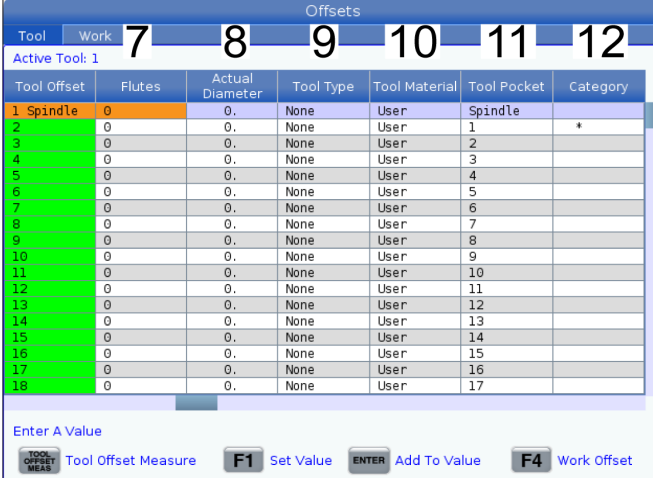

**8) Diametro effettivo** - Questa colonna viene utilizzata dal controllo per calcolare il corretto valore velocità superficie visualizzato sullo schermo Mandrino principale.

**9) Tipo utensile** - Questa colonna viene utilizzata dal controllo per decidere il ciclo di sonda da utilizzare per eseguire la tastatura di questo utensile. Premere F1 per selezionare le opzioni: Nessuno, Foratura, Maschiatura, Fresatrice a guscio, Foratura a punti, Testa sferica e Sonda. Quando questo campo è impostato su Foratura, Maschiatura, Foratura a punti, testa sferica e Sonda, la sonda effettuerà la tastatura lungo la linea centrale dell'utensile per la lunghezza. Quando questo campo è impostato su Fresatrice a guscio o Fresatrice di finitua la sonda effettuerà la tastatura sul bordo degli utensili.

**10) Materiale utensile** - Questa colonna viene utilizzata per i calcoli da parte della libreria di avanzamenti e velocità VPS. Premere F1 per selezionare le opzioni: Utente, metallo duro, acciaio. Premere Invio per impostare il materiale o premere Annulla per uscire.

**11) Tasca utensili** - Questa colonna mostra la tasca in cui è presente l'utensile. Questa colonna è di sola lettura.

**12) Categoria utensili** - Questa colonna mostra se l'utensile è impostato come grande, pesante o XL. Per apportare una modifica, evidenziare la colonna e premere INVIO. Verrà visualizzata la tabella degli utensili. Seguire le istruzioni sullo schermo per modificare la tabella degli utensili.

**13) Lunghezza approssimativa** - questa colonna viene utilizzata dalla sonda. Il valore in questo campo indica alla sonda la distanza dalla punta dell'utensile alla linea del calibro del mandrino.

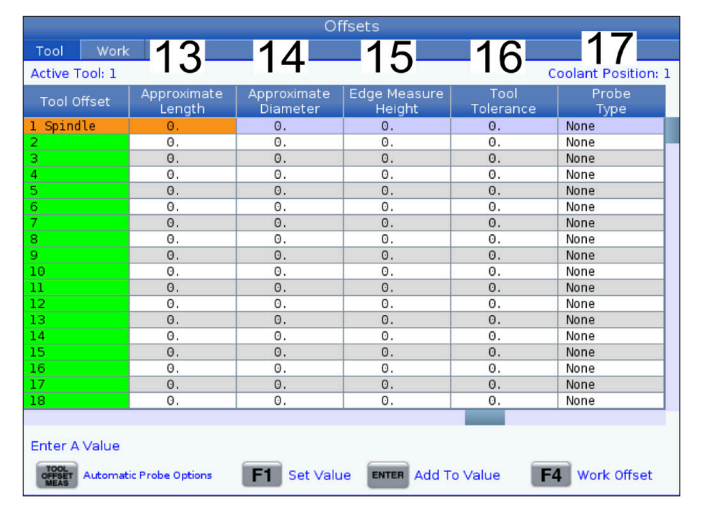

**NOTA:** Se si esegue la tastatura della lunghezza di una foratura o di una maschiatura, o un utensile che non è una fresatrice a guscio o una fresatrice di finitura, lasciare vuoto questo campo.

**14) Diametro approssimativo** - questa colonna viene utilizzata dalla sonda. Il valore in questo campo indica alla sonda il diametro dell'utensile.

**15) Altezza misurazione bordo** - Questa colonna viene utilizzata dalla sonda. Il valore in questo campo è la distanza sotto la punta dell'utensile che l'utensile deve percorrere, quando l'utensile viene sottoposto a tastatura. Utilizzare questa impostazione quando si dispone di un utensile con un raggio grande o quando si sta eseguendo la tastatura con sonda del diametro su un utensile con smusso.

**16) Tolleranza utensile** - Questa colonna viene utilizzata dalla sonda. Il valore in questo campo viene utilizzato per controllare la rottura dell'utensile e il rilevamento dell'usura. Lasciare vuoto questo campo se si sta impostando la lunghezza e il diametro sull'utensile.

**17) Tipo sonda** - Questa colonna viene utilizzata dalla sonda. È possibile selezionare la procedura della sonda che si desidera eseguire su questo utensile.

Le scelte sono: 0 - Non è necessario eseguire alcuna tastatura utensile., 1- Lunghezza tastatura (rotazione)., 2 - Lunghezza tastatura (non-rotazione)., 3 - Lunghezza e diametro tastatura (rotazione). Premere TOOL OFFSET MEASURE per impostare le opzioni automatiche della sonda.

## **Impostazione di un offset utensile**

Il prossimo passo è quello di "far toccare" gli utensili. Questo definisce la distanza dalla punta dell'utensile alla cima del pezzo. Viene anche chiamato offset lunghezza utensile, e viene indicato dalla lettera H in una linea di codice della macchina. La distanza per ogni utensile viene immessa nella tabella OFFSET UTENSILE.

**NOTA:** Quando si toccano gli utensili o si lavora sul tavolo fisso, assicurarsi che l'asse di inclinazione sia a 0 gradi (A0° o B0°).

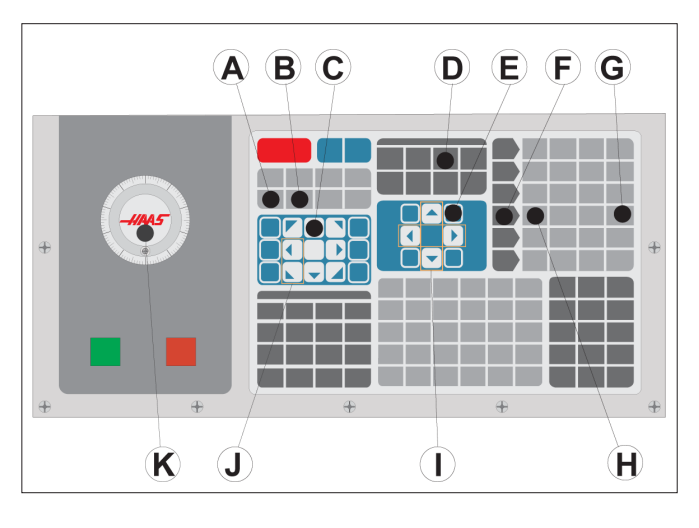

#### **1**

Impostare l'offset utensile. Con l'asse Z in posizione iniziale, la lunghezza utensile si misura dalla punta dell'utensile [1] alla cima del pezzo [2].

- Caricare l'utensile nel mandrino [1].
- Premere VOLANTINO [F].
- Premere .1/100. [G] (La fresatrice si sposta velocemente quando si gira il volantino).
- Scegliere fra l'asse X e Y [J], e usare il volantino [K] per spostare l'utensile vicino al centro del pezzo.
- Premere +Z [C].
- Fare avanzare l'asse Z, approssimativamente 1" sopra il pezzo.
- Premere .0001/.1 [H] (La fresatrice si sposta a velocità ridotta quando si gira la maniglia).

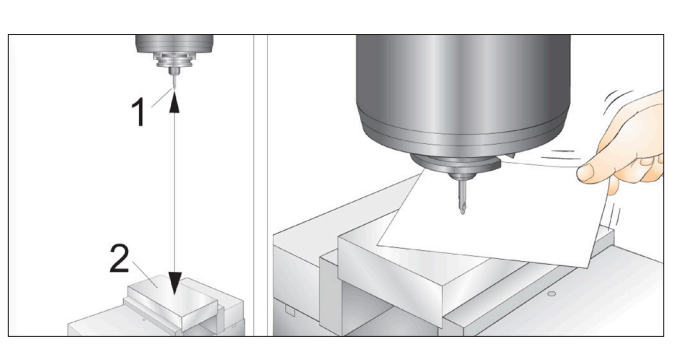

**2**

- Collocare un foglio di carta fra l'utensile e il pezzo da lavorare. Spostare con attenzione l'utensile verso il basso il più vicino possibile alla parte superiore del pezzo. Ma si deve ancora essere in grado di muovere la carta.
- Premere OFFSET [D] e selezionare la scheda UTENSILE.
- Evidenziare il valore di Geometria H (lunghezza) per la posizione #1.
- Premere TOOL OFFSET MEASURE (MISURA OFFSET UTENSILE) [A]. Se la modifica è superiore all'impostazione 142 potrebbe essere visualizzata una casella pop-up. Accettare (S/N). Premere Y per accettare.
- **• ATTENZIONE:** La seguente fase causa un movimento rapido del mandrino nell'asse Z.
- Premere NEXT TOOL (Prossimo utensile) [B].
- Ripetere il processo di offset per ogni utensile.

#### **Offset pezzo**

Premere il pulsante OFFSET, quindi F4 per visualizzare i valori di offset pezzo. Gli offset pezzo possono essere inseriti manualmente o automaticamente con una sonda. L'elenco seguente mostra come funziona ciascuna impostazione di offset pezzo.

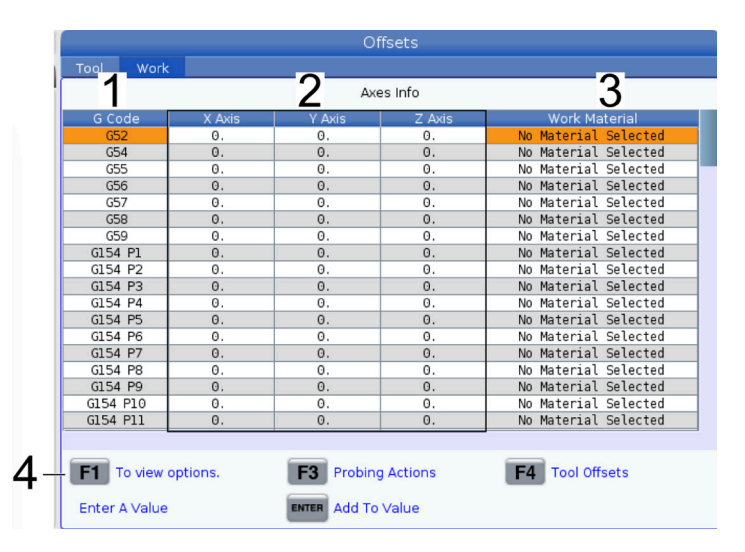

**1) Codice G** - Questa colonna visualizza tutti i codici G di offset pezzo disponibili. Per ulteriori informazioni su questi offset pezzo, fare riferimento a G52 Imposta sistema di coordinate di lavoro (Gruppo 00 o 12), G54 Offset pezzo, G92 Imposta valore di spostamento sistemi di coordinate di lavoro (Gruppo 00).

**2) Asse X, Y, Z** - Questa colonna visualizza il valore di offset pezzo per ogni asse. Se sono abilitati gli assi rotanti, gli offset per questi verranno visualizzati in questa pagina.

**3) Materiale pezzo da lavorare** - Questa colonna viene utilizzata dalla libreria di avanzamenti e velocità VPS.

**4)** Questi pulsanti di funzione consentono di impostare i valori di offset. Digitare il valore di offset pezzo desiderato e premere F1 per impostare il valore. Premere F3 per impostare un'azione di tastatura. Premere F4 per passare dalla scheda offset pezzo alla scheda offset utensile. Digitare un valore e premere Invio per aggiungere al valore corrente.

## **Impostazione di un offset pezzo**

Per lavorare un pezzo, la fresatrice deve sapere dov'è collocato sulla tavola. Si possono usare un mirino di contorno, una sonda elettronica o molti altri utensili e metodi per stabilire il punto zero pezzo. Per impostare l'offset zero pezzo con un indicatore meccanico:

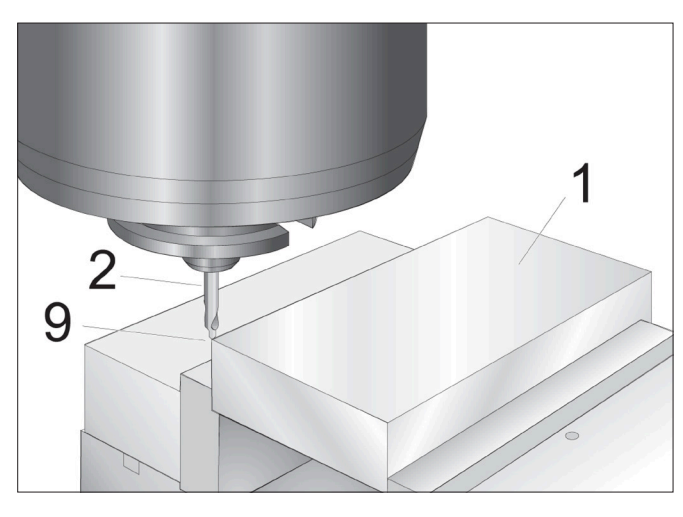

#### **1**

Collocare il materiale [1] nella morsa e serrare.

Caricare un utensile indicatore [2] nel mandrino.

Premere HANDLE JOG (VOLANTINO) [E].

Premere .1/100. [F] (La fresatrice si sposta a velocità elevata quando si gira la maniglia).

Premere +Z [A].

Usare il volantino [J] per spostare l'asse Z, approssimativamente a 1" sopra il pezzo.

Premere .001/1. [G] (La fresatrice si sposta a bassa velocità quando si gira la maniglia).

Fare avanzare a intermittenza l'asse Z, approssimativamente a 0,2" sopra il pezzo.

Scegliere fra l'asse X e Y [I] e avanzare a intermittenza l'utensile verso l'angolo superiore sinistro del pezzo (vedere l'illustrazione [9]).

#### **2**

Navigare fino alla scheda OFFSET > LAVORO [C] e premere la freccia DOWN (Giù) [H] per attivare la pagina. Si può premere F4 per commutare tra offset utensile e offset pezzo.

Navigare fino alla posizione G54 asse X.

**Attenzione:** Nella prossima fase, non premere PART ZERO SET (Impostazione zero pezzo) una terza volta; facendolo si carica un valore nella colonna dell'ASSE Z. Ciò causerà uno schianto o un allarme dell'asse Z quando si esegue il programma.

Premere PART ZERO SET [Impostazione zero pezzo] (B) per caricare il valore nella colonna dell'asse X. Premendo una seconda volta PART ZERO SET [Impostazione zero pezzo] (B) si carica il valore nella colonna dell'asse Y.

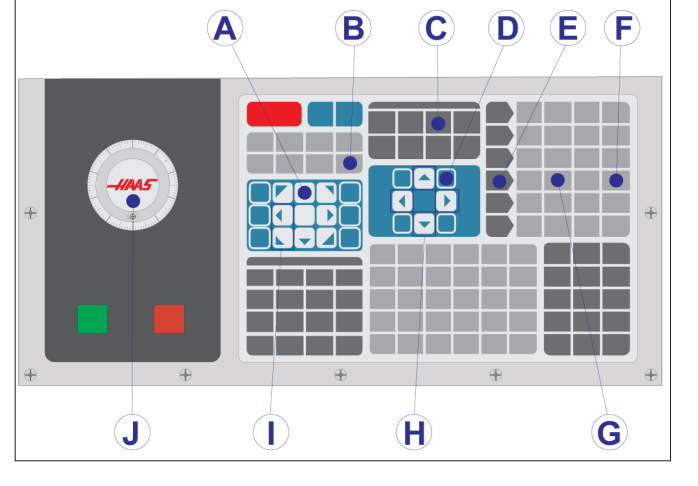

#### **8.7 | FRESATRICE - IMPOSTAZIONE DEGLI OFFSET MEDIANTE WIPS**

## **WIPS - Manuale dell'operatore**

Fare riferimento al manuale dell'operatore WIPS, sezione operativa, per istruzioni su come impostare gli offset utensile e gli offset pezzo usando un ciclo di sonda.

Scansiona il codice QR qui sotto per essere reindirizzato alla pagina del sito web.

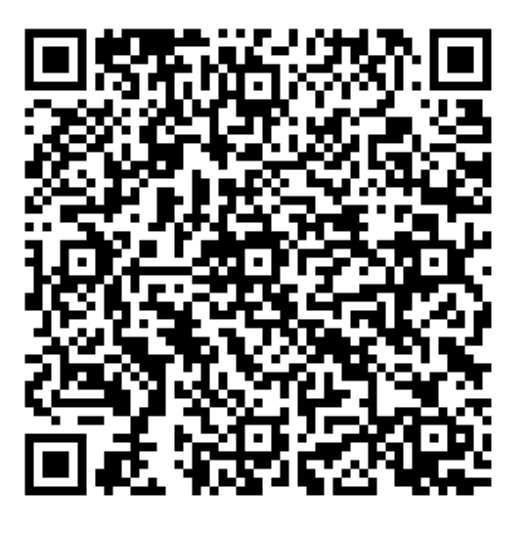

**Funzionamento WIPS**

#### **9.1 | FRESATRICE - PANORAMICA DEL CAMBIO UTENSILE AD OMBRELLO**

### **Cambi utensili**

Esistono due (2) tipi di cambio utensile per le fresatrici Haas: quello a ombrello (UTC), e il cambio utensile montato a lato (SMTC). Si controllano entrambi allo stesso modo, ma ciascun cambio utensile ha una configurazione diversa.

Assicurarsi di aver eseguito un ritorno a zero della macchina. In caso contrario, premere POWER UP (Avvio).

Usare TOOL RELEASE (Rilascio utensile), ATC FWD (ATC avanti) e ATC REV (ATC indietro) per comandare manualmente il cambio utensile. Esistono due (2) tasti per il rilascio utensile, uno sul lato del coperchio del mandrino e un altro sulla tastiera.

### **Caricare il cambio utensile**

**ATTENZIONE:** Non superare le specifiche massime del cambio utensile. Gli utensili molto pesanti dovrebbero essere distribuiti a distanze uguali. Ciò significa che gli utensili pesanti vanno collocati l'uno di fronte all'altro, non uno di fianco all'altro. Assicurarsi che ci sia un gioco adeguato fra gli utensili nel cambio utensile. Questa distanza deve essere di 3,6" per un sistema a 20 incavi e di 3" per un sistema a 24+1 incavi. Controllare le specifiche del cambio utensile per il gioco minimo corretto fra gli utensili.

**NOTA:** Una bassa pressione dell'aria o un volume insufficiente d'aria riducono la pressione applicata al pistone di sblocco utensile e rallenteranno il tempo di cambio utensile o non sbloccheranno l'utensile.

**ATTENZIONE:** Stare lontano dal cambio utensile durante l'accensione, lo spegnimento e le operazioni del cambio utensile.

Caricare sempre gli utensili nel cambio utensile dal mandrino. Non caricare mai un utensile direttamente nel carosello del cambio utensile. Alcune fresatrici hanno dei controlli a distanza del cambio utensile per permettere l'ispezione e la sostituzione degli utensili sul carosello. Questa stazione non è adibita al caricamento iniziale e all'assegnazione degli utensili.

**ATTENZIONE:** Gli utensili che producono un forte rumore quando rilasciati indicano la presenza di un problema, e dovrebbero essere controllati prima che si verifichino gravi danni al cambio utensile o al mandrino.

#### **9.2 | FRESATRICE - CARICO UTENSILE**

### **Caricamento utensile per un cambio utensile a ombrello**

#### **1**

Questa sezione descrive come caricare gli utensili in un cambio utensile vuoto per una nuova applicazione. Si presuppone che la tabella incavi utensili contenga ancora le informazioni della precedente applicazione.

Assicurarsi che i propri portautensili abbiano il tipo di codolo corretto per la fresatrice.

#### **2**

Gli utensili si caricano nel cambio utensile ad ombrello caricando innanzitutto l'utensile nel mandrino. Per caricare un utensile nel mandrino, preparare l'utensile e seguire questi passi:

Assicurarsi che gli utensili caricati abbiano il tipo di codolo corretto per la fresatrice.

Premere MDI/DNC per la modalità MDI.

Organizzare gli utensili secondo il proprio programma CNC.

Prendere l'utensile e inserirlo nel mandrino (con il codolo per primo). Girare l'utensile in modo che le due fessure del portautensili siano in linea con le linguette del mandrino. Spingere l'utensile verso l'alto mentre si preme il tasto Tool Release (Rilascio utensile). Quando l'utensile è entrato nel mandrino, rilasciare il tasto Tool Release (Rilascio utensile).

Premere ATC FWD (ATC avanti).

Ripetere le fasi 4 e 5 con i restanti utensili fino al caricamento di tutti gli utensili.

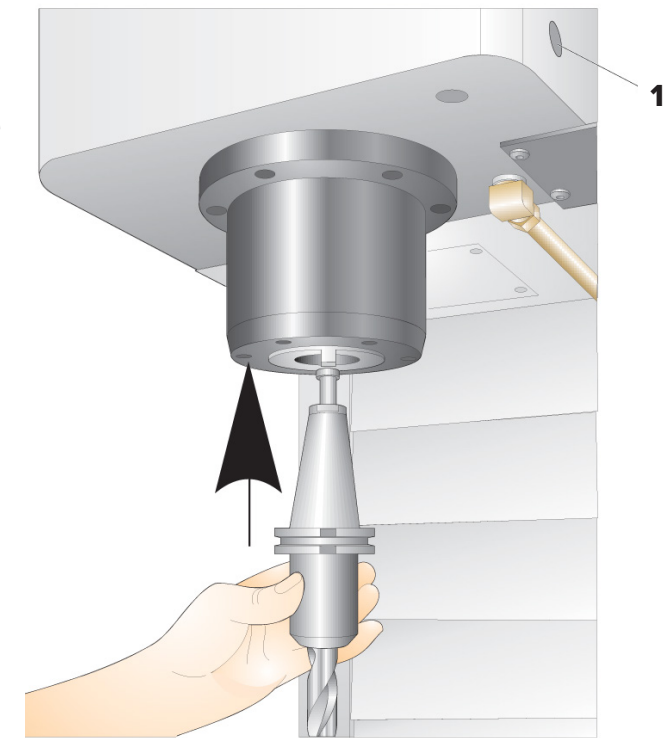

#### **9.3 | FRESATRICE - RIPRISTINO DEL CAMBIO UTENSILE AD OMBRELLO**

## **Ripristino del cambio utensile ad ombrello**

Se il cambio utensile si blocca, il controllo genera automaticamente un allarme. Per correggere questo:

**ATTENZIONE:** Non mettere mai le mani vicino al cambio utensile, a meno che non ci sia un allarme mostrato prima.

- 1. Rimuovere la causa dell'inceppamento.
- 2. Premere RESET (Reimpostazione) per cancellare gli allarmi.
- 3. Premere RECOVER (Ripristina) e seguire le direttive per reimpostare il cambio utensile.

## **Cambi utensili**

Esistono due (2) tipi di cambio utensile per le fresatrici Haas: quello a ombrello (UTC), e il cambio utensile montato a lato (SMTC). Si controllano entrambi allo stesso modo, ma ciascun cambio utensile ha una configurazione diversa.

Assicurarsi di aver eseguito un ritorno a zero della macchina. In caso contrario, premere POWER UP (Avvio). Usare TOOL RELEASE (Rilascio utensile), ATC FWD (ATC avanti) e ATC REV (ATC indietro) per comandare manualmente il cambio utensile. Esistono due (2) tasti per il rilascio utensile, uno sul lato del coperchio del mandrino e un altro sulla tastiera.

## **Caricare il cambio utensile**

**ATTENZIONE:** Non superare le specifiche massime del cambio utensile. Gli utensili molto pesanti dovrebbero essere distribuiti a distanze uguali. Ciò significa che gli utensili pesanti vanno collocati l'uno di fronte all'altro, non uno di fianco all'altro. Assicurarsi che ci sia un gioco adeguato fra gli utensili nel cambio utensile. Questa distanza deve essere di 3,6" per un sistema a 20 incavi e di 3" per un sistema a 24+1 incavi. Controllare le specifiche del cambio utensile per il gioco minimo corretto fra gli utensili.

**NOTA:** Una bassa pressione dell'aria o un volume insufficiente d'aria riducono la pressione applicata al pistone di sblocco utensile e rallenteranno il tempo di cambio utensile o non sbloccheranno l'utensile.

**ATTENZIONE:** Stare lontano dal cambio utensile durante l'accensione, lo spegnimento e le operazioni del cambio utensile.

Caricare sempre gli utensili nel cambio utensile dal mandrino. Non caricare mai un utensile direttamente nel carosello del cambio utensile. Alcune fresatrici hanno dei controlli a distanza del cambio utensile per permettere l'ispezione e la sostituzione degli utensili sul carosello. Questa stazione non è adibita al caricamento iniziale e all'assegnazione degli utensili.

**ATTENZIONE:** Gli utensili che producono un forte rumore quando rilasciati indicano la presenza di un problema, e dovrebbero essere controllati prima che si verifichino gravi danni al cambio utensile o al mandrino.

## **Tabella degli utensili**

Questa sezione descrive come usare la tabella incavi utensili per inviare al controllo le informazioni sugli utensili.

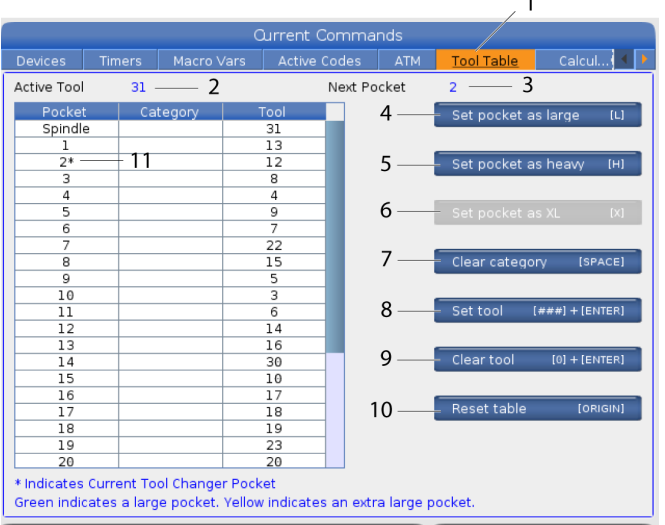

**1)** Per accedere alla tabella tasca utensili, premere CURRENT COMMANDS (Comandi Correnti) e scegliere la scheda Tabella tasca utensili.

**2) Utensile attivo** - indica il numero dell'utensile installato nel mandrino.

**3) Tasca attiva** - mostra il prossimo numero di tasca.

**4) Impostare la tasca come Grande [L]** - Utilizzare questo indicatore quando un utensile grande possiede un diametro superiore a 3" per macchine cono 40 e superiore a 4" per macchine cono 50. Scorrere fino alla tasca di interesse e premere L per impostare l'indicatore.

**ATTENZIONE:** Non si può collocare un utensile grande nel cambio utensile se uno o entrambi gli incavi adiacenti contengono già degli utensili. Facendolo si causa uno schianto del cambio utensile. Gli utensili grandi devono avere gli incavi adiacenti vuoti. Tuttavia, gli utensili grandi possono condividere tasche contigue vuote.

**5) Impostare la tasca come pesante [H]** - Usare questa bandiera quando un utensile a cono 40 di diametro pesante (4 lb o superiore), piccolo o pesante o cono 50 (12 lb o superiore) è caricato nel mandrino. Scorrere fino alla tasca di interesse e premere H per impostare l'indicatore.

**6) Impostare la tasca come XL [X]** - Utilizzare questo indicatore quando sono necessari due tasche adiacenti su ciascun lato dell'utensile. Scorrere fino alla tasca di interesse e premere X per impostare l'indicatore.

**NOTA:** Questa opzione viene visualizzata solo se la macchina è cono 50.

**NOTA:** Se la macchina ha un cambio utensile a ombrello, non si usa la tabella tasca utensili.

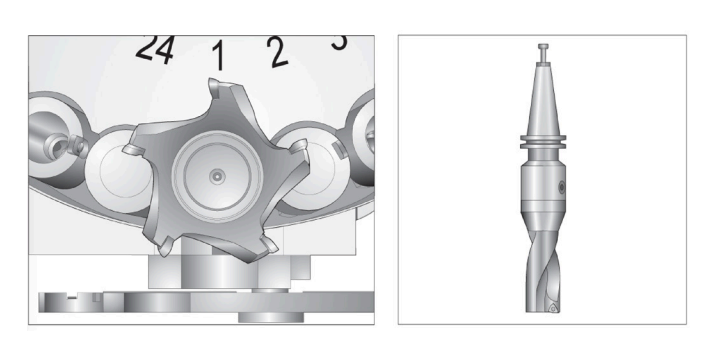

Un utensile grande e pesante (a sinistra) e un utensile pesante (non grande) (sopra)

**7) Cancellare categoria [Spazio]** - Evidenziare lo strumento desiderato e premere SPAZIO per cancellare il flag.

**8) Impostare utensile [###] + [**Invio]- Evidenziare l'incavo desiderato e digitare il numero utensile + Invio per impostare il numero utensile desiderato.

**NOTA:** Non si può assegnare un numero utensile a più di un incavo. Se si inserisce un numero utensile già definito nella tabella tasca utensili, si ottiene l'errore (Numero non valido).

**9) Cancellare l'utensile [0] + [**Invio]- Evidenziare l'incavo desiderato e premere 0 + Invio per cancellare il numero dell'utensile.

**10) Ripristina tavola [Origine]** - Premere ORIGINE con il cursore al centro della colonna per usare il menu ORIGINE. Questo menu consente quanto segue:

**Sequenza di tutti gli incavi** - Rende sequenziali i numeri di tutti gli utensili in base alla loro posizione negli incavi, iniziando da 1.

**Azzera tutte le tasche** - Rimuove i numeri degli utensili da tutti i numeri delle tasche.

**Azzera segnali categoria** - Rimuove tutti i titoli della categoria da tutti gli utensili.

**11)\*** Indica l'incavo corrente del cambio utensile.

## **Caricamento dell'utensile per un cambio utensile montato a lato**

#### **1**

Questa sezione descrive come caricare gli utensili in un cambio utensile vuoto per una nuova applicazione. Si presuppone che la tabella incavi utensili contenga ancora le informazioni della precedente applicazione.

Assicurarsi che i propri portautensili abbiano il tipo di codolo corretto per la fresatrice.

Premere CURRENT COMMANDS (Comandi Correnti), navigare fino alla scheda TABELLA UTENSILI e premere la freccia DOWN (Giù). Fare riferimento alla Tabella utensili per impostare le informazioni corrette sull'utensile nella tabella utensili.

 **1**

#### **2**

Inserire l'utensile 1 nel mandrino (con il codolo per primo).

Inserimento di un utensile nel mandrino: **[1]** Tasto di rilascio utensile.

Girare l'utensile in modo che le due fessure del portautensili siano in linea con le linguette del mandrino.

Spingere l'utensile verso l'alto e premere il tasto Tool Release (Rilascio utensile).

Quando l'utensile è entrato nel mandrino, rilasciare il tasto Tool Release (Rilascio utensile).

Premere CURRENT COMMANDS (Comandi Correnti), navigare fino alla scheda TABELLA UTENSILI e premere la freccia DOWN (Giù). Fare riferimento alla Tabella utensili per impostare le informazioni corrette sull'utensile nella tabella utensili.

### **Cambio utensile montato a lato ad alta velocità**

Il cambio utensile montato a lato ad alta velocità ha una definizione aggiuntiva degli utensili: "Heavy" (pesante). Gli utensili che pesano più di 4 libbre sono considerati "heavy" (pesanti). Gli utensili pesanti vanno segnalati con H (Nota: tutti gli utensili grandi sono considerati pesanti). Durante il funzionamento, una "h" nella tabella utensili indica un utensile pesante in un incavo grande.

Come precauzione di sicurezza, il cambio utensile funzionerà al massimo al 25% della velocità normale quando cambia un utensile pesante. La velocità dell'incavo in su/in giù non rallenta. Il controllo ripristina la velocità rapida corrente, una volta completato il cambio utensile. Se si riscontrano problemi con utensili non usuali o estremi, contattare il proprio HFO per assistenza.

H – Heavy (pesante), ma non necessariamente large (grande) (gli utensili grandi richiedono incavi vuoti su entrambi i lati).

h – Utensile pesante con diametro piccolo in un incavo predisposto per un utensile grande (gli incavi di entrambi i lati devono essere vuoti). La "h" e "l" minuscole vengono inserite dal controllo: non inserire mai una "h" o "l" minuscole nella tabella utensili.

l – Utensile con diametro piccolo in un incavo riservato per un utensile grande nel mandrino.

Si dà per scontato che gli utensili grandi sono pesanti.

Gli utensili pesanti non sono necessariamente grandi.

Su un cambio utensile non ad alta velocità, la "H" e la "h" non hanno alcun effetto.

### **Usare '0' per una definizione utensile**

Nella tabella utensili, immettere 0 (zero) per fare sì che il numero utensile etichetti la tasca utensili come "sempre vuota". Il cambio utensile non "vede" questo incavo e non cerca mai di installare o recuperare un utensile da incavi con definizione "0".

Non si può usare uno zero per definire l'utensile nel mandrino. Il mandrino deve sempre avere un determinato numero utensile.

## **Spostare utensili nel carosello**

Se si devono spostare utensili nel carosello, seguire questa procedura.

**ATTENZIONE:** Pianificare in anticipo la riorganizzazione degli utensili nel carosello. Per ridurre potenziali guasti al cambio utensile, mantenere al minimo i movimenti di utensili. Se correntemente ci sono utensili grandi o pesanti nel cambio utensile, assicurarsi di spostarli solo nelle tasche utensili predisposte per tali dimensioni.

## **Spostare utensili nel carosello**

Se si devono spostare utensili nel carosello, seguire questa procedura.

**ATTENZIONE:** Pianificare in anticipo la riorganizzazione degli utensili nel carosello. Per ridurre potenziali guasti al cambio utensile, mantenere al minimo i movimenti di utensili. Se correntemente ci sono utensili grandi o pesanti nel cambio utensile, assicurarsi di spostarli solo nelle tasche utensili predisposte per tali dimensioni.

## **Spostare gli utensili**

Il cambio utensile illustrato possiede un assortimento di utensili di dimensioni normali. Ai fini di questo esempio, l'utensile 12 va spostato nell'incavo 18 per creare spazio a un utensile di grandi dimensioni da collocare nell'incavo 12.

Creare spazio per utensili di grandi dimensioni: [1] Utensile 12 nell'incavo 18, [2] Utensile di grandi dimensioni nell'incavo 12.

1) Selezionare la modalità MDI. Premere CURRENT COMMANDS (Comandi Correnti) e navigare fino al display TABELLA UTENSILI. Individuare il numero dell'utensile che si trova nell'incavo 12.

2) Inserire Tnn (dove nn è il numero utensile dal passo 1). Premere ATC FWD (ATC avanti). In questo modo, l'utensile viene spostato dall'incavo 12 al mandrino.

3) Inserire P18 e premere ATC FWD per collocare l'utensile che si trova nel mandrino nell'incavo 18.

4) Scorrere fino all'incavo 12 nella TABELLA UTENSILI e premere L e poi ENTER (Invio) per definire l'incavo 12 come Large (grande).

5) Inserire il numero utensile in MANDRINO nella TABELLA UTENSILI. Inserire l'utensile nel mandrino.

**NOTA:** Anche gli utensili extra-large possono essere programmati. Un utensile "extra large" utilizza fino a tre incavi; il diametro dell'utensile coprirà gli incavi utensili ad entrambi i lati di quello in cui è installato. Contattare il proprio HFO per ottenere una configurazione speciale, se è necessario un utensile di queste dimensioni. La tabella utensili deve essere aggiornata dato che sono necessari due utensili vuoti tra gli utensili extra large.

6) Inserire P12 nel controllo e premere ATC FWD (ATC avanti). L'utensile viene collocato nell'incavo 12.

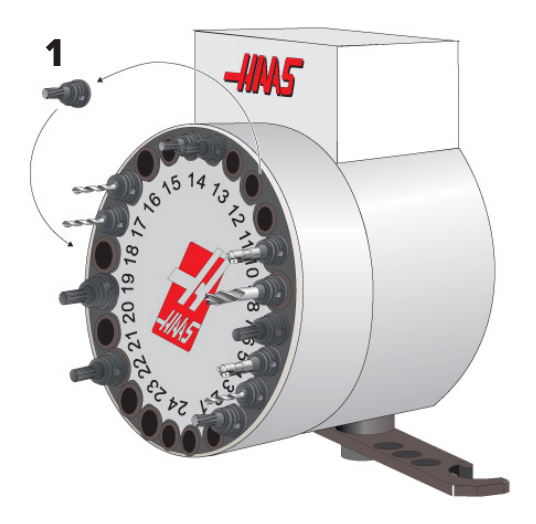

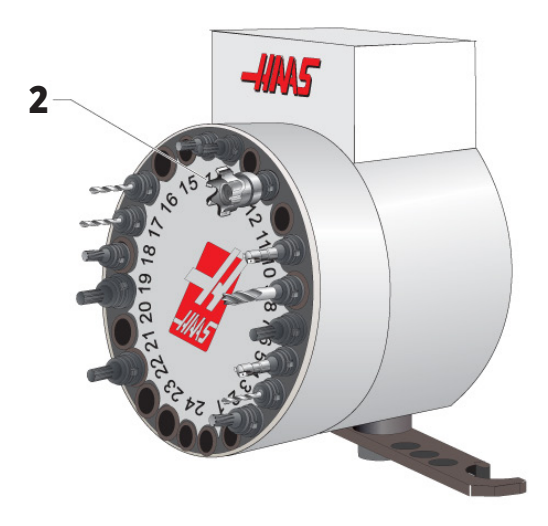

## **Utensile SMTC pre-chiamata**

#### **Pre-chiamata utensile**

Per risparmiare tempo, il controllo esegue la lettura preventiva di fino a 80 linee del programma per elaborare e preparare i movimenti della macchina e il cambio utensile. Se la lettura preventiva trova un cambio utensile, il controllo mette in posizione il prossimo utensile del programma. Quest'azione viene denominata "pre-chiamata utensile".

Alcuni comandi del programma arrestano la lettura preventiva dei blocchi. Se prima del prossimo cambio utensile ci sono questi comandi, il controllo non esegue la pre-chiamata del prossimo utensile. Questo può rendere il programma più lento, perché la macchina deve attendere l'arrivo in posizione del prossimo utensile prima di poter eseguire il cambio utensile.

Comandi del programma che arrestano la lettura preventiva dei blocchi.

- Selezione degli offset pezzo (G54, G55, ecc.)
- G103 Limitazione memorizzazione temporanea di blocchi, se programmato senza un indirizzo P o con un indirizzo P diverso da zero
- M01 Arresto opzionale
- M00 Arresto programma
- Barre di cancellazione blocchi (/)
- Un gran numero di blocchi di programma eseguiti ad alta velocità

Per assicurarsi che il controllo esegua la pre-chiamata del prossimo utensile senza la lettura preventiva dei blocchi, si può comandare al carosello di spostarsi alla prossima posizione utensile subito dopo un cambio utensile, come ad esempio in questo frammento di codice:

*T01 M06 (CAMBIO UTENSILI) ;*

*T02 (PRE-CHIAMATA UTENSILE SUCCESSIVO) ;*

#### **10.5 | FRESATRICE - QUADRO INTERRUTTORI SPORTELLO**

# **Quadro interruttori sportello SMTC**

Le fresatrici, come ad esempio i modelli MDC, EC-300 ed EC-400, hanno un sottopannello che assiste il caricamento degli utensili. L'interruttore manuale/automatico deve essere impostato su "Funzionamento automatico" per le operazioni automatiche di cambio utensile. Se l'interruttore è impostato su "Manuale", i due tasti etichettati con i simboli orario e antiorario sono attivi, e il cambio utensile automatico è disattivato. Lo sportello ha un sensore che rileva quando lo sportello è aperto.

Simboli del pannello interruttori sportello e cambio utensile:

[1] Ruotare il carosello del cambio utensile in senso antiorario,

[2] Ruotare il carosello del cambio utensile in senso orario,

[3] Interruttore cambio utensile - Funzionamento automatico,

[4] Interruttore cambio utensile - Selezione manuale del funzionamento.

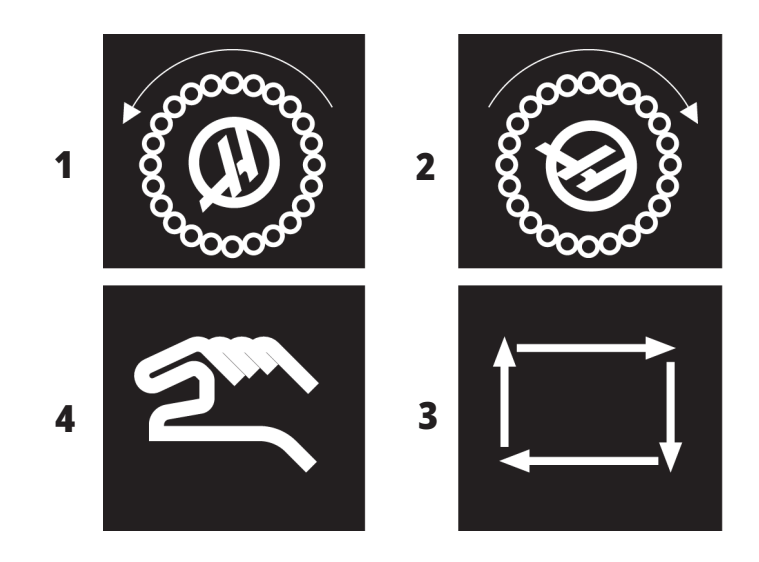

#### **Funzionamento sportello SMTC**

Se lo sportello a gabbia è aperto durante un cambio utensile, l'operazione si arresta e riprende quando si chiude lo sportello. Qualsiasi operazione di lavorazione in corso non viene interrotta.

Se l'interruttore è su "manuale" mentre il carosello utensili è in movimento, il carosello si arresta e riprende quando l'interruttore viene riportato indietro su "automatico". Il cambio utensile successivo non sarà eseguito finché l'interruttore non viene riportato indietro. Qualsiasi operazione di lavorazione in corso non viene interrotta.

Il carosello gira di una posizione tutte le volte che si preme il tasto CW o CCW, se l'interruttore è impostato su "Manuale".

Durante il ripristino del cambio utensile, se lo sportello della gabbia è aperto o l'interruttore del cambio utensile si trova nella posizione manuale, e si preme RECOVER (Ripristino), viene visualizzato un messaggio che indica all'operatore che lo sportello è aperto o che si trova in modalità manuale. L'operatore deve chiudere lo sportello e impostare l'interruttore alla posizione automatica per poter continuare.

#### **10.6 | FRESATRICE - RECUPERO SMTC**

## **Ripristino SMTC**

Se si è verificato un problema durante un cambio utensile, si deve realizzare un ripristino del cambio utensile. Per entrare in modalità ripristino cambio utensile:

Premere RECOVER (Ripristina) e navigare fino alla scheda RIPRISTINO CAMBIO UTENSILE.

Premere ENTER (Invio). Se non c'è nessun allarme, il controllo tenta un ripristino automatico. Se c'è un allarme, premere RESET (Reimpostazione) per cancellare gli allarmi e ripetere l'operazione dal passo 1.

Nella schermata Ripristino utensile VMSTC, premere A per iniziare un ripristino automatico o E per uscire.

Se il ripristino automatico non funziona, premere M per continuare con un ripristino manuale.

In modalità manuale, seguire le istruzioni e rispondere alle domande per eseguire un ripristino cambio utensile corretto.

L'intero processo di ripristino del cambio utensile deve essere completato prima di uscire. Iniziare la procedura dall'inizio se si esce prima del completamento.

## **Accensione della macchina**

Questa sezione descrive come si accende una nuova macchina per la prima volta.

• Premere POWER ON (Accensione) finché non compare il logo Haas sullo schermo. Dopo un'auto-verifica e la sequenza di avvio, il display mostra lo schermo di avvio.

Lo schermo di avvio fornisce le istruzioni di base per avviare la macchina. Premere CANCEL per uscire dallo schermo.

- Girare EMERGENCY STOP (Arresto di Emergenza) verso destra per reimpostarlo.
- Premere RESET per cancellare gli allarmi di avvio. Se non si riesce ad azzerare un allarme, forse la macchina ha bisogno di assistenza. Contattare il proprio Haas Factory Outlet (HFO).
- Se la macchina è chiusa, chiudere le porte. **AVVERTENZA:** Prima di eseguire il prossimo passo, ricordarsi che il movimento automatico inizia quando si preme POWER UP (Avvio). Assicurarsi che la traiettoria di movimento sia libera. Stare lontano dal mandrino, dalla tavola della macchina e dal cambio utensile.

## **Riscaldamento del mandrino**

Se il mandrino della macchina è rimasto inutilizzato per più di (4) giorni, si esegue il programma di riscaldamento del mandrino prima di usare la macchina. Questo programma porta lentamente il mandrino in velocità per distribuire la lubrificazione e permettere al mandrino di raggiungere una temperatura stabile.

Nella lista programmi della macchina è incluso un programma di riscaldamento (O09220) di 20 minuti. Se si usa costantemente il mandrino ad alte velocità, si dovrebbe eseguire questo programma ogni giorno.

• Premere POWER UP (Avvio). Dopo il primo POWER UP (Avvio), gli assi si spostano verso la loro posizione iniziale. Poi gli assi si muovono lentamente finché la macchina non trova l'interruttore di posizione iniziale (home) per ciascun asse. Questo determina la posizione iniziale della macchina.

Premere uno qualsiasi dei seguenti:

- CANCEL (Annulla) per uscire dallo schermo.
- CYCLESTART (Avvio ciclo) per eseguire il programma corrente.
- HANDLE JOG (Volantino) per il funzionamento manuale.

## **Catturare lo schermo**

Il controllo può catturare e salvare un'immagine dello schermo corrente su un dispositivo USB collegato o nella memoria dei dati dell'utente.

Se lo si desidera, immettere un nome file. Se non viene immesso alcun nome file, il sistema utilizzerà il nome file predefinito (vedere la nota).

Premere SHIFT.

Premere F1.

**NOTA:** Il controllo usa il nome file predefinito snapshot#. png. Il simbolo # inizia da 0 e si incrementa ogni volta che si cattura lo schermo. Questo contatore si reimposta durante lo spegnimento. Le immagini dello schermo catturate dopo un ciclo di spegnimento e accensione sovrascrivono quelle precedenti con lo stesso nome nella memoria dei dati dell'utente.

#### **Risultato:**

Il controllo salva le immagini catturate sul dispositivo USB o nella memoria del controllo. Quando il processo è terminato, compare il messaggio Snapshot salvata su USB o Snapshot salvata nella memoria.

## **Segnalazione di errore**

Il controllo può generare una segnalazione d'errore che salva lo stato della macchina utilizzata per l'analisi. È utile per aiutare a risolvere un problema intermittente di HFO.

- 1. Premere SHIFT.
- 2. Premere F3.

**NOTA:** Assicurarsi di generare sempre una segnalazione di errore con un allarme oppure che l'errore sia attivo.

#### **Risultato:**

Il controllo salva il report errori sul dispositivo USB o nella memoria del controllo. Il report errori è un file zip che include una cattura schermo, il programma attivo e ulteriori informazioni per la diagnostica. Generare questa segnalazione di errore quando si verifica un errore o un allarme. Inviare un'e-mail contenente la segnalazione di errore al proprio Haas Factory Outlet locale.

#### **11.3 | OPERAZIONI SULLA FRESATRICE - RICERCA DEL PROGRAMMA**

#### **Ricerca di base nei programmi**

Si può usare questa funzione per trovare velocemente un codice in un programma.

**NOTA:** Questa è una funzione di ricerca veloce che trova la prima corrispondenza nella direzione di ricerca specificata. Per una ricerca completa, si può usare l'editor. Vedere il Capitolo 6.5 per ulteriori informazioni sulla funzione di ricerca dell'editor avanzato.

**NOTA:** Questa è una funzione di ricerca veloce che trova la prima corrispondenza nella direzione di ricerca specificata. Per una ricerca completa, si può usare l'editor. Vedere il menu di ricerca per altre informazioni sulla funzione di ricerca dell'editor.

Digitare il testo che si desidera cercare nel programma attivo.

Premere la freccia UP o DOWN (Su/Giù).

#### **Risultato:**

La freccia UP (Su) cerca dalla posizione del cursore fino all'inizio del programma. La freccia DOWN (Giù) cerca fino alla fine del programma. Il controllo evidenzia la prima corrispondenza.

**NOTA:** Inserendo il termine di ricerca tra parentesi (), la ricerca verrà eseguita solo all'interno delle righe di commento.

### **Individuare l'ultimo errore del programma**

A partire dalla versione software **100.19.000.1100** il controllo può trovare l'ultimo errore in un programma.

Premere **SHIFT + F4** per visualizzare l'ultima riga del codice G che ha generato l'errore.

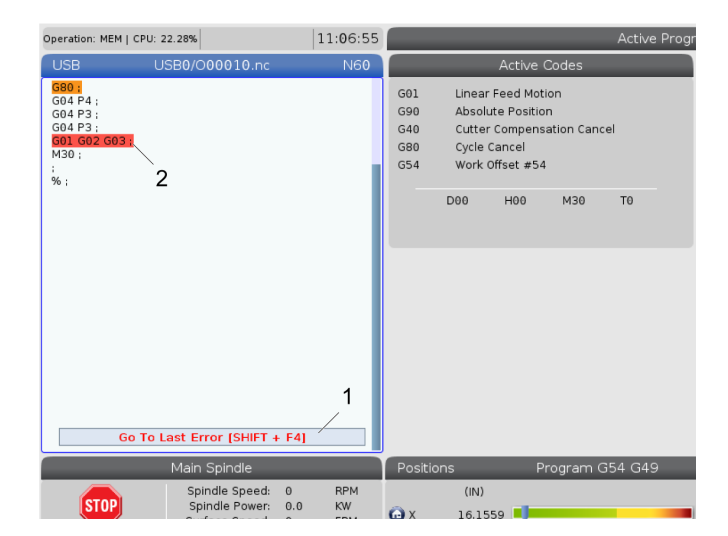

#### **11.4 | OPERAZIONI SULLA FRESATRICE - MODALITÀ CORSA DI SICUREZZA**

## **Modalità Corsa di sicurezza**

Lo scopo della corsa di sicurezza è ridurre i danni alla macchina in caso di incidente. Non previene i malfunzionamenti, ma genera un allarme e si disattiva dalla posizione di arresto anomalo.

**NOTA:** La funzione Corsa di sicurezza è disponibile a partire dalla versione software 100.19.000.1300.

#### **Macchine supportate dalla corsa di sicurezza**

- Da VF-1 a VF-5
- VM-2/3
- UMC-500/750/1000
- Tutti i DM
- Tutti i DT
- Tutti i TM
- Da ST-10 a ST-35

#### **Le cause comuni per i malfunzionamenti sono:**

Offset utensile errati.

Offset pezzo errati.

Utensile sbagliato nel mandrino.

**NOTA: La funzione Corsa di sicurezza rileva solo un incidente nel volantino e nell'avanzamento rapido (G00), non rileva un incidente in un movimento di avanzamento.**

La sessione Corsa di sicurezza:

- Rallenta la velocità del movimento.
- Aumenta la sensibilità agli errori di posizione.
- Quando viene rilevato un incidente, il controllo inverte immediatamente l'asse di una piccola quantità. Ciò impedisce al motore di continuare a guidare a far avanzare l'oggetto con cui si è verificato l'incidente, nonché di ridurre la pressione derivante dall'incidente stesso. Dopo che Corsa di sicurezza rileva un incidente, è possibile posizionare facilmente un pezzo di carta tra le due superfici che si sono urtate.

**NOTA:** La sessione Corsa di sicurezza è pensata per l'esecuzione di un programma per la prima volta dopo la scrittura o la modifica. Non è consigliabile eseguire un programma affidabile con la Corsa di sicurezza, in quanto aumenta significativamente il tempo di ciclo. L'utensile può rompersi e il pezzo può essere comunque danneggiato in caso di incidente.

#### **11.4 | OPERAZIONI SULLA FRESATRICE - MODALITÀ CORSA DI SICUREZZA**

La Corsa di sicurezza è attiva anche durante l'avanzamento. La sessione Corsa di sicurezza può essere utilizzata durante la configurazione del lavoro per proteggere da incidenti accidentali dovuti all'errore dell'operatore.

Se la macchina supporta la funzione Corsa di sicurezza, verrà visualizzata una nuova icona in MDI con il testo F3 [1]. Premere F3 per attivare/ disattivare la Corsa di sicurezza Lo stato Corsa di sicurezza attivo è indicato da un contrassegno [2] nel pannello del programma.

È attivo solo durante i movimenti rapidi. I movimenti rapidi includono G00, posizione iniziale G28, spostamento al cambio utensili e movimenti non di lavorazione dei cicli fissi. Qualsiasi movimento di lavorazione come un avanzamento o una maschiatura non avrà una modalità sicura attiva.

La Corsa di sicurezza non è attiva durante gli avanzamenti a causa della natura del rilevamento degli incidenti. Le forze di taglio non possono essere differenziate dagli incidenti.

Quando viene rilevato un arresto anomalo, tutto il movimento viene arrestato, viene generato un allarme [1] e un pop-up [2] in modo che l'operatore sappia che è stato rilevato un incidente e l'asse su cui è stato rilevato. Questo allarme può essere cancellato dal ripristino.

In alcuni casi la pressione contro il pezzo potrebbe non essere stata rilasciata mediante la disattivazione della Corsa di sicurezza. Nel peggiore dei casi, una volta ripristinato l'allarme, potrebbe essere generato un ulteriore incidente. In questo caso, disattivare la Corsa di sicurezza e allontanare l'asse dalla posizione dell'incidente.

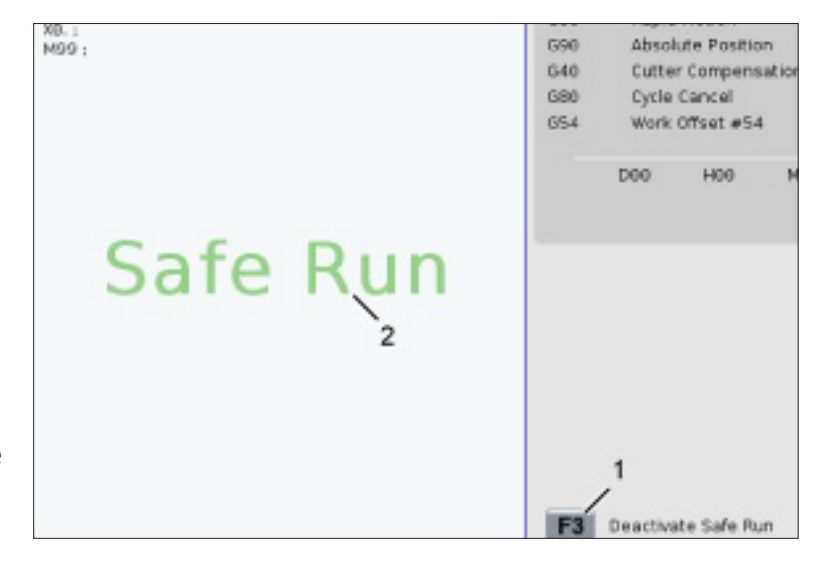

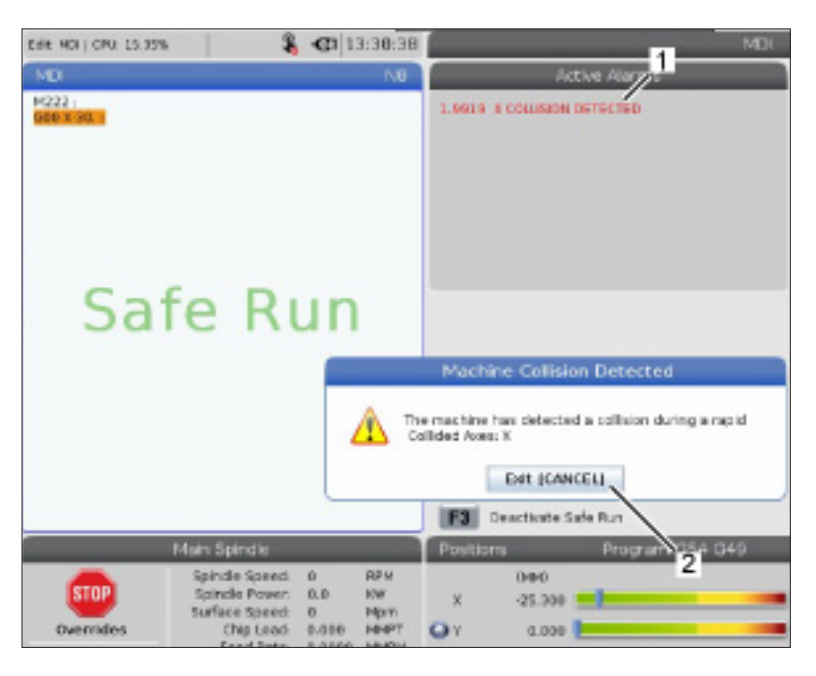

### **Arresta esecuzione-avanza a intermittenza-continua**

Questa funzione consente di arrestare un programma in esecuzione, di allontanarsi a intermittenza dal pezzo e di riprendere l'esecuzione del programma.

- 1. Premere FEED HOLD (Sospensione avanzamento). Il movimento degli assi si arresta. Il mandrino continua a girare.
- 2. Premere X, Y, Z o un asse rotante installato (A per l'asse A, B per l'asse B e C per l'asse C), poi premere HANDLE JOG (Volantino). Il controllo memorizza le posizioni correnti di X, Y, Z e degli assi rotanti.
- 3. Il controllo visualizza il messaggio Allontanarsi e mostra l'icona dell'allontanamento. Usare il volantino o i tasti di avanzamento a intermittenza per allontanare l'utensile dal pezzo. Si può avviare o fermare il mandrino con FWD (Avanti), REV (Indietro) o STOP (Arresto). È possibile comandare la circolazione del refrigerante nel mandrino opzionale, attivandola e disattivandola con il tasto AUX CLNT (prima è necessario arrestare il mandrino). Utilizzare i tasti SHIFT + AUX CLNT per comandare l'attivazione e la disattivazione del Getto d'aria utensile opzionale. Attivare e disattivare il refrigerante utilizzando il tasto REFRIGERANTE. Comandare le opzioni Pistola pneumatica automatica/Quantità minima di lubrificante con i tasti SHIFT + REFRIGERANTE. Si può anche rilasciare l'utensile per cambiare gli inserti.

**ATTENZIONE:** Quando si riprende l'esecuzione del programma, il controllo usa gli offset precedenti per la posizione di ritorno. Quindi, non è sicuro e non è consigliabile cambiare utensili e offset quando si interrompe un programma.

- 4. Avanzare a intermittenza verso la posizione più vicina alla posizione memorizzata, o verso una posizione in cui ci sia una traiettoria rapida senza ostruzioni per tornare alla posizione memorizzata.
- 5. Premere MEMORY (Memoria) o MDI per tornare in modalità di funzionamento. Il controllo visualizza il messaggio Ritorno a intermittenza e mostra l'icona del ritorno a intermittenza. Il controllo continua solo se si ritorna alla modalità che era in vigore quando il programma è stato arrestato.

6. Premere AVVIO CICLO (CYCLE START). Il controllo sposta in rapido X, Y e gli assi rotanti al 5% alla posizione in cui è stato premuto FEED HOLD (Sospensione avanzamento). E poi riporta indietro l'asse Z. Se si preme FEED HOLD (Sospensione avanzamento) durante questo movimento, il movimento degli assi fa una pausa e visualizza il messaggio Sospensione ritorno a intermittenza. Premere CYCLE START (Avvio ciclo) per riprendere il movimento di ritorno a intermittenza. Il controllo torna allo stato di sospensione avanzamento quando il movimento è stato completato.

**ATTENZIONE:** Il controllo non segue la stessa traiettoria usata per l'allontanamento.

7. Premere nuovamente CYCLE START (Avvio ciclo) e il programma riprende il funzionamento.

**ATTENZIONE:** Se l'impostazione 36 è ON, il controllo esegue una scansione dell'intero programma per verificare che la macchina sia nello stato corretto (utensili, offset, codici G e M, ecc.) per proseguire con il programma in modo sicuro. Quando l'impostazione 36 è OFF, il controllo non esegue una scansione del programma. Questo può far risparmiare tempo, ma potrebbe causare uno schianto in un programma non collaudato.

# **Modalità grafica**

Una maniera sicura di trovare errori in un programma è di premere GRAPHICS (Grafica) per eseguirlo in modalità grafica. Non si verificano movimenti sulla macchina, ma il movimento viene mostrato sullo schermo.

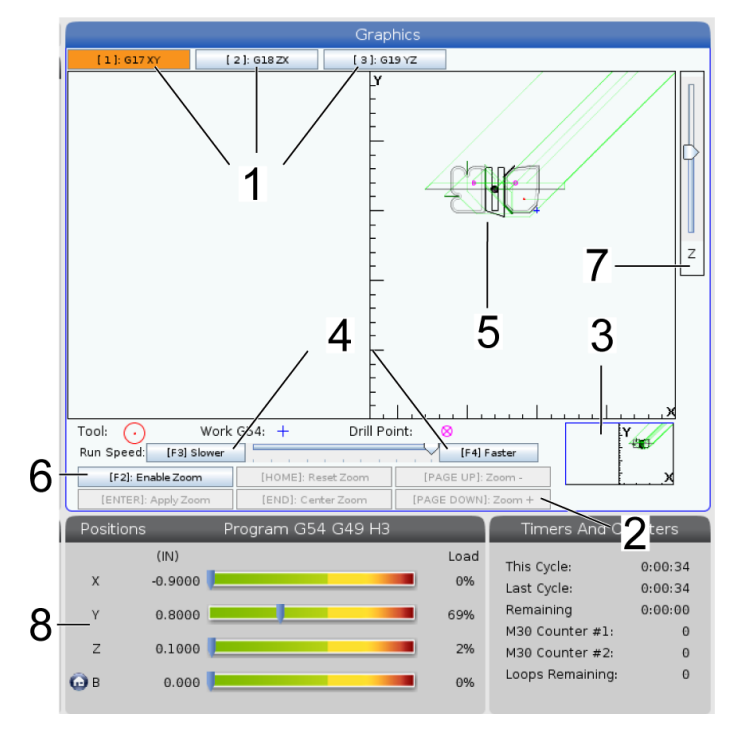

**1) Piani degli assi** Premere 1 per visualizzare i grafici nel piano G17, premere 2 per G18 o premere 3 per visualizzare nel piano G19.

**2) Zona tasti di aiuto** La parte inferiore sinistra del display grafico è la zona dei tasti funzione di aiuto. Quest'area mostra i tasti funzione che si possono usare, e una descrizione di quello che fanno.

**3) Finestra localizzatore** La parte in basso a destra della finestra mostra l'area simulata della tavola, e indica la zona di zoom e messa a fuoco nella vista simulata.

**4) Velocità grafica** Premere f3 o f4 per eseguire la velocità grafica desiderata.

**5) Finestra traiettoria utensile** L'ampia finestra al centro del display offre una vista simulata della zona di lavoro. Visualizza un'icona dell'utensile da taglio e le traiettorie simulate.

**NOTA:** Gli avanzamenti sono visualizzati con una linea nera. I movimenti rapidi sono visualizzati con una linea verde. Le posizioni dei cicli di foratura sono indicate da una X.

**NOTA:** Se l'impostazione 253 è ON, il diametro dell'utensile viene visualizzato con una linea sottile. Se è OFF, viene usato il diametro utensile specificato nella tabella Geometria offset diametro utensile.

**6) Zoom** Premere F2 per mostrare un rettangolo (finestra di zoom) che mostri l'area in cui eseguire lo zoom. Si usa il tasto PAGE DOWN (Pagina giù) per diminuire l'ampiezza della finestra di zoom (ingrandire) e si usa PAGE UP (Pagina su) per aumentare l'ampiezza della finestra di zoom (rimpicciolire). Usare le frecce per muovere la finestra di zoom nella posizione desiderata e premere ENTER per completare lo zoom. Il controllo mette in scala la traiettoria utensile in accordo con la finestra di zoom. Eseguire il programma di nuovo per visualizzare la traiettoria utensile. Premere F2 e di seguito il tasto HOME (Posizione iniziale), per espandere la finestra della traiettoria utensile fino a coprire l'intera area di lavoro.

**7) Linea zero pezzo asse Z** La linea orizzontale sulla barra dell'asse Z nell'angolo in alto a destra della schermata grafica, indica la posizione dell'offset pezzo dell'asse Z corrente più la lunghezza dell'utensile corrente. Durante l'esecuzione di una simulazione del programma, la parte ombreggiata della barra indica la profondità del movimento simulato dell'asse Z in relazione alla posizione zero pezzo sull'asse Z.

**8) Finestra delle posizioni** La finestra delle posizioni mostra le posizioni degli assi proprio come farebbe durante la lavorazione con un utensile motorizzato.

## **Programmazione di base**

Un tipico programma CNC ha (3) parti:

**1) Preparazione:** Questa porzione del programma seleziona gli offset utensile e utensile, seleziona l'utensile da taglio, accende il refrigerante, imposta la velocità del mandrino e seleziona il posizionamento assoluto o incrementale per il movimento degli assi.

**2) Taglio:** Questa porzione del programma definisce il percorso dell'utensile e la velocità di avanzamento per l'operazione di taglio.

**3) Completamento:** Questa porzione del programma mette da parte il mandrino, spegne il mandrino, spegne il refrigerante e sposta la tavola in una posizione in cui il pezzo può essere scaricato e verificato.

Questo è un programma di base che pratica un taglio con una profondità di 0,100" (2,54 mm) utilizzando l'utensile 1 in un pezzo di materiale, seguendo un percorso diritto da X  $= 0.0, Y = 0.0$  a  $X = -4.0, Y = -4.0$ .

**NOTA:** Un blocco di programma contiene più di un codice G, se tali codici G provengono da gruppi differenti. Non si possono mettere due codici G dello stesso gruppo in un blocco di programma. Inoltre è permesso un solo codice M per blocco.

#### $\frac{0}{0}$

O40001 (Programma di base) ;

(G54 X0 Y0 è nell'angolo in cima a destra del pezzo) ;

(Z0 è in cima al pezzo) ;

(T1 è una fresa da 1/2") ;

(INIZIO BLOCCHI DI PREPARAZIONE) ;

T1 M06 (Selezione utensile 1) ;

G00 G90 G17 G40 G49 G54 (Avvio sicuro) ;

X0 Y0 (Avanzamento in rapido alla prima posizione) ;

S1000 M03 (Mandrino in senso orario) ;

G43 H01 Z0.1 (Offset utensile 1) ;

M08 (Refrigerante attivo) ;

(INIZIARE I BLOCCHI DI TAGLIO) ;

G01 F20. Z-0.1 (Avanzamento alla profondità di taglio) ;

X-4. Y-4. (movimento lineare) ;

(INIZIARE I BLOCCHI DI COMPLETAMENTO) ;

G00 Z0.1 M09 (Ritrazione veloce, refrigerante off) ;

G53 G49 Z0 M05 (posizione iniziale Z, madrino) ;

G53 Y0 (Y posizione iniziale) ;

M30 (Fine programma) ;

 $\frac{0}{0}$ 

# **Preparazione**

Questi sono i blocchi di codice di preparazione del programma campione O40001:

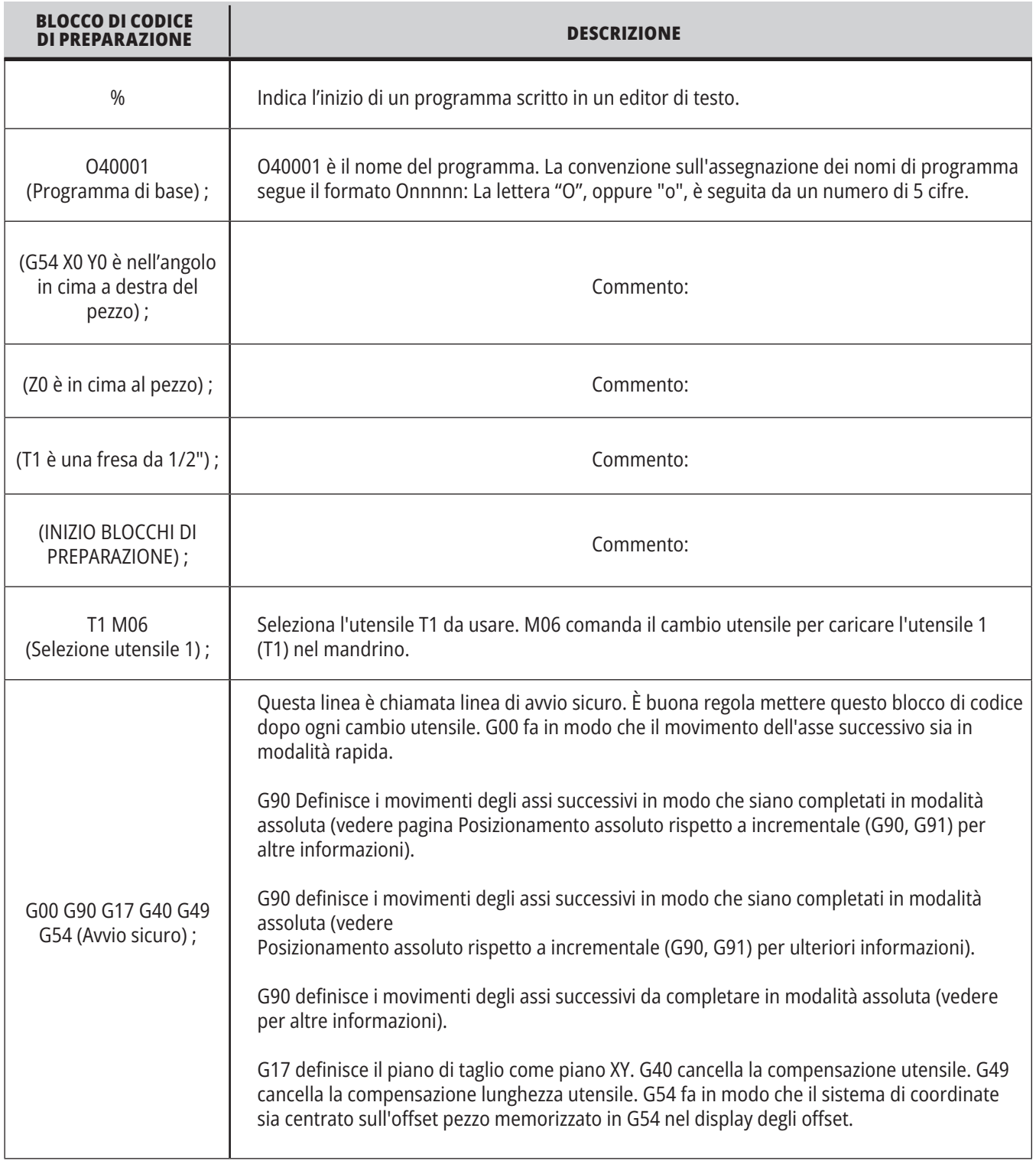

#### **12.1 | FRESATRICE - PROGRAMMAZIONE**

# **Preparazione (continua)**

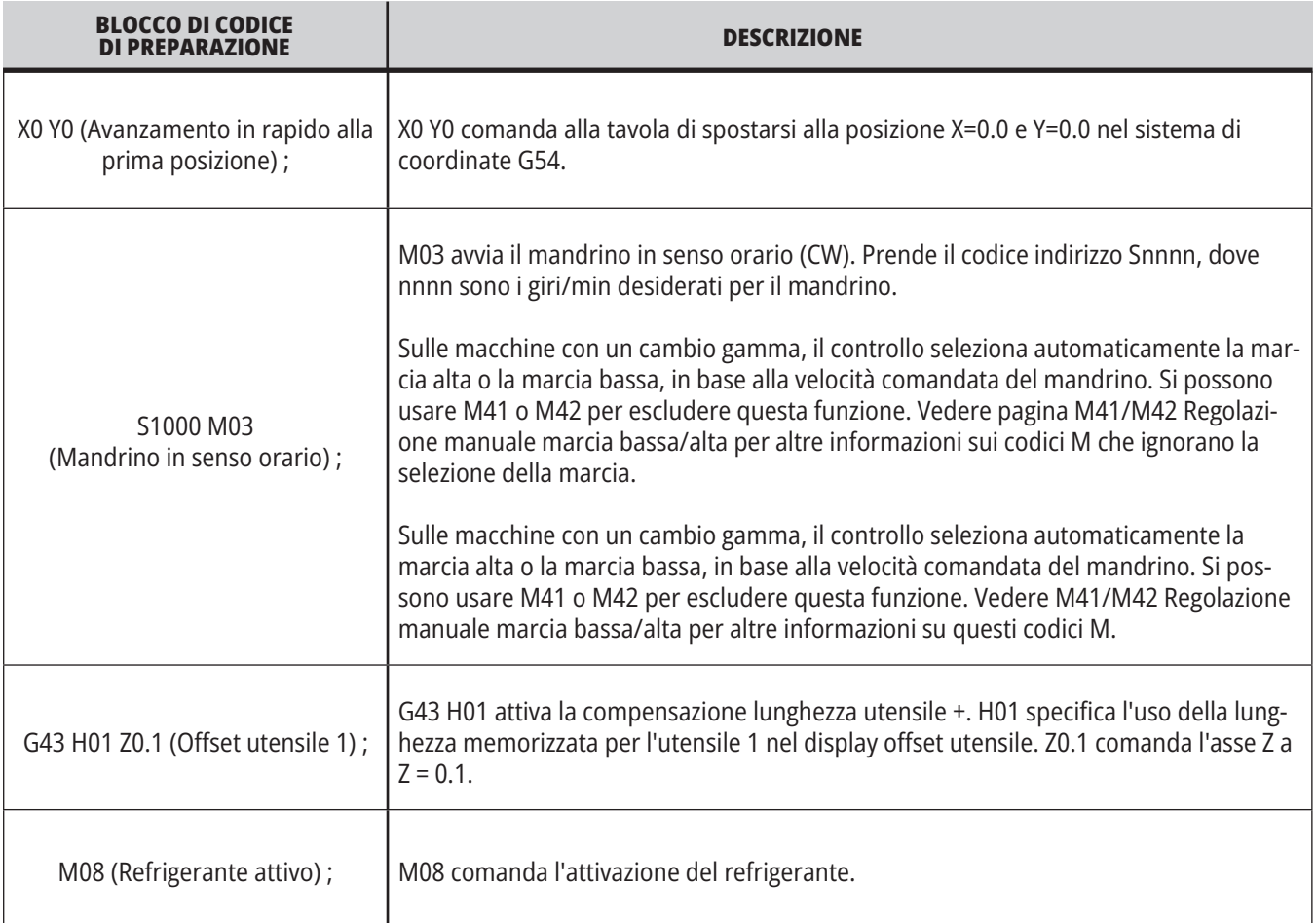

# **Taglio**

Questi sono i blocchi di codice di preparazione del programma campione O40001:

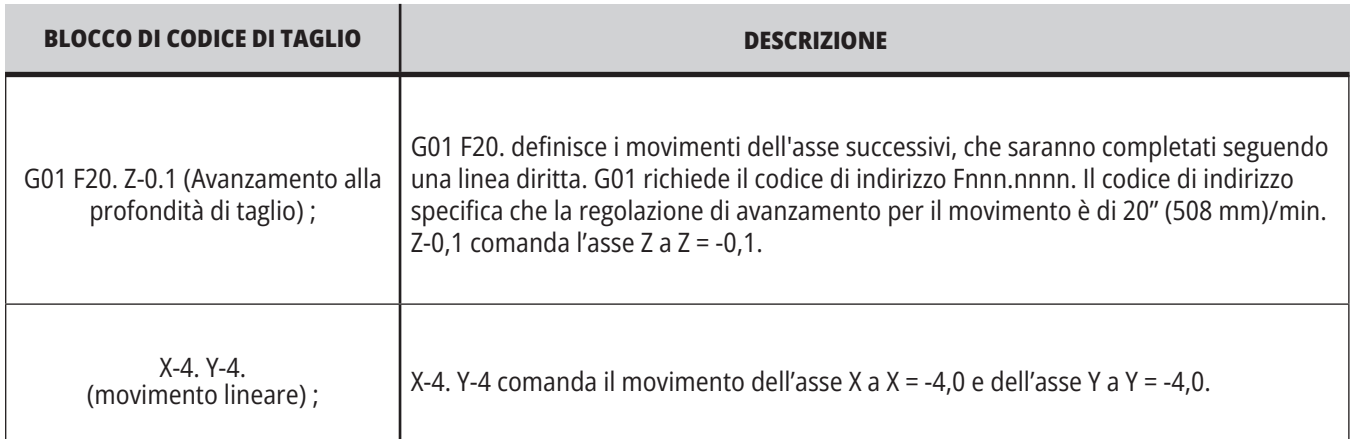

### **12.1 | FRESATRICE - PROGRAMMAZIONE**

# **Completamento**

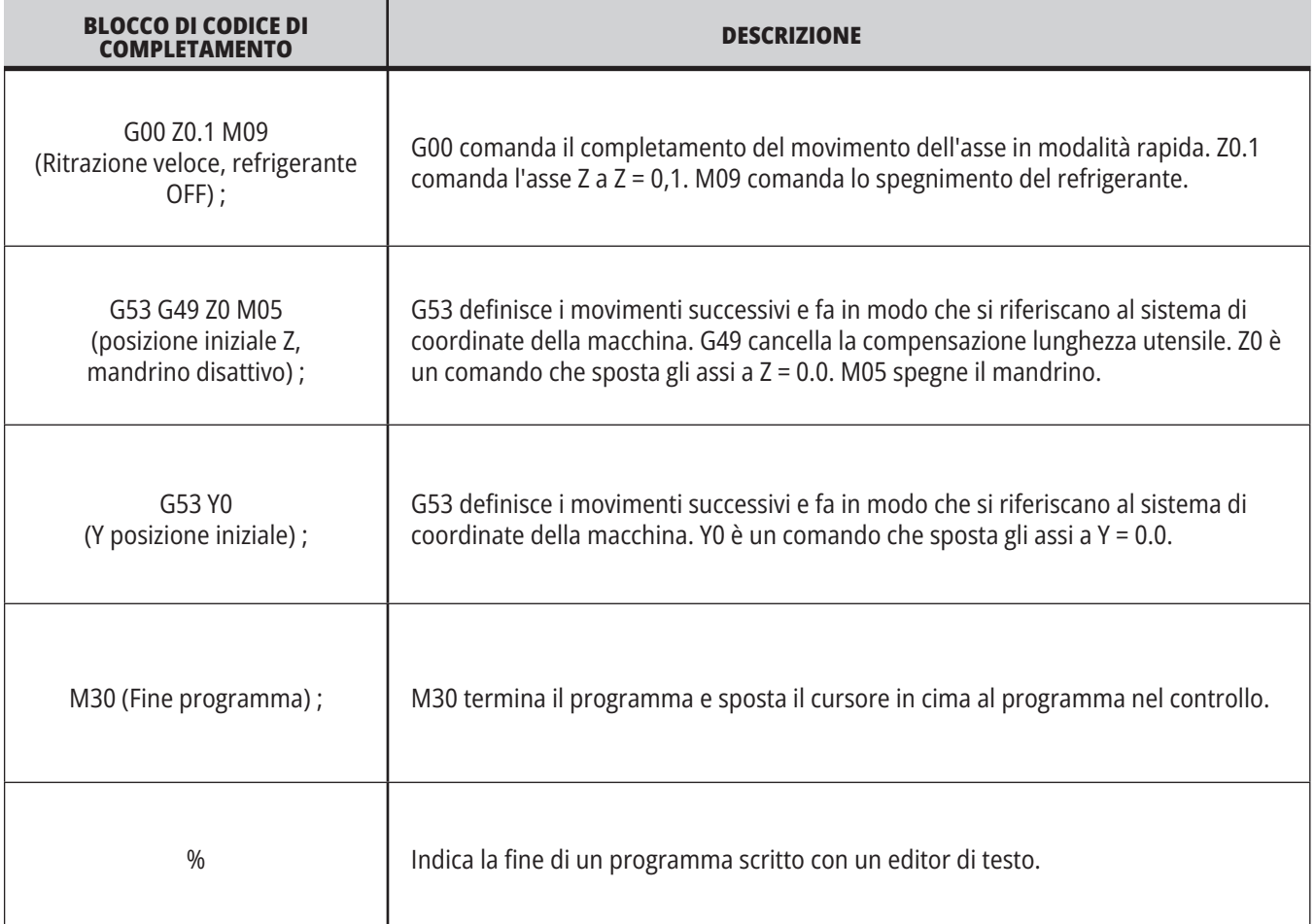

an an Dùbhlachd ann an 1970.<br>Bailtean an Dùbhlachd an 1970

#### **12.2 | PROGRAMMAZIONE FRESATRICE - ASSOLUTA RISPETTO A INCREMENTALE**

## **Posizionamento assoluto rispetto a incrementale (G90,G91)**

I posizionamenti assoluto (G90) e incrementale (G91) definiscono il modo in cui il controllo interpreta i comandi di movimento degli assi.

Quando si comanda un movimento degli assi dopo un codice G90, gli assi si spostano in una posizione relativa all'origine del sistema di coordinate attualmente in uso.

Quando si comanda un movimento degli assi dopo un codice G91, gli assi si spostano in una posizione relativa alla posizione corrente.

La programmazione assoluta è utile nella maggior parte

delle situazioni. La programmazione incrementale è più efficiente per tagli ripetitivi, spaziati in maniera uguale.

La Figura 1 mostra un pezzo con 5 fori di diametro Ø0,25" (13 mm) spaziati in maniera uguale. La profondità del foro è di 1,00" (25,4 mm) e la spaziatura di 1,250" (31,75 mm).

La Figura 1 mostra un pezzo con 5 fori di diametro Ø0,25" (13 mm) spaziati in maniera uguale. La profondità del foro è di 1,00" (25,4 mm) e la spaziatura di 1,250" (31,75 mm).

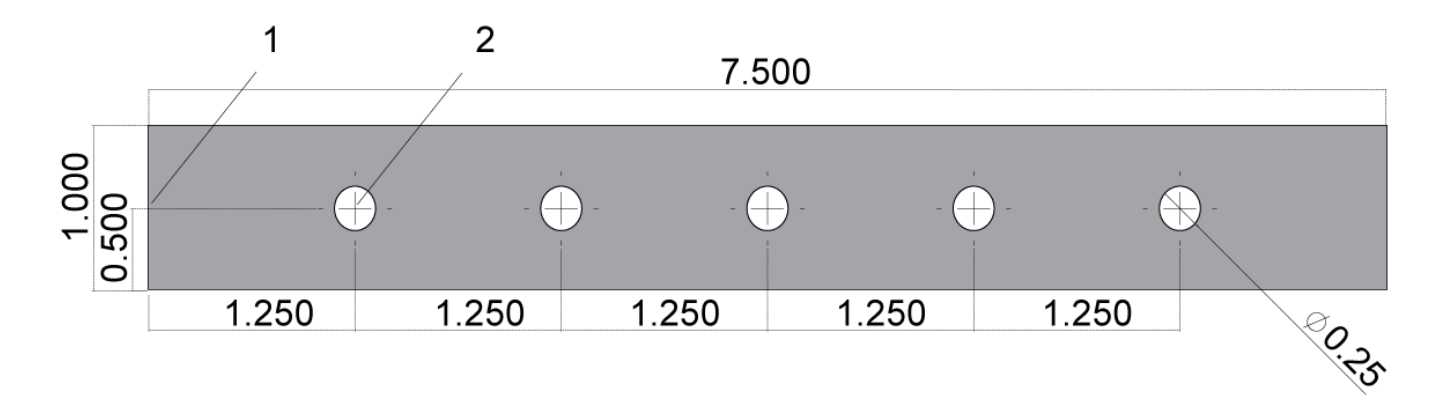

Programma campione assoluto/incrementale. G54 X0. Y0. per incrementale [1], G54 per assoluto [2]

Di seguito e nella pagina seguente sono presenti due esempi di programmi che eseguono dei fori sul pezzo come mostrato nel disegno, con una comparazione tra posizionamento assoluto e incrementale.

Si iniziano i fori con una punta di centratura e si finisce la foratura con una punta da 0,250" (6,35 mm). Utilizziamo una profondità di taglio (D.O.C.) di 0,200" (5,08 mm) per la punta di centratura e di 1,00" (25,4 mm) per la punta da 0,250". G81, Il ciclo fisso di foratura viene usato per eseguire i fori.

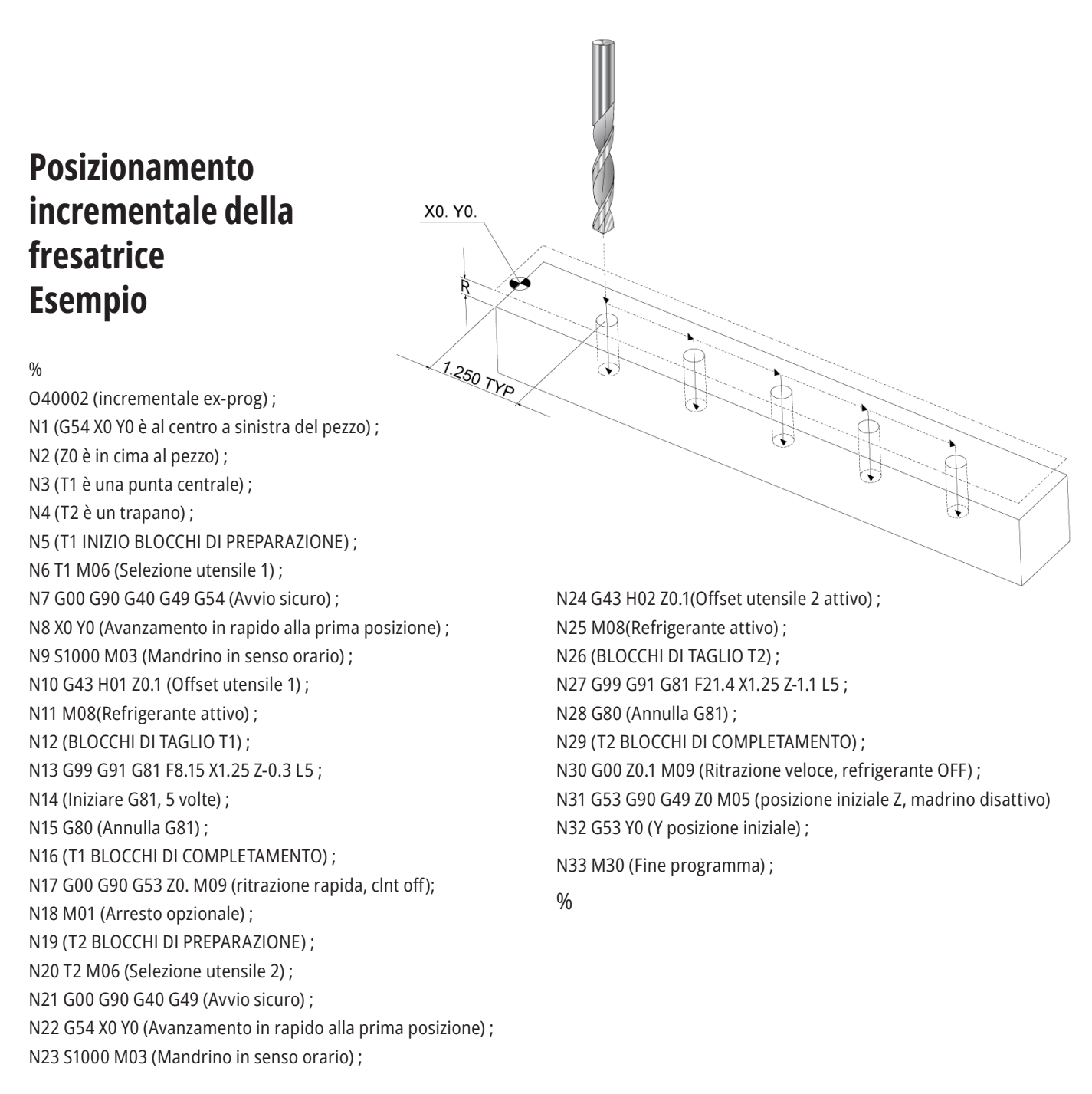

### **Esempio di posizionamento assoluto della fresatrice.**

Il metodo di programmazione assoluta richiede più linee di codice del programma incrementale. I programmi hanno delle sezioni simili di preparazione e completamento.

Si osservi la linea N13 dell'esempio di programmazione incrementale, dove comincia il funzionamento della punta di centratura. G81 usa il codice di indirizzo loop, Lnn, per specificare il numero di volte in cui si ripete un ciclo. Il codice di indirizzo L5 ripete questo processo (5) volte. Ogni volta che il ciclo fisso si ripete, si sposta della distanza specificata dai valori opzionali X e Y. In questo programma, il programma incrementale si sposta di 1,25" in X dalla posizione corrente per ciascun loop, e poi esegue il ciclo di foratura.

Per ciascuna foratura, il programma specifica una profondità di foratura maggiore di 0,1" rispetto alla profondità reale, perché il movimento inizia 0,1" sopra il pezzo.

Nel posizionamento assoluto, G81 specifica la profondità di foratura, ma non usa il codice di indirizzo loop. Invece, il programma da la posizione di ciascun foro su una linea separata. Finché G80 non annulla il ciclo fisso, il controllo effettua il ciclo di foratura in ciascuna posizione.

Il programma di posizionamento assoluto specifica l'esatta profondità del foro, perché la profondità inizia sulla superficie del pezzo (Z=0).

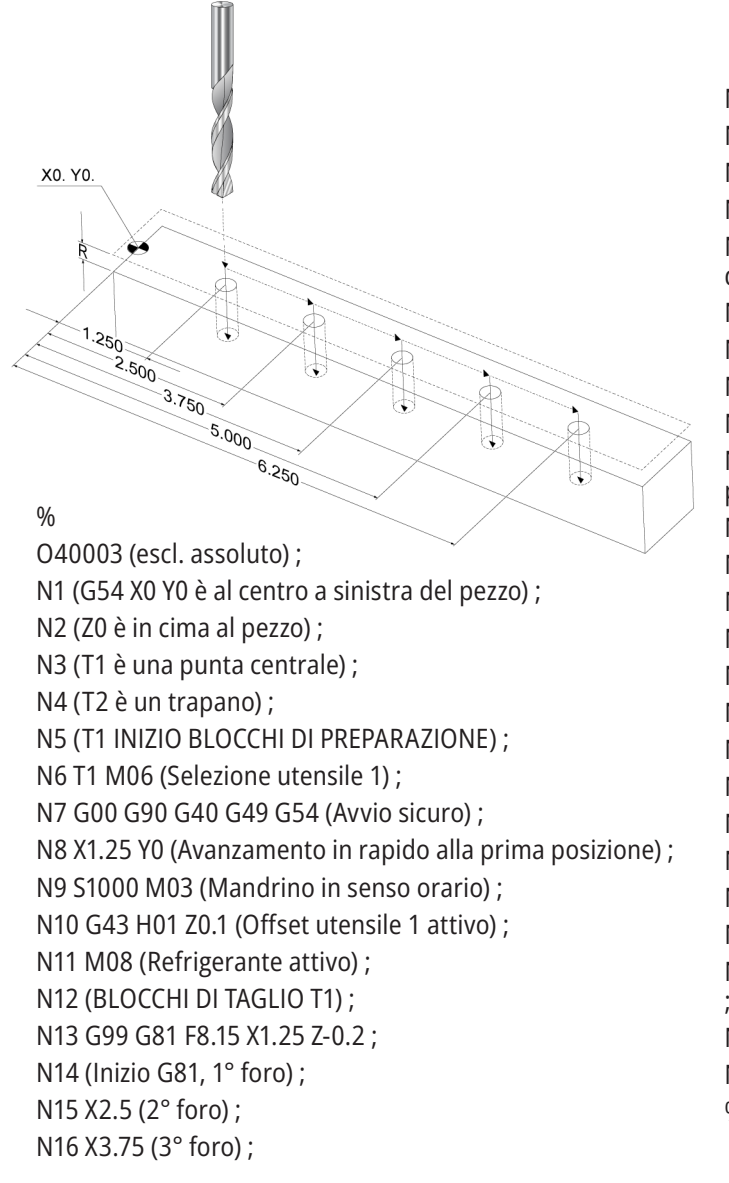

N17 X5. (4° foro) ; N18 X6.25 (5° foro) ; N19 G80 (Annulla G81) ; N20 (T1 BLOCCO DI COMPLETAMENTO) ; N21 G00 G90 G53 Z0. M09 (ritrazione rapida, refrigerante disattivo); N22 M01 (Arresto opzionale) ; N23 (BLOCCHI DI PREPARAZIONE T2) ; N24 T2 M06 (Selezione utensile 2) ; N25 G00 G90 G40 G49 (Avvio sicuro) ; N26 G54 X1.25 Y0 (Avanzamento in rapido alla prima posizione) ; N27 S1000 M03 (Mandrino in senso orario) ; N28 G43 H02 Z0.1 (Offset utensile 2 attivo) ; N29 M08 (Refrigerante attivo) ; N30 (BLOCCHI DI TAGLIO T2) ; N31 G99 G81 F21.4 X1.25 Z-1. (1° foro) ; N32 X2.5 (2° foro) ; N33 X3.75 (3° foro) ; N34 X5. (4° foro) ; N35 X6.25 (5° foro) ; N36 G80 (Annulla G81) ; N37 (T2 BLOCCHI DI COMPLETAMENTO) ; N38 G00 Z0.1 M09 (Ritrazione veloce, refrigerante off) ; N39 G53 G49 Z0 M05 posizione iniziale Z, madrino disattivo) ; N40 G53 Y0 (Y posizione iniziale) ; N41 M30 (Fine programma) ;  $\frac{0}{0}$
## **G43 Offset utensile**

Il comando di compensazione della lunghezza utensile G43 Hnn dovrebbe essere usato dopo ogni cambio utensile. Regola la posizione dell'asse Z affinché tenga conto della lunghezza dell'utensile. L'argomento Hnn specifica la lunghezza utensile da usare. Per altre informazioni vedere gli offset utensile di riferimento alla sezione Funzionamento.

**Attenzione:** Il valore di nn della lunghezza utensile dovrebbe corrispondere al valore nn del comando di cambio utensile M06 Tnn per evitare una possibile collisione.

L'impostazione 15 H & T Code Agreement (Accordo codice H e T) controlla se il valore di nn deve corrispondere negli argomenti Tnn e Hnn. Se l'impostazione 15 è ON e Tnn e Hnn non corrispondono, scatta l'allarme 332 - H e T non corrispondenti.

### **Offset pezzo G54**

Gli offset pezzo definiscono dove si trova sulla tavola un pezzo da lavorare.

Gli offset pezzo sono G54-G59, G110-G129 e G154 P1-P99. G110-G129 e G154 P1-P20 fanno riferimento agli stessi offset pezzo.

Una funzione utile per predisporre più pezzi sulla tavola e per lavorare più pezzi con un solo ciclo della macchina. Ciò può essere realizzato assegnando a ogni pezzo un differente offset pezzo.

Per altre informazioni, vedere la sezione dei codici G di questo manuale. Di seguito illustriamo un esempio di lavorazione di più pezzi in un ciclo. Il programma usa Chiamata sottoprogramma locale M97, nell'operazione di taglio.

#### $0/2$

O40005 (Offset pezzo ex-prog) ; (G54 X0 Y0 è al centro a sinistra del pezzo) ; (Z0 è in cima al pezzo) ; (T1 è una foratura) ; (INIZIO BLOCCHI DI PREPARAZIONE) ; T1 M06 (Selezione utensile 1) ; G00 G90 G40 G49 G54(Avvio sicuro) ; X0 Y0 ; (Spostamento alla prima posizione di coordinate di lavoro-G54) ; S1000 M03 (Mandrino in senso orario) ; G43 H01 Z0.1 (Offset utensile 1) ; M08 (Refrigerante attivo) ; (INIZIARE I BLOCCHI DI TAGLIO) ; M97 P1000 (Chiamare il sottoprogramma locale) ; G00 Z3. (Ritrazione rapida) ; G90 G110 G17 G40 G80 X0. Y0.; (Spostamento alla prima posizione di coordinate di lavoro-G110) ; M99;

M97 P1000 (Chiamare il sottoprogramma locale) ; G00 Z3. (Ritrazione rapida) ; G90 G154 P22 G17 G40 G80 X0. Y0.; (Spostamento alla terza posizione di coordinate di lavoro-G154 P22) ; M97 P1000 (Chiamare il sottoprogramma locale) ; (INIZIARE I BLOCCHI DI COMPLETAMENTO) ; G00 Z0.1 M09 (Ritrazione veloce, refrigerante off) ; G53 G49 Z0 M05 (posizione iniziale Z, madrino) ; G53 Y0 (Y posizione iniziale) ; M30 (Fine programma) ; N1000 (Sottoprogramma locale) ; G81 F41.6 X1. Y2. Z-1.25 R0.1 (Inizio G81) ; (primo foro) ; X2. Y2. (2° foro) ; G80 (Cancella G81) ; %

## **Sottoprogrammi**

#### **Sottoprogrammi:**

- Normalmente sono una serie di comandi che si ripetono più volte all'interno di un programma.
- Sono scritti in un programma separato, invece di ripetere i comandi molte volte nel programma principale.
- Sono richiamate nel programma principale usando M97 o M98 e un codice P.
- Possono includere una L per il conteggio delle ripetizioni. Il sottoprogramma è ripetuto quel numero di volte (L), prima che il programma principale passi al prossimo blocco.

#### **Quando si usa un M97:**

- Il codice P (nnnnn) è lo stesso del numero del blocco (Nnnnnn) del sottoprogramma locale.
- Il sottoprogramma deve essere all'interno del programma principale

#### **Quando si usa un M98:**

- Il codice P (nnnnn) è lo stesso del numero del programma (Onnnnn) del sottoprogramma.
- Se il sottoprogramma non è nella memoria, il nome del file deve essere Onnnnn.nc. Il nome del file deve contenere una O, zeri iniziali perché la macchina trovi il sottoprogramma.
- Il sottoprogramma deve trovarsi nella directory attiva o in una posizione specificata dalle impostazioni 251/252.
- I cicli fissi rappresentano l'utilizzo più comune dei sottoprogrammi. Per esempio, si possono mettere le posizioni degli assi X e Y di una serie di fori in un programma separato. Poi si richiama quel programma come sottoprogramma con ciclo fisso. Anziché scrivere le posizioni ogni volta per ciascun utensile, queste vengono scritte una sola volta per qualsiasi numero di utensili.

## **Impostare la ricerca delle posizioni**

Quando un programma chiama un sottoprogramma, il controllo lo cerca prima nella directory attiva. Se il controllo non riesce a trovare il sottoprogramma, usa le impostazioni 251 e 252 per determinare le prossime posizioni in cui cercare. Vedere queste impostazioni per altre informazioni.

Per creare una lista di posizioni in cui cercare nell'impostazione 252:

- 1. In gestione periferiche (LIST PROGRAM [Lista programmi]), selezionare la directory che si desidera aggiungere alla lista.
- 2. Premere F3.
- 3. Evidenziare l'opzione IMPOSTAZIONE 252 nel menu e premere ENTER (Invio).

Il controllo aggiunge la directory corrente alla lista di posizioni in cui cercare dell'impostazione 252.

#### **Risultato:**

Per vedere la lista di posizioni in cui cercare, visualizzare i valori dell'impostazione 252 nella pagina Impostazioni.

## **Sottoprogramma locale (M97)**

Una sottoprogramma locale è un blocco di codice nel programma principale a cui il programma principale fa riferimento molte volte. I sottoprogrammi locali sono comandati (chiamati) usando un M97 e un Pnnnnn che si riferisce al numero di linea N del sottoprogramma locale. Il formato per il sottoprogramma locale è il seguente: si conclude il programma principale con un M30 e quindi si inseriscono i sottoprogrammi locali dopo M30. Ogni sottoprogramma deve possedere un numero di linea N all'inizio, e un M99 alla fine che rinvia il programma alla seguente linea del programma principale.

%

O40009 (Sottoprogramma locale ex-prog) ; (G54 X0 Y0 si trova nell'angolo superiore sinistro del pezzo) ; (Z0 è in cima al pezzo) ; (T1 è una punta a centrare) ; (T2 è una foratura) ; (T3 è una maschiatura) ; (INIZIO BLOCCHI DI PREPARAZIONE) ; T1 M06 (Selezione utensile 1) ; G00 G90 G40 G49 G54(Avvio sicuro) ; X1.5 Y-0.5 (Avanzamento in rapido alla prima posizione) ; S1406 M03 (Mandrino in senso orario) ; G43 H01 Z1.(Offset utensile 1 attivo) ; M08 (Refrigerante attivo) ; (INIZIARE I BLOCCHI DI TAGLIO) ; G81 G99 Z-0.26 R0.1 F7. (Inizio G81) ; M97 P1000 (Chiamare il sottoprogramma locale) ; (INIZIARE I BLOCCHI DI COMPLETAMENTO) ; G00 Z0.1 M09 (Ritrazione veloce, refrigerante off) ; G53 G49 Z0 M05 (posizione iniziale Z, madrino) ; M01 (Arresto opzionale) ; (INIZIO BLOCCHI DI PREPARAZIONE) ; T2 M06 (Selezione utensile 2) ; G00 G90 G40 G49 (Avvio sicuro) ; G54 X1.5 Y-0.5 (Avanzamento in rapido alla prima posizione) ; S2082 M03 (Mandrino in senso orario) ; G43 H02 Z1. (Offset utensile 2 attivo) ; M08 (Refrigerante attivo) ; (INIZIARE I BLOCCHI DI TAGLIO) ; G83 G99 Z-0.75 Q0.2 R0.1 F12.5 (Inizio G83) ; M97 P1000 (Chiamare il sottoprogramma locale) ; (INIZIARE I BLOCCHI DI COMPLETAMENTO) ;

G00 Z0.1 M09 (Ritrazione veloce, refrigerante off) ; G53 G49 Z0 M05 (posizione iniziale Z, madrino) ; M01 (Arresto opzionale) ; (INIZIO BLOCCHI DI PREPARAZIONE) ; T3 M06 (Selezione utensile 3) ; G00 G90 G40 G49 (Avvio sicuro) ; G54 X1.5 Y-0.5 ; (Avanzamento in rapido alla prima posizione) ; S750 M03 (Mandrino in senso orario) ; G43 H03 Z1.(Offset utensile 3 attivo) ; M08 (Refrigerante attivo) ; (INIZIARE I BLOCCHI DI TAGLIO) ; G84 G99 Z-0.6 R0.1 F37.5 (Inizio G84) ; M97 P1000 (Chiamare il sottoprogramma locale) ; (INIZIARE I BLOCCHI DI COMPLETAMENTO) ; G00 Z0.1 M09 (Ritrazione veloce, refrigerante off) ; G53 G49 Z0 M05 (posizione iniziale Z, madrino) ; G53 Y0 (Y posizione iniziale) ; M30 (Fine programma) ; (Sottoprogramma LOCALE) ; N1000 (Inizio sottoprogramma locale) ; X0.5 Y-0.75 (2a posizione) ; Y-2.25 (3a posizione) ; G98 X1.5 Y-2.5 (4a posizione) ; (Ritorno a punto iniziale) ; G99 X3.5 (5a posizione) ; (R Piano di ritorno) ; X4.5 Y-2.25 (6a posizione) ; Y-0.75 (7a posizione) ; X3.5 Y-0.5 (8a posizione) ; M99;  $0/6$ 

### **Sottoprogramma esterno (M98)**

Un sottoprogramma esterno è un programma separato a cui il programma principale fa riferimento. Per comandare (chiamare) un sottoprogramma esterno, usare M98 con Pnnnnn che indica il numero di programma che si desidera chiamare.

Quando il programma chiama un sottoprogramma M98, il controllo lo cerca nella directory del programma principale. Se il controllo non riesce a trovare il sottoprogramma nella directory del programma principale, lo cerca nella posizione specificata dall'impostazione 251. Se il controllo non trova il sottoprogramma si verifica un allarme.

In questo esempio, il sottoprogramma (programma O40008) specifica (8) posizioni. Include anche un comando G98 nello spostamento tra le posizioni 4 e 5. Questo fa sì che l'asse Z ritorni al punto di partenza iniziale invece che al piano R, in modo che l'utensile passi al di sopra del serraggio dei pezzi.

Il programma principale (Programma O40007) specifica (3) differenti cicli fissi:

- 1. G81 Centratura in ciascuna posizione
- 2. G83 Foratura profonda in ciascuna posizione
- 3. G84 Maschiatura in ciascuna posizione

Ogni ciclo fisso chiama il sottoprogramma ed esegue l'operazione in ciascuna posizione.

#### %

O40007 (sottoprogramma esterno ex-prog) ; (G54 X0 Y0 è al centro a sinistra del pezzo) ; (Z0 è in cima al pezzo) ; (T1 è una punta a centrare) ; (T2 è una foratura) ; (T3 è una maschiatura) ; (INIZIO BLOCCHI DI PREPARAZIONE) ; T1 M06 (Selezione utensile 1) ; G00 G90 G40 G49 G54 (Avvio sicuro) ; G00 G54 X1.5 Y-0.5 (Avanzamento in rapido alla prima posizione) ; S1000 M03 (Mandrino in senso orario) ; G43 H01 Z1. (Offset utensile 1 attivo) ; M08 (Refrigerante attivo) ; (INIZIARE I BLOCCHI DI TAGLIO) ; G81 G99 Z-0.14 R0.1 F7. (Inizio G81) ; M98 P40008 (Chiama sottoprogramma esterno) ; (INIZIARE I BLOCCHI DI COMPLETAMENTO) ; G00 Z1. M09 (Ritrazione veloce, refrigerante off) ; G53 G49 Z0 M05 (posizione iniziale Z, madrino) ; M01 (Arresto opzionale) ; (INIZIO BLOCCHI DI PREPARAZIONE) ; T2 M06 (Selezione utensile 2) ; G00 G90 G40 G49 G54 (Avvio sicuro) ; G00 G54 X1.5 Y-0.5 (Avanzamento in rapido alla prima posizione) ;

S2082 M03 (Mandrino in senso orario) ; G43 H02 Z1. (Offset utensile 1 attivo) ; M08 (Refrigerante attivo) ; (INIZIARE I BLOCCHI DI TAGLIO) ; G83 G99 Z-0.75 Q0.2 R0.1 F12.5 (Inizio G83) ; M98 P40008 (Chiama sottoprogramma esterno) ; (INIZIARE I BLOCCHI DI COMPLETAMENTO) ; G00 Z1. M09 (Ritrazione veloce, refrigerante off) ; G53 G49 Z0 M05 (posizione iniziale Z, madrino) ; M01 (Arresto opzionale) ; (INIZIO BLOCCHI DI PREPARAZIONE) ; T3 M06 (Selezione utensile 3) ; G00 G90 G40 G49 G54 (Avvio sicuro) ; G00 G54 X1.5 Y-0.5 (Avanzamento in rapido alla prima posizione) ; S750 M03 (Mandrino in senso orario) ; G43 H03 Z1. (Offset utensile 3 attivo) ; M08 (Refrigerante attivo) ; (INIZIARE I BLOCCHI DI TAGLIO) ; G84 G99 Z-0.6 R0.1 F37.5 (Inizio G84) ; M98 P40008 (Chiama sottoprogramma esterno); (INIZIARE I BLOCCHI DI COMPLETAMENTO) ; G00 Z1. M09 (Ritrazione veloce, refrigerante off) ; G53 G49 Z0 M05 (posizione iniziale Z, madrino) ; G53 Y0 (Y posizione iniziale) ; M30 (Fine programma) ;  $\frac{0}{0}$ 

### **12.4 | PROGRAMMAZIONE FRESATRICE - SOTTOPROGRAMMI**

# **Sottoprogramma esterno (M98)**

#### **Sottoprogramma**

%

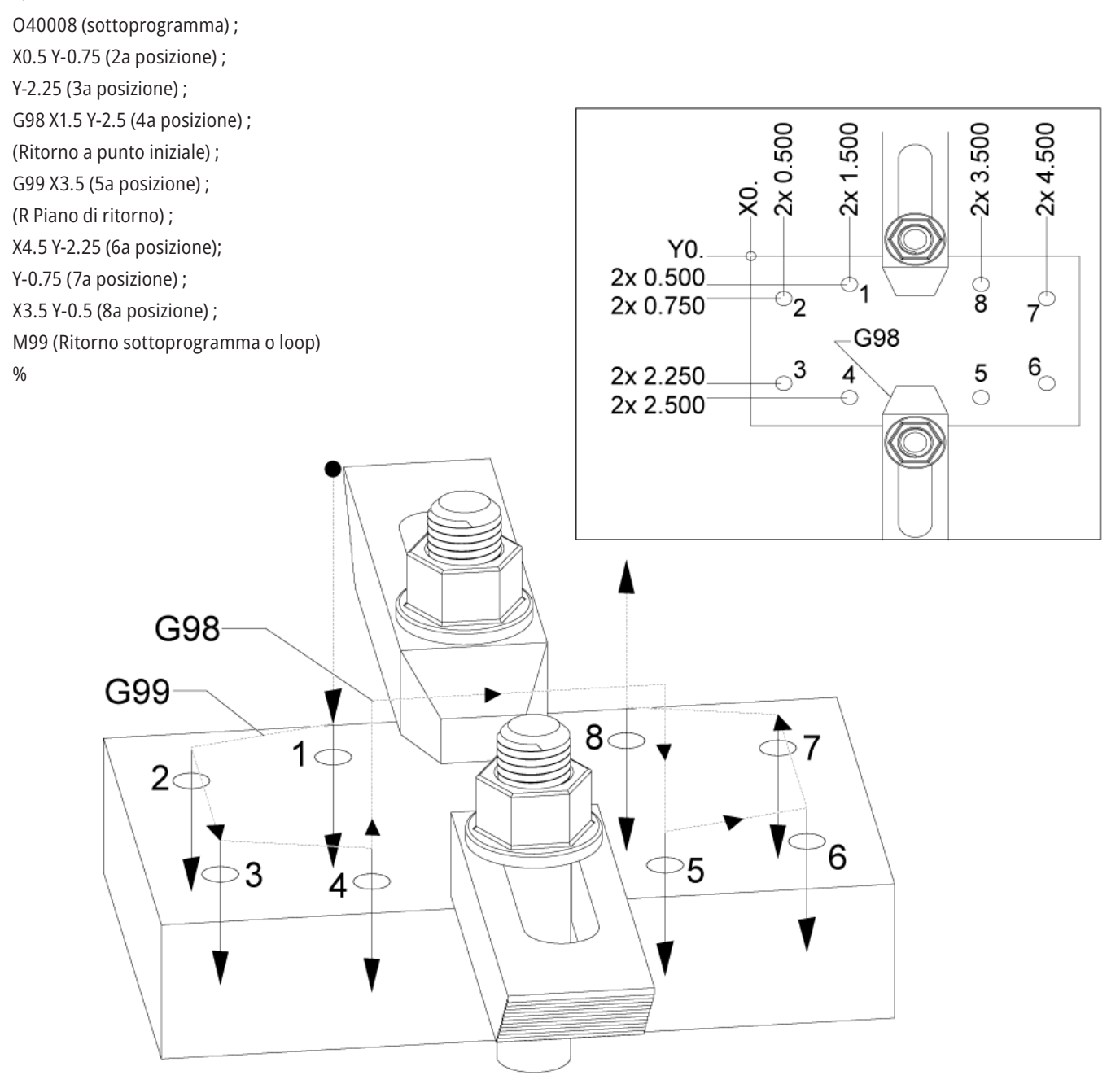

### **Introduzione alle macro**

**NOTA:** Questa funzione del controllo è opzionale; per informazioni sul suo acquisto contattare il proprio HFO.

Le macro aggiungono al controllo funzioni e flessibilità che non sono possibili con un codice G standard. Alcuni possibili utilizzi sono: famiglie di componenti, cicli fissi personalizzati, movimenti complessi e dispositivi di azionamento opzionali. Le possibilità sono quasi infinite.

Una macro è qualsiasi routine/sottoprogramma che si può eseguire più volte. Un enunciato macro può assegnare un valore a una variabile, leggere un valore da una variabile, valutare un'espressione, ramificarsi condizionalmente o incondizionalmente su un altro punto all'interno del programma o ripetere condizionalmente alcune sezioni di un programma.

Seguono alcuni esempi delle applicazioni per le macro. Gli esempi sono solo delle bozze e non dei programmi macro completi.

#### **Utensili per fissaggio dei pezzi immediato sulla**

**tavola** - Si possono rendere semi-automatiche molte procedure di predisposizione per assistere il macchinista. Si possono riservare degli utensili a situazioni contingenti che non erano state previste nella progettazione dell'applicazione. Per esempio, supponiamo che una ditta usi una brida standard con una sagoma di fori per viti standard. Se dopo il setup si scopre che un'attrezzatura di fissaggio richiede una brida aggiuntiva e se era stato programmato il sottoprogramma macro 2000 per la perforazione della sagoma di fori per viti della brida, si deve semplicemente seguire questa procedura in due fasi per aggiungere la brida all'attrezzatura di fissaggio dei pezzi:

a) Far avanzare la macchina alle coordinate e angolo X, Y e Z dove si desidera collocare la brida. Leggere le coordinate della posizione dal display della macchina.

b) Eseguire questo comando in modalità MDI:

G65 P2000 Xnnn Ynnn Znnn Annn ;

dove nnn sono le coordinate determinate nella Fase a). A questo punto la macro 2000 (P2000) fa tutto il lavoro, poiché è stata progettata per eseguire i fori per viti della brida secondo l'angolo specificato di A. Fondamentalmente, questo è un ciclo fisso personalizzato.

**Schemi semplici che si ripetono** - Gli schemi ripetitivi si possono definire e memorizzare utilizzando le macro. Ad esempio:

a)Sagome fori per viti

b) Scanalatura

c) Sagome angolari, qualsiasi numero di fori, a qualsiasi angolo, con qualsiasi spazio

d) Fresatura specializzata, come ad esempio con ganasce morbide

e) Sagome matrici, (es. 12 orizzontali e 15 verticali)

f) Volante che taglia una superficie, (es. 12 pollici per 5 pollici usando una fresa a taglio unico di 3 pollici)

**Impostazione automatica degli offset basata sul programma** Con le macro, gli offset delle coordinate possono essere impostati in ogni programma in modo che le procedure di impostazione si semplifichino ed incorrano in meno errori (variabili macro #2001-2800).

**Sondare** - Usando una sonda si migliorano le capacità della macchina in molti modi, per esempio:

a) Profilatura di un pezzo per determinare dimensioni sconosciute per la lavorazione.

b) Calibrazione utensile per valori di offset e usura.

c) Verifica precedente alla lavorazione per determinare la tolleranza del materiale sulle fusioni.

d) Ispezione dopo la lavorazione per determinare valori di parallelismo e planarità, così come di posizione.

### **13.1 | MACRO DELLA FRESATRICE - INTRODUZIONE**

### **Utili codici G ed M**

M00, M01, M30 - Arresto programma

G04 - Pausa

G65 Pxx - Chiamata sottoprogramma macro. Consente il passaggio delle variabili.

M29 Imposta relè uscita con M-Fin

M129 Impostazione relè uscita con M-Fin

M59 Imposta relè uscita

M69 Elimina relè di uscita

M96 Pxx Qxx - Diramazione locale condizionale quando il segnale di ingresso discreto è 0

M97 Pxx - Chiamata sottoprogramma locale

M98 Pxx - Chiamata sottoprogramma

M99 - Ritorno sottoprogramma o loop

G103 - Limitazione lettura preventiva dei blocchi. Non è consentita nessuna compensazione utensile.

M109 - Immissione utente interattiva

### **Arrotondamento**

Il controllo memorizza numeri decimali come valori binari. Di conseguenza, i numeri memorizzati nelle variabili possono essere sballati di 1 cifra meno significativa. Per esempio, il numero 7 memorizzato nella variabile macro #10000, più avanti potrebbe essere letto come 7.000001, 7.000000 o 6.999999.

Se l'enunciato fosse

SE [#10000 EQ 7]... ; potrebbe dare una lettura falsa. Una maniera più sicura di programmare sarebbe

IF [ROUND [#10000] EQ 7]… ;

Questa questione è solitamente un problema solo quando si memorizzano numeri interi in variabili macro in cui non ci si aspetta di vedere una parte frazionaria più avanti.

## **Lettura preventiva dei blocchi**

La lettura preventiva dei blocchi è un concetto molto importante nella programmazione delle macro. Il controllo cerca di elaborare il maggior numero possibile di linee il prima possibile, per velocizzare l'elaborazione. Ciò comprende l'interpretazione di variabili macro. Ad esempio,

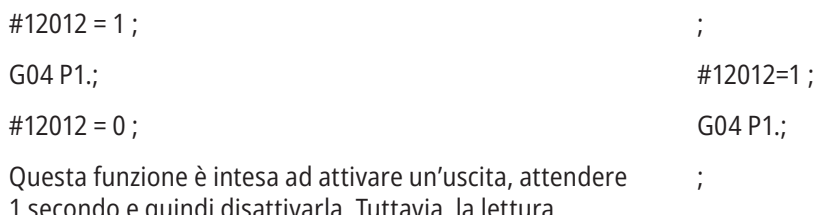

1 secondo e quindi disattivarla. Tuttavia, la lettura preventiva dei blocchi fa sì che l'uscita si attivi e si disattivi immediatamente, mentre il controllo elabora la pausa. Per limitare la lettura preventiva dei blocchi a 1 solo blocco, si usa G103 P1. Per far sì che questo esempio funzioni correttamente, modificarlo come segue:

G103 P1 (Vedere la sezione dei codici G del manuale per un'ulteriore spiegazione di G103) ;

; ; #12012=0 ;

### **Lettura preventiva dei blocchi e Cancella blocco**

Il controllo Haas usa la lettura preventiva dei blocchi per leggere e prepararsi per i blocchi di codice successivi al blocco di codice corrente. Questo consente al controllo di eseguire una transizione uniforme da un movimento al prossimo. G103 limita il numero dei blocchi di codice letti in anticipo dal controllo. Il codice di indirizzo Pnn in G103 specifica la misura della lettura preventiva consentita al controllo. Per altre informazioni, vedere G103 Limitazione lettura preventiva dei blocchi (Gruppo 00).

La modalità Cancella blocco permette di saltare dei blocchi di codice in modo selettivo. Usare il carattere / all'inizio dei blocchi di programma che si desiderano saltare. Premere BLOCK DELETE (Cancella blocco) per accedere alla modalità. Quando la modalità Cancella blocco è attiva, il controllo non esegue i blocchi contrassegnati dal carattere /. Ad esempio:

Utilizzare un

/M99 (Ritorno al sottoprogramma) ;

prima di un blocco con

M30 (Fine programma e riavvolgimento) ;

rende il sottoprogramma un programma principale quando BLOCK DELETE (Cancella blocco) è ON. Il programma viene usato come sottoprogramma quando Cancella blocco è OFF.

Quando si utilizza un Cancella blocco "/", anche se la modalità Cancella blocco non è attiva, la linea effettua la lettura preventiva dei blocchi. Questo è utile per il debug di elaborazioni macro all'interno di programmi NC.

### **13.2 | MACRO DELLA FRESATRICE - DISPLAY**

### **Pagina di display delle variabili macro**

Si salvano o si caricano le variabili macro attraverso Net Share o la porta USB, in modo analogo alle impostazioni e agli offset.

Le variabili macro #1 - #33 e #10000 - #10999 sono visualizzate e possono essere modificate nel display Comandi Correnti.

**NOTA:** All'interno della macchina, alle variabili macro di 3 cifre viene aggiunto 10000. Per esempio, . La macro 100 viene visualizzata come 10100.

**1**

Premere CURRENT COMMANDS (Comandi correnti) e usare i tasti di navigazione per aprire la pagina Variabili macro.

Mentre il controllo interpreta un programma, i cambiamenti e risultati delle variabili sono visualizzati nella pagina delle variabili macro.

Immettere un valore (il massimo è 999999.000000) e premere ENTER per impostare la variabile macro. Per azzerare le variabili macro, premere ORIGIN (Origine); quest'azione visualizza la finestra a scomparsa ORIGINE per cancellare le voci. Premere i numeri 1 - 3 per fare una selezione o premere CANCEL per uscire.

#### **2**

Per cercare una variabile, inserire il numero della variabile macro e premere le frecce Su o Giù.

Le variabili visualizzate rappresentano i valori delle variabili durante l'esecuzione del programma. A volte potrebbero riguardare fino a 15 blocchi successivi, rispetto alle azioni attuali della macchina. Il debug dei programmi è più semplice quando si inserisce un G103 P1 all'inizio di un programma per limitare la memorizzazione temporanea dei blocchi. Si può aggiungere un G103 senza valore P dopo i blocchi della variabile macro nel programma. Affinché un programma macro funzioni correttamente, si consiglia di lasciare un G103 P1 nel programma durante il caricamento delle variabili. Per altre informazioni dettagliate su G103, vedere la sezione dei codici G del manuale.

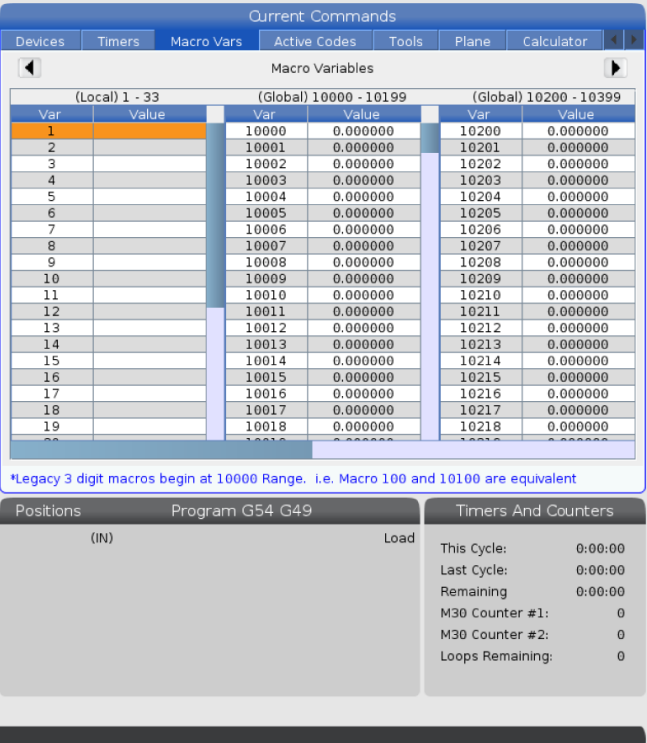

# **Display delle variabili macro nella finestra di timer e contatori**

#### **1**

Nella finestra Timer e Contatori su possono visualizzare i valori di due macro variabili e assegnare loro un nome di display.

Display delle variabili macro nella finestra di timer e contatori

#### **2**

Premere CURRENT COMMANDS.

Usare i tasti di navigazione per selezionare la pagina TIMER.

Evidenziare il nome dell'etichetta macro n. 1 o dell'etichetta macro n. 2.

Digitare un nuovo nome e premere ENTER.

Usare le frecce per scegliere il campo di immissione di #1 o #2 (corrispondente al nome E macro scelto).

Digitare il numero della variabile macro (senza #) e premere (Invio).

#### **RISULTATI:**

Nella finestra Timer e Contatori, il campo a destra del nome Etichetta macro inserito (1 o 2) mostra il valore assegnato alla variabile.

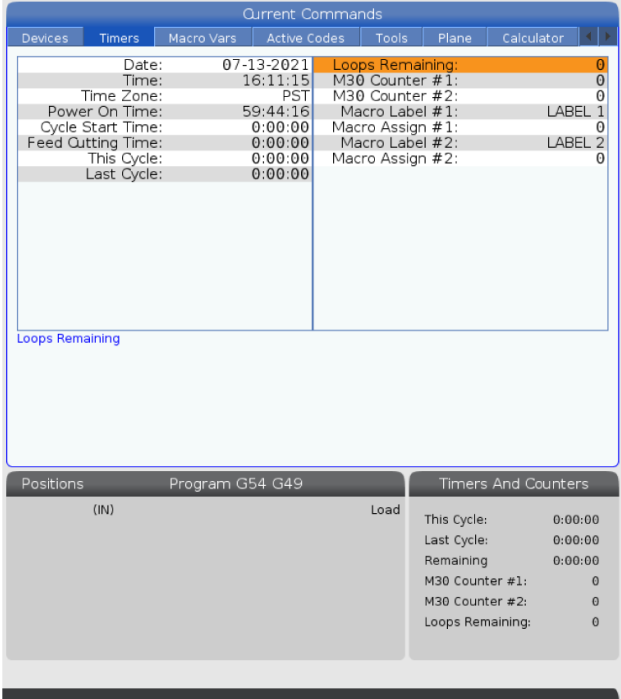

### **13.3 | MACRO DELLA FRESTARICE - ARGOMENTI**

## **Argomenti delle macro**

Gli argomenti in un enunciato G65 sono un mezzo per inviare valori a un sottoprogramma macro, e di impostare le variabili locali di un sottoprogramma macro.

Le prossime due (2) tabelle indicano la mappatura delle variabili di indirizzo alfabetico rispetto alle variabili numeriche usate nel sottoprogramma macro.

## **Indirizzo alfabetico**

#### **TABELLA 1: Tabella indirizzo alfabetico**

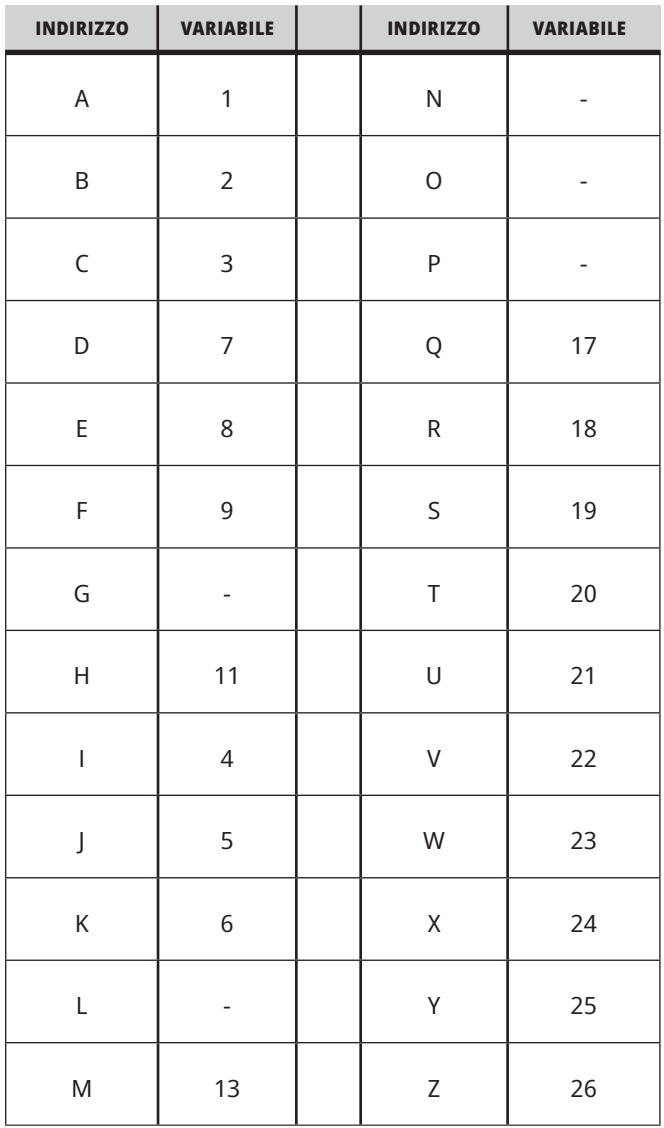

### **13.3 | MACRO DELLA FRESTARICE - ARGOMENTI**

#### **TABELLA 2: Indirizzo alfabetico alternativo**

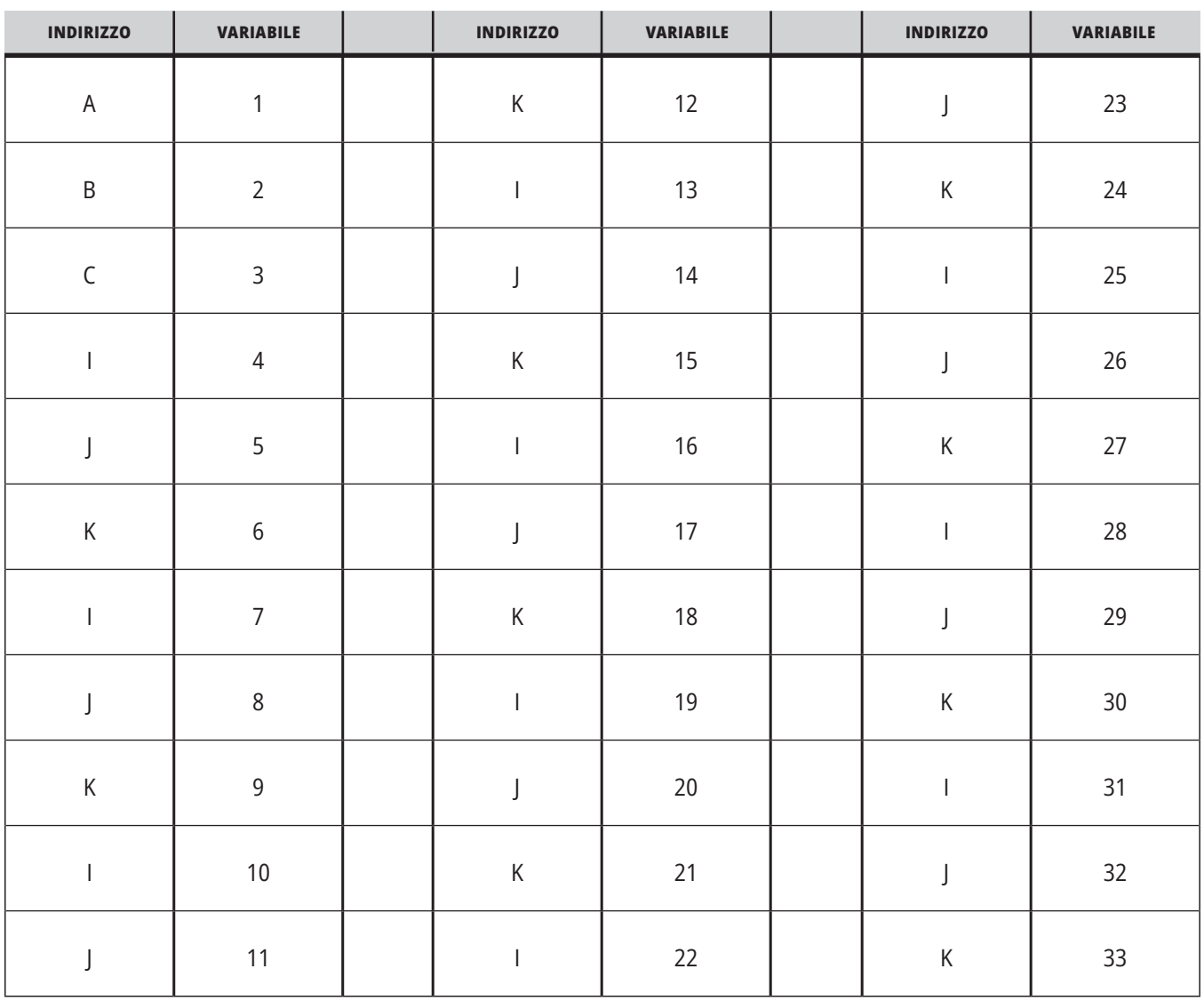

### **13.3 | MACRO DELLA FRESTARICE - ARGOMENTI**

Gli argomenti accettano qualsiasi valore a virgola mobile con fino a quattro posizioni decimali. Se il controllo è in modalità metrica, assumerà i millesimi (.000). Nell'esempio sottostante, la variabile locale #1 riceverà .0001. Se non si include un decimale nel valore di un argomento, come ad esempio:

G65 P9910 A1 B2 C3 ;

I valori sono passati ai sottoprogrammi macro secondo questa tabella:

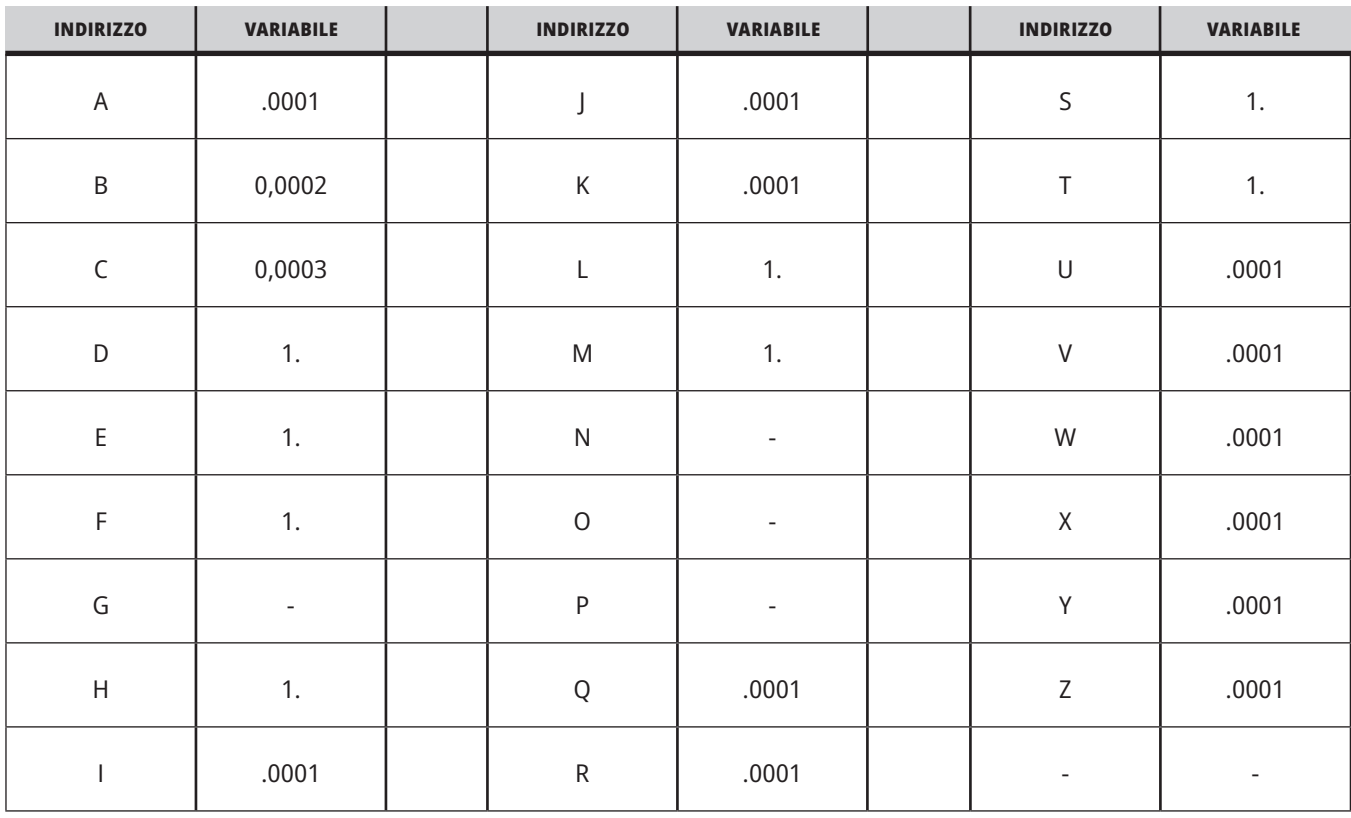

## **Passaggio argomento intero (nessun punto decimale)**

Tutte le 33 variabili macro locali possono ricevere valori con argomenti usando il metodo dell'indirizzo alternato. Il seguente esempio mostra come inviare due serie di posizioni coordinate a un sottoprogramma macro. Le variabili locali da #4 a #9 sarebbero impostate rispettivamente da 0,0001 fino a 0,0006.

Ad esempio:

G65 P2000 I1 J2 K3 I4 J5 K6;

Le seguenti lettere non possono essere usate per passare parametri a un sottoprogramma macro: G, L, N, O o P.

### **Variabili macro**

Esistono tre (3) categorie di variabili macro: locale, globale e di sistema.

Le costanti macro sono valori a virgola mobile collocate in un'espressione macro. Possono essere combinate a indirizzi A-Z o possono stare da sole quando le si utilizza all'interno di un'espressione. Esempi di costanti sono 0,0001, 5,3 o -10.

# **Variabili locali**

Le variabili locali variano fra #1 e #33. Una serie di variabili locali è disponibile in qualsiasi momento. Se si esegue una chiamata a un sottoprogramma con un comando G65, le variabili locali vengono salvate ed è disponibile una nuova serie di variabili. Si tratta del cosiddetto annidamento delle variabili locali. Durante una chiamata G65, tutte le nuove variabili locali vengono azzerate con valori indefiniti, e qualsiasi variabile locale con variabili di indirizzo corrispondenti nella linea G65 è impostata ai valori della linea G65. Segue una tabella delle variabili locali insieme agli argomenti delle variabili di indirizzo che le modificano:

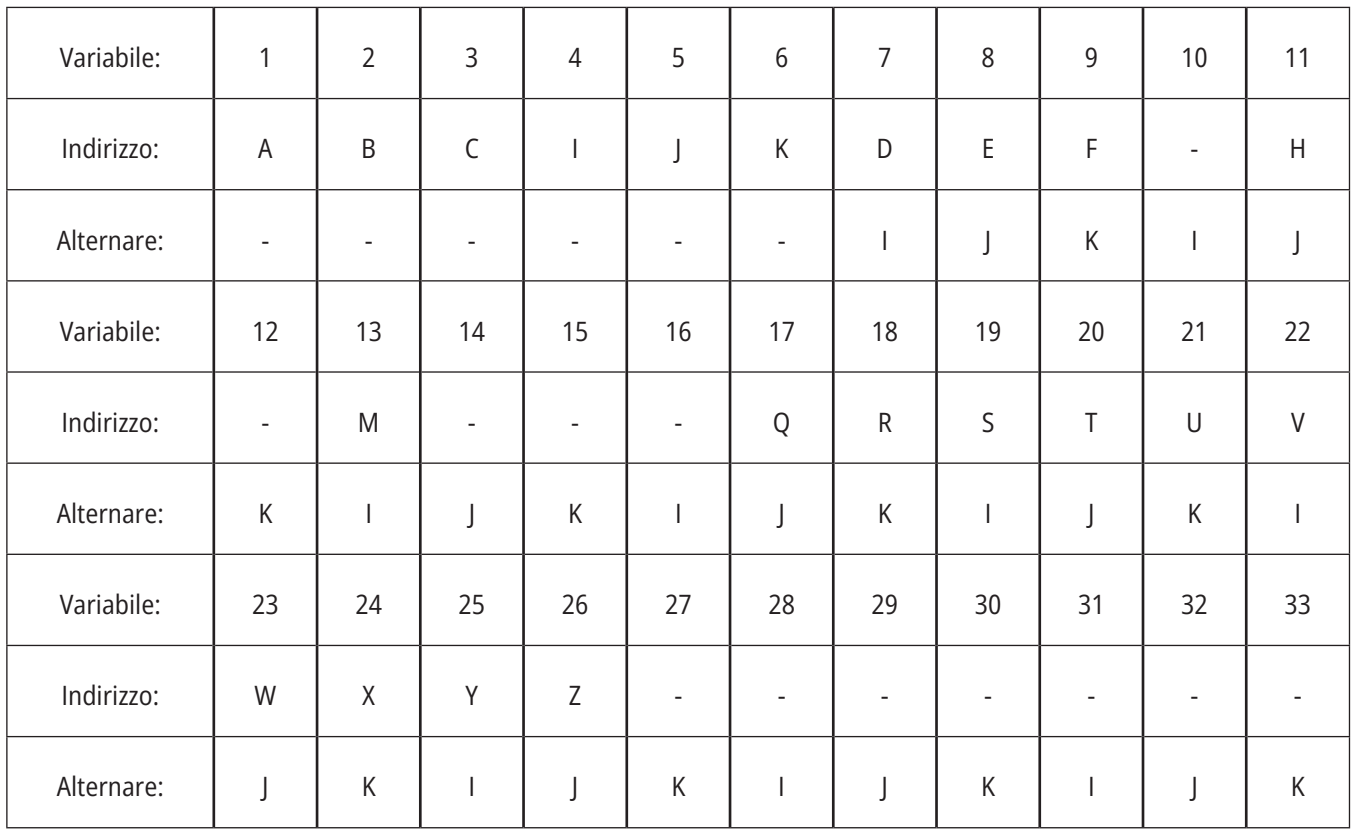

### **13.4 | MACRO DELLA FRESTARICE - VARIABILI**

Le variabili 10, 12, 14-16 e 27-33 non possiedono argomenti di indirizzo corrispondenti. Possono essere impostate se si usa un numero sufficiente di argomenti I, J e K come indicato in precedenza nella sezione relativa agli argomenti. Una volta che si trovano nel sottoprogramma macro, le variabili locali possono essere lette e modificate facendo riferimento a numeri di variabile da 1 a 33.

Quando si usa l'argomento L per realizzare ripetizioni multiple di un sottoprogramma macro, gli argomenti sono impostati solo nella prima ripetizione. Ciò significa che se le variabili locali 1-33 sono modificate nella prima ripetizione; la seguente ripetizione avrà accesso unicamente ai valori modificati. I valori locali sono conservati da una ripetizione all'altra quando l'indirizzo L è più grande di 1.

Richiamando un sottoprogramma attraverso un M97 o M98 non si annidano le variabili locali. Tutte le variabili locali menzionate in un sottoprogramma e richiamate da un M98 sono le stesse variabili e hanno gli stessi valori di prima della chiamata M97 o M98.

## **Variabili globali**

Le variabili globali sono accessibili in qualsiasi momento e restano in memoria quando si spegne la macchina. Esiste una sola copia di ogni variabile globale. Le variabili globali sono numerate #10000-#10999. Tre gamme esistenti: (#100- #199, #500-#699, e #800-#999) sono incluse. Le variabili macro esistenti di 3 cifre iniziando alla gamma #10000; es., la variabile macro #100 viene mostrata come #10100.

**NOTA:** Utilizzando la variabile #100 o #10100 in un programma, il controllo avrà accesso agli stessi dati. L'uso di entrambe le variabili è accettabile.

A volte, le opzioni installate dalla fabbrica utilizzano variabili globali, ad esempio, sondaggio e cambi pallet, ecc. Vedere la Tabella delle variabili macro per conoscere le variabili globali e il loro utilizzo.

**Attenzione:** Se si usa una variabile globale, assicurarsi che nessun altro programma sulla macchina usi la stessa variabile globale.

## **Variabili di sistema**

Le variabili di sistema permettono di interagire con una serie di condizioni di controllo. I valori delle variabili di sistema possono modificare la funzione del controllo. Quando un programma legge una variabile di sistema, può modificare il proprio comportamento in base al valore della variabile. Alcune variabili di sistema sono di sola lettura. Ciò significa che non si possono modificare. Vedere la Tabella delle variabili macro per un elenco delle variabili di sistema e per conoscere il loro utilizzo.

# **Variabili macro**

Segue la tabella delle variabili macro locali, globali e di sistema e il loro utilizzo. La lista di variabili del controllo di nuova generazione include le variabili estese.

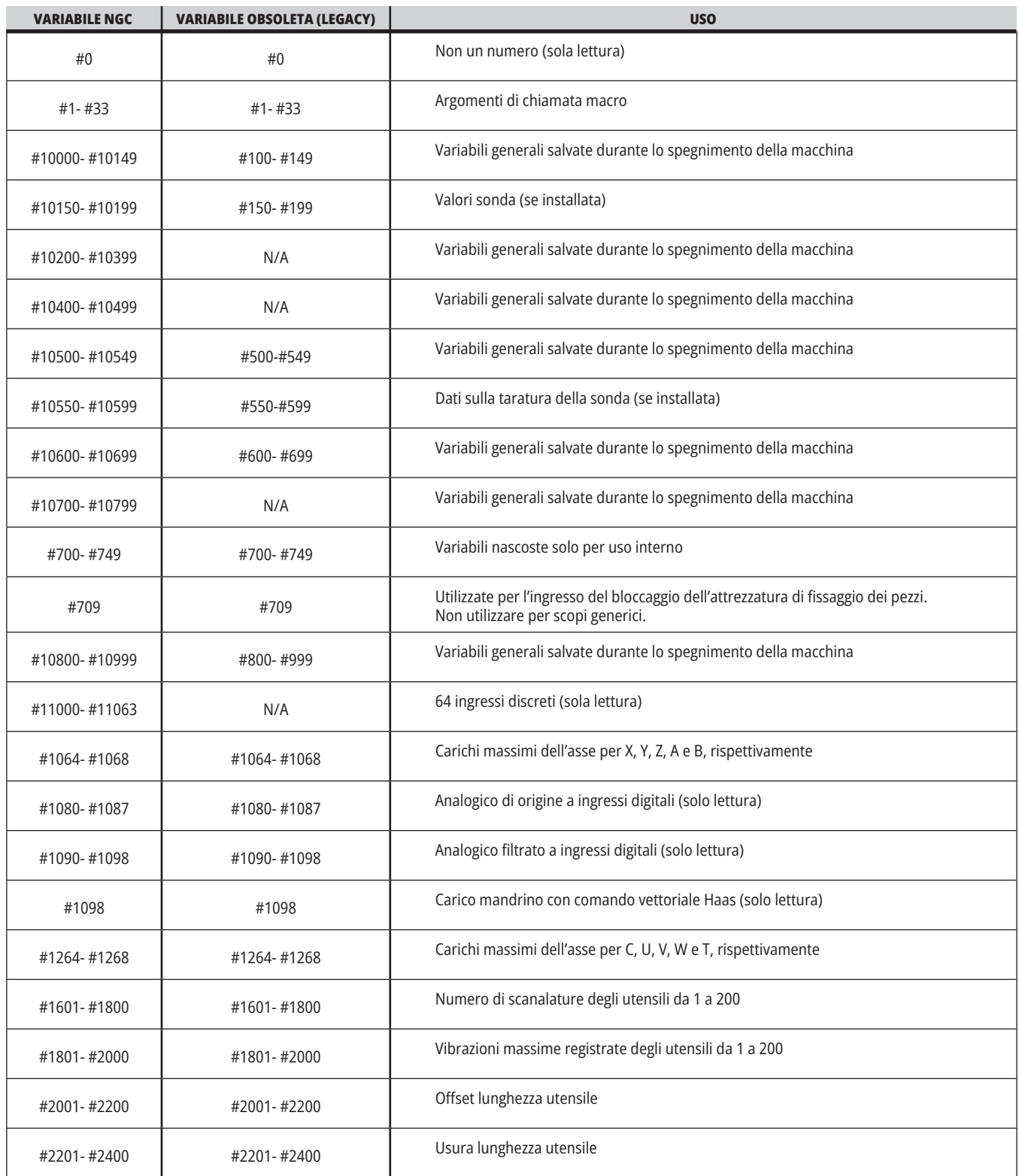

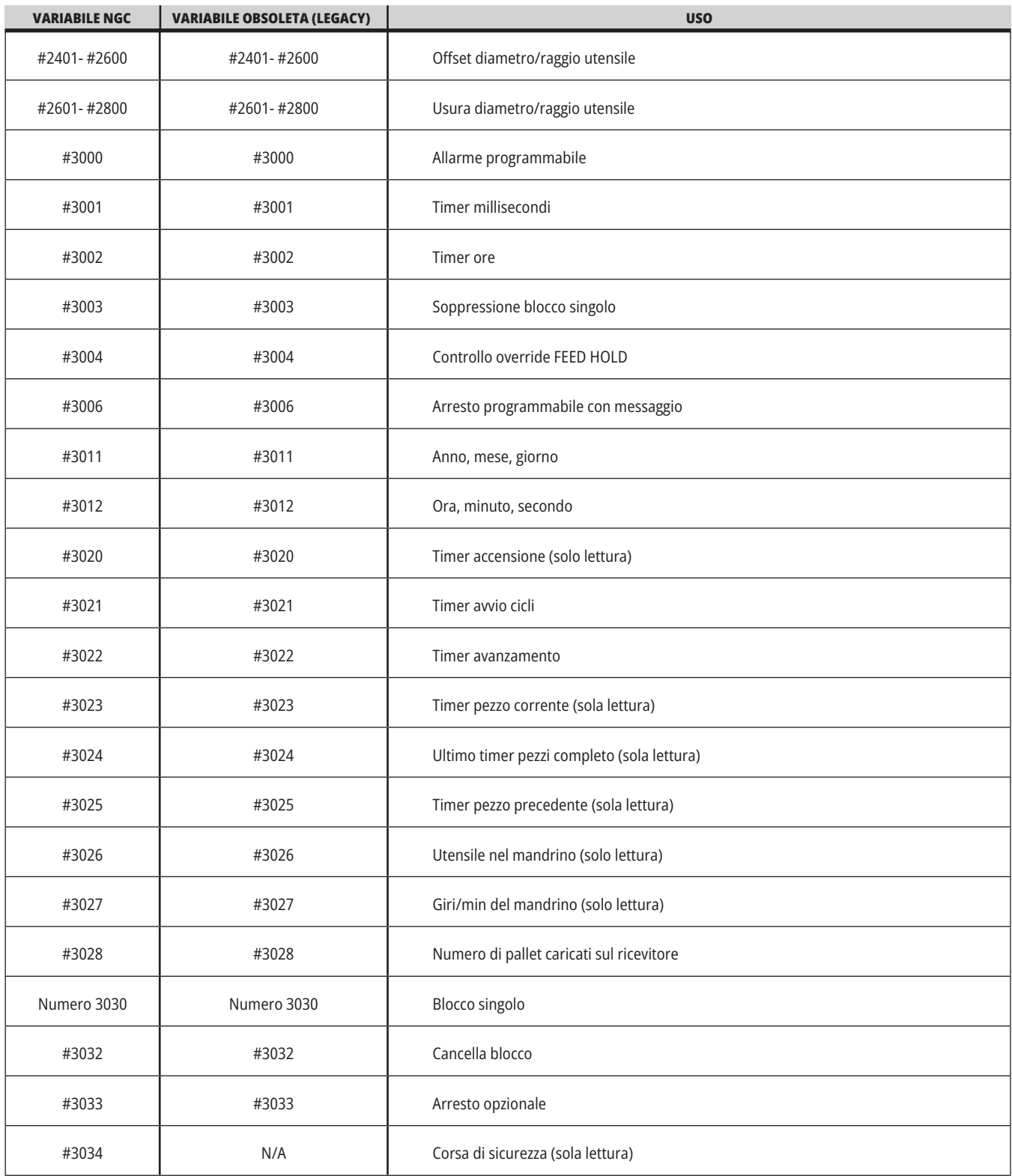

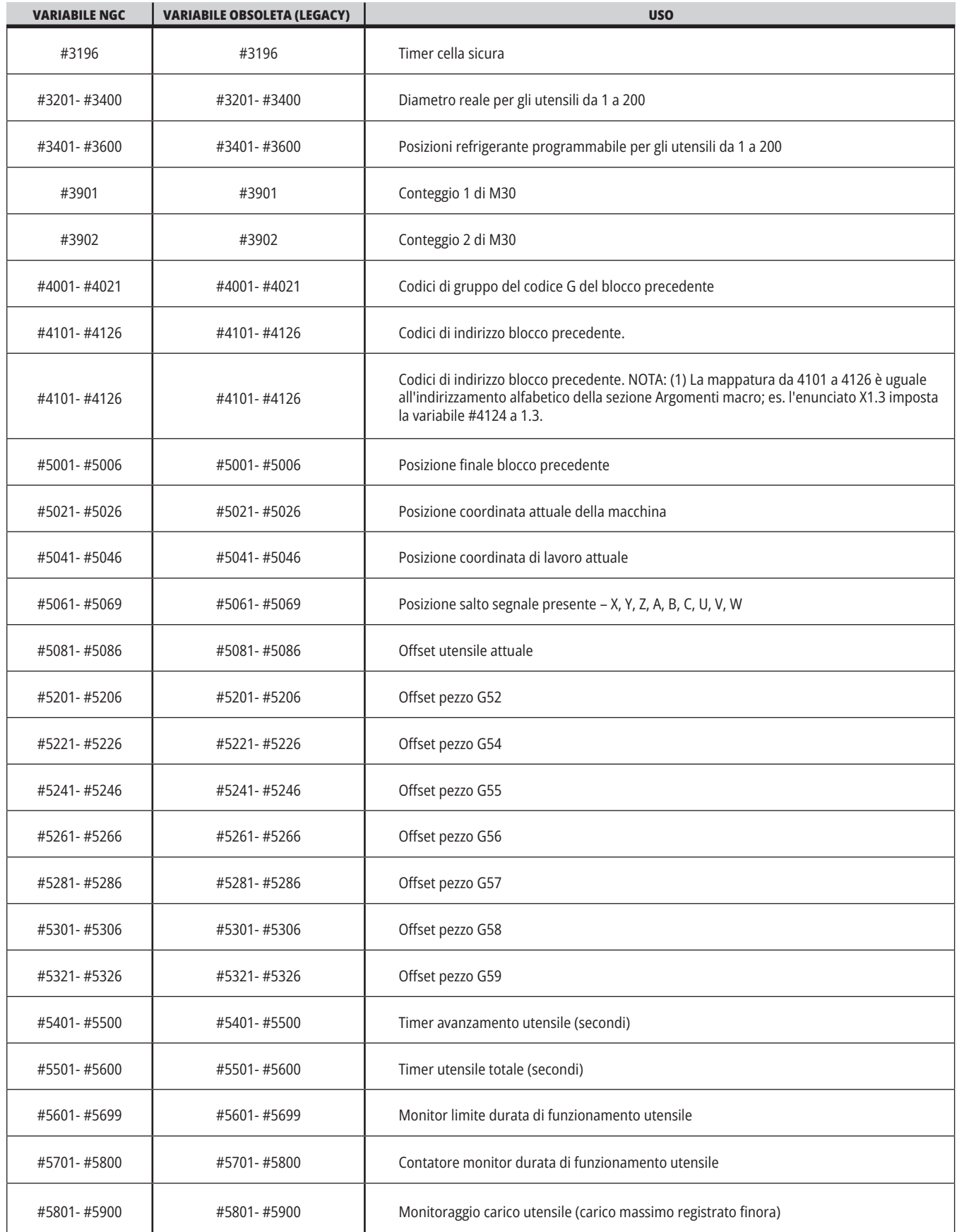

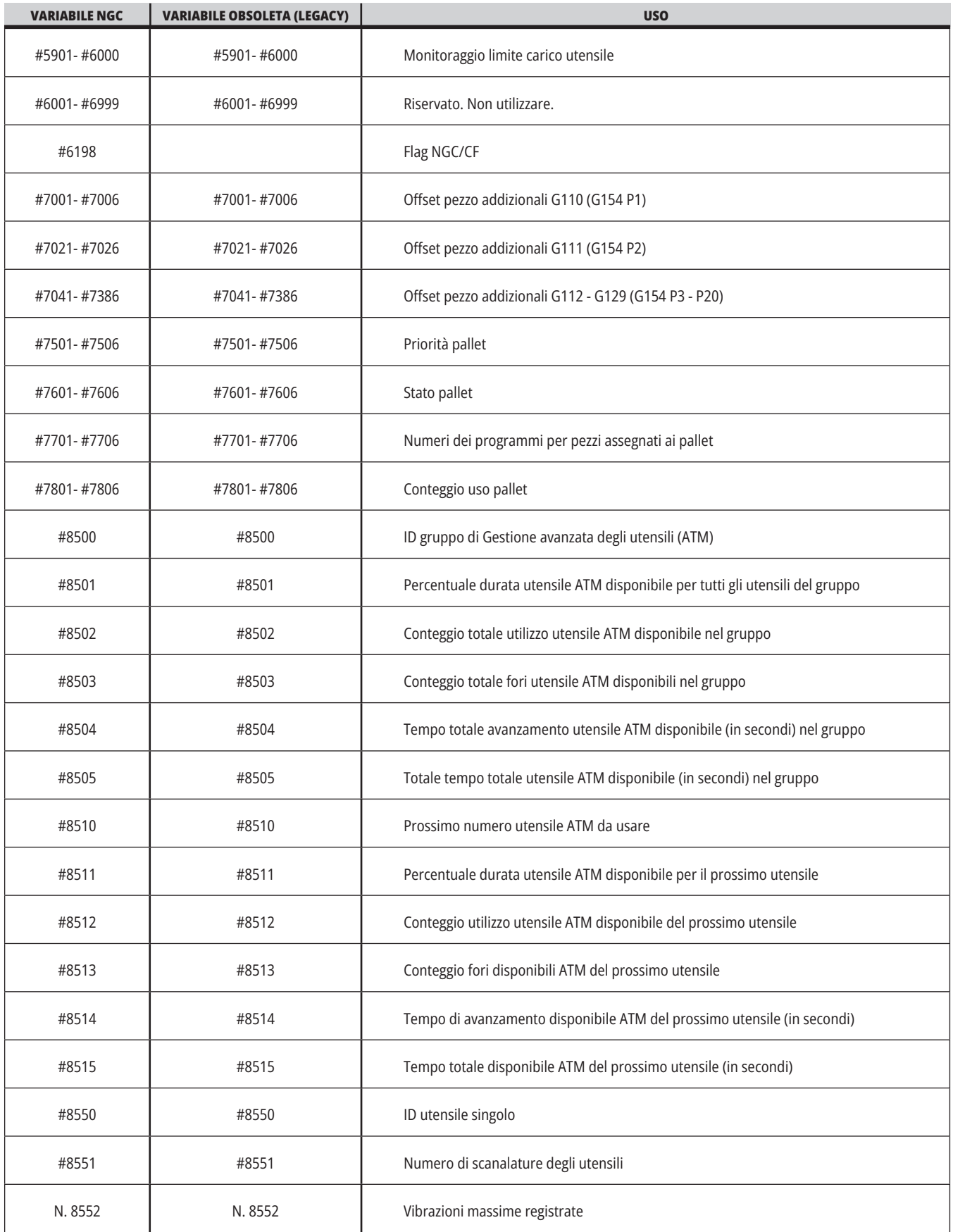

### **13.5 | MACRO DELLA FRESATRICE - TABELLA DELLE VARIABILI**

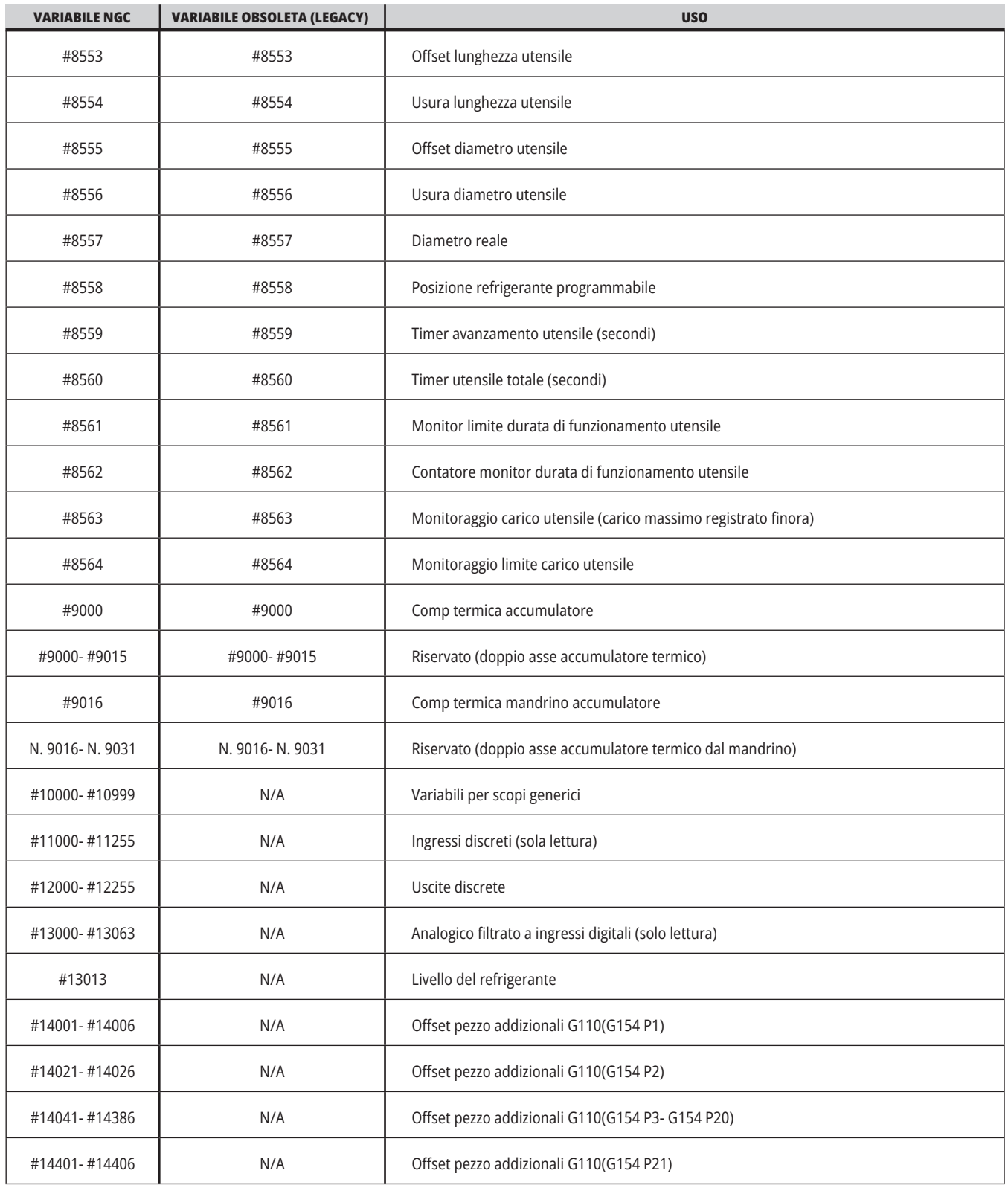

### **13.5 | MACRO DELLA FRESATRICE - TABELLA DELLE VARIABILI**

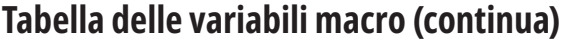

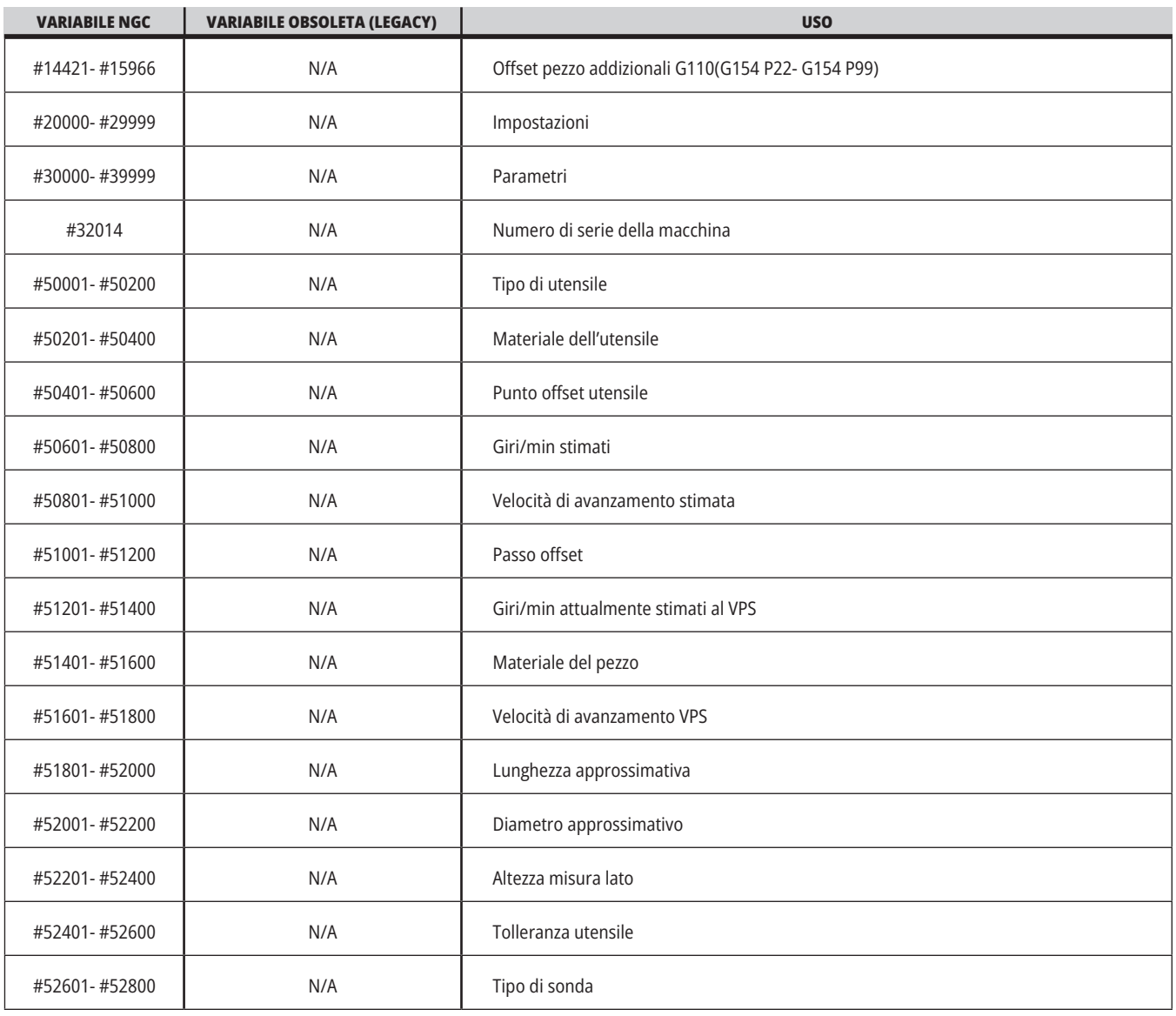

## **Approfondimento sulle variabili di sistema**

Le variabili di sistema sono associate a delle funzioni specifiche. Segue una descrizione dettagliata di queste funzioni.

**#550-#699 #10550- #10.699** Dati generali e sulla taratura della sonda

Queste variabili generali vengono salvate durante lo spegnimento della macchina. Alcune di queste variabili superiori a #5xx memorizzano i dati sulla taratura della sonda. Esempio: #592 imposta il lato della tavola in cui si posiziona la sonda. Se queste variabili vengono sovrascritte, si dovrà tarare nuovamente la sonda.

**NOTA:** Se la macchina non ha una sonda installata, si possono usare queste variabili come variabili generali salvate durante lo spegnimento.

#### **#1080-#1097 #11000-#11255 #13000-#13063 Input discreti 1 bit**

Gli ingressi designati non possono essere connessi da dispositivi esterni con queste macro:

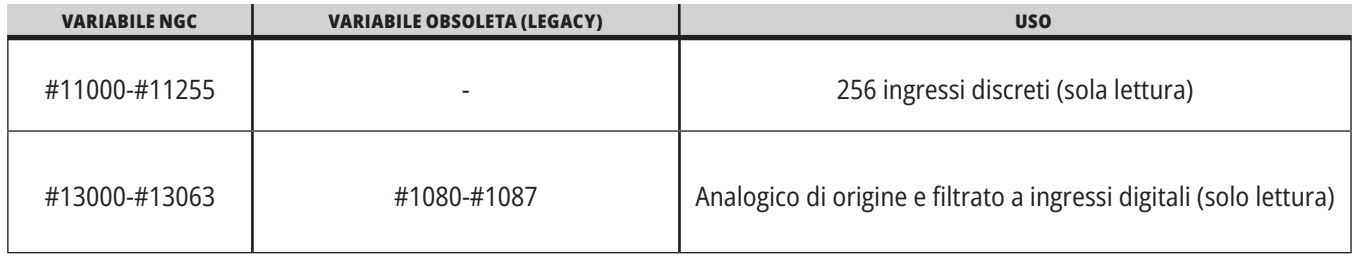

I valori di ingresso specifici si possono leggere dall'interno di un programma. Il formato è #11nnn in cui nnn è il numero di ingresso. Premere DIAGNOSTIC (Diagnostica) e selezionare la scheda I/O per vedere i numeri di ingresso e di uscita dei vari dispositivi.

#### **Ad esempio:**

#10000=#11018

In questo esempio si registra lo stato di #11018, che fa riferimento all'ingresso 18 (M-Fin\_Input), nella variabile #10000.

Per gli ingressi utente disponibili sul PCB I/O, fare riferimento al documento di riferimento Robot Integration Aid nel sito web di assistenza Haas.

#### **#12000-#12255 Uscite discrete 1 bit**

Il controllo Haas è in grado di controllare fino a 256 uscite discrete. Tuttavia, alcune di queste uscite sono riservate per l'utilizzo da parte del controllo Haas.

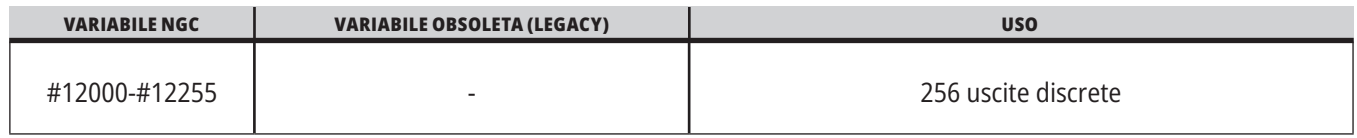

I valori di uscita specifici si possono leggere dall'interno di un programma, o si possono scrivere in un programma. Il formato è #12nnn in cui nnn è il numero di uscita.

#### **Ad esempio:**

#10000=#12018 ;

In questo esempio si registra lo stato di #12018, che fa riferimento all'ingresso 18 (Motore pompa del refrigerante), nella variabile #10000.

#### **Carichi massimi dell'asse**

Queste variabili contengono i carichi massimi dell'asse raggiunti da un asse sin dall'ultima accensione della macchina, o sin dall'azzeramento della variabile macro. Il carico massimo dell'asse è il carico più grande (100.0 = 100%) a cui un asse è stato soggetto, non il carico dell'asse al momento in cui il controllo legge la variabile.

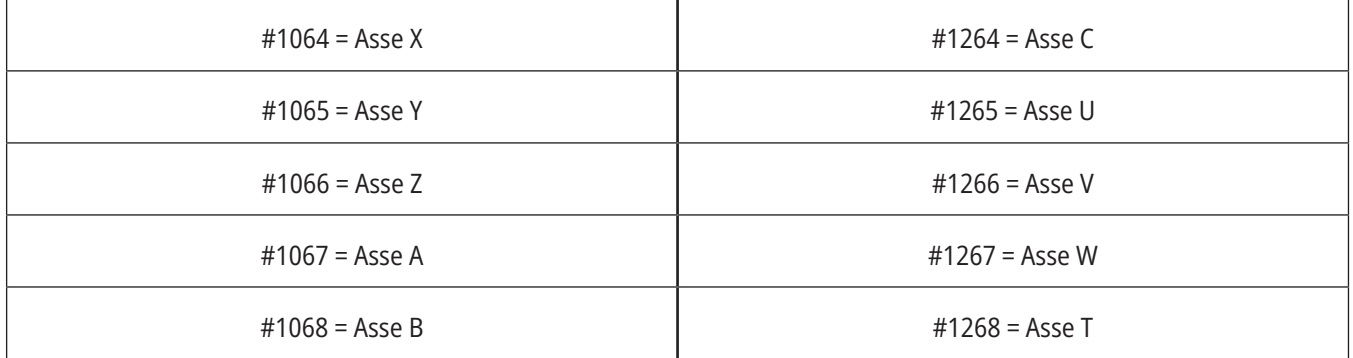

#### **Offset utensile**

Ogni offset utensile ha una lunghezza (H) e un diametro (D) insieme ai valori di usura associati.

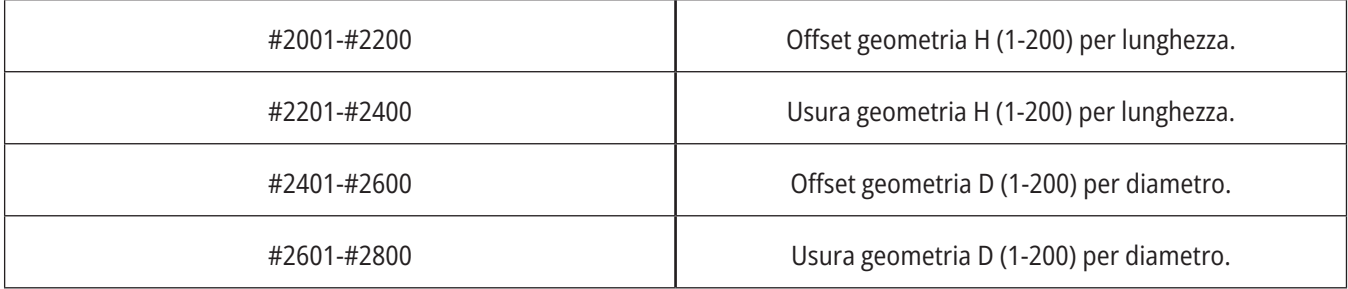

## **Approfondimento sulle variabili di sistema (continua)**

#### **#3000 Messaggi di allarme programmabili**

#3000 Gli allarmi possono essere programmati. Un allarme programmabile funziona come un allarme integrato. Viene generato un allarme impostando la variabile macro #3000 a un numero compreso fra 1 e 999.

#3000= 15 (MESSAGGIO COLLOCATO NELLA LISTA ALLARMI);

Facendo questo, la scritta Allarme lampeggia nell'angolo inferiore destro del display e il testo del seguente commento viene inserito nella lista degli allarmi.

Il numero di allarme (in questo esempio, 15) viene aggiunto a 1000 ed è usato come numero di allarme. Se si crea un allarme in questo modo, tutti i movimenti si arrestano e il programma va reimpostato se si desidera continuare. Gli allarmi programmabili sono sempre numerati tra 1000 e 1999.

#### **Timer #3001-#3002**

Si possono impostare due timer ad un certo valore, assegnando un numero alla variabile corrispondente. Un programma può quindi leggere la variabile e determinare il tempo trascorso dal momento in cui il timer è stato impostato. I timer possono essere usati per imitare i cicli di pausa, per determinare il tempo da pezzo a pezzo o in qualsiasi occasione che richieda un comportamento connesso al tempo.

- #3001 Timer a millisecondi Il timer a millisecondi mostra il tempo di sistema in numero di millisecondi dopo l'accensione. Il numero completo restituito dopo l'accesso a #3001 rappresenta il numero di millisecondi.
- #3002 Timer a ore Il timer a ore è simile al timer millisecondi, ma il numero restituito dopo l'accesso a #3002 è espresso in ore. I timer a ore e millisecondi sono indipendenti l'uno dall'altro e possono essere impostati separatamente.

#### **Regolazioni manuali del sistema**

La variabile #3003 ignora la funzione del blocco singolo nel codice G.

Quando #3003 è uguale a 1, il controllo esegue in modo continuo ogni comando in codice G, anche se la funzione di blocco singolo è ON.

Quando #3003 ha un valore di zero, Single Block (Blocco singolo) funziona normalmente. Si deve premere CYCLEnbspSTART (Avvio ciclo) per eseguire ogni linea di codice in modalità Single Block (Blocco singolo).

#3003=1 ; G54 G00 G90 X0 Y0 ; S2000 M03 ; G43 H01 Z.1 ; G81 R.1 Z-0.1 F20. ; #3003=0 ; T02 M06 ; G43 H02 Z.1 ; S1800 M03 ; G83 R.1 Z-1. Q.25 F10. ; X0. Y0.;

 $\frac{1}{2}$ 

#### **Variabile #3004**

La variabile #3004 ignora delle specifiche funzioni del controllo durante il funzionamento.

Il primo bit disattiva FEED HOLD (Sospensione avanzamento). Se la variabile #3004 è impostata 1, FEED HOLD (Sospensione avanzamento) è disattivato per i blocchi di programma che seguono. Impostare #3004 a 0 per riattivare FEED HOLD. Per esempio,

### ...

(Codice di avvicinamento - FEED HOLD consentito) ;

#3004=1 (Disattiva la funzione FEED HOLD) ;

(Codice non-stoppable - FEED HOLD non consentito) ;

#3004=0 (Abilita FEED HOLD) ;

(Codice di partenza - FEED HOLD consentito) ;

...

Variabile #3004 si resetta a 0 con M30.

Questa è una mappa dei bit della variabile #3004 e delle regolazioni manuali associate.

 $E =$  Attivato(a)  $D =$  Disattivato(a)

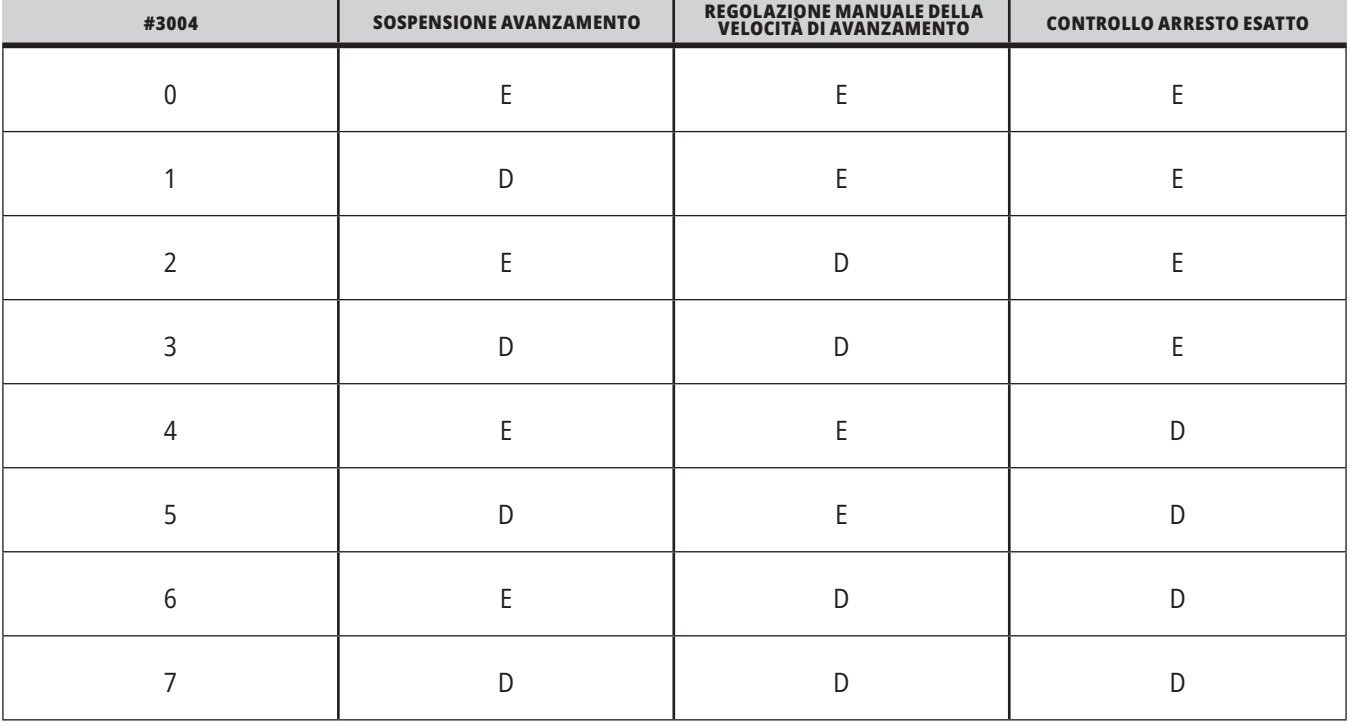

#### **#3006 Arresto programmabile**

Si possono aggiungere al programma degli arresti che agiscono come un M00 - Il controllo si arresta e attende che venga premuto CYCLE START (Avvio ciclo), quindi il programma continua con il blocco successivo a #3006. In in questo esempio, il controllo visualizza il commento nella parte inferiore centrale della schermata.

#3006=1 (commento qui)

## **Approfondimento sulle variabili di sistema (continua)**

#### **#3030 Blocco singolo**

Nel controllo di nuova generazione quando la variabile del sistema #3030 è impostata su 1; il controllo passa in modalità a blocco singolo. Non è necessario limitare la lettura preventiva dei blocchi utilizzando un G103 P1 il controllo di nuova generazione elaborerà correttamente questo codice.

**NOTA:** Affinché il controllo Classico Haas elabori la variabile del sistema #3030=1 correttamente, è necessario limitarne la lettura preventiva dei blocchi a l blocco 1 utilizzando un G103 P1 prima del codice #3030=1.

#### **#4001-#4021 Codici di gruppo (modali) dell'ultimo blocco**

I gruppi di codici G consentono al controllo della macchina di elaborare i codici in maniera più efficiente. I codici G con funzioni simili sono solitamente nello stesso gruppo. Per esempio, G90 e G91 sono nel gruppo 3. Le variabili macro da #4001 a #4021 memorizzano l'ultimo codice G per uno qualsiasi dei 21 gruppi.

Il numero gruppo dei codici G è elencato vicino alla descrizione nella sezione dei codici G.

#### **Ad esempio:**

G81 Ciclo fisso di foratura (Gruppo 09)

Quando un programma macro legge il codice di gruppo, il programma può cambiare il comportamento del codice G. Se #4003 contiene 91, un programma macro potrebbe determinare che tutti i movimenti dovrebbero essere incrementali anziché assoluti. Non esistono variabili associate per il gruppo zero; i codici G del gruppo zero sono non modali.

#### **#4101-#4126 Dati indirizzo (modali) dell'ultimo blocco**

I codici di indirizzo A-Z (eccetto G) sono mantenuti come valori modali. L'informazione rappresentata nell'ultima linea di codice e interpretata dal processo di lettura preventiva dei blocchi è contenuta nelle variabili da #4101 a #4126.

La mappatura numerica dei numeri variabili sugli indirizzi alfabetici corrisponde alla mappatura sotto gli indirizzi alfabetici. Per esempio, il valore dell'indirizzo D interpretato in precedenza si trova in #4107 e l'ultimo valore I interpretato è #4104. Quando si abbina una macro a un codice M, non si possono passare variabili alla macro usando le variabili #1 - #33. invece, si usano i valori da #4101 - #4126 nella macro.

#### **#5001-#5006 Ultima posizione di destinazione**

Si può accedere al punto finale programmato per l'ultimo blocco di movimento attraverso le variabili #5001 - #5006, X, Y, Z, A, e B, rispettivamente. I valori sono assegnati nell'attuale sistema di coordinate di lavoro e possono essere usati quando la macchina è in movimento.

#### **#5021-#5026 Posizione corrente coordinate macchina**

Per ottenere le posizioni correnti degli assi della macchina, richiamare le variabili macro da #5021-#5026 corrispondenti agli assi X, Y, Z, A, B e C, rispettivamente.

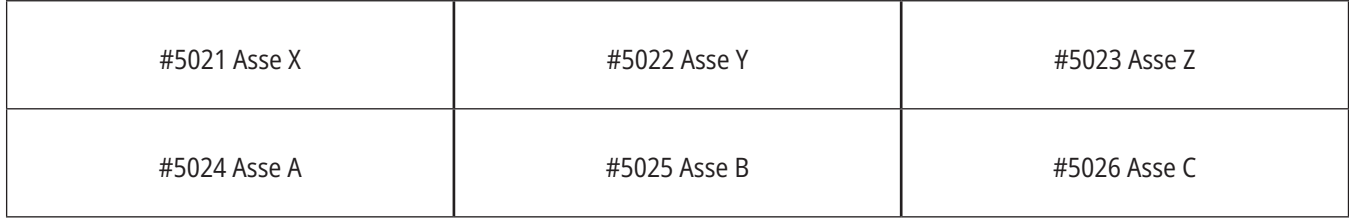

**NOTA:** I valori NON possono essere letti mentre la macchina è in movimento.

#### **#5041-#5046 Posizione corrente coordinate di lavoro**

Per ottenere le posizioni correnti delle coordinate di lavoro, richiamare le variabili macro da #5041 a #5046 corrispondenti agli assi X, Y, Z, A, B e C, rispettivamente.

**NOTA:** I valori NON possono essere letti mentre la macchina è in movimento. Al valore di #504X è stata applicata la compensazione lunghezza utensile.

#### **#5061-#5069 Posizione corrente segnale di salto**

Le macro variabili #5061-#5069 corrispondenti a X, Y, Z, A, B, C, U, V e W, rispettivamente, danno la posizione dell'asse in cui è scattato l'ultimo segnale di salto. I valori sono assegnati nell'attuale sistema di coordinate di lavoro e possono essere usati quando la macchina è in movimento.

Al valore di #5063 (Z) è stata applicata la compensazione lunghezza utensile.

#### **#5081-#5086 Compensazione lunghezza utensile**

Le variabili macro #5081 - #5086, danno la compensazione lunghezza utensile totale per gli assi X, Y, Z, A, B o C, rispettivamente. Ciò comprende l'offset lunghezza utensile che fa riferimento al valore attuale impostato in H (#4008) più il valore dell'usura.

#### **#5201-#5326, #7001-#7386, #14001-#14386 Offset pezzo**

Le espressioni macro possono leggere e impostare tutti gli offset pezzo. Ciò consente di preimpostare le coordinate su posizioni esatte, o di impostare le coordinate su valori che si basano sui risultati delle posizioni e dei calcoli del segnale di salto (sondato).

Quando viene letto uno qualsiasi di questi offset, la coda della lettura preventiva dei blocchi si arresta finché non si esegue quel blocco.

#### **#6001-#6250 Accesso alle impostazioni con le variabili macro**

Accedere alle impostazioni con le variabili #6001 - #6250 o #20000 - #20999, iniziando dall'impostazione 1, rispettivamente. Vedere il Capitolo 19 per una descrizione completa delle impostazioni disponibili nel controllo.

**NOTA:** I numeri della gamma #20000 - 20999 corrispondono direttamente ai numeri delle impostazioni. Si dovrebbero usare le variabili #6001 - #6250 per l'accesso alle impostazioni solo se il programma deve essere compatibile con delle macchine Haas meno recenti

### **13.6 | MACRO DELLA FRESTARICE - VARIABILI**

### **Approfondimento sulle variabili di sistema (continua)**

#### **#6198 Identificativo controllo di nuova generazione**

La variabile macro #6198 ha un valore di sola lettura di 1000000.

Si può testare la variabile #6198 in un programma per rilevare la versione del controllo, e quindi eseguire condizionalmente il codice di programma per tale versione del controllo. Per esempio, .

%

IF[#6198 EQ 1000000] GOTO5 ;

(Codice non-NGC) ;

GOTO6 ;

N5 (codice NGC) ;

N6 M30 ;

%

Questo programma, se il valore memorizzato in #6198 è uguale a 1000000, passa al codice compatibile con il controllo di nuova generazione e in seguito termina il programma. Se il valore memorizzato in #6198 non è uguale a 1000000, esegue il programma non-NGC e poi termina il programma.

#### **#6996-#6999 Accesso ai parametri con le variabili macro**

Queste variabili macro possono accedere a tutti i parametri e a qualsiasi bit dei parametri, come segue:

- #6996: Numero del parametro
- #6997: Numero del bit (opzionale)
- #6998: Contiene il valore del numero del parametro specificato nella variabile #6996
- #6999: Contiene il valore del bit (0 o 1) del parametro specificato nella variabile #6997.

**NOTA:** Le variabili #6998 e #6999 sono di sola lettura.

Si possono anche usare le variabili macro #30000 - #39999, iniziando dal parametro 1, rispettivamente. Contattare il proprio HFO per ulteriori dettagli sui numeri dei parametri.

#### **USO:**

Per accedere al valore di un parametro, copiare il numero di quel parametro nella variabile #6996. Il valore di quel parametro è disponibile nella variabile macro #6998, come illustrato:

 $\frac{0}{0}$ 

#6996=601 (Specificare il parametro 601) ;

#10000=#6998 ((Copia il valore del parametro 601 nella variabile #10000) ;

 $\frac{0}{0}$ 

Per accedere al valore di uno specifico bit del parametro, copiare il numero del parametro nella variabile 6996 e il numero del bit nella variabile macro 6997. Il valore di quel bit del parametro è disponibile nella variabile macro 6999, come illustrato:

 $0/$ 

#6996=57 (Specificare il parametro 57) ;

#6997=0 (Specificare il bit zero) ;

#10000=#6999 (Copia parametro 57 bit 0 nella variabile #10000) ;

 $\frac{0}{0}$ 

#### **Variabili del cambio pallet**

Lo stato dei pallet dal cambio pallet automatico, viene verificato con queste variabili:

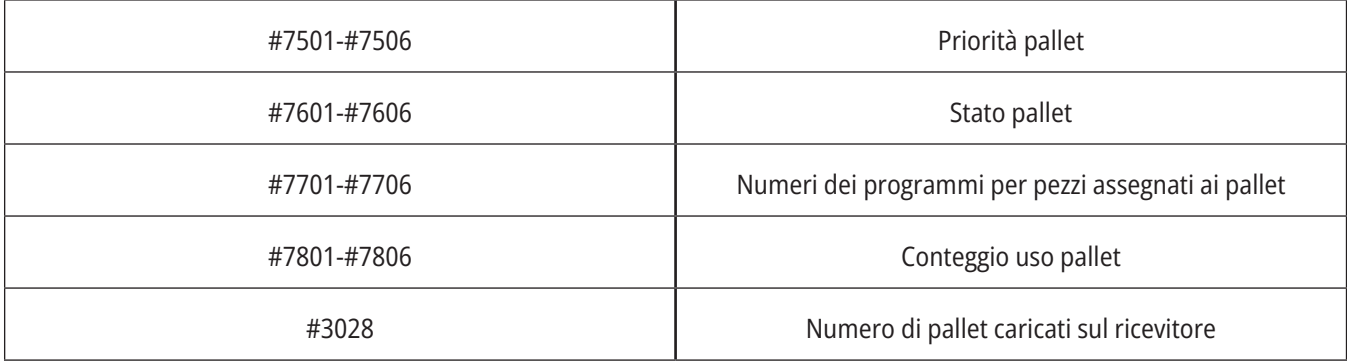

#### **#8500-#8515 Gestione avanzata degli utensili**

Queste variabili forniscono informazioni sulla gestione avanzata utensili (ATM). Impostare la variabile #8500 per il numero del gruppo utensili, quindi accedere alle informazioni per il gruppo di utensili selezionato, con le macro di sola lettura #8501-#8515.

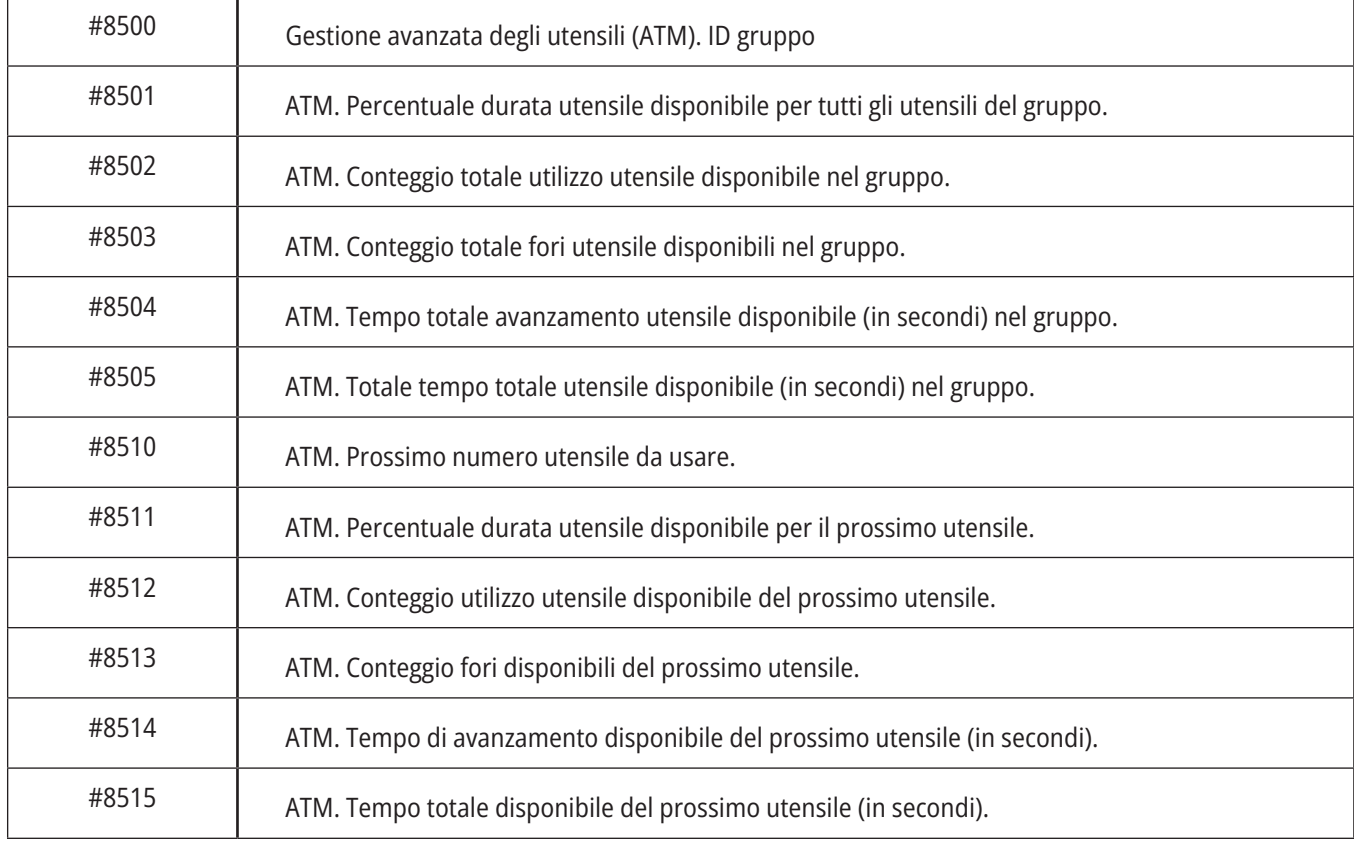

## **Approfondimento sulle variabili di sistema (continua)**

#### **#8550-#8567 Gestione avanzata degli utensili**

Queste variabili forniscono informazioni sugli utensili. Impostare la variabile #8550 per il numero del gruppo utensili, quindi accedere alle informazioni per il gruppo di utensili selezionato, con le macro di sola lettura #8551- #8567.

**NOTA:** Le variabili macro #1601-#2800 permettono di accedere agli stessi dati per gli utensili singoli che le variabili macro #8550-#8567 offrono per gli utensili di un gruppo di utensili.

#### **#50001 - #50200 Tipo di utensile**

Utilizzare le variabili macro #50001 - #50200, per leggere o scrivere il tipo di utensile impostato nella pagina di offset utensile.

#### **Tipi di utensile disponibili per la fresatrice**

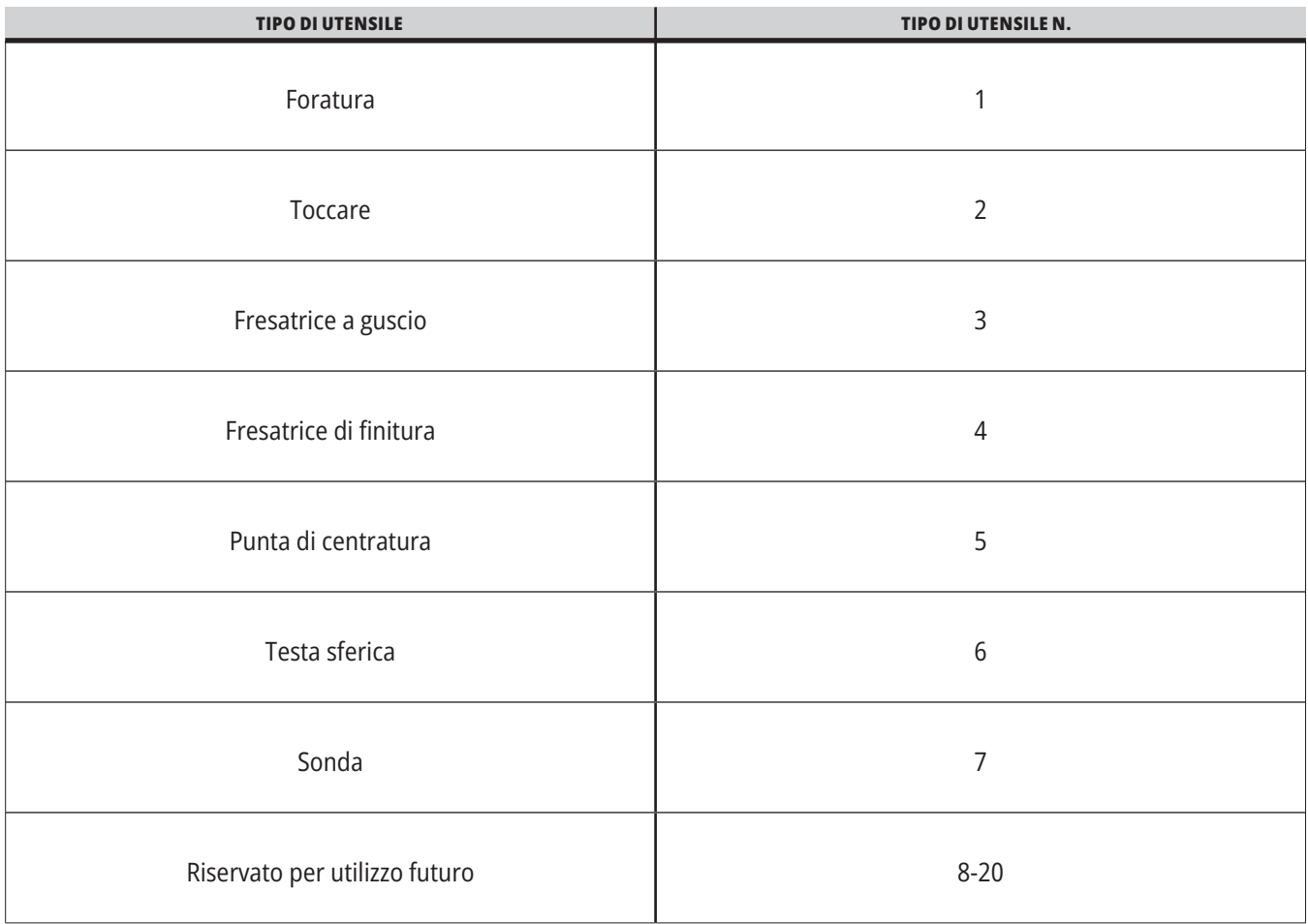

### **Opzione di chiamata del sottoprogramma macro G65**

G65 è il comando che richiama un sottoprogramma con la capacità di passare gli argomenti a tale sottoprogramma. Segue il formato:

G65 Pnnnnn [Lnnnn] [argomenti] ;

Gli elementi in corsivo fra le parentesi quadre sono opzionali. Vedere la sezione Programmazione per ulteriori informazioni dettagliate sugli argomenti delle macro.

Il comando G65 richiede un indirizzo P che corrisponde al numero di programma che si trova correntemente nell'unità del controllo o nella traiettoria verso un programma. Quando si usa l'indirizzo L, la chiamata della macro viene ripetuta per il numero di volte specificato.

Quando si chiama un sottoprogramma, il controllo lo cerca nell'unità attiva o nella traiettoria verso il programma. Se il controllo non riesce a trovare il sottoprogramma nell'unità attiva, lo cerca nell'unità specificata dall'impostazione 251. Vedere la sezione Impostare la ricerca delle posizioni, per ulteriori informazioni sulla ricerca dei sottoprogrammi. Se il controllo non trova il sottoprogramma si verifica un allarme.

Nell'esempio 1, il sottoprogramma 1000 è chiamato una volta senza che si passi nessuna condizione al sottoprogramma. Le chiamate G65 sono simili, ma non uguali, alle chiamate M98. Le chiamate G65 possono essere annidate fino a 9 volte; ciò significa che il programma 1 può chiamare il programma 2, il programma 2 può chiamare il programma 3 e il programma 3 può chiamare il programmanbsp4.

#### **Esempio 1:**

G65 P1000 (Chiama sottoprogramma O01000 come macro) ;

M30 (Arresto programma) ;

O01000 (Sottoprogramma macro) ;

...

M99 (Ritorno dal sottoprogramma macro) ;

Nell'esempio 2, il programma LightHousing.nc viene chiamato utilizzando la traiettoria in esso contenuta.

#### **Esempio 2:**

G65 P15 A1. B1.;

G65 (/Memoria/LightHousing.nc) A1. B1.;

**NOTA:** Le traiettorie considerano le maiuscole/minuscole.

Nell'esempio 3, il sottoprogramma 9010 è stato progettato per perforare una sequenza di fori lungo una linea la cui pendenza è determinata dagli argomenti X e Y, che vengono passati attraverso la linea di comando G65. La profondità di foratura Z viene passata come Z, la velocità di avanzamento viene passata come F e il numero di fori da praticare viene passato come T. La linea di fori viene praticata a partire dalla posizione corrente dell'utensile quando viene chiamato il sottoprogramma macro.

#### **Esempio 3:**

NOTA: Il sottoprogramma O09010 dovrebbe trovarsi nell'unità attiva o in un'unità specificata dall'impostazione 252.

G00 G90 X1.0 Y1.0 Z.05 S1000 M03 (utensile di posizionamento) ;

G65 P9010 X.5 Y.25 Z.05 F10. T10 (Chiama O09010) ;

;M30 ;%

O09010 (Sagoma fori diagonale) ;

F#9 (F=velocità di avanzamento) ;

WHILE [#20 GT 0] DO1 (Ripeti T volte) ;

G91 G81 Z#26 (Foratura fino alla profondità Z) ;

#20=#20-1 (Contatore decremento) ;

IF [#20 EQ 0] GOTO5 (Tutti i fori praticati) ;

G00 X#24 Y#25 (Spostamento lungo la pendenza) ;

N5 END1 ;

M99 (Ritorno al chiamante) ;

## **Abbinamento**

I codici abbinati sono codici G ed M definiti dall'utente che creano dei riferimenti per un programma macro. Ci sono 10 codici abbinati G e 10 codici abbinati M disponibili per gli utenti. I numeri di programma dal 9010 al 9019 sono riservati per l'abbinamento del codice G e dal 9000 al 9009 sono riservati per l'abbinamento del codice M.

L'abbinamento è un modo di assegnare un codice G o un codice M a una sequenza G65 P#####. Per esempio, nel precedente esempio 2 sarebbe più semplice scrivere:

G06 X.5 Y.25 Z.05 F10. T10 ;

Nell'abbinamento, le variabili possono essere passate con un codice G; le variabili non possono essere passate con un codice M.

In questo caso, si è sostituito un codice G non usato, G06 con G65 P9010. Affinché il blocco precedente funzioni, il valore associato al sottoprogramma 9010 deve essere impostato a 06. Vedere la sezione di impostazione degli abbinamenti per sapere come si predispongono questi abbinamenti.

**NOTA:** G00, G65, G66 e G67 non possono essere abbinati. Tutti gli altri codici fra 1 e 255 possono essere usati per l'abbinamento.

Se una chiamata del sottoprogramma macro è impostata su un codice G, e il sottoprogramma non si trova in memoria, si riceve un allarme. Vedere la sezione G65, Chiamata sottoprogramma macro, a pagina 139 per sapere come si localizza il sottoprogramma. Se il controllo non trova il sottoprogramma si verifica un allarme.

Se una chiamata del sottoprogramma macro è impostata su un codice G, e il sottoprogramma non si trova in memoria, si riceve un allarme. Vedere la sezione , Chiamata sottoprogramma macro, per sapere come si localizza il sottoprogramma. Se il controllo non trova il sottoprogramma si verifica un allarme.

# **Guida alle icone**

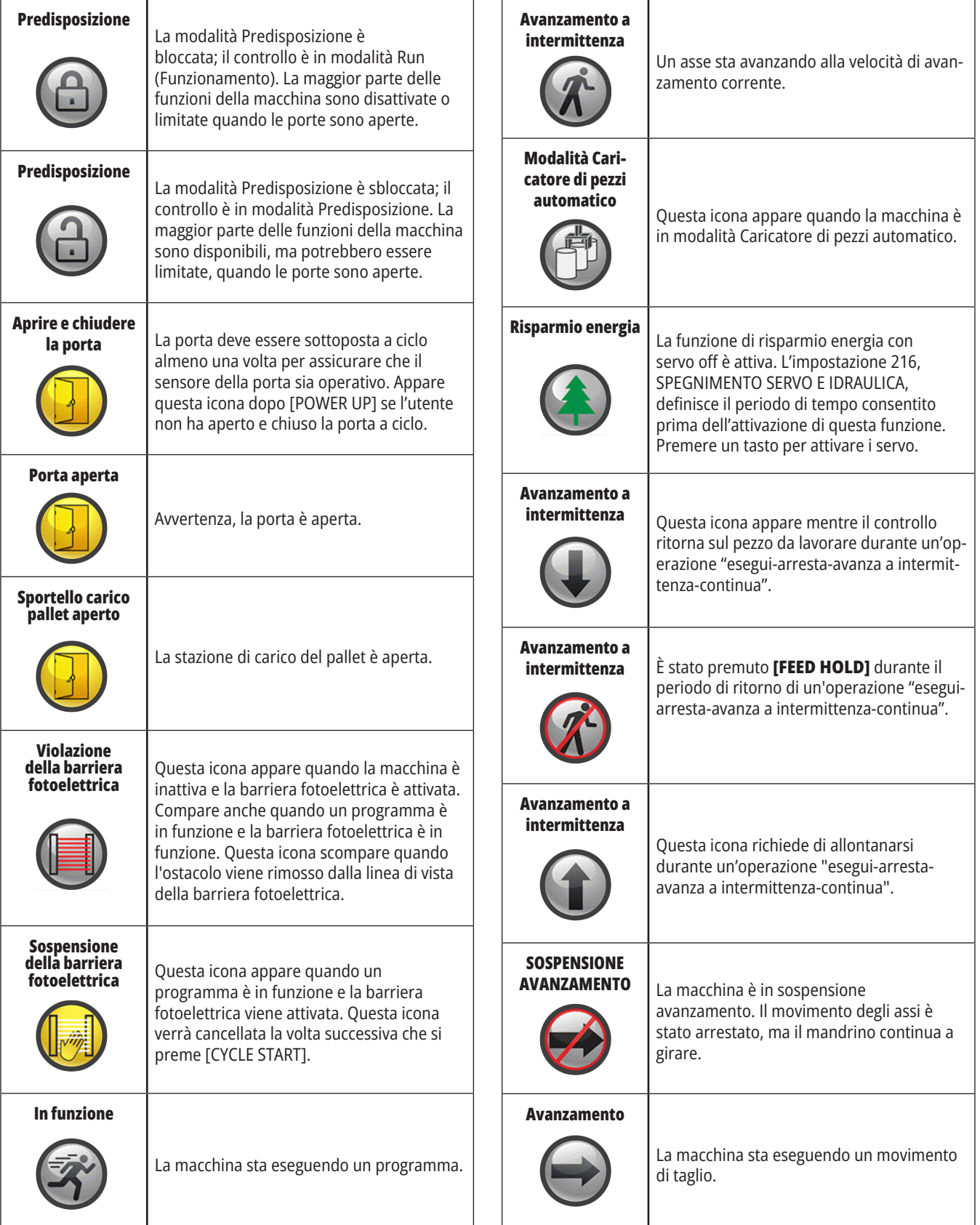

# **Guida alle icone**

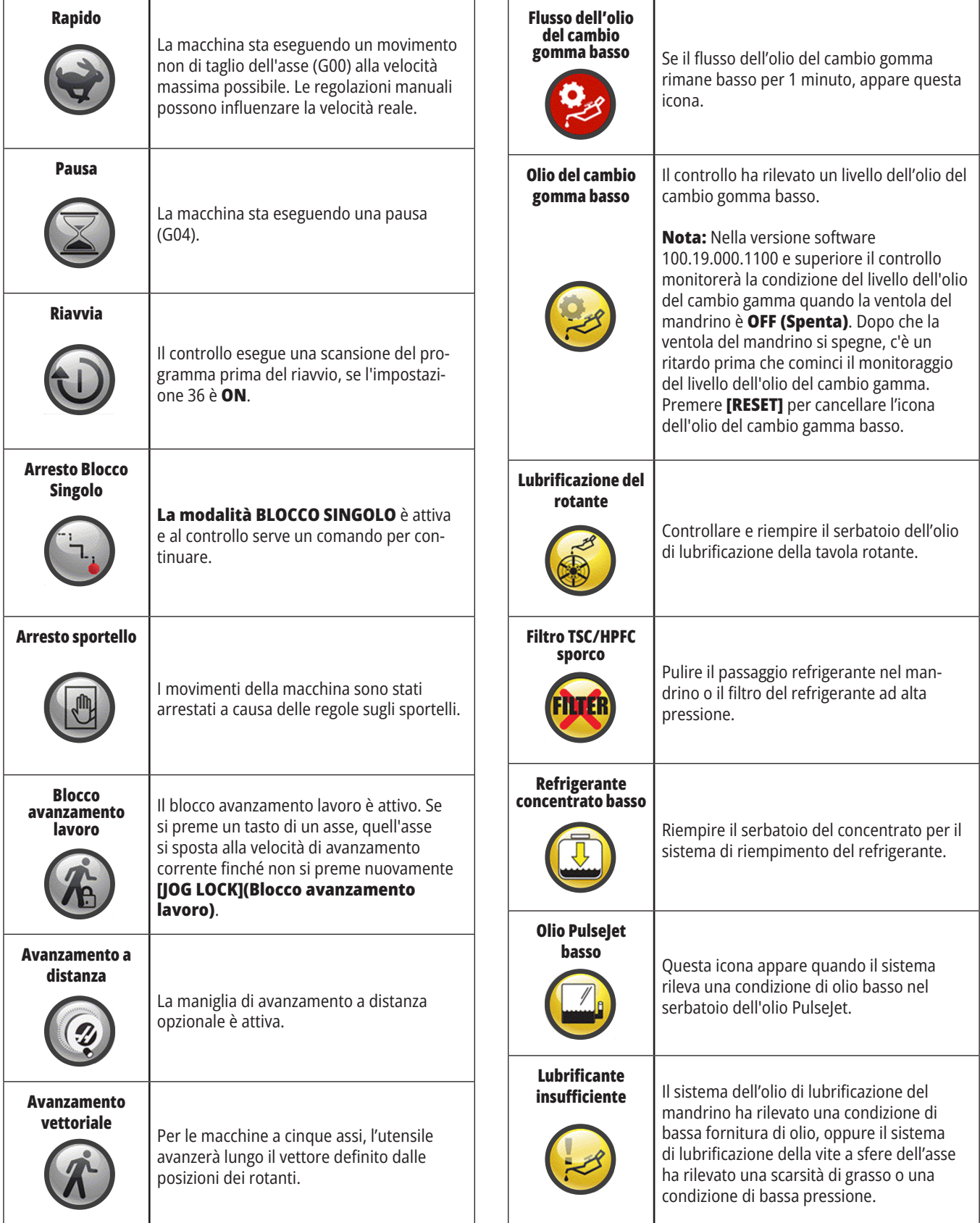

# **Guida alle icone**

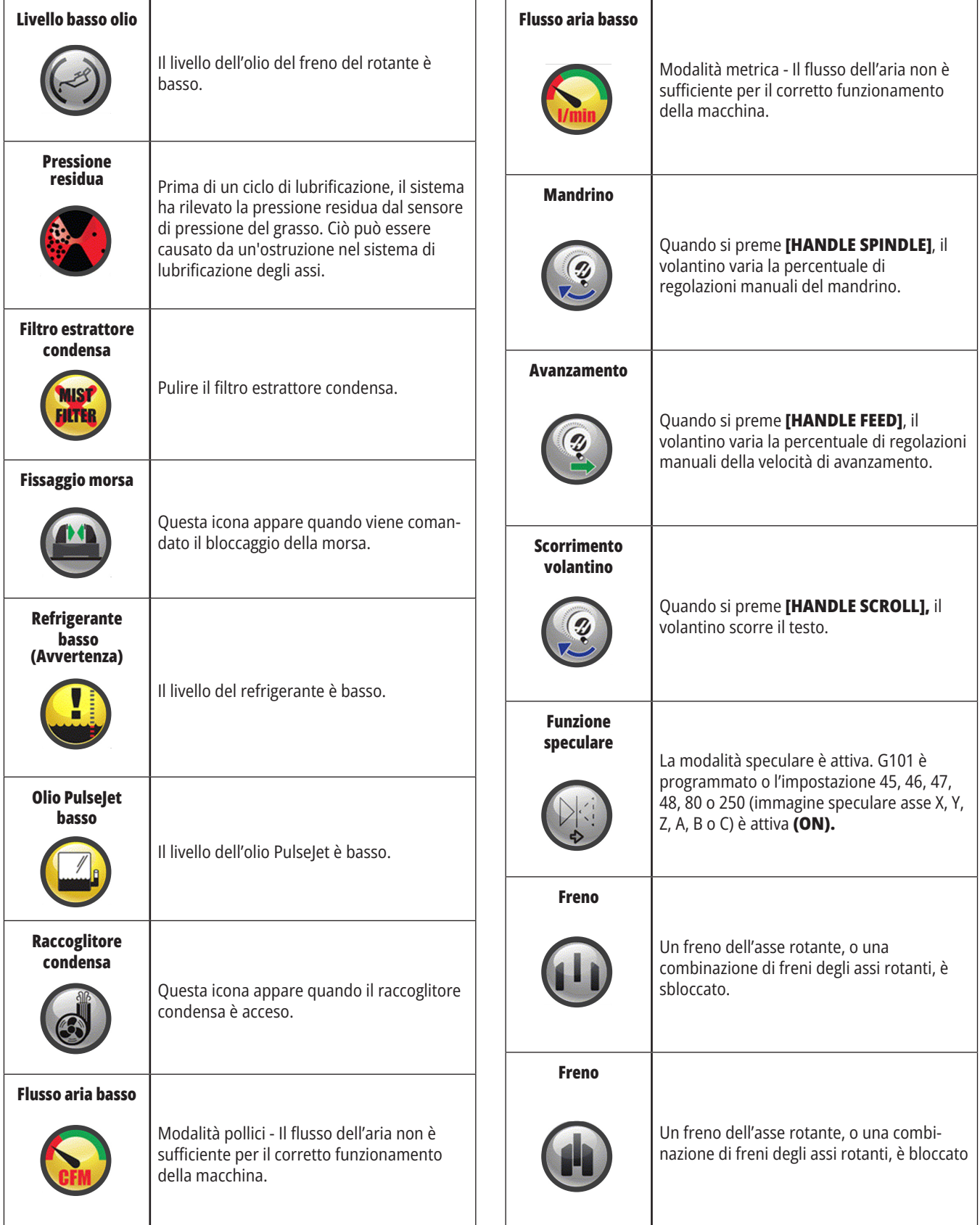

# **Guida alle icone**

 $\overline{1}$ 

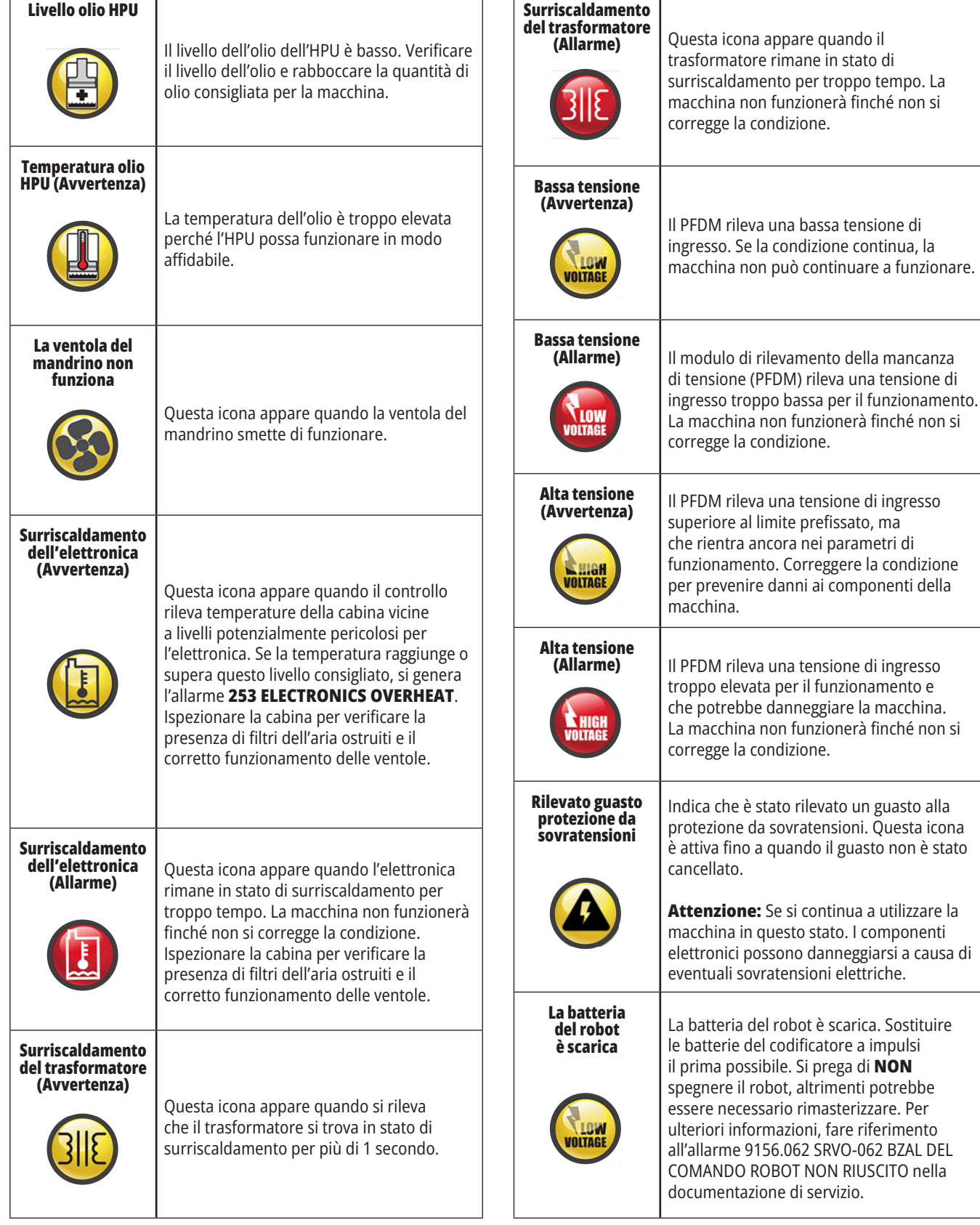

quando il
### **14.1 | FRESATRICE - GUIDA DELLE ICONE DI CONTROLLO**

# **Guida alle icone**

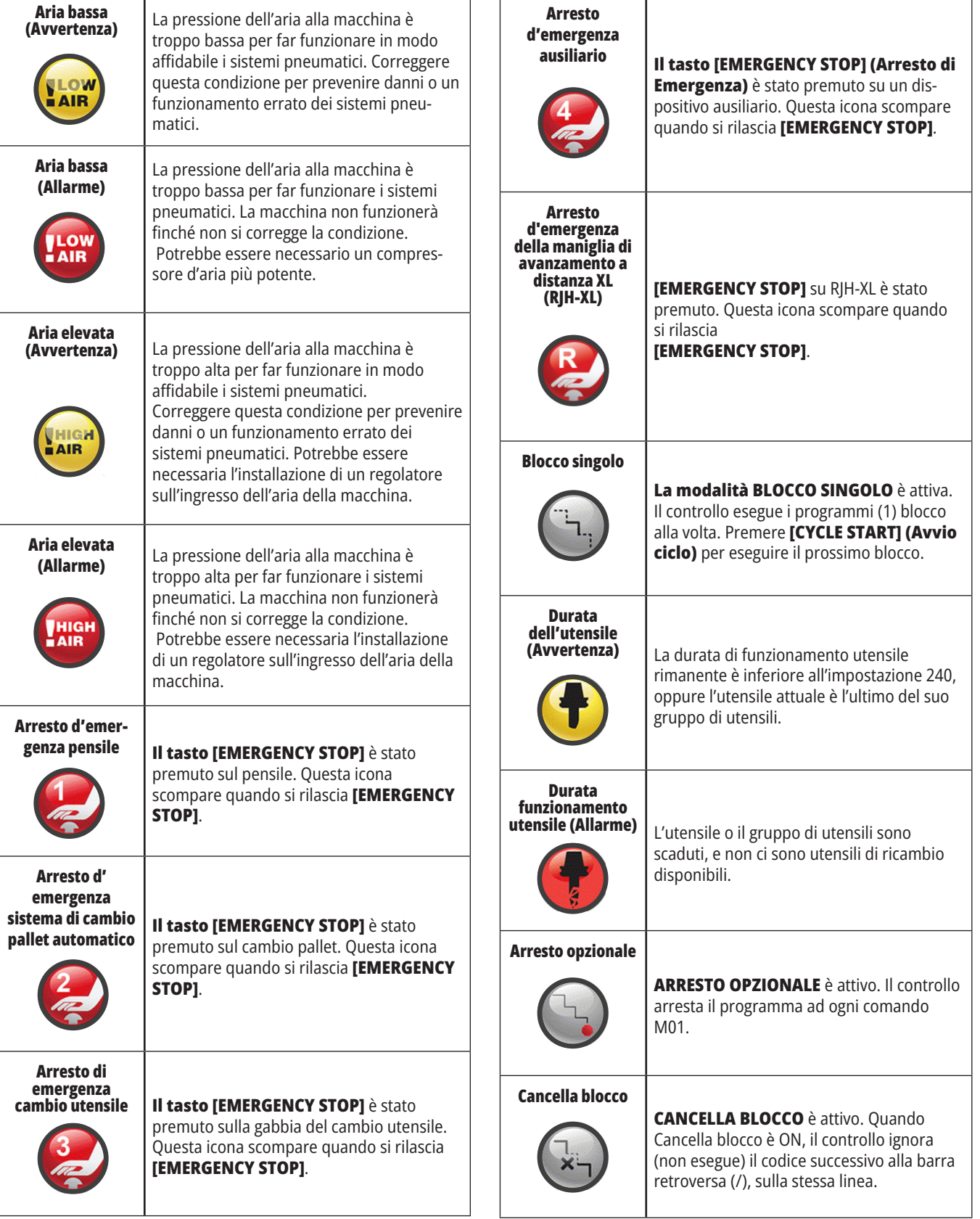

 $\mathbf{r}$ 

### **14.1 | FRESATRICE - GUIDA DELLE ICONE DI CONTROLLO**

# **Guida alle icone**

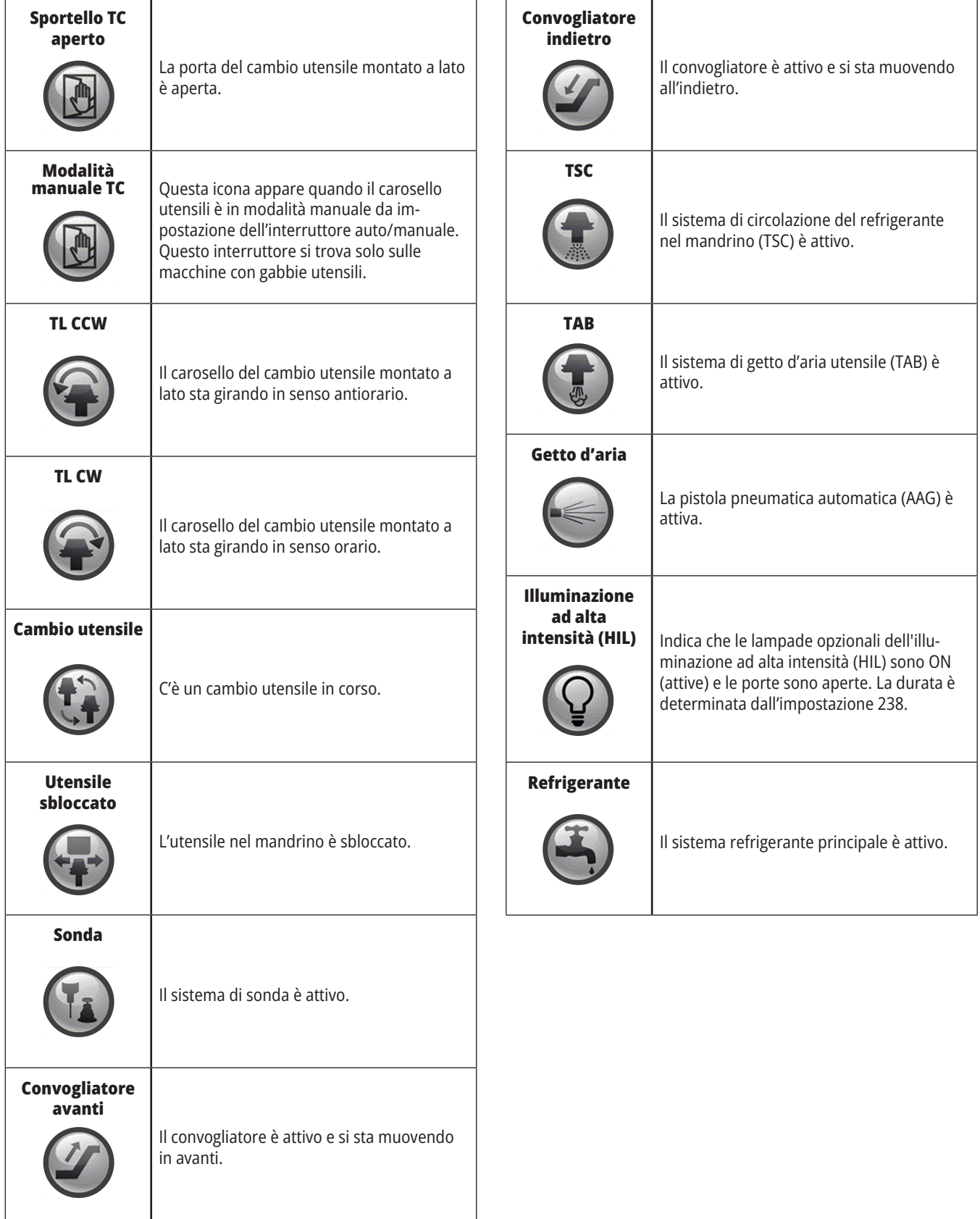

H

# **RJH-Touch XL - Panoramica**

La maniglia di avanzamento a distanza (RJH-Touch XL) è un accessorio opzionale che consente di accedere al controllo da un sistema portatile per velocizzare e facilitare i le predisposizioni.

Per utilizzare tutte le funzioni RJH-Touch, la macchina deve disporre del software di controllo di nuova generazione 100.21.000.1000 o superiore. Le sezioni successive spiegano come utilizzare RJH-Touch.

#### **Questa illustrazione mostra i seguenti componenti:**

- 1. Avvio ciclo. Ha la stessa funzione di **[CYCLE START]** sul pensile di comando.
- 2. Sospensione avanzamento. Ha la stessa funzione di **[FEED HOLD]** sul pannello di comando.
- 3. Tasti funzione Queste chiavi sono per un uso futuro.
- 4. Pulsante avanzamento in rapido. Questo tasto raddoppia la velocità di avanzamento quando viene premuto contemporaneamente con uno dei tasti di direzione dell'avanzamento a intermittenza.
- 5. Tasti di direzione dell'avanzamento a intermittenza. Questi tasti funzionano allo stesso modo dei tasti freccia di jog della tastiera. È possibile tenere premuto per eseguire il jog dell'asse.
- 6. Display Touch Screen LCD.
- 7. Holster (fondina). Per attivare la RJH-XL, deve essere estratta dalla fondina. Per disattivare la RJH-XL, rimetterla nella fondina.
- 8. Schede delle funzioni. Questi pulsanti hanno funzioni differenti per le varie modalità. Premere il tasto che corrisponde alla funzione che si desidera usare.
- 9. Maneggiare Jog Wheel. Questa manopola funziona come il volantino sul pensile di comando. Ogni click della manopola sposta l'asse selezionato di un'unità alla velocità di avanzamento selezionata.
- 10. Arresto di emergenza Ha la stessa funzione di **[EMERGENCY STOP]** sul pensile di comando.

Gran parte delle funzioni RJH sono disponibili in modalità Volantino. In altre modalità lo schermo dell'RJH visualizza le informazioni sul programma attivo o MDI.

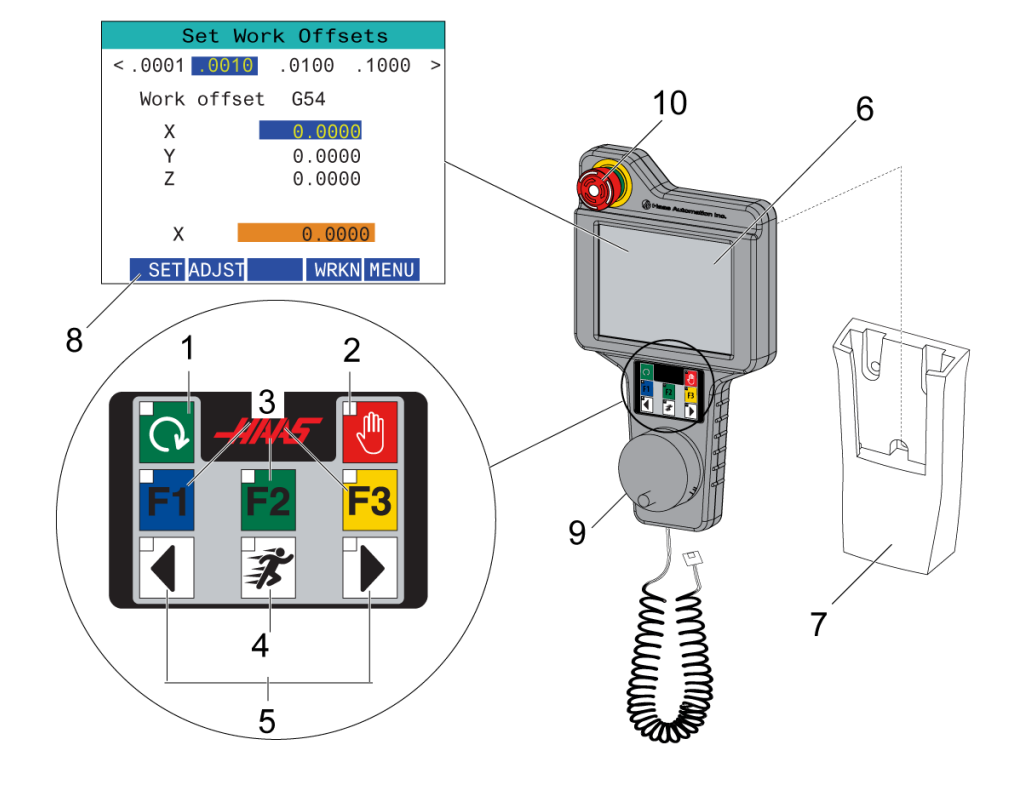

**NOTA:** La RJH-XL non può essere rimossa quando la macchina è accesa.

### **15.2 | FRESATRICE - AVANZAMENTO MANUALE RJH-TOUCH**

# **Avanzamento manuale RJH-Touch XL**

- 1. Premere **[MENU]** sullo schermo.
- 2. Premere **Avanzamento manuale** sullo schermo.
- 3. Premere **0,0001, 0,0010, 0,0100 o 0,1000** sullo schermo per modificare la frequenza di avanzamento.
- 4. Premere la posizione dell'asse sullo schermo o premere **[F1]/[F3]** sull'RJH per modificare l'asse.

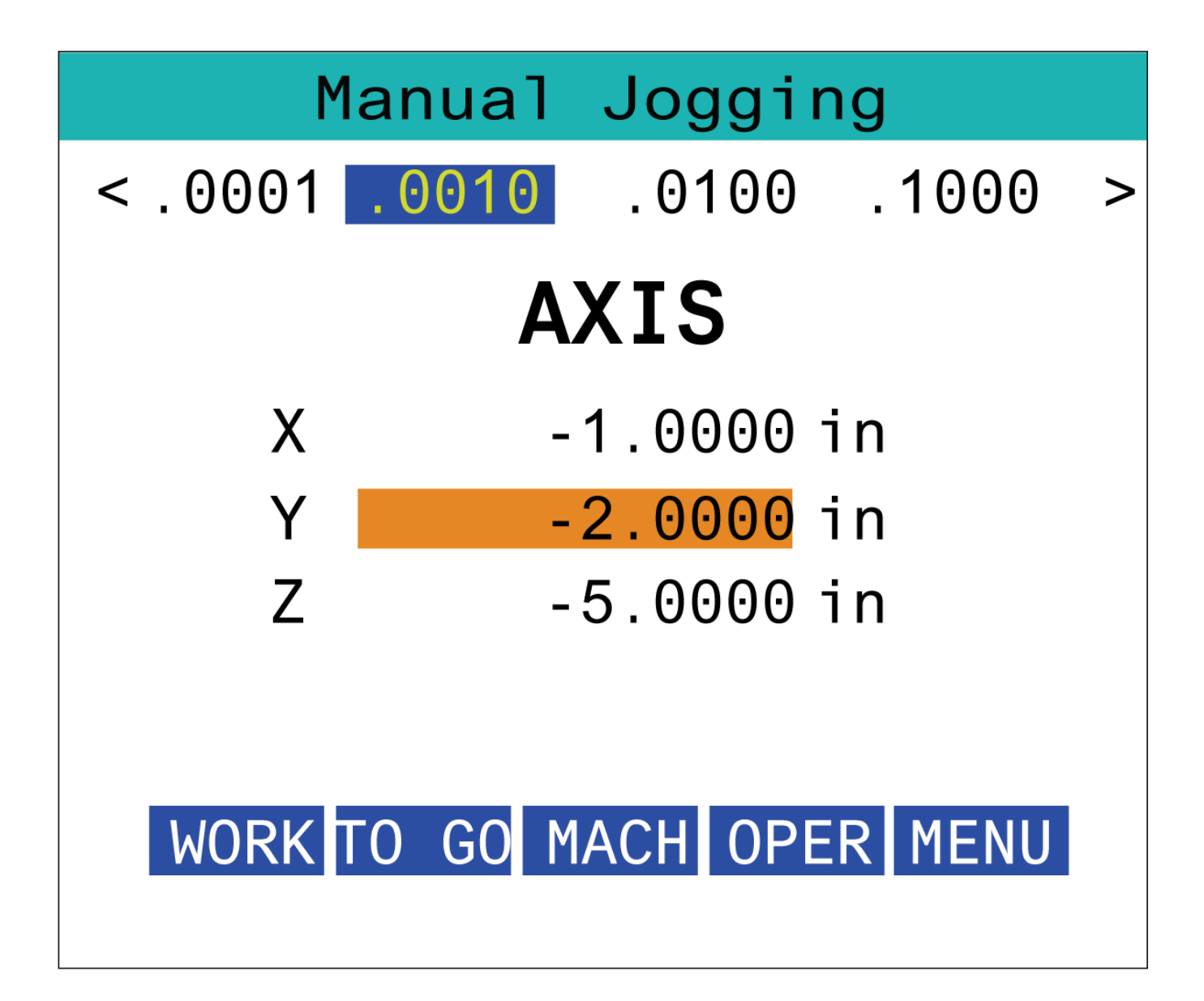

### **15.3 | FRESATRICE - RJH-XL - OFFSET UTENSILE**

### **RJH-XL- Offset utensile**

Per accedere a questa funzione sulla RJH-XL, premere **[OFFSET]** sul pannello di comando e selezionare la pagina Offset pezzo, o selezionare **OFFSET PEZZO** dal menu modalità di funzionamento RJH-XL.

Premere **0,001, 0,0010, 0,0100 o 0,1000** sullo schermo per modificare la frequenza di avanzamento.

Premere la posizione dell'asse sullo schermo o premere **[F1]/[F3]** sull'RJH per modificare l'asse.

Premere **[NEXT]** sullo schermo per passare allo strumento successivo.

Per cambiare l'offset utensile, evidenziare il campo **TOOL OFFSET** e usare il volantino per cambiare il valore.

Utilizzare il volantino per far avanzare l'utensile nella posizione desiderata. Premere il tasto funzione **[SETL]** per registrare la lunghezza utensile.

Per regolare la lunghezza utensile, per esempio se si desidera sottrarre dalla lunghezza utensile lo spessore della carta usata per toccare l'utensile:

- 1. Premere il pulsante **[ADJUST]** sullo schermo.
- 2. Usare l'avanzamento con volantino per cambiare il valore (positivo o negativo) da aggiungere alla lunghezza utensile.
- 3. Premere il pulsante **[ENTER]** sullo schermo.

**NOTA:** Se la macchina ha un'opzione del refrigerante programmabile, è possibile regolare la posizione del rubinetto per l'utensile.

- 1. Evidenziare il campo **COOLANT** POS.
- 2. Premere il pulsante **[ADJST]** sullo schermo e usare il volantino per modificare il valore.
- 3. Premere il pulsante **[ENTER]** sullo schermo per accettare la modifica della posizione del refrigerante.

Si può usare il tasto funzione **[M08]** per accendere il refrigerante e testare la posizione del refrigerante. Premere nuovamente il pulsante sullo schermo per disattivare il refrigerante.

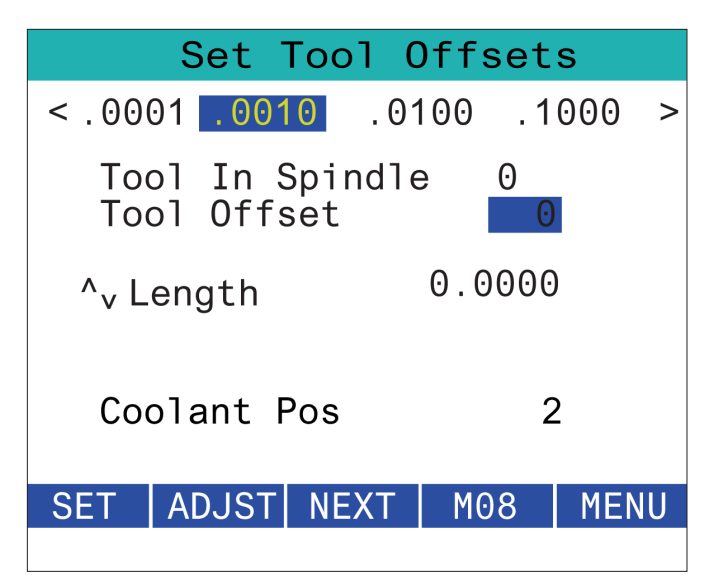

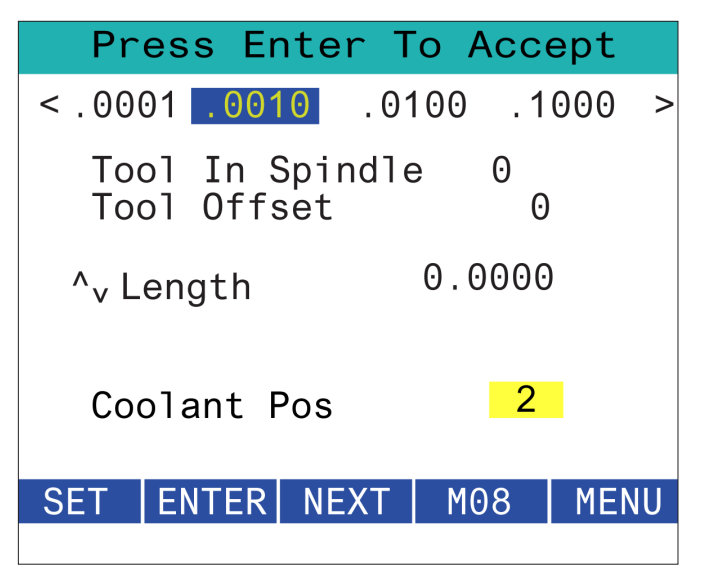

### **15.4 | FRESATRICE - OFFSET PEZZO RJH-TOUCH XL**

# **RJH-XL- Offset pezzo**

Per accedere a questa funzione sulla RJH-XL, premere **[OFFSET]** sul pannello di comando e selezionare la pagina Offset pezzo, o selezionare WORK OFFSETS dal menu modalità di funzionamento RJH-XL.

Premere **0,0001, 0,0010, 0,0100 o 0,1000** sullo schermo per modificare la frequenza di avanzamento.

Premere la posizione dell'asse sullo schermo o premere **[F1]/[F3]** sull'RJH per modificare l'asse.

Per cambiare il numero dell'offset pezzo, premere il pulsante **[WORKN]** sullo schermo e utilizzare il volantino di avanzamento per selezionare un nuovo numero di offset.

Premere **[ENTER]** sullo schermo per impostare il nuovo scostamento. Usare il volantino per spostare l'asse.

Quando si raggiunge la posizione di offset in un asse, premere il pulsante **[SET]** sullo schermo per registrare la posizione di offset.

Per regolare un valore di offset:

- 1. Premere il tasto funzione **ADJUST** (Regola).
- 2. Usare la manopola a impulsi per cambiare il valore (positivo o negativo) da aggiungere all'offset.
- 3. Premere il tasto funzione **ENTER** (Invio).

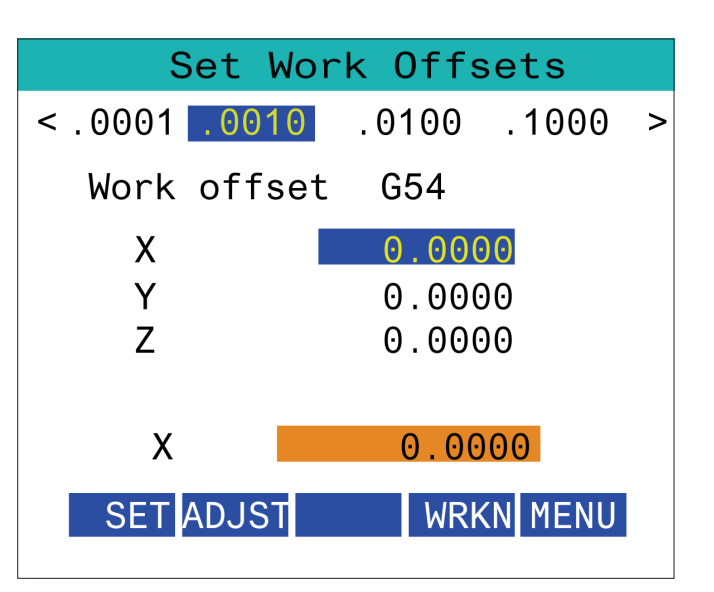

### **15.5 | FRESATRICE - RITORNO A ZERO RJH-TOUCH XL**

### **RJH-XL- Offset pezzo**

Per accedere a questa funzione sulla RJH-XL, premere **[OFFSET]** sul pannello di comando e selezionare la pagina Offset pezzo, o selezionare WORK OFFSETS dal menu modalità di funzionamento RJH-XL.

Premere **0,0001, 0,0010, 0,0100 o 0,1000** sullo schermo per modificare la frequenza di avanzamento.

Premere la posizione dell'asse sullo schermo o premere **[F1]/[F3]** sull'RJH per modificare l'asse.

Per cambiare il numero dell'offset pezzo, premere il pulsante **[WORKN]** sullo schermo e utilizzare il volantino di avanzamento per selezionare un nuovo numero di offset.

Premere **[ENTER]** sullo schermo per impostare il nuovo scostamento. Usare il volantino per spostare l'asse.

Quando si raggiunge la posizione di offset in un asse, premere il pulsante **[SET]** sullo schermo per registrare la posizione di offset.

Per regolare un valore di offset:

- 1. Premere il tasto funzione **ADJUST** (Regola).
- 2. Usare la manopola a impulsi per cambiare il valore (positivo o negativo) da aggiungere all'offset.
- 3. Premere il tasto funzione **ENTER** (Invio).

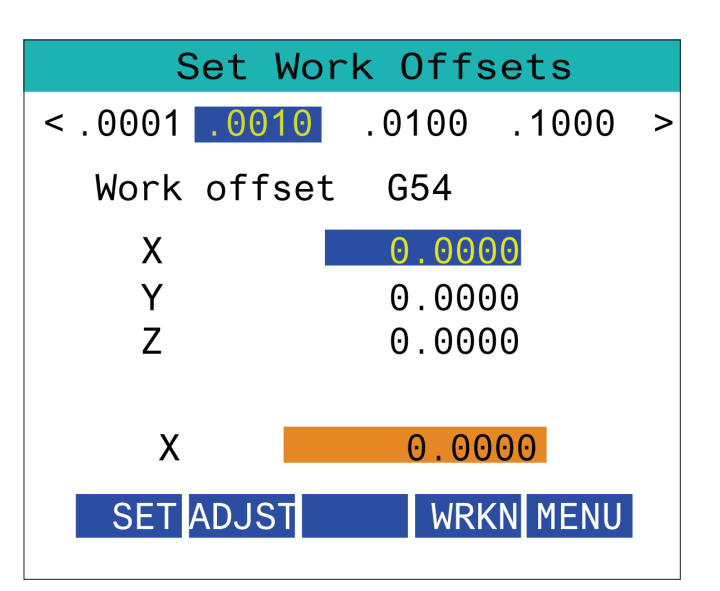

### **15.6 | FRESATRICE - MENU AUSILIARIO DI RJH-XL**

# **Menu ausiliario RJH-XL**

Per accedere a questa funzione sulla RJH-XL, selezionare **MENU AUSILIARIO** dal menu della modalità di funzionamento della RJH-XL.

Il pulsante **[SPNDL]** sullo schermo ruoterà il mandrino in senso orario e antiorario.

Il pulsante **[M08]** sullo schermo può controllare il refrigerante.

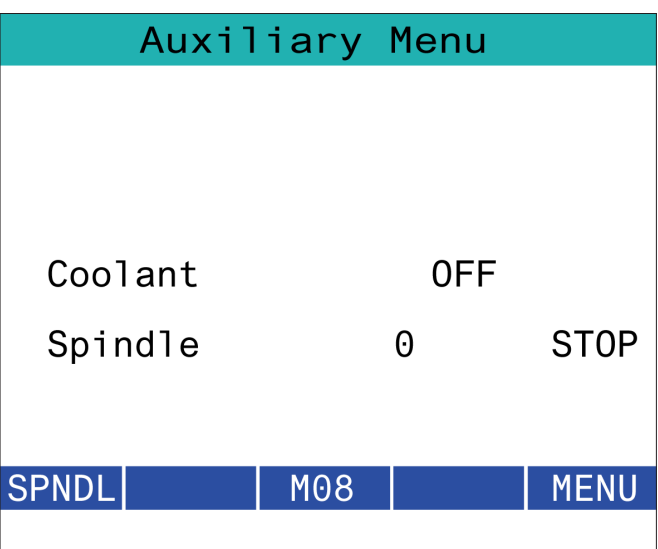

### **15.7 | FRESATRICE - RJH-XL - SERRAGGIO DEI PEZZI**

# **RJH-XL - Serraggio pezzi**

Per accedere a questa funzione sulla RJH-XL, premere il pulsante **[CURRENT COMMANDS]** sul pannello di comando, quindi, nella scheda Dispositivi, accedere alla scheda di lavoro oppure selezionare **SERRAGGIO DEI PEZZI** dal menu della modalità di funzionamento RJH-XL.

Premere i pulsanti **[CLAMP]/[UNCLA]** sullo schermo per bloccare/sbloccare la morsa selezionata.

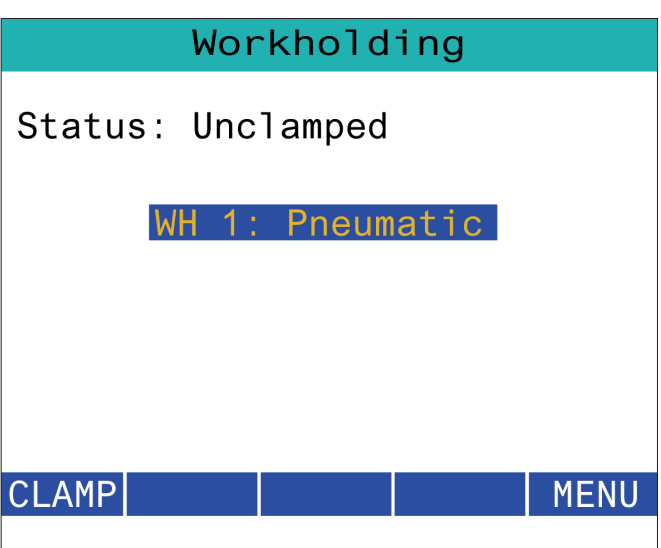

### **15.8 | FRESATRICE - MODALITÀ DI PROGRAMMAZIONE RJH-TOUCH**

# **RJH-XL - Modalità Programmazione**

### **NOTA: Le immagini mostrano MDI, ma le seguenti istruzioni si applicano sia a MDI che MEM.**

Quando si preme MDI o MEM sul pensile, ci sono 4 linguette principali [1] sulla RJH: **WORK**, **TO GO**, **MACH**, e **OPER**.

Quando è evidenziato **[WORK]** lo schermo mostra le posizioni dell'asse in relazione allo zero pezzo.

Quando è evidenziato **[TO GO]** lo schermo mostra la distanza rimanente prima che gli assi raggiungano la posizione comandata.

Quando è evidenziato **[MACH**] lo schermo visualizza le posizioni degli assi in relazione allo zero macchina.

Quando è evidenziato **[OPER]** lo schermo visualizza la distanza di avanzamento a intermittenza degli assi.

Nella parte inferiore dello schermo sono presenti 5 pulsanti [2]: **SINGL**, OPSTP, **BLK D**, **M08**, **MENU**.

Quando si preme **SINGL** si esegue la linea sollevata [3] e si arresta e quando si preme **[CYCLE START]** si esegue la linea e l'arresto successivi e così via.

**OPSTP** è un arresto opzionale, quando si preme questo pulsante il programma si arresta ogni volta che si incontra un M01.

**NOTA:** Sulle macchine dotate di porta automatica, **OPSTP** si arresta ogni M01 e apre la porta.

**BLK D** è l'eliminazione del blocco, quando si preme una linea che inizia con una barra [4] viene saltata quando il programma viene eseguito.

Quando si preme **M08**, il refrigerante si accende e il pulsante visualizza **M09**, che si spegne quando viene premuto.

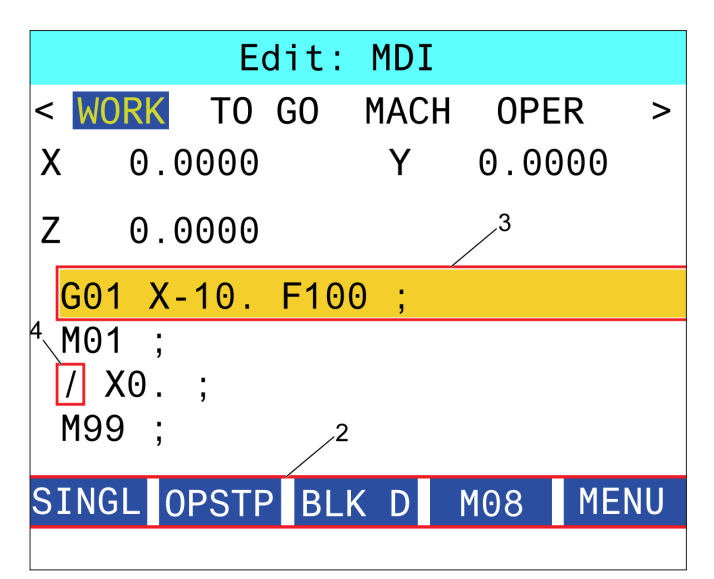

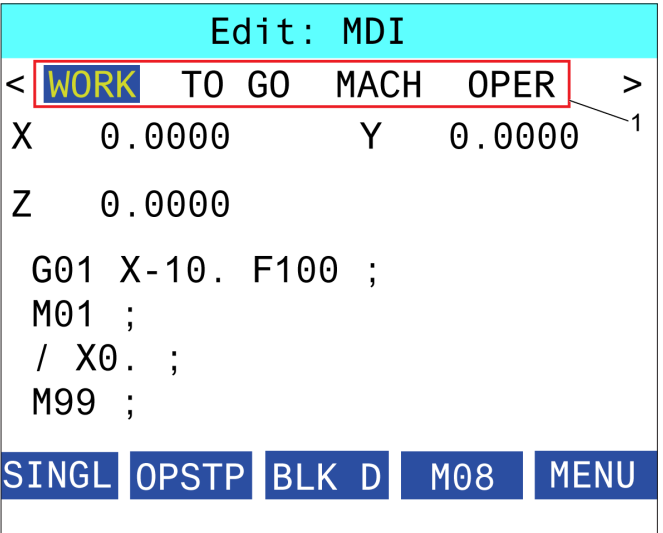

### **16.1 | FRESATRICE - OPZIONI PROGRAMMAZIONE/ELENCO FUNZIONI**

### **Introduzione**

In aggiunta alle funzioni standard in dotazione con la macchina, si possono anche ottenere delle attrezzature opzionali con delle osservazioni speciali di programmazione. Questa sezione descrive come si programmano queste opzioni.

È possibile contattare il proprio HFO per acquistare la maggior parte di queste opzioni, se tali opzioni non sono già state fornite con la macchina.

# **Elenco delle funzioni**

L'elenco delle funzioni contiene sia le opzioni standard che quelle acquistabili.

Per accedere all'elenco:

#### Premere **[DIAGNOSTIC].**

Navigare fino alla scheda Parametri e poi alla scheda Funzioni. (Le opzioni acquistate sono indicate in verde e il loro stato è ACQUISTATO.)

# **Attiva/disattiva opzioni di acquisto**

Per attivare o disattivare un'opzione acquistata:

Evidenziare l'opzione nella scheda **FUNZIONI**.

Premere **[ENTER]** (Invio) per attivare o disattivare (ON/OFF) l'opzione.

**NOTA:** Se l'opzione in evidenza è disattivata (OFF), l'opzione non è disponibile.

#### ostics And Maintenanc Diagnostics Maintenance Search (TEXT) [F1], or [F1] to clear Date:<br>Remaining 5 Days 1 hr<br>Acquired 05-20-16 Feature Disabled Machine<br>
Macros<br>
Macros<br>
Macros<br>
Macros<br>
TCPC and DWO<br>
Macros<br>
Macros<br>
Macros<br>
Macros<br>
Macros<br>
Macros<br>
Macros<br>
Macros<br>
Macros<br>
Macros<br>
Macros<br>
Macros<br>
Macros<br>
Macros<br>
Macros<br>
Macros<br>
Macros<br>
Macros<br>
Macros<br>
Macros<br>
Macros<br> Machine Durchaeor Purchased<br>Purchased<br>Tryout Available Acquired 05-20-16<br>Acquired 05-20-16 Acquired 05-20-16 Purchased Figh Speed Machining<br>
P VPS Editing<br>
P Fourth Axis<br>
P Fith Axis<br>
P Fith Axis Tryout Available Purchased<br>Purchased Acquired 05-20-16<br>Acquired 05-20-16 Acquired 85-20-16<br>Purchase Required<br>Acquired 85-20-16 Feature Disabled<br>Purchased Fifth Axis<br>
P Max Memory: 1GB<br>
P Mireless Networking<br>
P Compensation Tables<br>
Through Spindle Coolant<br>
P Max Spindle Speed: 8100 RPM Acquired 05-20-16 Purchased Feature Disabled Purchase Required<br>Acquired 05-20-16 Purchased \*Tryout time is only updated while Feature is enabled Turn On/Off Feature F4 Purchase Feature With Entered Activation Code

# **Versione di prova delle opzioni**

Per alcune opzioni è disponibile una versione di prova di 200 ore. La colonna dello stato nella scheda FUNZIONI mostra le opzioni per cui è disponibile una versione di prova.

**NOTA:** Se un'opzione non ha una versione di prova, la colonna dello stato mostra FUNZIONE DISATTIVATA, ed è necessario acquistare quell'opzione per usarla.

Per avviare la versione di prova:

Evidenziare la funzione.

Premere **[ENTER]**. Premere nuovamente **[ENTER]** (Invio) per disattivare l'opzione e arrestare il timer.

Lo stato della funzione cambia in VERSIONE DI PROVA ATTIVATA, e la colonna della data mostra le ore rimanenti del periodo di prova. Quando il periodo di prova termina, lo stato cambia in SCADUTO. Non si può prolungare il periodo di prova delle opzioni scadute. Per poterle usare devono essere acquistate.

**NOTA:** Il periodo di prova viene aggiornato solo quando l'opzione è attiva.

### **16.2 | FRESATRICE - ROTAZIONE E MESSA IN SCALA**

# **Rotazione e messa in scala**

La rotazione permette di ruotare una sagoma in un'altra posizione o intorno a una circonferenza. La messa in scala riduce o ingrandisce un percorso utensili o una sagoma.

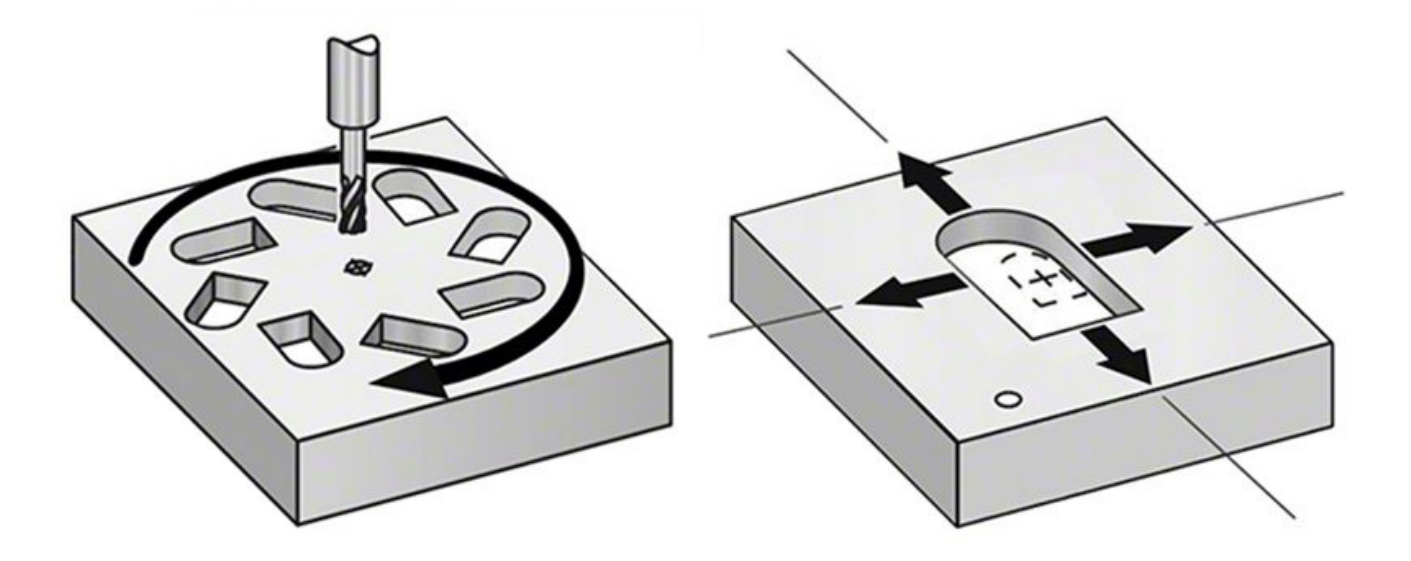

### **16.3 | FRESATRICE - VISUAL PROGRAMMING SYSTEM (MODELLO VPS)**

### **Sistema di programmazione visivo**

VPS consente di creare velocemente dei programmi da delle sagome di programmazione. Per accedere a VPS, premere EDIT (Editazione) e selezionare la scheda VPS.

Schermata iniziale VPS.

- [1] Modelli utilizzati di recente,
- [2] Finestra Directory modello,
- [3] INVIO per caricare un modello,

[4] F4 per passare dalla directory usata di recente a quella dei modelli.

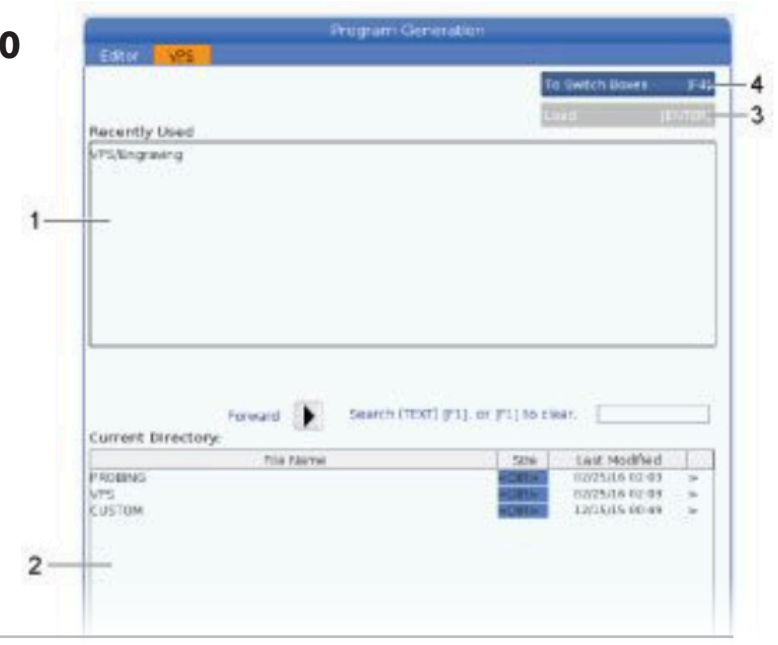

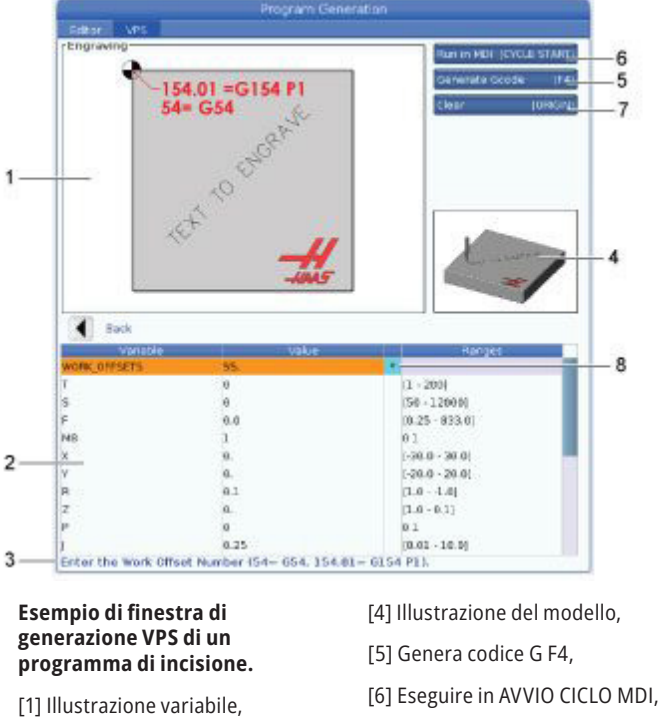

- [2] Tabella delle variabili,
- [3] Testo descrizione variabile,
- [7] Cancella ORIGINE,

[8] Il valore predefinito è stato modificato.

# **Esempio di VPS**

Quando si usa VPS, si sceglie una sagoma per la funzione che si desidera programmare, e poi si immettono le variabili per creare un programma. Le sagome predefinite includono le la tastatura e le funzioni dei pezzi. Si possono anche creare delle sagome personalizzate. Contattare il reparto Applicazioni del proprio HFO per assistenza sulle sagome personalizzate.

- 1. Premere EDIT (Editazione) e selezionare la scheda VPS.
- 2. Usare le frecce per evidenziare l'opzione del menu VPS. Premere la freccia RIGHT (Destra) per selezionare quell'opzione.
- 3. Evidenziare e selezionare l'opzione Incisione dal prossimo menu.
- 4. Nella finestra di generazione del programma, usare le frecce UP (Su) e DOWN (Giù) per evidenziare le righe di variabili.
- 5. Immettere un valore per la variabile evidenziata e premere ENTER. Il controllo mostrerà un asterisco (\*) a fianco della variabile, se viene modificato il valore predefinito. Per impostare di nuovo la variabile al valore predefinito, premere il tasto ORIGINE. Premere la freccia DOWN (Giù) per passare alla prossima variabile.

### **16.3 | FRESATRICE - VISUAL PROGRAMMING SYSTEM (MODELLO VPS)**

Per generare il ciclo di incisione dell'esempio, usiamo questi valori delle variabili. Notare che tutti i valori di posizione sono inseriti come coordinate di lavoro.

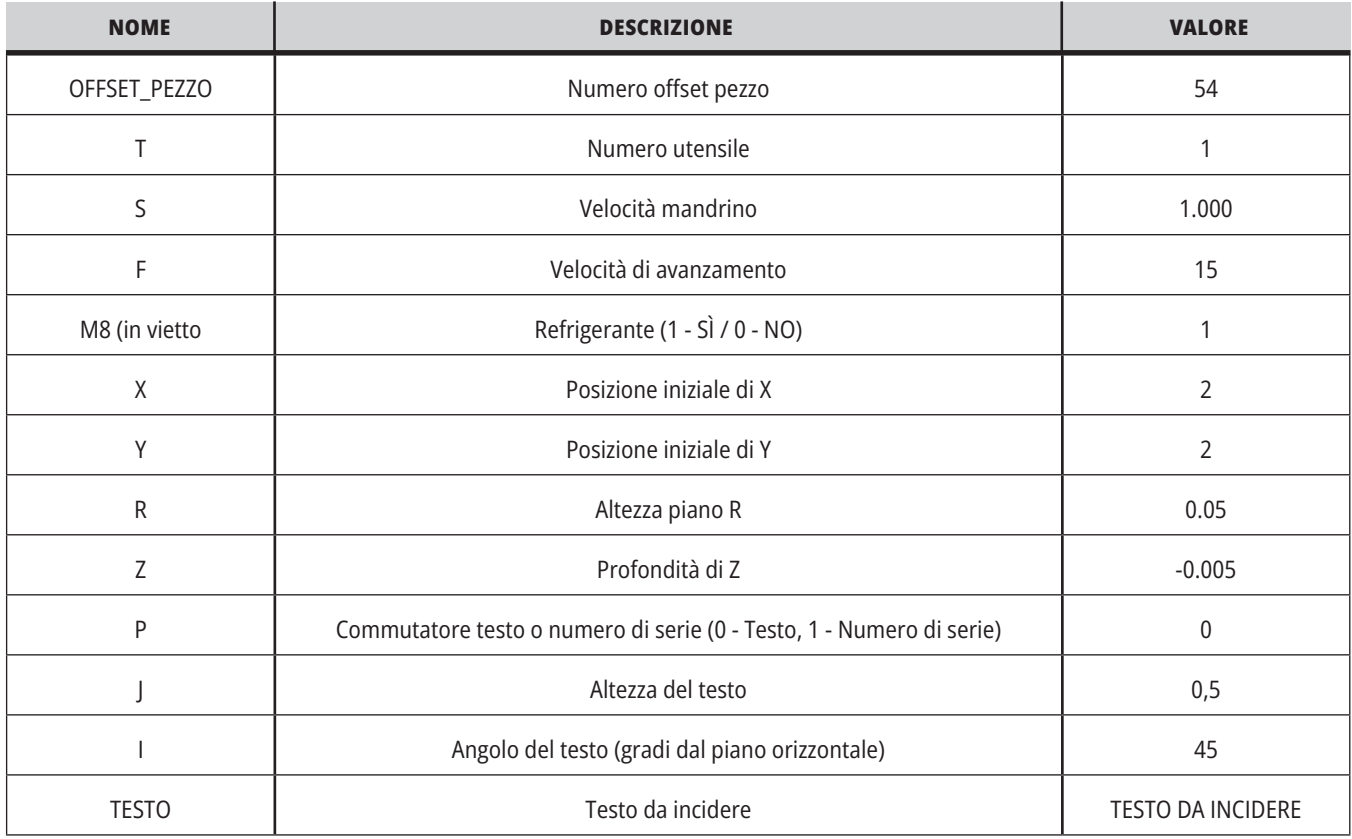

#### 6. Con tutte le variabili inserite, si può premere **CYCLE START** per eseguire immediatamente il programma in MDI, o F4 per inviare il codice al clipboard o in MDI senza eseguire il programma.

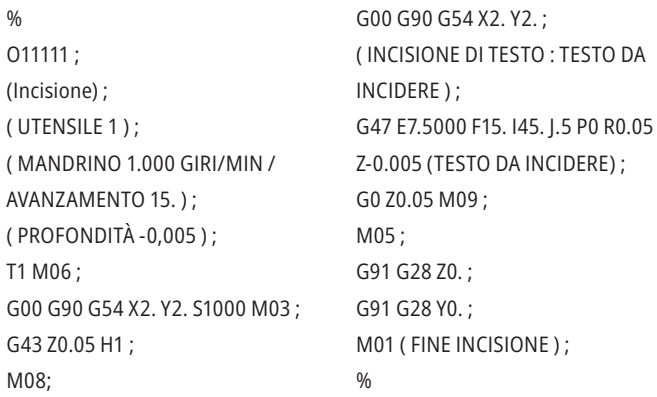

### **16.4 | FRESATRICE - MASCHIATURA RIGIDA**

# **Maschiatura rigida**

Quest'opzione sincronizza i giri/min del mandrino con la velocità di avanzamento durante un'operazione di maschiatura.

### **16.5 | FRESATRICE - M19 ORIENTAMENTO MANDRINO**

# **M19 Orientamento mandrino**

L'orientamento del mandrino consente di posizionare il mandrino secondo un angolo programmato. Quest'opzione fornisce un posizionamento poco costoso e accurato.

### **16.6 | FRESATRICE - LAVORAZIONE AD ALTA VELOCITÀ (SOLO MULINO)**

# **Lavorazione ad alta velocità**

L'opzione di lavorazione ad alta velocità Haas consente velocità di avanzamento maggiori e percorsi degli utensili più complessi. L'opzione HSM usa un algoritmo chiamato accelerazione prima dell'interpolazione in combinazione con la lettura preventiva dei blocchi completa, per fornire avanzamenti in contornatura fino a 1200 ipm (30.5 m/min) senza rischi di distorsione della traiettoria programmata. Questo riduce i tempi di ciclo, migliora la precisione e uniforma i movimenti.

### **16.7 | FRESATRICE - OPZIONI DI MEMORIA AGGIUNTIVE**

# **Opzione di memoria aggiuntiva**

L'orientamento del mandrino consente di posizionare il mandrino secondo un angolo programmato. Quest'opzione fornisce un posizionamento poco costoso e accurato.

### **16.8 | FRESATRICE - SONDA**

### **Indagine tramite sonda**

Si può usare un sistema di tastatura opzionale per impostare gli offset, controllare il lavoro, misurare e controllare gli utensili. Questa sezione descrive l'utilizzo di base della sonda e la risoluzione dei problemi.

### **Controllo sonda utensili**

Eseguire questi passi per assicurarsi che la sonda utensili funzioni correttamente:

#### **1. In modalità MDI, eseguire:**

M59 P2; G04 P1.0; M59 P3; Questo attiva le comunicazioni con la sonda utensili, ha un ritardo di un secondo e accende la sonda utensili. Il LED [1] sulla sonda utensili lampeggia di colore verde.

#### **2. Toccare lo stilo [2].**

La macchina emette un "beep" e il LED diventa rosso [1]. Questo indica che la sonda utensili si è avviata.

**3. Premere RESET (Reimpostazione) per disattivare la sonda.** Il LED [1] della sonda si spegne.

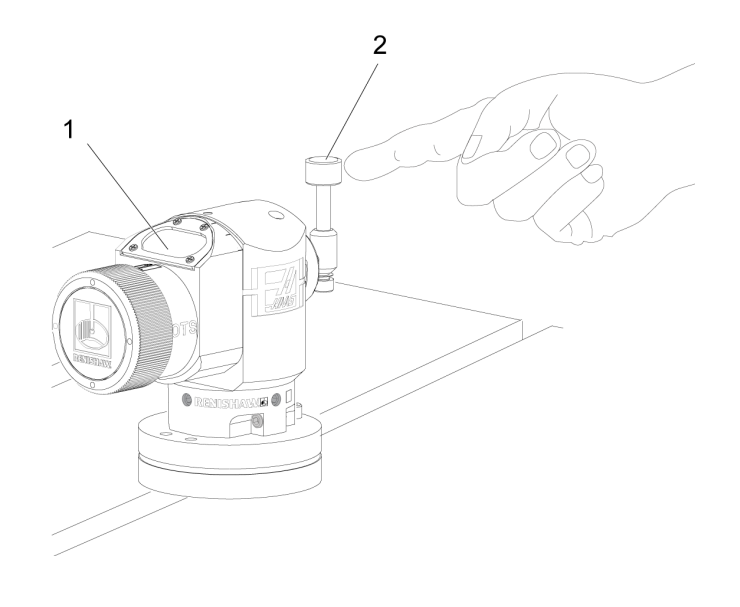

# **Controllo sonda di lavoro**

Eseguire questi passi per assicurarsi che la sonda di lavoro funzioni correttamente:

- **1** Selezionare la sonda di lavoro con un cambio utensile, o inserire manualmente la sonda di lavoro nel mandrino.
- **2** In modalità MDI, eseguire M69 P2 ; Questo avvia le comunicazioni con la sonda di lavoro.
- **3**In modalità MDI, eseguire M59 P3 ;
	- Il LED sulla sonda lampeggia di colore verde [1].
- **4** Toccare lo stilo [2].
- La macchina emette un "beep" e il LED diventa rosso [3]. Questo indica che la sonda di lavoro si è avviata.
- **5** Premere RESET (Reimpostazione) per disattivare la sonda.

Il LED della sonda di lavoro si spegne [1].

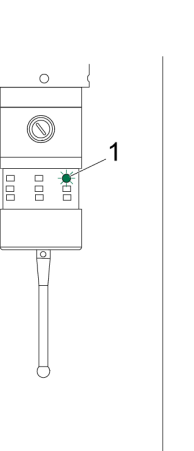

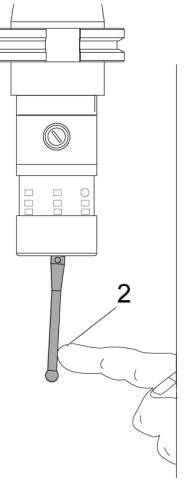

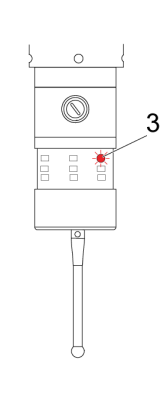

### **16.8 | FRESATRICE - SONDA**

### **Esempio di sonda**

Si può usare una sonda per controllare le dimensioni corrette del pezzo durante il processo di lavorazione. Per esempio, questo programma usa la sonda di lavoro per controllare l'ortogonalità. Il programma usa G65 per chiamare programmi macro 9XXXXX creati specificamente

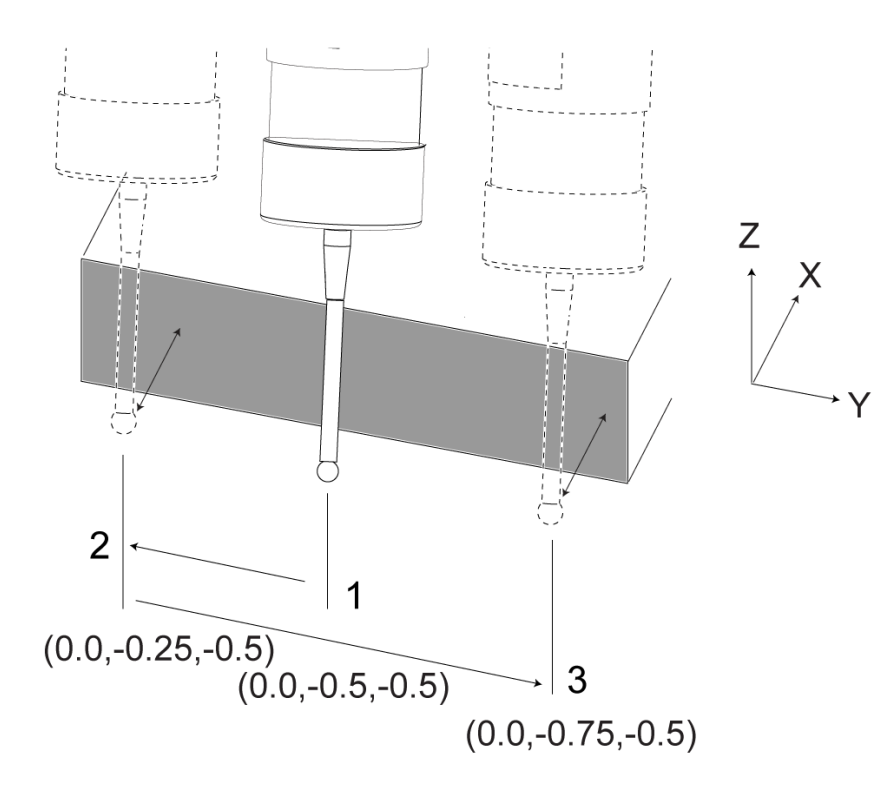

per sondare. Si possono trovare altre informazioni su questi programmi nei manuali Renishaw sul web, all'indirizzo www.haascnc.com e poi fare clic sulla scheda Assistenza.

Il programma fa quanto segue:

- **1** Dopo un cambio utensile, posizione iniziale e aggiunta della compensazione lunghezza utensile, il sistema accende la sonda di lavoro e si sposta in una posizione di avvio sicura.
- **2** Lo stilo della sonda si muove lungo la superficie fino al punto richiesto sull'asse Z per fornire una posizione centrale di avvio [1].
- **3** Il ciclo esegue due misurazioni, simmetricamente, sulla posizione di avvio, per stabilire l'angolo della superficie [2], [3].
- **4** Infine, lo stilo della sonda si sposta nella sua posizione sicura, spegne la sonda e ritorna alla posizione iniziale.

#### **Ad esempio:**

 $0/2$ 

O00010 (CONTROLLARE L'ORTOGONALITÀ) ;

T 20 M06 (SONDA);

G00 G90 G54 X0. Y0.;

G43 H20 Z6. ;

G65 P9832 (TASTATURA PEZZO ATTIVA) ; G65 P9810 Z-0.5 F100. (MODALITÀ MOVIMENTO) ; G65 P9843 Y-0.5 D0.5 A15. (MISURAZ. ANGOLO) ; G65 P9810 Z6. F100. (SICUREZZA DISATTIVA) ; G65 P9833 (TASTATURA PEZZO DISATTIVA) ; G00 G90 G53 Z0. ;

- M01;
- ;

; ( PROGRAMMA PER PEZZI ) ; G00 G90 G54 X0. Y0.; T2 M06 (FRESA DA 1/2") ; G00 G90 G43 H02 Z1.5 ; G68 R#189 ; G01 X-2. F50. ; ;M30 ;%

# **Uso della sonda con le macro**

Gli enunciati macro selezionano e attivano e disattivano la sonda allo stesso modo dei codici M.

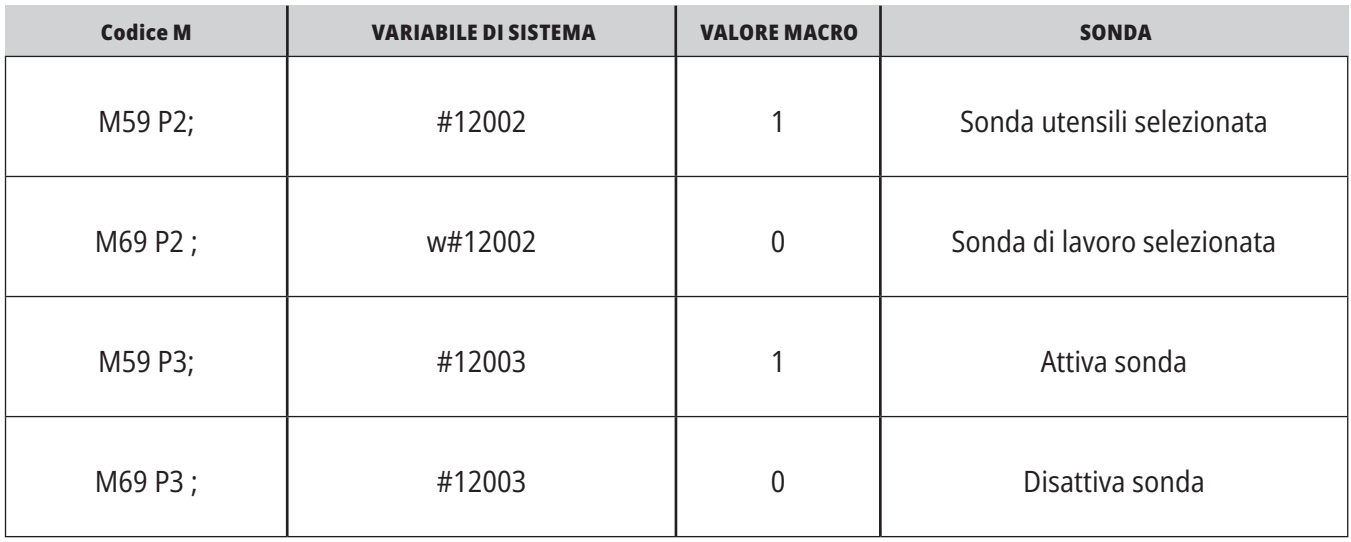

Se si assegna una variabile di sistema a una variabile globale visibile, è possibile vedere il cambiamento del valore della macro nella scheda Macro Vars sotto CURRENT COMMANDS (Comandi Correnti).

Ad esempio,

M59 P3;

#10003=#12003;

La variabile globale #10003 mostra quanto emesso da M59 P3 ; cioè 1.000000. Questo significa che la sonda utensile o la sonda di lavoro è ON.

### **16.9 | FRESATRICE - VELOCITÀ MANDRINO MASSIMA**

# **Velocità massima del mandrino Tabelle di compensazione**

Quest'opzione aumenta la velocità massima che si può utilizzare per il mandrino della macchina.

### **16.10 | FRESATRICE - TABELLE DELLE COMPENSAZIONI**

Con quest'opzione il controllo memorizza una tabella di compensazione per correggere piccoli errori nell'ingranaggio a vite senza fine del rotante, come pure piccoli errori in X, Y e Z.

### **Introduzione ai codici G della fresatrice**

Questo capitolo fornisce le descrizioni dettagliate dei codici G utilizzati per programmare la macchina fresatrice.

**Attenzione:** I programmi campione in questo manuale sono stati collaudati per quanto concerne la precisione, ma sono usati solo a fini illustrativi. I programmi non definiscono utensili, offset o materiali. Non descrivono il serraggio dei pezzi o altre attrezzature di fissaggio. Se si decide di eseguire un programma campione, lo si deve fare in modalità grafica. Seguire sempre delle pratiche di lavorazione sicure quando si esegue un programma con cui non si ha familiarità.

**NOTA:** I programmi campione in questo manuale hanno uno stile di programmazione molto prudente. I campioni sono intesi a mostrare dei programmi sicuri e affidabili, e non sono necessariamente il modo più veloce ed efficiente di utilizzare una macchina. I programmi campione usano dei codici G che si potrebbe scegliere di non usare in programmi più efficienti.

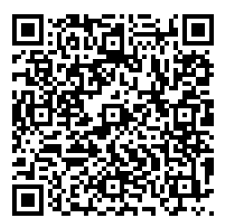

**ESEGUIRE LA SCANSIONE DEL CODICE QR PER INDIVIDUARE COSA SONO I CODICI G?**

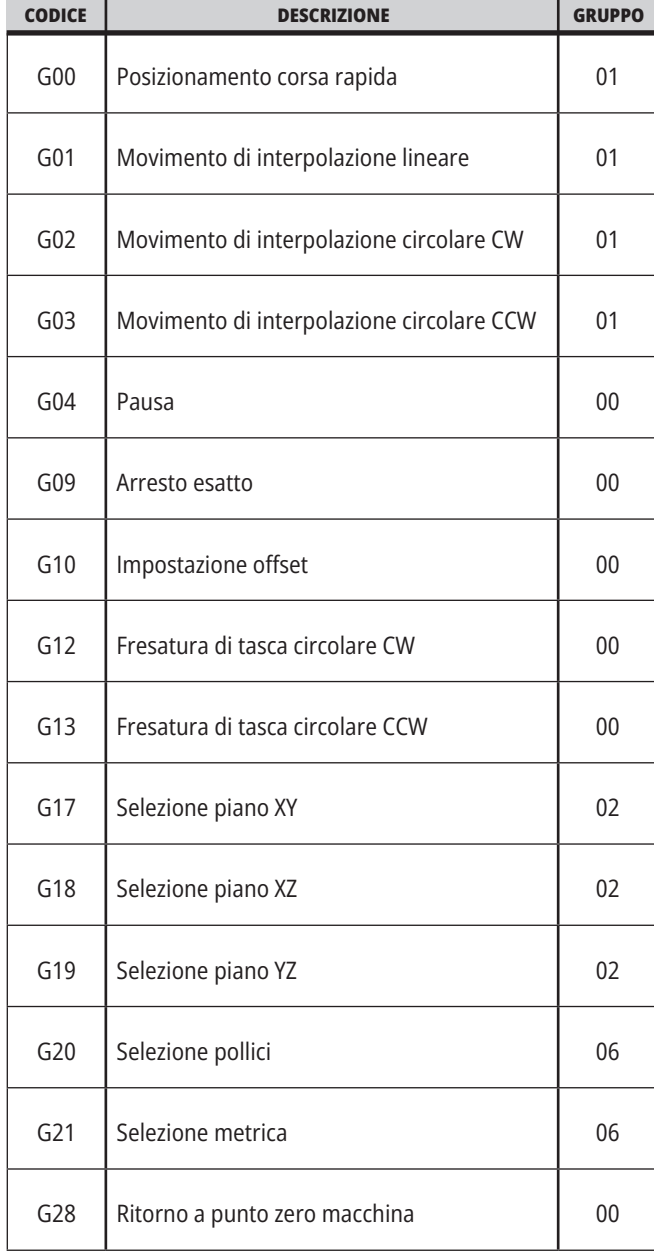

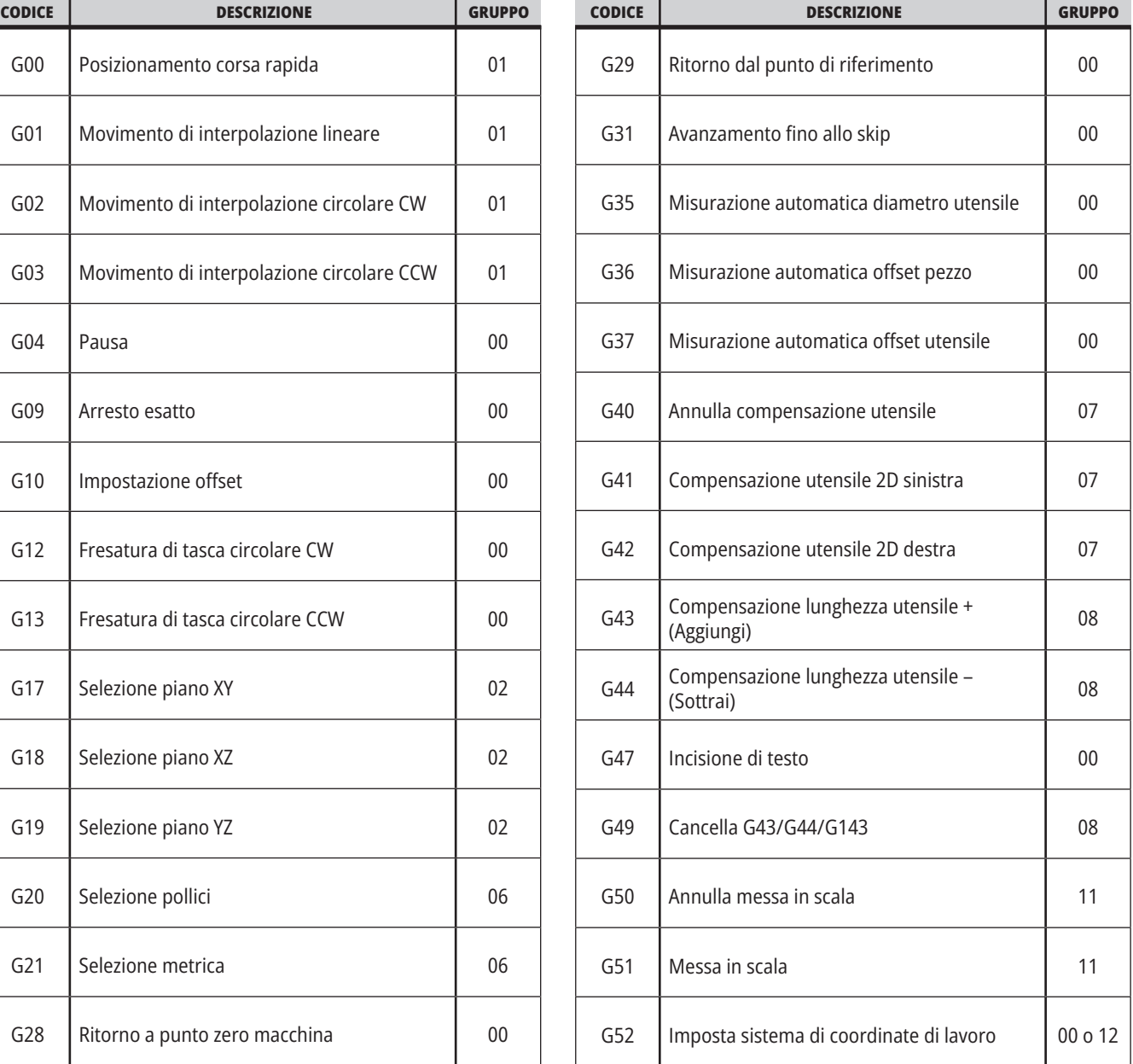

### **17.1 | INTRODUZIONE AI CODICI G DELLA CARTIERA**

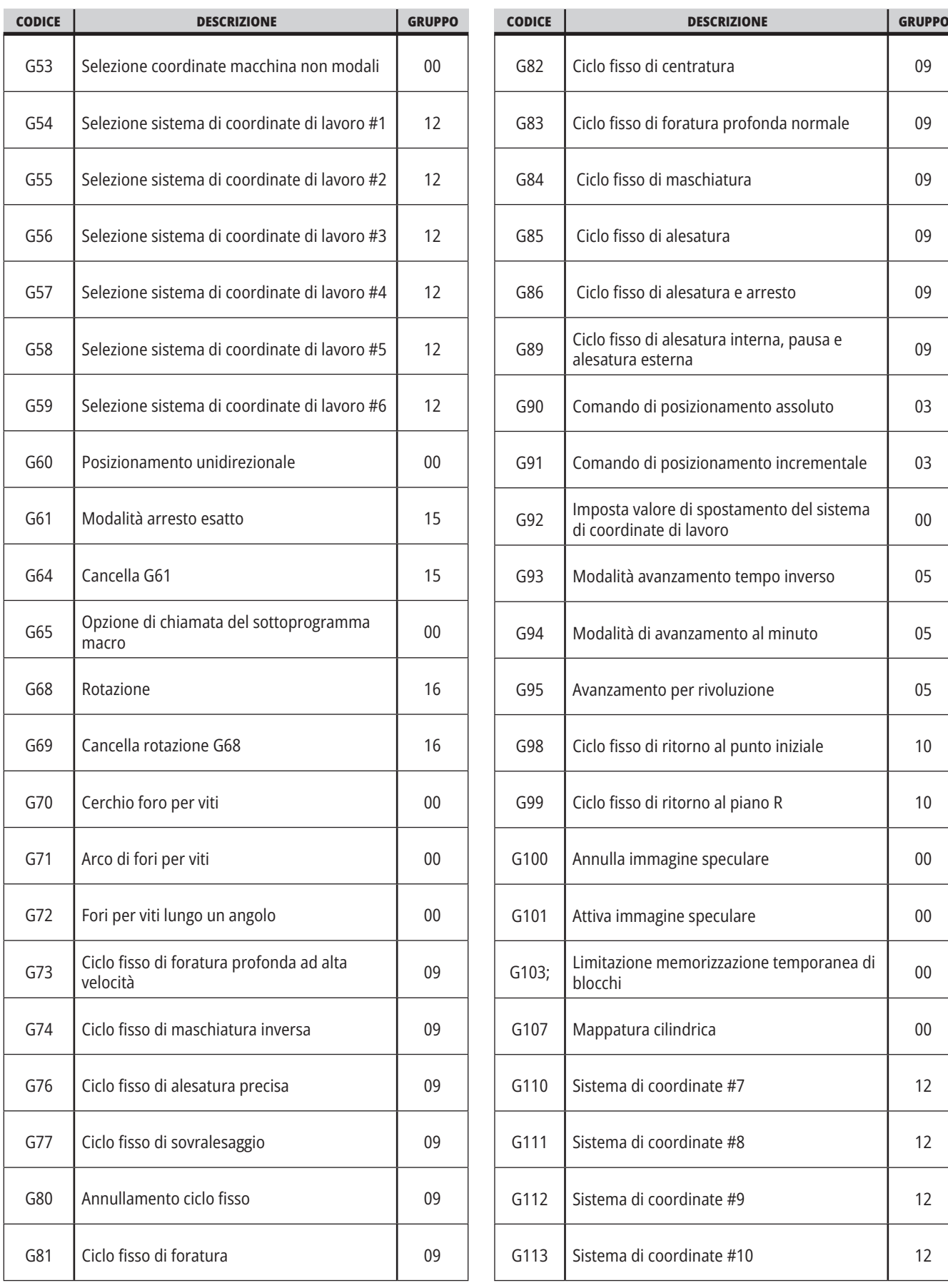

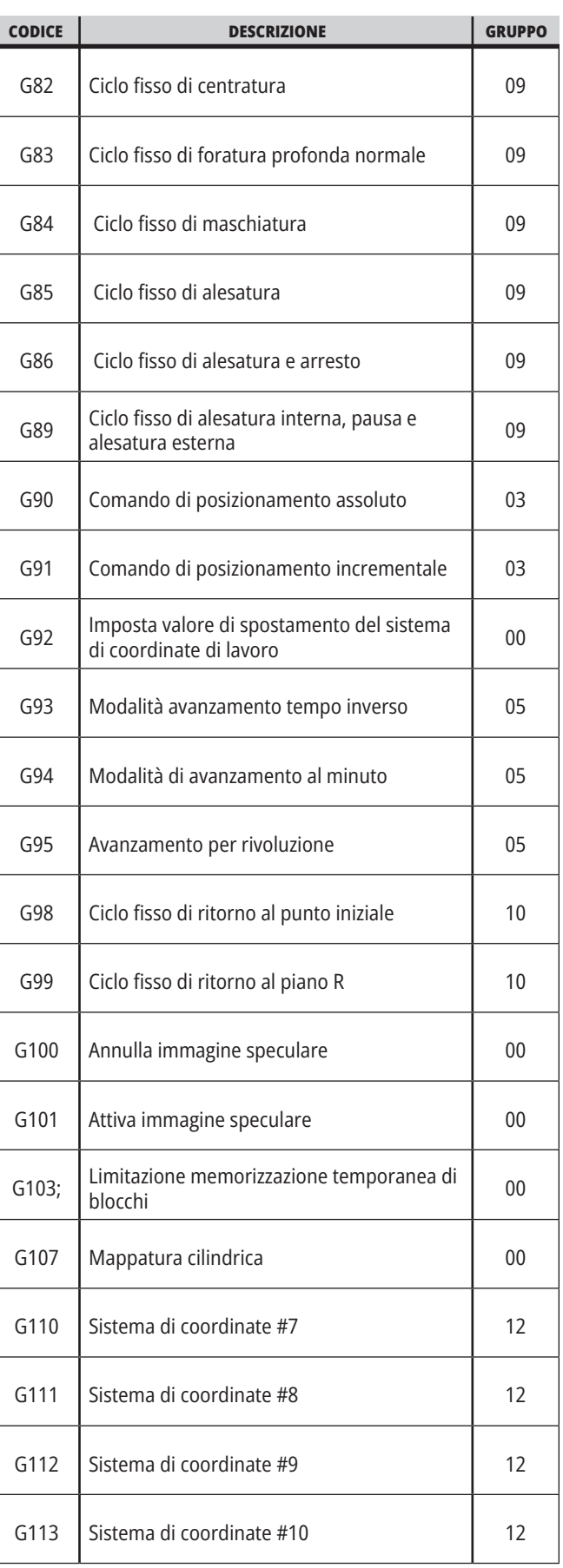

### **17.1 | INTRODUZIONE AI CODICI G DELLA CARTIERA**

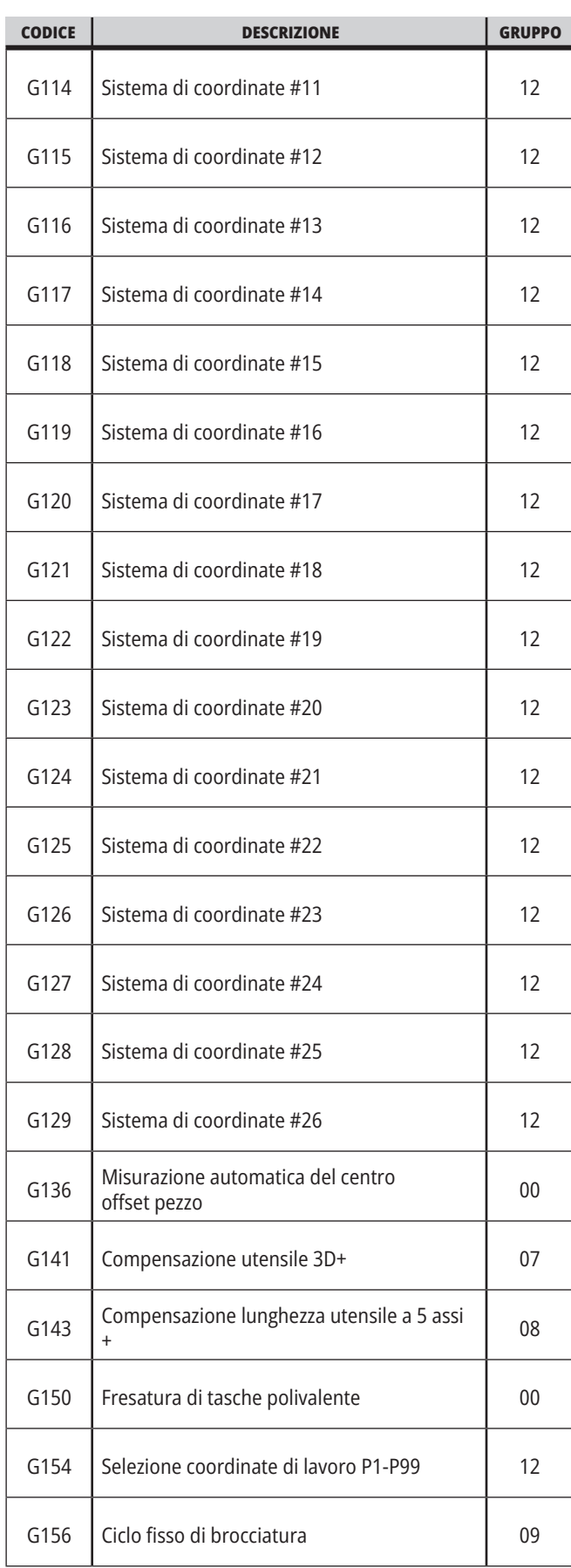

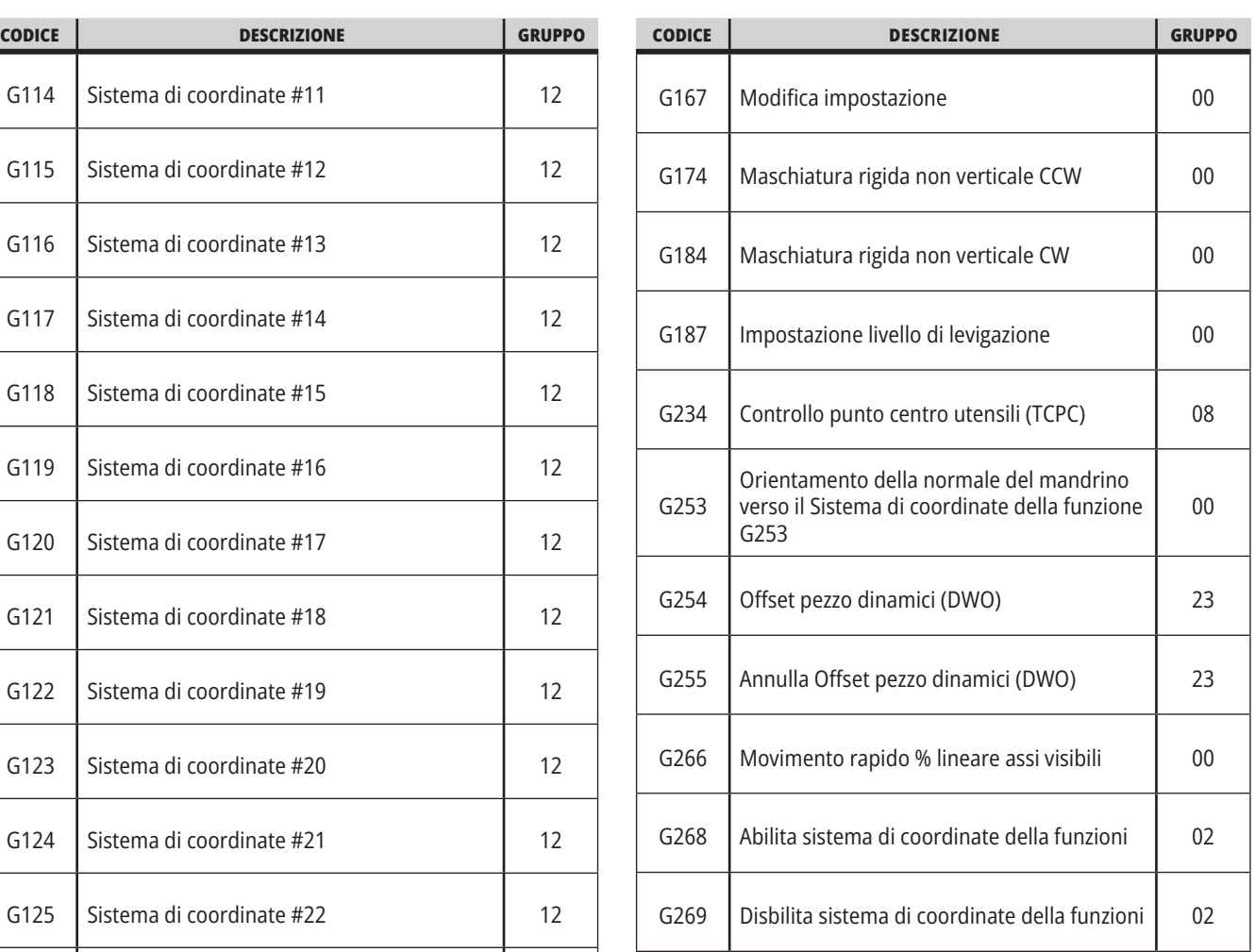

### **17.2 | FRESATRICE - CODICI G DI TAGLIO**

### **Codici G della fresatrice Introduzione**

I principali codici G di taglio sono classificati come movimenti di interpolazione e cicli fissi. I codici di taglio per movimenti di interpolazione sono suddivisi come segue:

- G01 Movimento di interpolazione lineare
- G02 Movimento di interpolazione circolare in senso orario
- G03 Movimento di interpolazione circolare in senso antiorario
- G12 Fresatura di tasca circolare in senso orario
- G13 Fresatura di tasca circolare in senso antiorario

### **Movimento di interpolazione lineare**

G01 Il movimento di interpolazione lineare viene usato per tagliare delle righe diritte. Richiede una velocità di avanzamento specificata con il codice di indirizzo Fnnn. nnnn. Xnn.nnnn, Ynn.nnnn, Znn.nnnn e Annn.nnn sono codici di indirizzo opzionali per specificare il taglio. I successivi comandi di movimento degli assi useranno la velocità di avanzamento specificata da G01 finché non viene comandato un altro movimento dell'asse G00, G02, G03, G12 o G13.

Gli angoli si possono smussare usando l'argomento opzionale Cnn.nnnn per definire lo smusso. Gli angoli si possono arrotondare usando il codice di indirizzo opzionale Rnn.nnnn per definire il raggio dell'arco. Vedere G01 Movimento di interpolazione lineare (Gruppo 01) per altre informazioni.

### **Movimento di interpolazione circolare**

G02 e G03 sono codici G per movimenti di taglio circolari. Un movimento di interpolazione circolare ha parecchi codici di indirizzo opzionali per definire l'arco o il cerchio. Il taglio dell'arco o del cerchio inizia dalla posizione corrente dell'utensile [1] secondo la geometria specificata nei comandi G02/G03.

Gli archi possono essere definiti con due metodi differenti. Il metodo preferito consiste nella definizione del centro dell'arco o del cerchio con I, J e/o K e nella definizione del punto finale [3] dell'arco con X, Y e/o Z. I valori I J K definiscono le distanze relative di X Y Z dal punto di inizio [2] al centro del cerchio. I valori X Y Z definiscono le distanze assolute X Y Z dal punto iniziale al punto finale dell'arco nell'attuale sistema di coordinate. Questo è anche il solo metodo per tagliare un cerchio. Definendo solo i valori I J K senza definire i valori X Y Z del punto finale si otterrà un cerchio.

L'altro metodo di tagliare un arco è di definire i valori X Y Z per il punto finale e di definire il raggio del cerchio con un valore R.

Di seguito sono illustrati alcuni esempi di utilizzo dei due metodi differenti di tagliare un arco in senso antiorario di 180 gradi con un raggio di 2" (o 508 mm). L'utensile inizia a X0 Y0 [1], si sposta al punto iniziale dell'arco [2] e taglia l'arco fino al punto finale [3]:

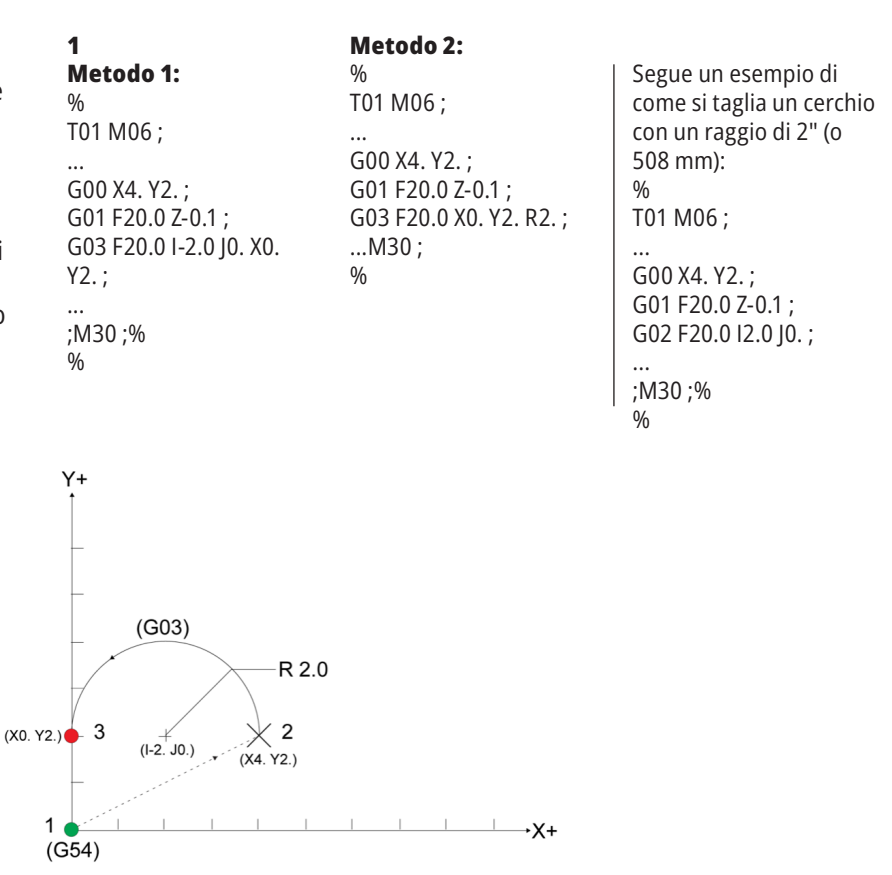

### **Compensazione utensile**

La compensazione utensile è un metodo usato per spostare la traiettoria utensile in modo che l'attuale linea centrale dell'utensile si sposti a sinistra o destra della traiettoria programmata.

Normalmente, la compensazione utensile è programmata per spostare l'utensile in modo da controllare le dimensioni. La pagina degli offset si usa per inserire il grado di spostamento dell'utensile.

L'offset può essere inserito come valore del diametro o del raggio, a seconda dell'impostazione 40, sia per i valori di geometria che per quelli di usura. Se viene specificato il diametro, lo spostamento è la metà del valore inserito.

I valori effettivi degli offset sono la somma dei valori di geometria e usura. La compensazione utensile è disponibile solo sugli assi X e Y per lavorazioni 2D (G17). Per lavorazioni 3D, la compensazione utensile è disponibile sugli assi X, Y e Z (G141).

### **Descrizione generale della compensazione utensile**

G41 seleziona la compensazione utensile sinistra. Questo significa che il controllo sposta l'utensile a sinistra della traiettoria programmata (in relazione alla direzione della corsa) per compensare il raggio o diametro utensile definito nella tabella degli offset utensile (vedere l'impostazione 40). G42 seleziona la compensazione utensile destra che sposta l'utensile a destra della traiettoria programmata, in relazione alla direzione della corsa.

Un G41 o G42 deve avere un valore Dnnn per selezionare il numero di offset corretto dalla colonna degli offset raggio/diametro. Il numero da utilizzare con D si trova nella colonna all'estrema sinistra della tabella degli offset utensile. Il valore usato dal controllo per la compensazione utensile si trova nella colonna GEOMETRIA alla lettera D (se l'impostazione 40 è DIAMETRO) o R (se l'impostazione 40 è RAGGIO).

Se il valore dell'offset è negativo, la compensazione utensile funziona come se nel programma si fosse specificato il codice G opposto. Per esempio, inserendo un valore negativo per un G41, si otterrà lo stesso risultato che se si inserisse un valore positivo per G42. Inoltre, quando la compensazione utensile è attiva (G41 o G42), si può usare solamente il piano X-Y (G17) per i movimenti circolari. La compensazione utensile viene limitata al solo piano X-Y.

Il codice G40 cancella la compensazione utensile, ed è la condizione di default quando si accende la macchina. Quando compensazione utensile non è attiva, la traiettoria programmata è la stessa del centro della traiettoria dell'utensile. Non si può terminare un programma (M30, M00, M01 o M02) con la compensazione utensile attiva.

Il controllo esegue un blocco di movimento alla volta. Tuttavia, eseguirà la lettura preventiva dei prossimi (2) blocchi che contengono movimenti degli assi X o Y. Il controllo verifica questi (3) blocchi di informazioni per qualsiasi interferenza. L'impostazione 58 controlla come funziona questa parte della compensazione utensile. I valori disponibili per l'impostazione 58 sono Fanuc o Yasnac.

Se l'impostazione 58 è impostata su Yasnac, il controllo deve essere in grado di collocare il lato dell'utensile lungo tutte le estremità del contorno programmato, senza tagliare in eccesso i due movimenti successivi. Un movimento circolare unisce tutti gli angoli esterni.

Se l'impostazione 58 è impostata su Fanuc, il controllo non richiede il posizionamento dei margini di taglio dell'utensile lungo tutte le estremità del contorno programmato, evitando il taglio eccessivo. Tuttavia, il controllo genera un allarme se la traiettoria dell'utensile è programmata in modo da provocare un taglio eccessivo. Il controllo unisce gli angoli esterni minori o uguali a 270 gradi con un angolo acuto. Il controllo unisce gli angoli esterni maggiori di 270 gradi con un ulteriore movimento lineare.

### **17.2 | FRESATRICE - COMPENSAZIONE UTENSILE**

# **Compensazione utensile**

Questi diagrammi mostrano come funziona la compensazione utensile per i possibili valori dell'impostazione 58. Notare che un taglio piccolo inferiore al raggio dell'utensile e ad angolo retto rispetto al movimento precedente, funziona solo con l'impostazione Fanuc.

#### **Compensazione utensile, stile YASNAC, G41** con un diametro utensile positivo o G42 con un diametro utensile negativo:

[1] Centro effettivo traiettoria utensile, [2] Percorso utensile programmato, [3] Punto iniziale, [4] Compensazione utensile. G41 / G42 e G40 sono comandati all'inizio e alla fine della traiettoria programmata.

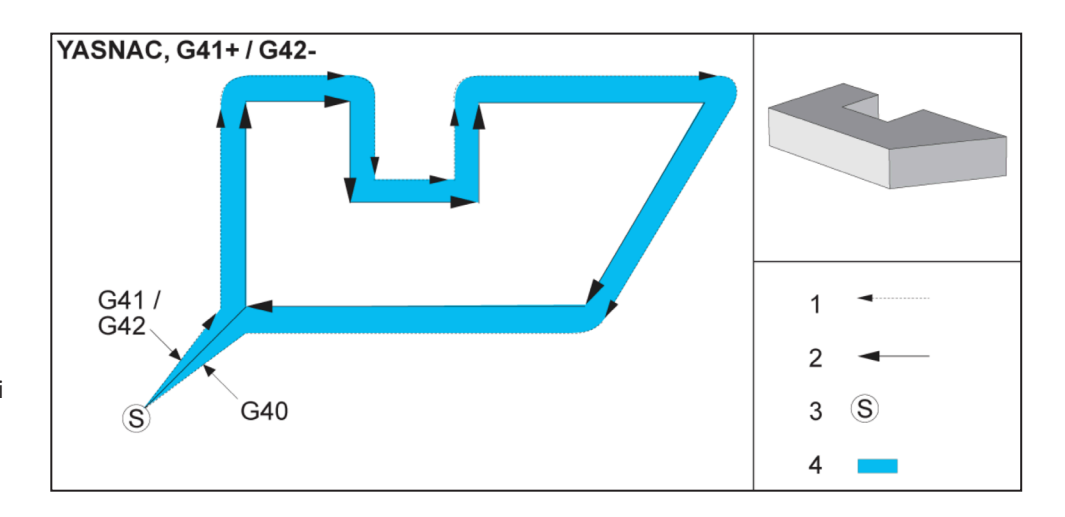

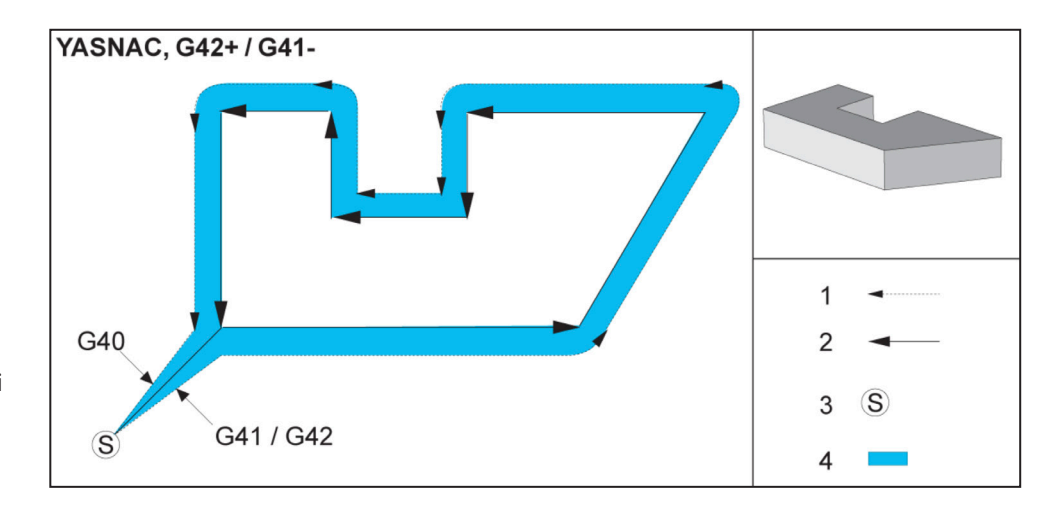

### **Compensazione utensile,**

**stile YASNAC, G42** con un diametro utensile positivo o G41 con un diametro utensile negativo:

[1] Centro effettivo traiettoria utensile, [2] Percorso utensile programmato, [3] Punto iniziale, [4] Compensazione utensile. G41 / G42 e G40 sono comandati all'inizio e alla fine della traiettoria programmata.

### **17.2 | FRESATRICE - COMPENSAZIONE UTENSILE**

# **Compensazione utensile (continua)**

**Compensazione utensile, stile FANUC, G41** con un

diametro utensile positivo o G42 con un diametro utensile negativo:

[1] Centro effettivo traiettoria utensile, [2] Percorso utensile programmato, [3] Punto iniziale, [4] Compensazione utensile. G41 / G42 e G40 sono comandati all'inizio e alla fine della traiettoria programmata.

#### **Compensazione utensile,**

**stile FANUC, G42** con un diametro utensile positivo o G41 con un diametro utensile negativo:

[1] Centro effettivo traiettoria utensile, [2] Percorso utensile programmato, [3] Punto iniziale, [4] Compensazione utensile. G41 / G42 e G40 sono comandati all'inizio e alla fine della traiettoria programmata.

#### **Compensazione utensile scorretta:**

[1] Movimento inferiore al raggio di compensazione utensile, [2] Pezzo da lavorare, [3] Utensile.

**NOTA:** Un taglio piccolo, inferiore al raggio dell'utensile e nell'angolo corretto rispetto al movimento precedente, funzionerà solo con un'impostazione Fanuc. Se la macchina presenta un'impostazione Yasnac verrà generato un allarme di compensazione utensile.

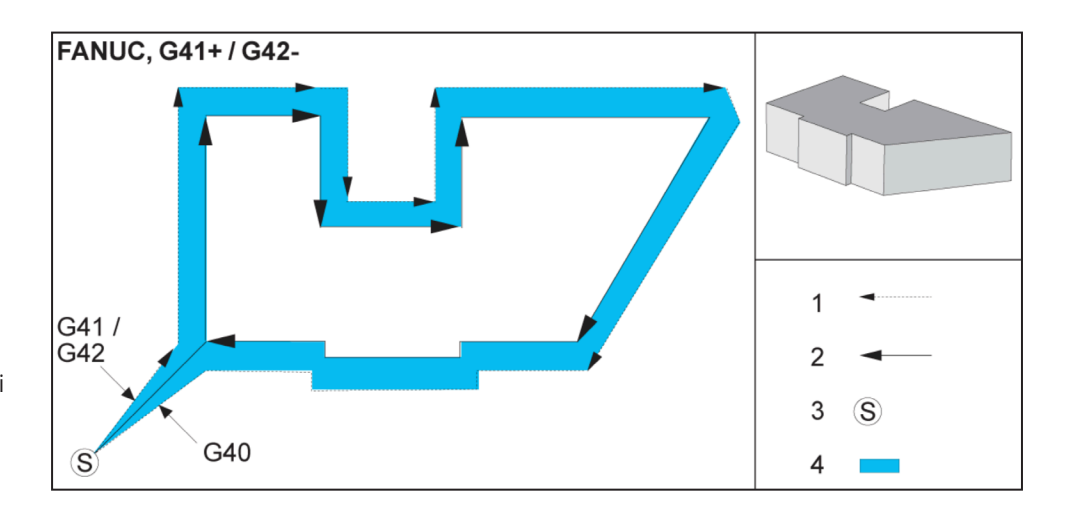

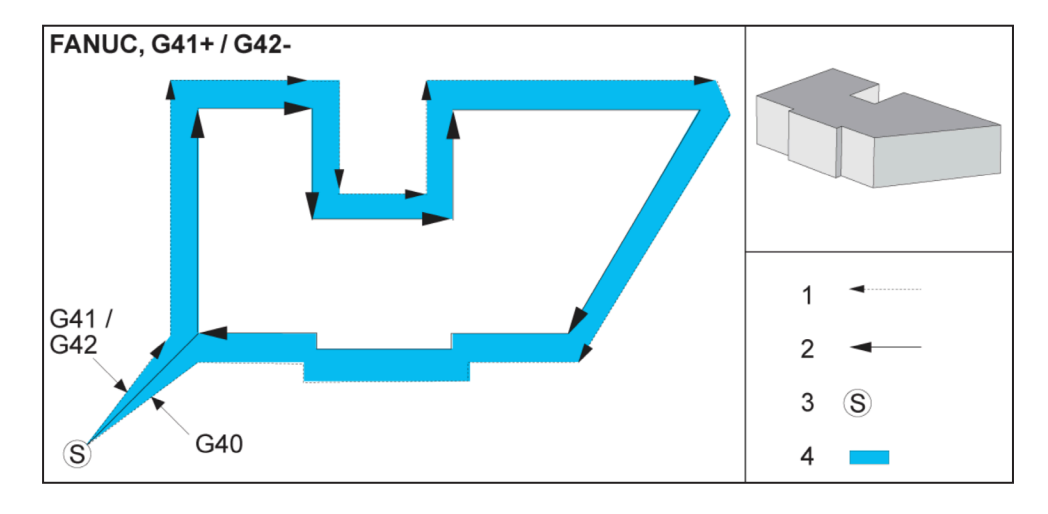

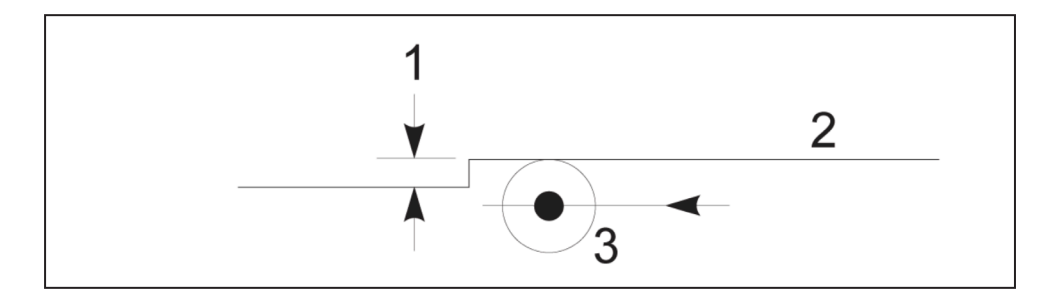

# **Regolazioni dell'avanzamento nella compensazione utensile**

Quando si usa la compensazione utensile nei movimenti circolari, esiste la possibilità di adattare la velocità a quella programmata. Se il taglio finale desiderato si trova all'interno di un movimento circolare, l'utensile deve essere rallentato per garantire che la velocità superficiale non superi quella desiderata dal programmatore. Tuttavia, se la velocità viene diminuita troppo si verificano dei problemi. Per questa ragione, si usa l'impostazione 44 per limitare la misura di

#### **Ingresso compensazione utensile (Yasnac) tipo A e B:**

[1] Percorso programmato, [2] Percorso centro utensile,

[r] Raggio utensile

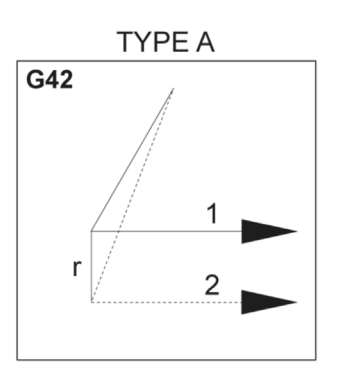

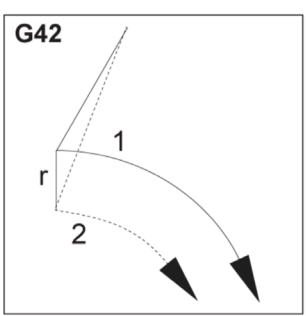

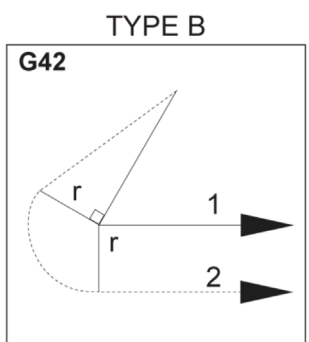

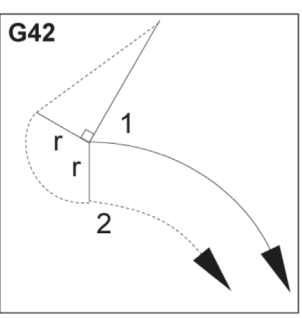

regolazione dell'avanzamento in questo caso. Può essere impostata fra 1% e 100%. Se è impostata al 100% non si verificheranno modifiche nella velocità. Se è impostata all'1%, la velocità può essere rallentata all'1% rispetto all'avanzamento programmato.

Quando il taglio si trova all'esterno di un movimento circolare, non si effettuano regolazioni dell'accelerazione per la velocità di avanzamento.

#### **Ingresso compensazione utensile (stile Fanuc) tipo A e B:**

[1] Percorso programmato, [2] Percorso centro utensile, [r] Raggio utensile

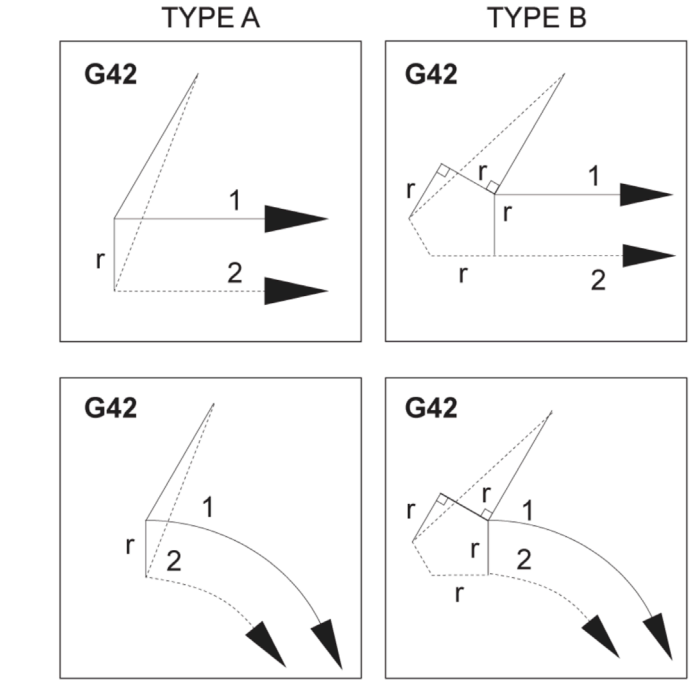

### **Interpolazione circolare e compensazione utensile**

In questa sezione, si descrive l'utilizzo di G02 (Interpolazione circolare in senso orario), G03 Interpolazione circolare in senso antiorario) e della compensazione utensile (G41: Compensazione utensile sinistra, G42: Compensazione utensile destra).

Usando G02 e G03, si può programmare la macchina per tagliare con movimenti circolari e in base a dei raggi. Generalmente, quando si programma un profilo o un contorno, il modo più facile per descrivere un raggio tra due punti è con un R e un valore. Per movimenti circolari completi (360 gradi), si deve specificare un I o un J con un valore. L'illustrazione della sezione dei cerchi descrive le differenti sezioni di un cerchio.

Usando la compensazione utensile di questa sezione, il programmatore sarà in grado di spostare la fresa a una distanza precisa e potrà lavorare un profilo o un contorno secondo le esatte dimensioni di stampa. Utilizzando la compensazione utensile, si riduce il tempo di programmazione, e le possibilità di errori di calcolo nel programma diminuiscono grazie al fatto che si possono programmare le dimensioni reali, e si possono effettivamente controllare la dimensione del pezzo e la geometria.

Qui ci sono alcune regole sulla compensazione utensile che devono essere seguite strettamente per eseguire delle lavorazioni di successo. Fare sempre riferimento a queste regole quando si scrivono i programmi.

Questa illustrazione mostra come viene calcolata la traiettoria utensile per la compensazione utensile.

La sezione di dettaglio mostra l'utensile nella posizione iniziale e quindi nella posizione offset, mentre la fresa raggiunge il pezzo da lavorare.

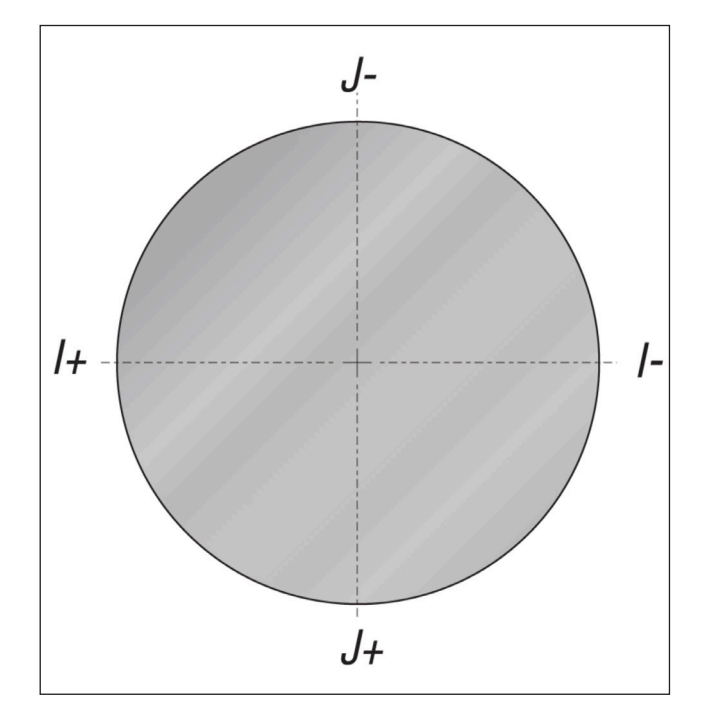

### **Interpolazione circolare G02 e G03:**

- [1] fresa con diametro di 0,250",
- [2] Percorso programmato,
- [3] Centro dell'utensile,
- [4] Posizione iniziale,
- [5] Percorso utensile offset.

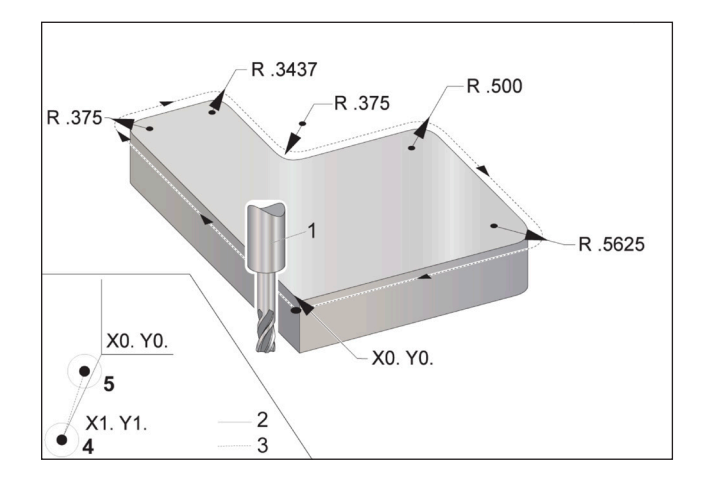

### **17.2 | FRESATRICE - COMPENSAZIONE UTENSILE**

### **Interpolazione circolare e compensazione utensile (continua)**

#### **Esercizio di programmazione che mostra la traiettoria utensile.**

Questo programma usa la compensazione utensile. La traiettoria utensile è programmata sulla linea centrale della fresa. In questo modo, il controllo calcola anche la compensazione utensile.

 $\frac{0}{0}$ 

O40006 (Compensazione utensile ex-prog) ;

(G54 X0 Y0 si trova nell'angolo inferiore sinistro del pezzo) ;

(Z0 è in cima al pezzo) ;

(T1 è una fresa di finitura di diametro 0,250) ;

(INIZIO BLOCCHI DI PREPARAZIONE) ;

T1 M06 (Selezione utensile 1) ;

G00 G90 G40 G49 G54 (Avvio sicuro) ;

X-1. Y-1. (Avanzamento in rapido alla prima posizione) ;

S1000 M03 (Mandrino in senso orario) ;

G43 H01 Z0.1(Offset utensile 1) ;

M08 (Refrigerante attivo) ;

(INIZIARE I BLOCCHI DI TAGLIO) ;

G01 Z-1. F50. (Avanzamento alla profondità di taglio) ;.

G41 G01 X0 Y0 D01 F50. (Compensazione utensile 2D sinistra attiva) ;

Y4.125 (movimento lineare) ;

G02 X0.25 Y4.375 R0.375 (Arrotondamento angolo) ; G01 X1.6562 (Movimento lineare) ; G02 X2. Y4.0313 R0.3437 (Arrotondamento angolo) ; G01 Y3.125 (movimento lineare) ; G03 X2.375 Y2.75 R0.375 (Arrotondamento angolo) ; G01 X3.5 (Movimento lineare) ; G02 X4. Y2.25 R0.5 (Arrotondamento angolo) ; G01 Y0.4375 (movimento lineare) ; G02 X3.4375 Y-0.125 R0.5625 (Arrotondamento angolo) ; G01 X-0.125 (Movimento lineare) ; G40 X-1. Y-1. (Ultima posizione, comp. tagliente off) ; (INIZIARE I BLOCCHI DI COMPLETAMENTO) ; G00 Z0.1 M09 (Ritrazione veloce, refrigerante off) ; G53 G49 Z0 M05 (posizione iniziale Z, madrino) ; G53 Y0 (Y posizione iniziale) ; M30 (Fine programma) ;

 $\frac{0}{0}$ 

# **Cicli fissi**

I cicli fissi sono dei codici G che eseguono operazioni ripetitive, quali la foratura, la maschiatura e l'alesatura. Un ciclo fisso viene definito con dei codici di indirizzo alfabetici. Mentre il ciclo fisso è attivo, la macchina esegue l'operazione definita ogni qualvolta si comanda una nuova posizione, a meno che non si specifichi di non farlo.

I cicli fissi semplificano la programmazione per i pezzi. Le più comuni operazioni ripetitive dell'asse Z quali la foratura, la maschiatura e l'alesatura, hanno dei cicli fissi. Quando è attivo, un ciclo fisso viene eseguito in qualsiasi

nuova posizione dell'asse. I cicli fissi eseguono i movimenti degli assi con comandi rapidi (G00) e l'operazione del ciclo fisso viene eseguita dopo il movimento dell'asse. Questo si applica ai cicli G17, G19, e ai movimenti dell'asse Y su torni con asse Y.

# **Cicli fissi di foratura**

Tutti quattro i cicli fissi di foratura possono essere inseriti in un loop in modalità di programmazione incrementale G91.

- Il ciclo fisso G81 è il ciclo di foratura di base. Viene usato per praticare dei fori poco profondi e per forare con Circolazione del refrigerante nel mandrino ciclo di foratura e Circolazione del refrigerante nel mandrino (TSC).
- Il ciclo fisso di centratura G82 è uguale al ciclo fisso di foratura G81 eccetto che può fare una pausa in fondo al foro. L'argomento opzionale Pn.nnn specifica la durata della pausa.
- Il ciclo fisso di foratura profonda normale G83 viene solitamente usato per fori profondi. La profondità di taglio può essere variabile o costante e sempre incrementale. Qnn.nnn. Non usare un valore Q quando si programma con I, J e K.
- Il ciclo fisso di foratura profonda ad alta velocità G73 è uguale al ciclo fisso di foratura profonda normale G83 eccetto che la ritrazione dell'utensile è specificata nell'impostazione 22 - Ciclo fisso Delta Z. Si consigliano dei cicli di foratura profonda per profondità superiori a 3 volte il diametro della punta di foratura. La foratura profonda iniziale, definita da I, dovrebbe generalmente avere la profondità del diametro di 1 utensile.

# **Cicli fissi di maschiatura**

Ci sono due cicli fissi di maschiatura. Tutti i cicli fissi di maschiatura possono essere inseriti in un loop in modalità di programmazione incrementale G91.

Il ciclo fisso di maschiatura G84 è il ciclo di maschiatura normale. Viene usato per maschiare una filettatura destrorsa.

G74, Ciclo fisso di maschiatura inversa, è il ciclo di filettatura inverso. Viene usato per maschiare una filettatura sinistrorsa.

# **Cicli di alesatura**

Ci sono (5) cicli fissi di alesatura. Tutti i cicli fissi di alesatura possono essere inseriti in un loop in modalità di programmazione incrementale G91.

- Il ciclo fisso di alesatura G85 è il ciclo di alesatura di base. Pratica un foro fino all'altezza desiderata e ritorna all'altezza specificata.
- Il ciclo fisso di alesatura e arresto G86 è uguale al ciclo fisso di alesatura G85 eccetto che il mandrino si arresta in fondo al foro prima di tornare all'altezza specificata.
- Il ciclo fisso di alesatura interna, pausa, alesatura esterna G89 è uguale a G85 eccetto che c'è una pausa in fondo al foro, e il foro continua a essere alesato alla velocità di avanzamento specificata man mano che l'utensile ritorna alla posizione specificata. Questo è diverso da altri cicli fissi di alesatura in cui l'utensile si sposta con un avanzamento in rapido o un avanzamento a intermittenza per tornare alla posizione di ritorno.
- **Piani R**

I piani R, o piani di ritorno, sono comandi in codice G che specificano l'altezza di ritorno dell'asse Z durante i cicli fissi.

I codici G del piano R rimangono attivi per la durata del ciclo fisso in cui sono usati. G98, Ciclo fisso di ritorno al punto iniziale, sposta l'asse Z all'altezza dell'asse Z, prima del ciclo fisso.

G99, Ritorno al piano R del ciclo fisso, sposta l'asse Z all'altezza specificata dall'argomento Rnn.nnnn specificato nel ciclo fisso.

- Il ciclo fisso di alesatura precisa G76 pratica il foro alla profondità specificata, e dopo la foratura si sposta per pulire l'utensile dal foro prima della ritrazione.
- Il ciclo fisso di sovralesaggio G77 funziona in modo simile a G76, eccetto che prima di iniziare la foratura, sposta l'utensile per pulire il foro, si abbassa nel foro ed esegue l'alesatura fino alla profondità specificata.

### **17.5 | FRESATRICE - CODICI G SPECIALI**

# **Codici G speciali**

I codici G speciali sono usati per fresature complesse. Esse includono:

- Incisione (G47)
- Fresatura di tasche (G12, G13 e G150)
- Rotazione e messa in scala (G68, G69, G50, G51)
- Immagine speculare (G101 e G100)

# **Incisione**

Il codice G47 di incisione di testo consente di incidere un testo (compresi alcuni caratteri ASCII) o dei numeri di serie sequenziali, con un singolo codice.

Vedere G47 Incisione di testo (Gruppo 00) per altre informazioni sulle incisioni.

### **Fresatura di tasche**

Sul controllo Haas ci sono due tipi di codici G per la fresatura di tasche:

La fresatura di tasca circolare viene eseguita con i codici G del comando G12 Fresatura di tasca circolare in senso orario e del comando G13 Fresatura di tasca circolare in senso antiorario.

Il comando G150 Fresatura di tasche polivalente usa un sottoprogramma per eseguire geometrie di tasche definite dall'utente.

Assicurarsi che la geometria del sottoprogramma sia una sagoma completamente chiusa. Assicurarsi che il punto iniziale X-Y del comando G150 sia all'interno del contorno della sagoma completamente chiusa. Non facendolo si potrebbe far scattare l'allarme 370 - Errore definizione tasca.

Vedere G12 Fresatura di tasca circolare CW / G13 Fresatura di tasca circolare CCW (Gruppo 00) per altre informazioni sui codici G di fresatura delle tasche.

# **Rotazione e messa in scala**

**NOTA:** Si deve acquistare l'opzione di rotazione e messa in scala per usare queste funzioni. Inoltre è disponibile una versione di prova di 200 ore.

G68, Rotazione, è usato per ruotare il sistema di coordinate nel piano desiderato. Si può usare questa funzione insieme alla modalità di programmazione incrementale G91 per lavorare sagome simmetriche. G69 cancella la rotazione.

G51 applica un fattore di scala ai valori di posizionamento nei blocchi che seguono il comando G51. G50 cancella la messa in scala. Si può usare la messa in scala insieme alla rotazione, ma ci si deve assicurare di comandare per prima la messa in scala.

Vedere G68 Rotazione (Gruppo 16) per altre informazioni sui codici G di rotazione e messa in scala.

# **Immagine speculare**

Con G101, Attiva immagine speculare, il movimento dell'asse specificato viene specchiato (invertito). Le impostazioni 45-48, 80 e 250 attivano l'immagine speculare degli assi X, Y, Z, A, B e C.

Il punto di rotazione speculare lungo un asse è definito dall'argomento Xnn.nn. Questo può essere specificato per un asse Y abilitato sulla macchina e nelle impostazioni utilizzando come argomento gli assi da riflettere. G100 annulla G101.

Vedere G100/G101 Disattiva/attiva immagine speculare (Gruppo 00) per altre informazioni sui codici G dell'immagine speculare.

# **Introduzione ai codici M della cartiera**

Questo capitolo fornisce le descrizioni dettagliate dei codici G utilizzati per programmare la macchina.

**Attenzione:** I programmi campione in questo manuale sono stati collaudati per quanto concerne la precisione, ma sono usati solo a fini illustrativi. I programmi non definiscono utensili, offset o materiali. Non descrivono il serraggio dei pezzi o altre attrezzature di fissaggio. Se si decide di eseguire un programma campione, lo si deve fare in modalità grafica. Seguire sempre delle pratiche di lavorazione sicure quando si esegue un programma con cui non si ha familiarità.

**NOTA:** I programmi campione in questo manuale hanno uno stile di programmazione molto prudente. I campioni sono intesi a mostrare dei programmi sicuri e affidabili, e non sono necessariamente il modo più veloce ed efficiente di utilizzare una macchina. I programmi campione usano dei codici G che si potrebbe scegliere di non usare in programmi più efficienti.

I codici M sono comandi macchina di vario tipo che non comandano il movimento degli assi. Il formato di un codice M è la lettera M seguita da due o tre cifre, per esempio M03. È consentito solo un codice M per ogni linea di codice. Tutti i codici M hanno effetto alla fine del blocco.

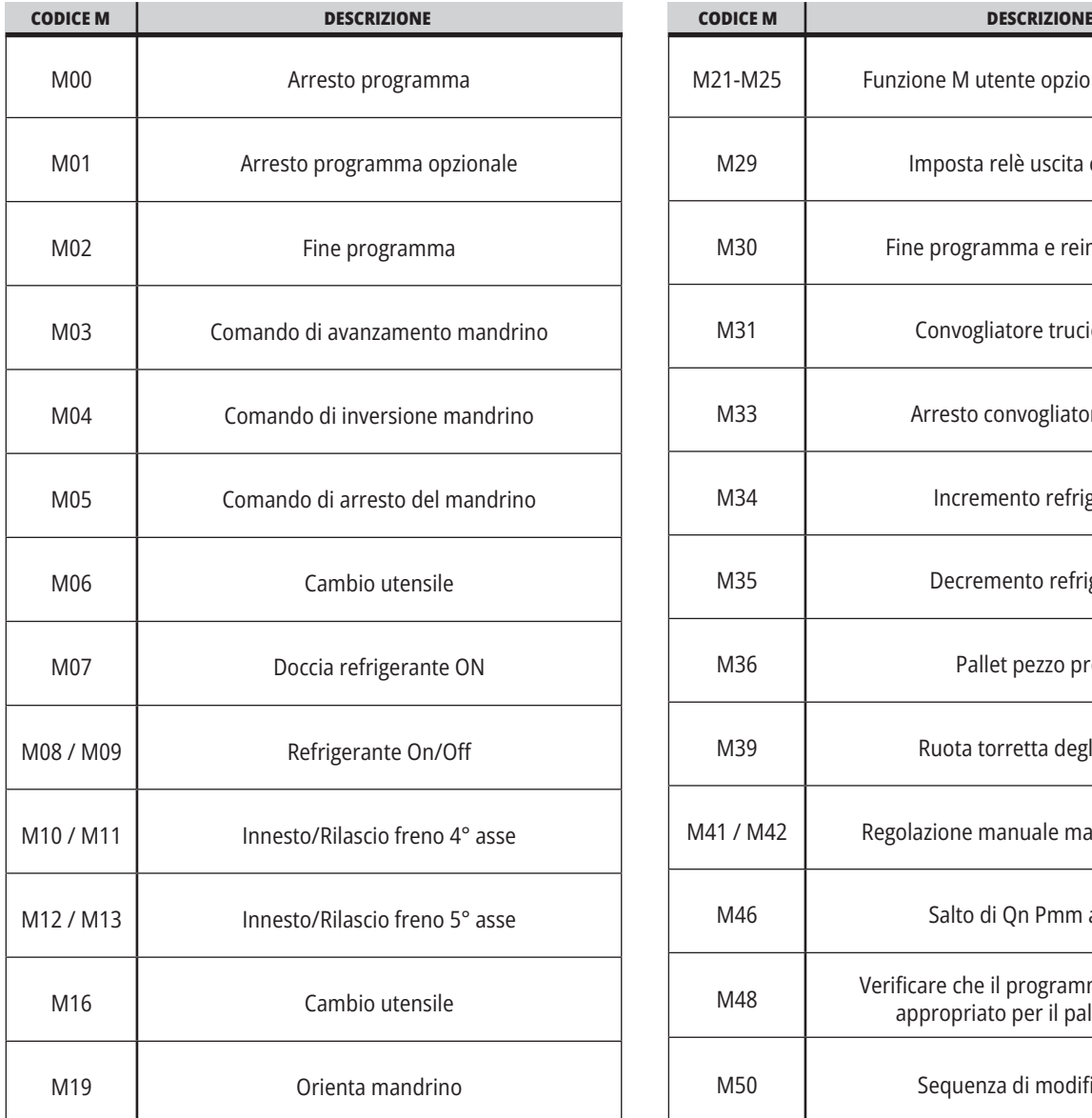

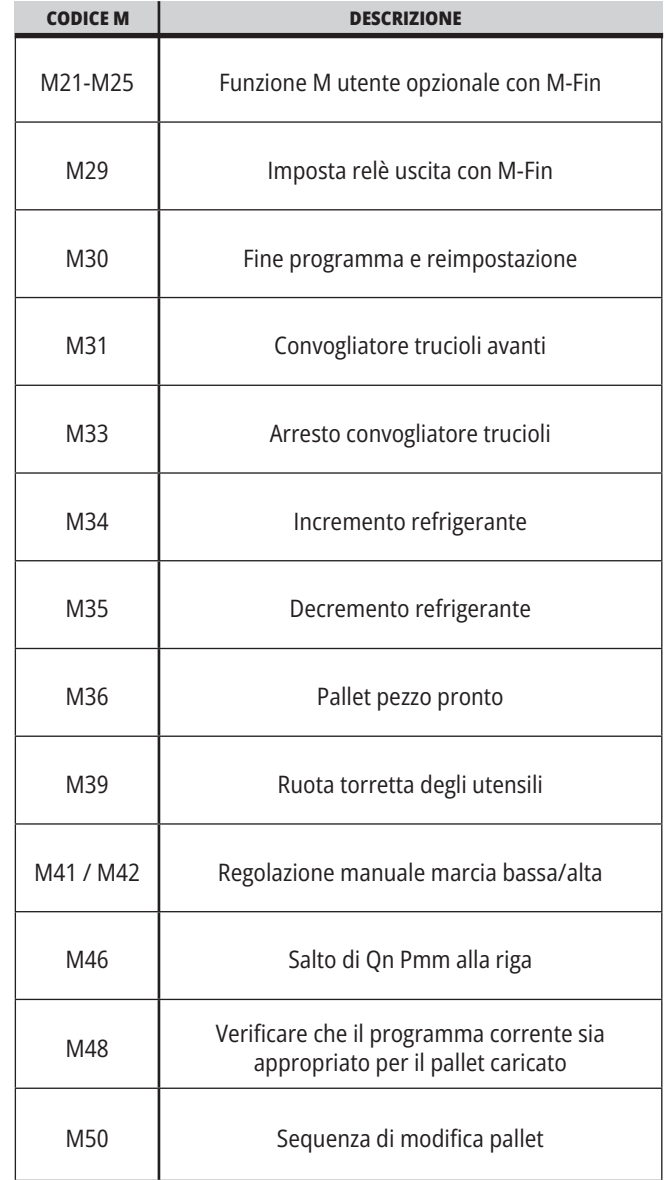

### **18.1 | INTRODUZIONE AI CODICI M DELLA FRESATRICE**

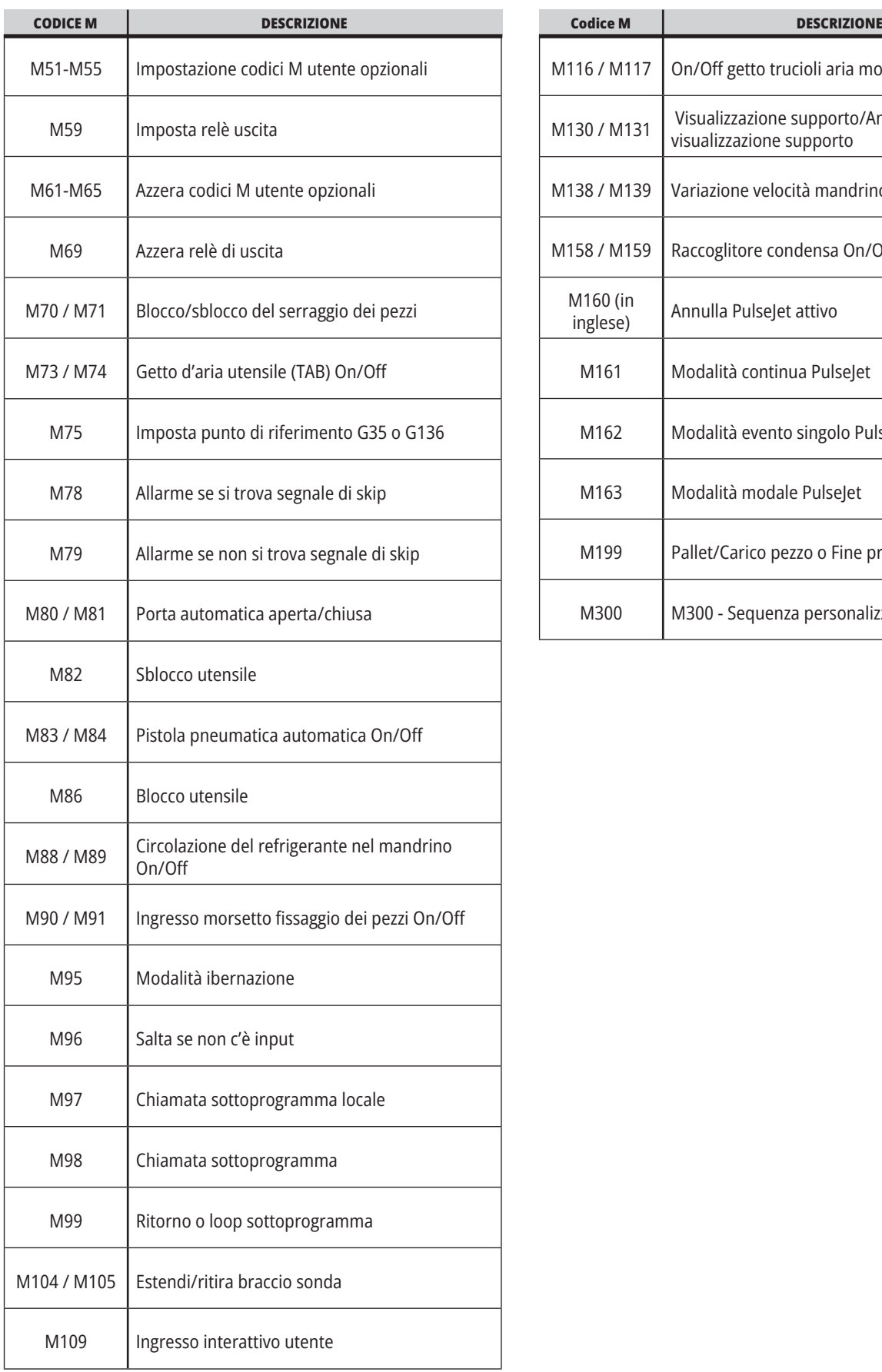

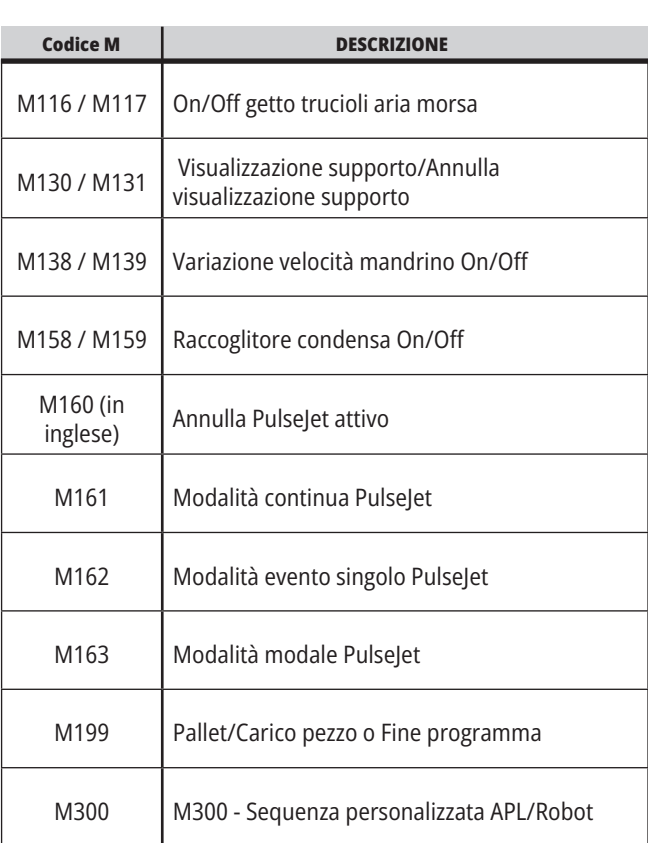

# **Introduzione alle impostazioni della fresatrice**

Questo capitolo fornisce le descrizioni dettagliate delle impostazioni che controllano il modo in cui funziona la macchina.

### **Lista delle impostazioni**

Nella scheda **IMPOSTAZIONI**, le impostazioni sono suddivise in gruppi. Usare le frecce **[SU]** e **[GIÙ]** per evidenziare un gruppo di impostazioni. Premere la freccia **[DESTRA]** per vedere le impostazioni in un gruppo, . Premere la freccia **[SINISTRA]** per tornare all'elenco dei gruppi di impostazioni.

Per accedere velocemente a una singola impostazione, assicurarsi che la scheda **IMPOSTAZIONI** sia attiva, digitare il numero dell'impostazione e premere **[F1]** oppure se l'impostazione è evidenziata, premere la freccia **[GIÙ]**.

Alcune impostazioni hanno dei valori numerici che rientrano in una certa gamma. Per cambiare il valore di queste impostazioni, digitare il nuovo valore e premere **[ENTER]**. Altre impostazioni hanno degli specifici valori disponibili che si selezionano da una lista. In queste impostazioni, usare la freccia **[DESTRA]** per mostrare le opzioni. Premere [SU] e **[GIÙ]** per scorrere le opzioni. Premere **[ENTER]** (Invio) per selezionare l'opzione.

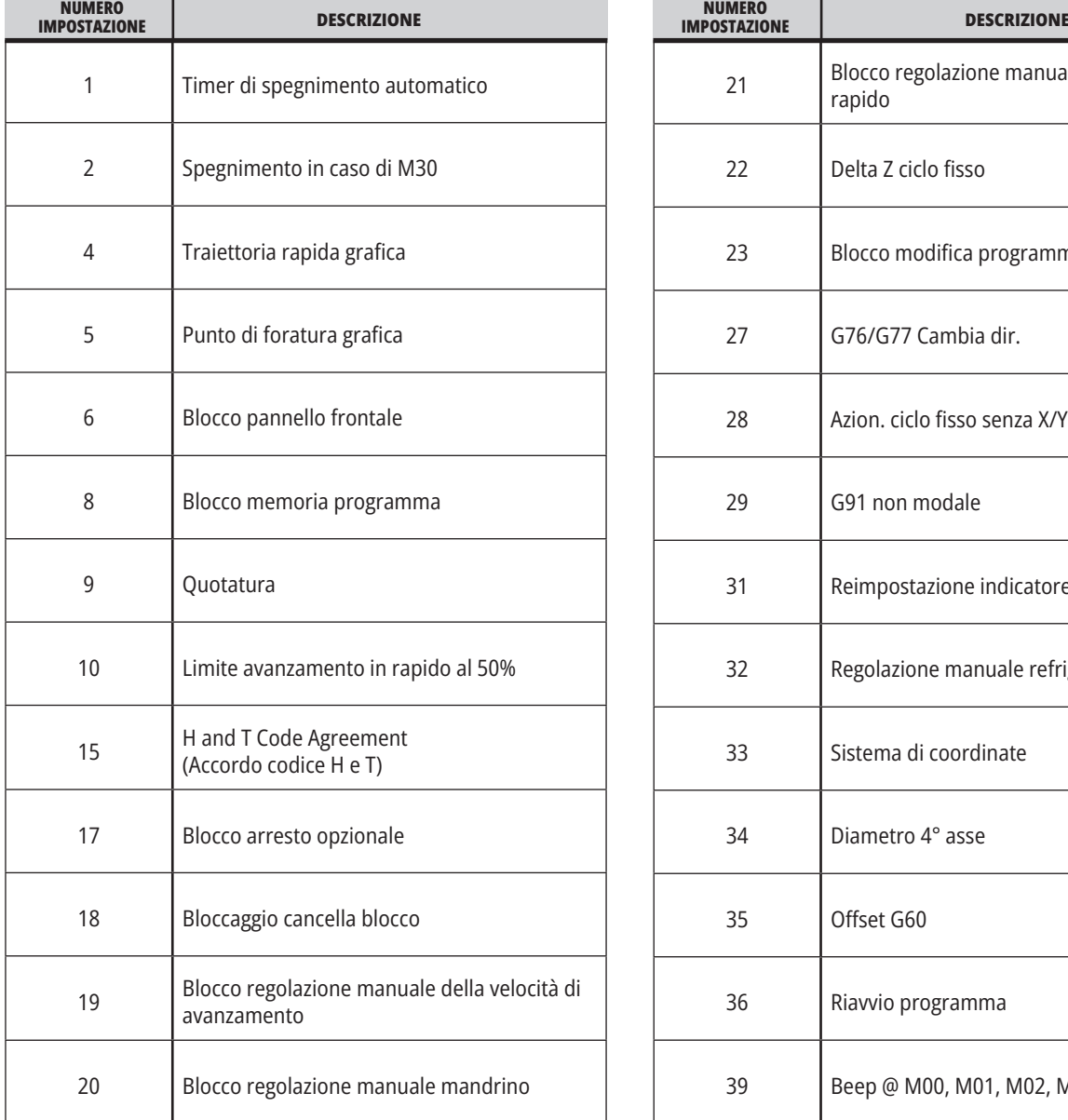

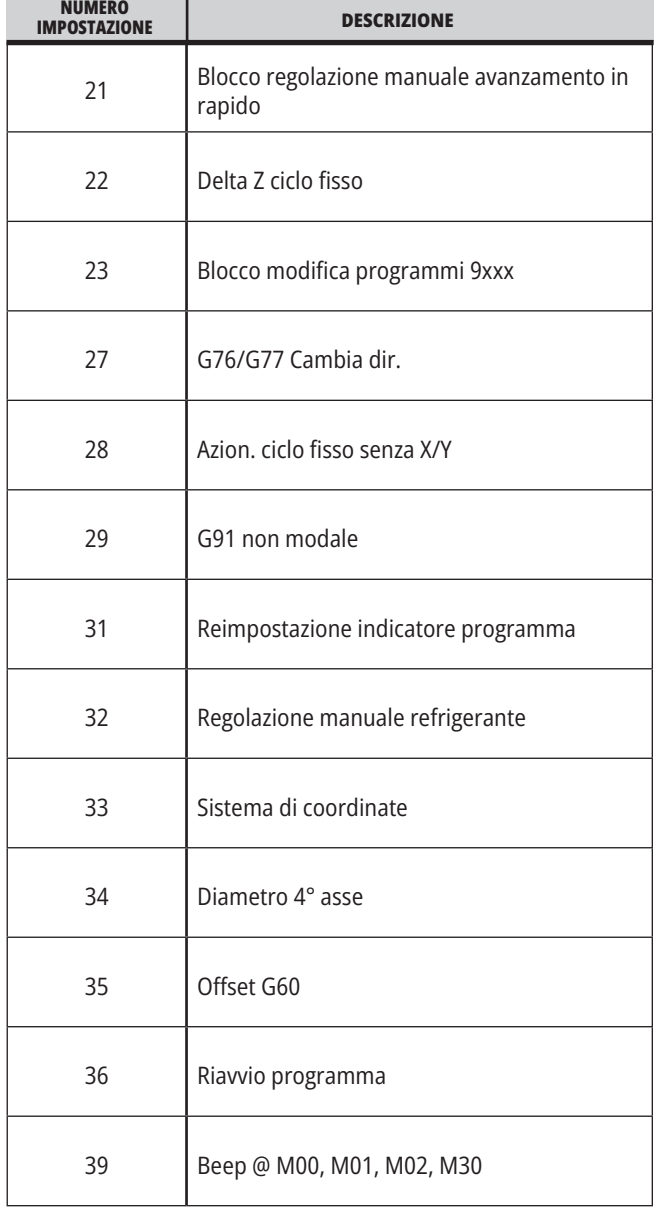

### **19.1 | IMPOSTAZIONI DELLA FRESATRICE - INTRODUZIONE**

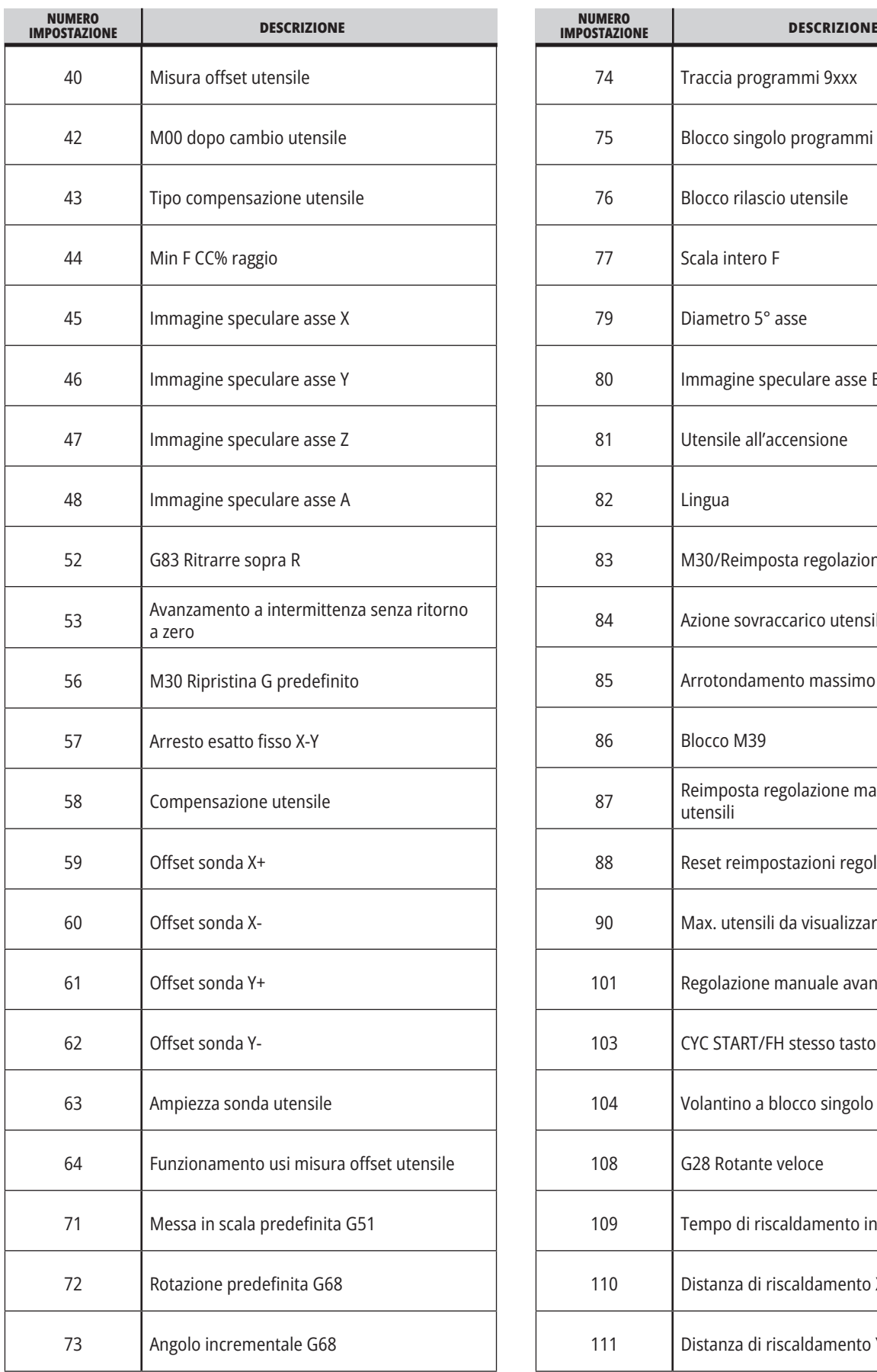

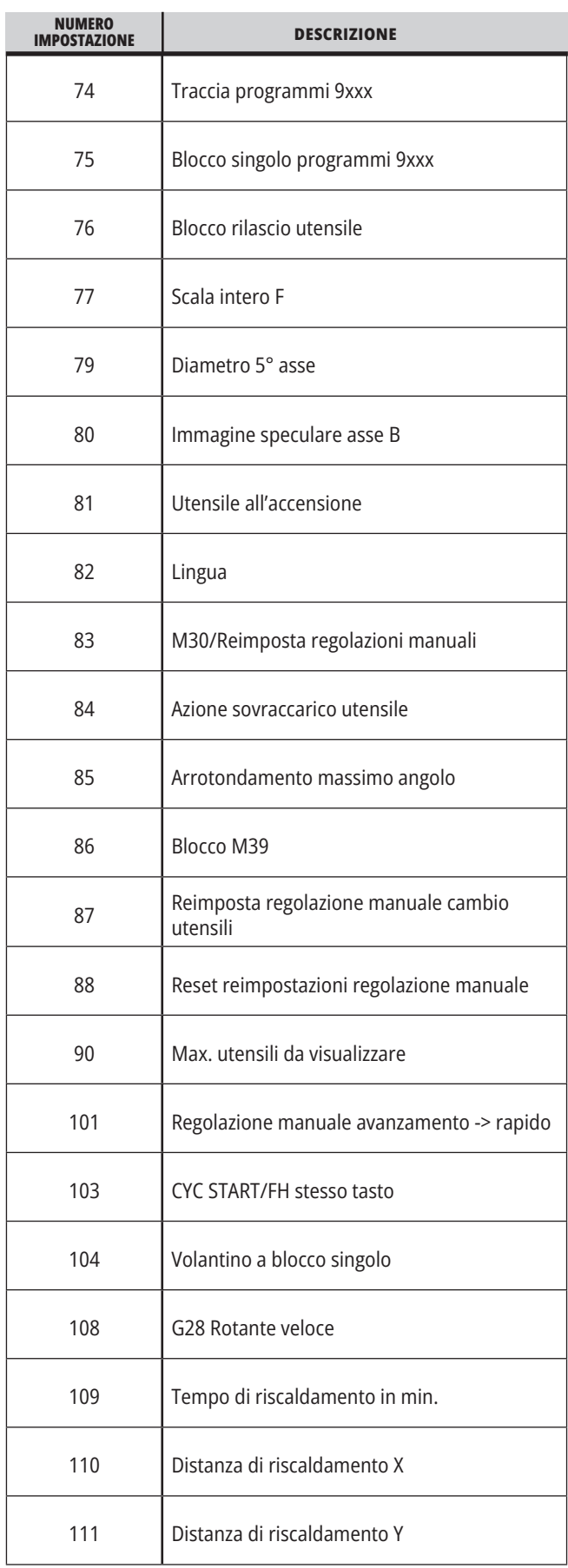
### **19.1 | IMPOSTAZIONI DELLA FRESATRICE - INTRODUZIONE**

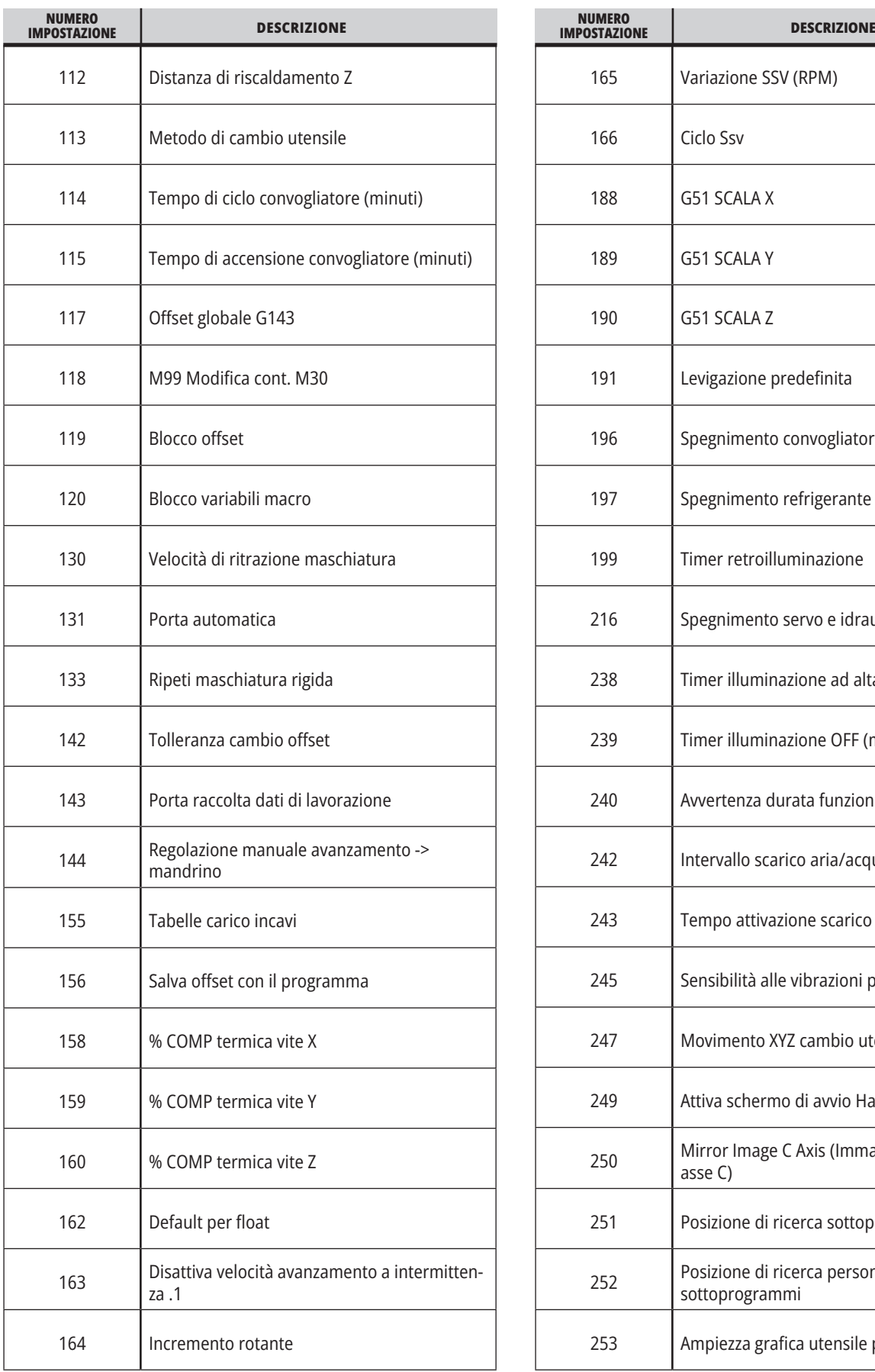

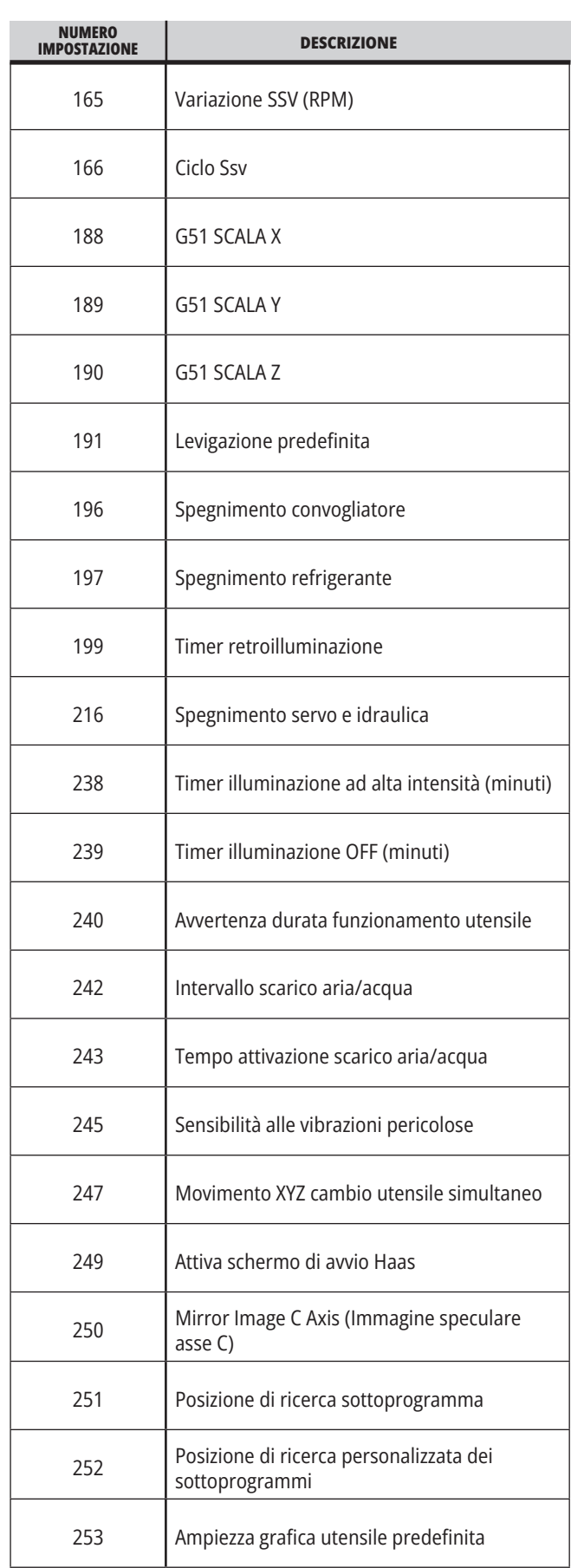

### **19.1 | IMPOSTAZIONI DELLA FRESATRICE - INTRODUZIONE**

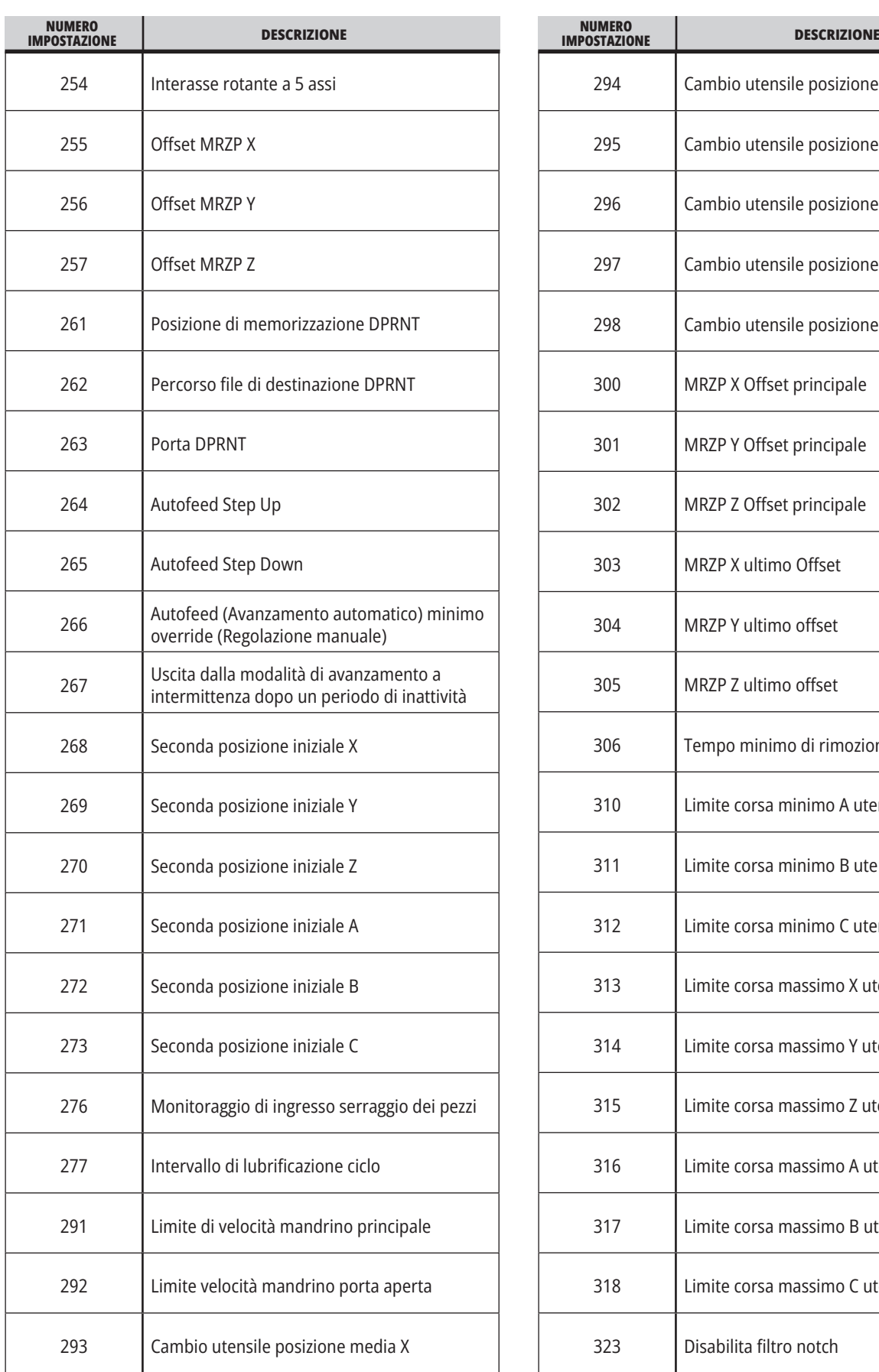

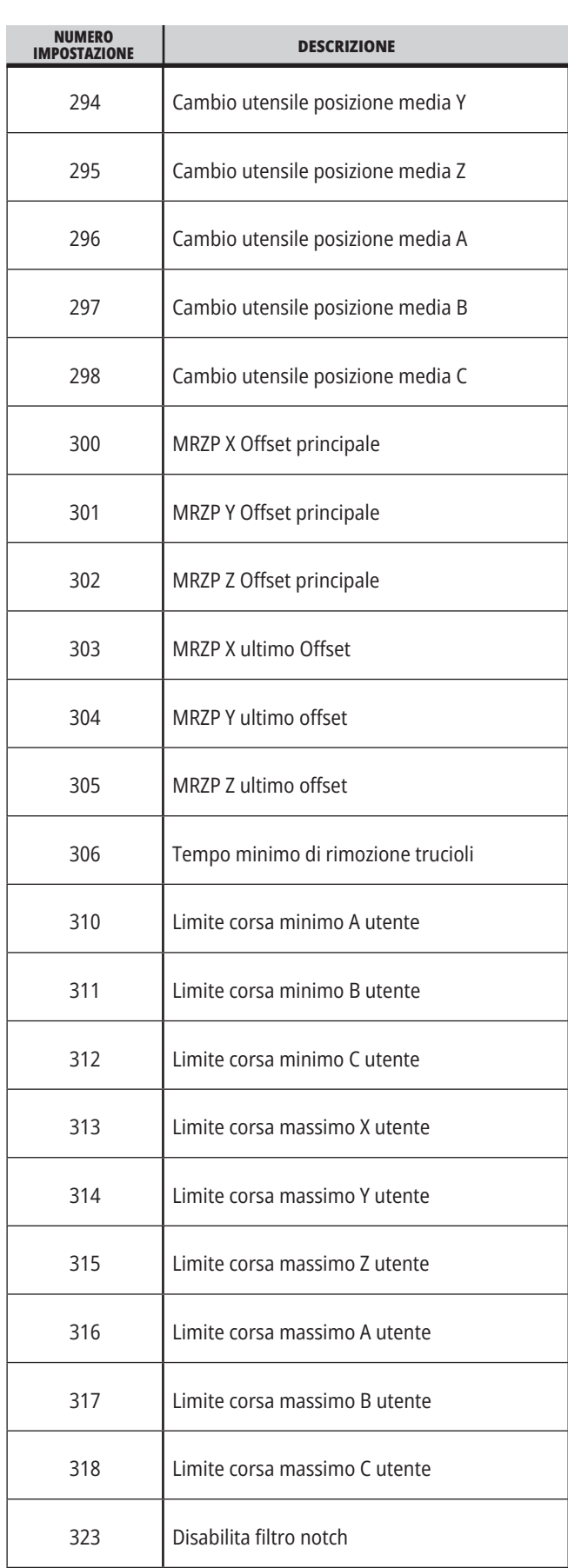

### **19.1 | IMPOSTAZIONI DELLA FRESATRICE - INTRODUZIONE**

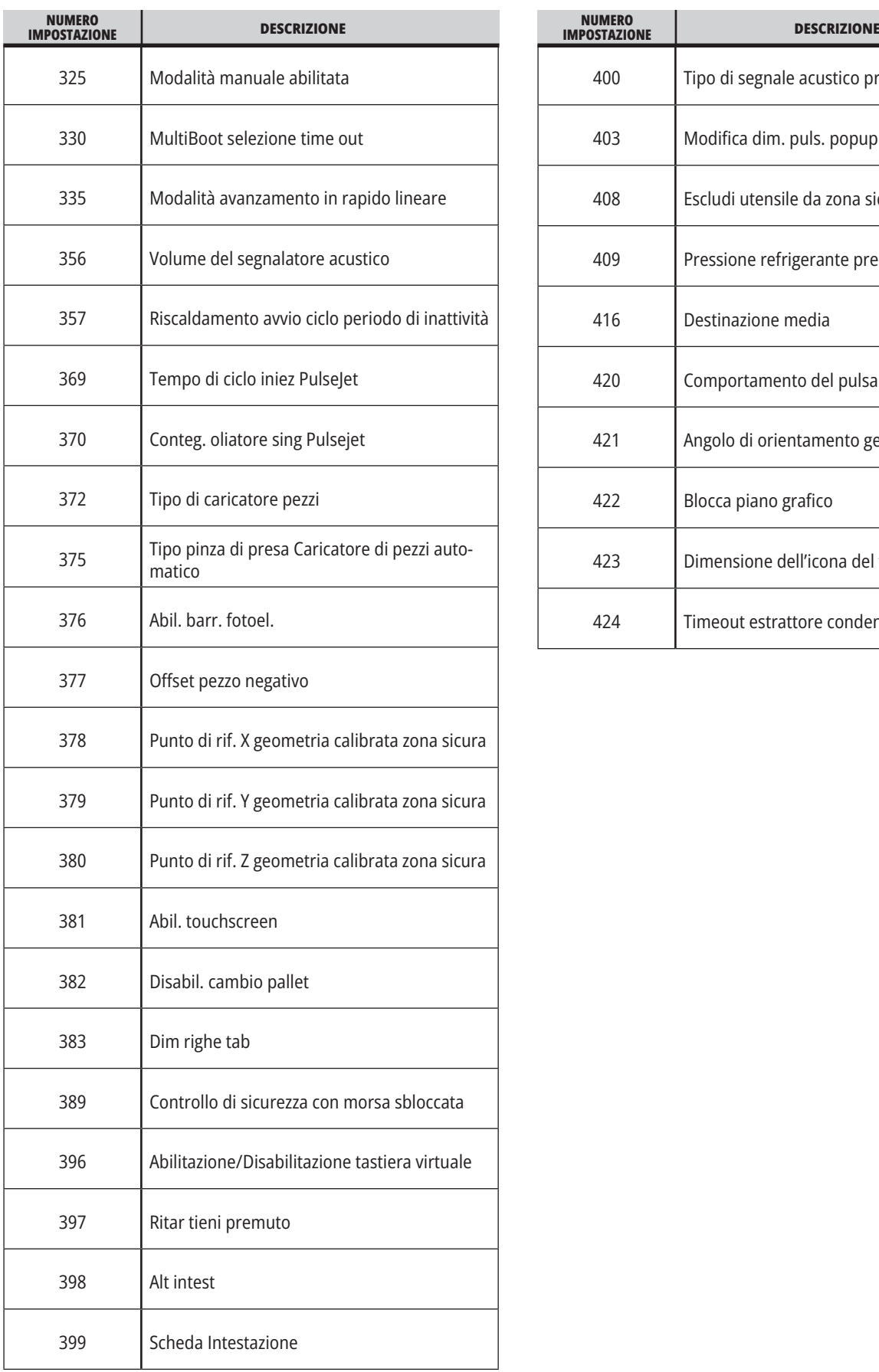

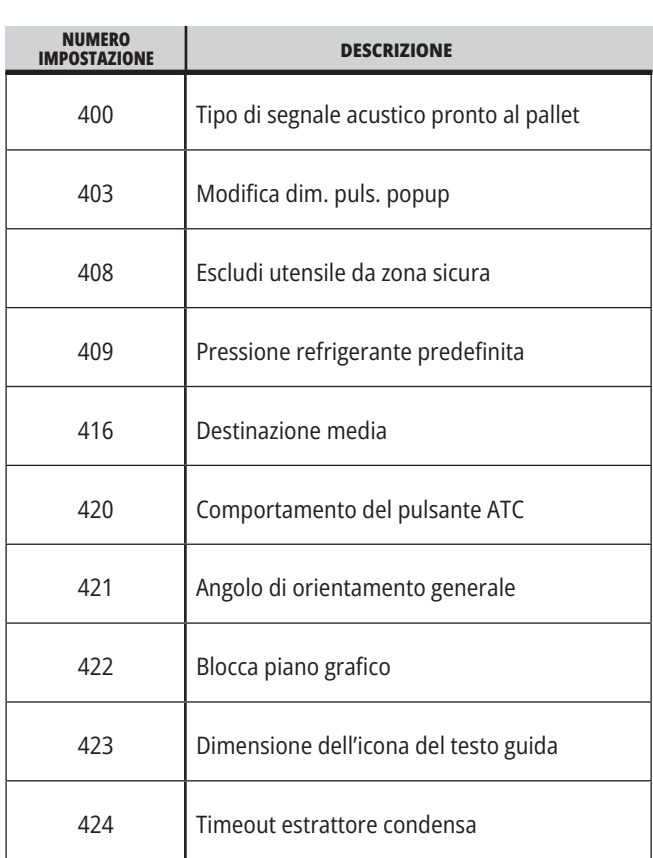

#### **19.2 | FRESATRICE - RETE**

### **Scheda Rete**

Eseguire la scansione dei codici QR sottostanti per visualizzare le informazioni di aiuto per la configurazione della connessione via cavo/WIFI, Haas Drop, Haas Connect.

**NOTA:** È possibile accedere alla funzione Haas Drop e HaasConnect tramite l'applicazione MyHaas.

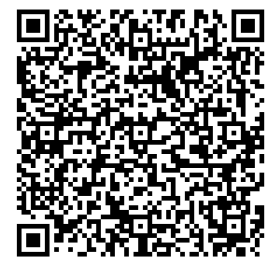

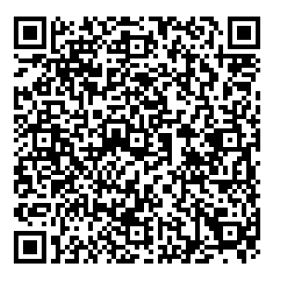

**NETWORKING MYHAAS**

#### **Visualizzazione display remoto**

Questa procedura spiega come visualizzare il display della macchina su un PC. La macchina deve essere collegata a una rete con un cavo Ethernet o per mezzo di una connessione wireless.

**NOTA:** La scheda display remoto è disponibile con versione software **100.18.000.1020 o superiore**.

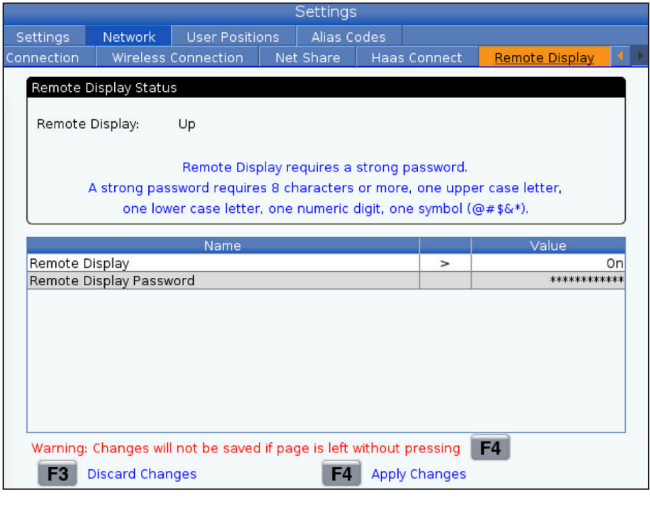

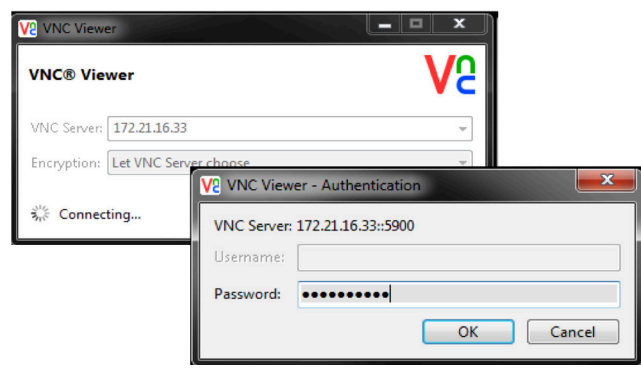

**NOTA:** È necessario scaricare il visualizzatore VNC sul proprio PC. Andare su www.realvnc.com per scaricare il Visualizzatore VNC gratuito.

Vedere la sezione Connessione di rete per informazioni riguardo a come connettere la macchina alla rete.

**1** Premere il pulsante SETTING (IMPOSTAZIONE).

Passare alla scheda Connessione cablata o Connessione wireless nella scheda Rete.

Scrivere l'indirizzo IP per la propria macchina.

Accedere alla scheda Display remoto nella scheda Rete.

Accendere il display remoto.

Impostare la password del display remoto.

**NOTA:** La funzione Display remoto richiede una password forse, seguire le linee guida sullo schermo.

Premere F4 per applicare le impostazioni.

**2** Aprire l'applicazione Visualizzatore VNC sul proprio PC.

Inserire il proprio indirizzo IP nel server del VNC. Selezionare Connetti.

Nella casella di accesso, inserire la password inserita precedentemente nel controllo Haas.

Selezionare OK.

Il display della macchina viene mostrato sullo schermo del PC.

#### **19.3 | FRESATRICE - TAVOLA ROTANTE**

## **Attiva assi rotativi**

Eseguire la scansione del codice QR per andare alla procedura di installazione della tavola rotante.

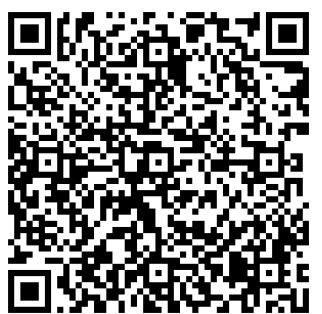

**PROCEDURA DI ABILITAZIONE TAVOLA ROTANTE**

### **Panoramica**

Questa scheda raccoglie le impostazioni che controllano le posizioni definite dall'utente, come Seconda posizione iniziale, Cambio utensile posizione media, Linea centrale mandrino, Contropunta e Limiti di corsa.

Vedere la sezione delle impostazioni di questo manuale per altre informazioni riguardo a queste impostazioni di posizione.

**ATTENZIONE:** Posizioni utente impostate in modo scorretto possono causare guasti alla macchina. Impostare le posizioni utente con attenzione, specialmente dopo aver cambiato l'applicazione in qualche modo (nuovo programma, utensili diversi, ecc.). Verificare e modificare ogni posizione asse separatamente.

Per impostare una posizione utente, fare avanzare a intermittenza l'asse nella posizione che si vuole utilizzare, poi premere F2 per impostare la posizione. Se la posizione dell'asse è valida, appare un'avvertenza di schianto (eccetto per i limiti di corsa dell'utente). Dopo aver verificato di volere apportare una modifica alla posizione, il controllo imposta la posizione e rende l'impostazione attiva.

Se la posizione non è valida, la barra dei messaggi nella parte inferiore dello schermo produce un messaggio per spiegare il motivo per cui la posizione non è valida.

Per disattivare e reimpostare le impostazioni di posizione dell'utensile, premere ORIGIN (Origine) mentre la scheda delle posizioni dell'utente è attiva, poi scegliere dal menu che appare.

- Premere 1 per rimuovere il valore dell'impostazione di posizione attualmente selezionato e disattivarlo.
- Premere 2 per rimuovere i valori di tutte le impostazioni di seconda posizione iniziale e disattivarli.
- Premere 3 per rimuovere i valori di tutte le impostazioni del Cambio utensile posizione media e disattivarli.
- Premere 4 per rimuovere i valori di tutte le impostazioni del Limite corsa massimo utente e disattivarli.
- Premere CANCEL per uscire dal menu senza apportare modifiche.

# **Manuali interattivi**

**Scansionare il codice QR per visualizzarli manuali interattivi**

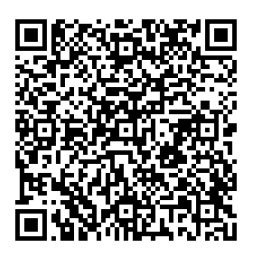

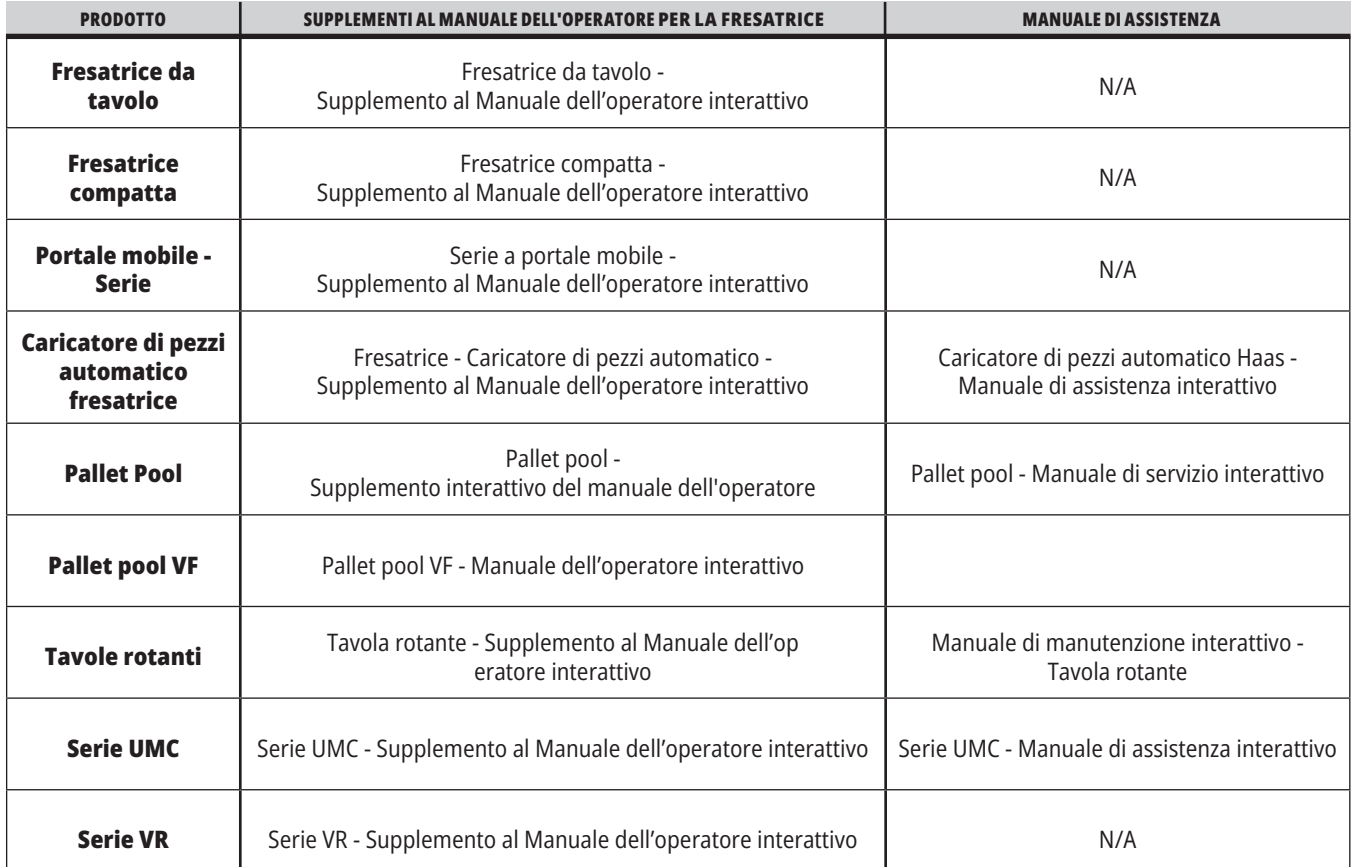

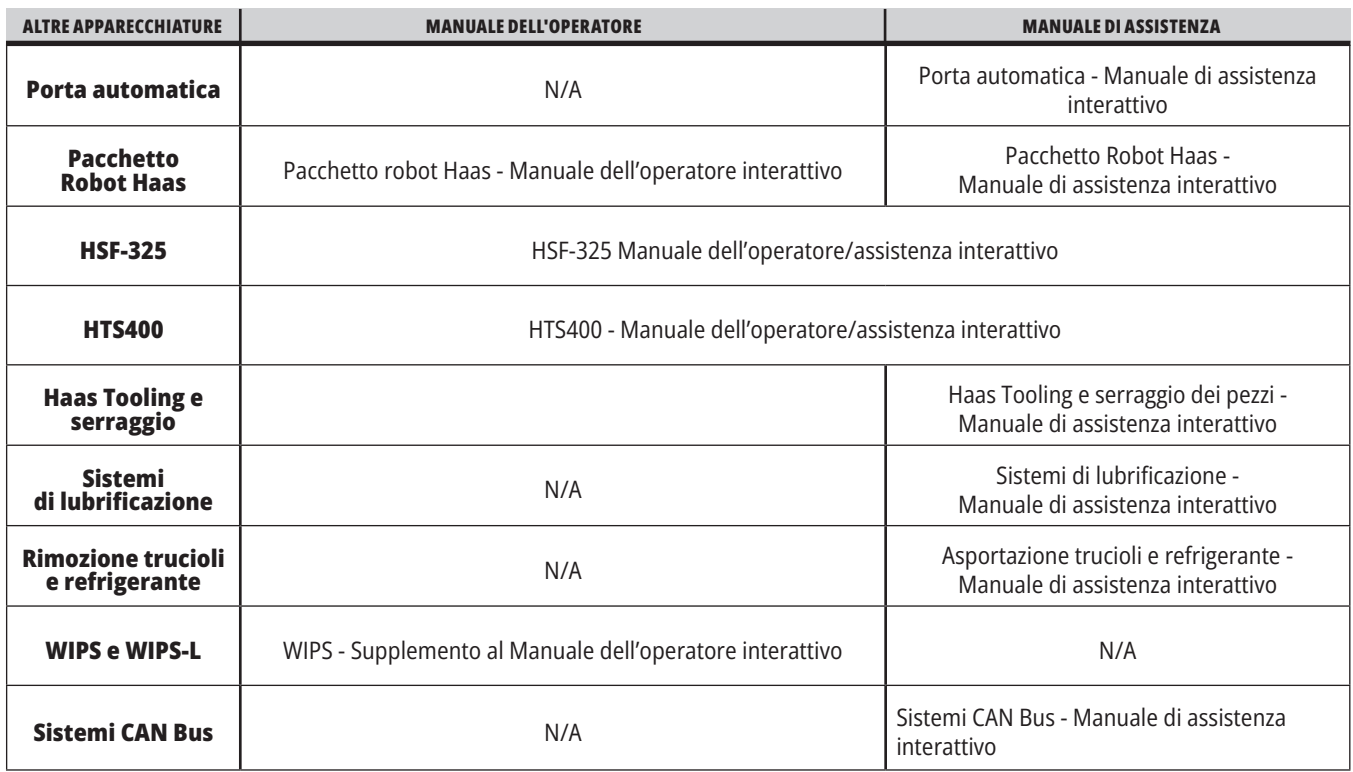